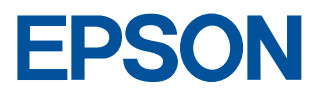

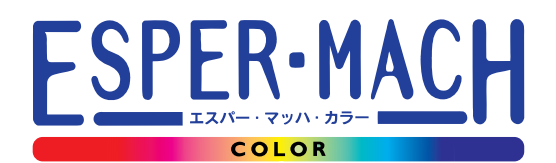

# **MJ-6000C** リファレンスガイド ~より活用していただくために~

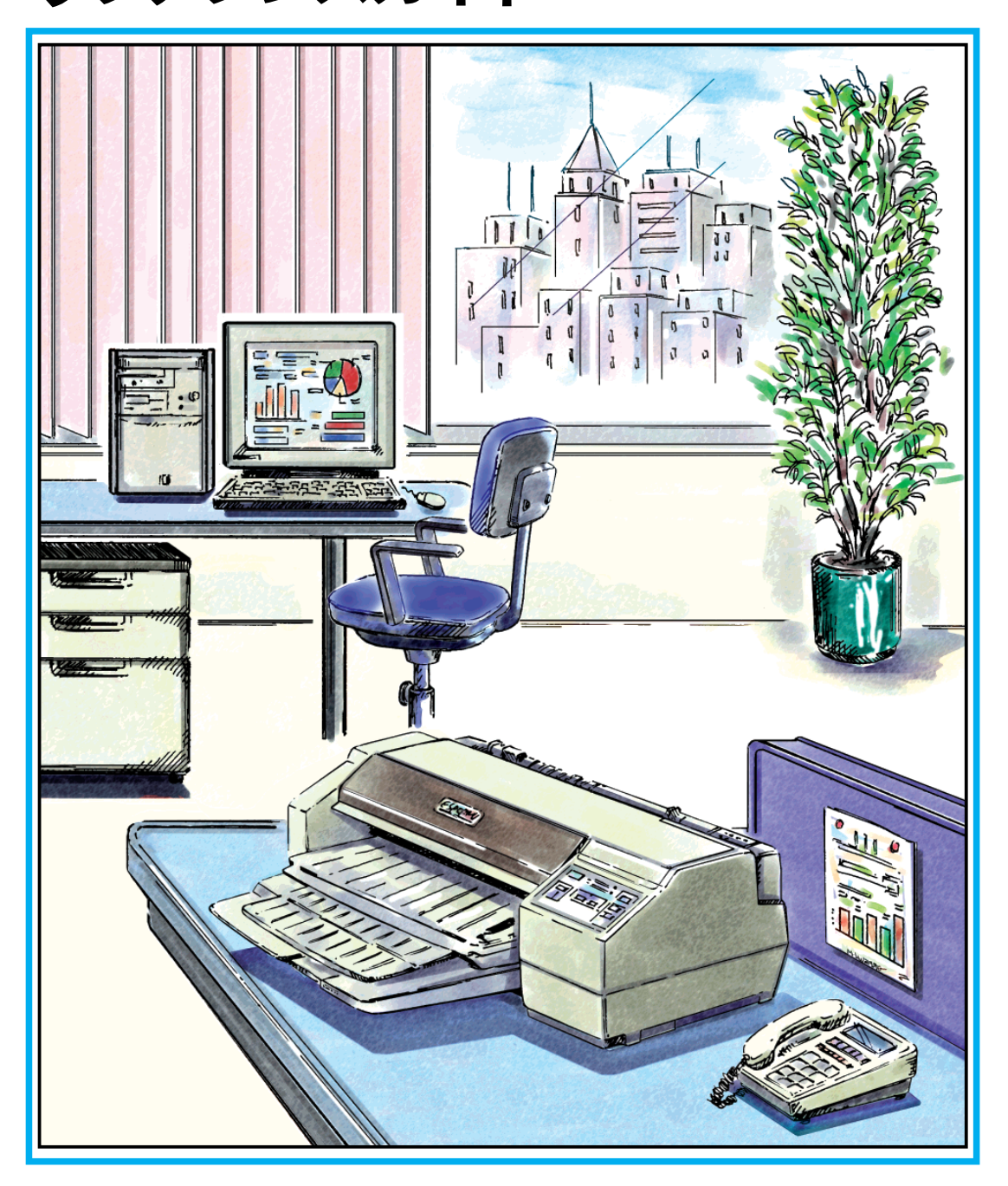

**-本書は、プリンタの近くに置いてご活用ください-�**

# 取扱説明書の種類と使い方

本製品には次の取扱説明書が付属しています。

aaaaaaaaaaaaaaaaaaaaaaaaaaaaaaaaaaaaaaaaaaaaaaaaaa

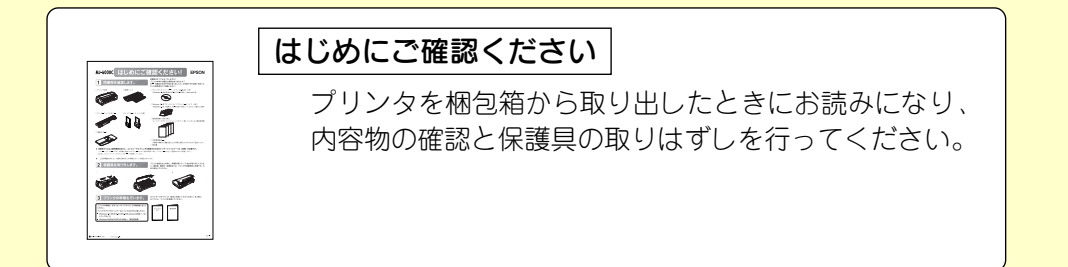

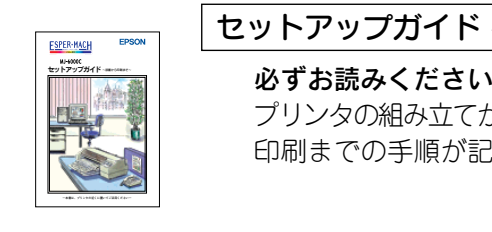

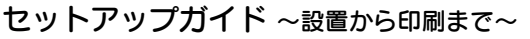

#### 必ずお読みください。

プリンタの組み立てからプリンタドライバのインストール、 印刷までの手順が記載されています。

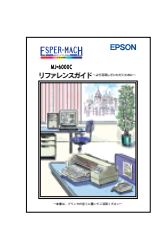

リファレンスガイド ~より活用していただくために~

機能、操作方法など、本プリンタを使用していく上で必要と なる情報を詳しく説明しています。 お客様の目的や必要に応じて、必要な章をお読みください。

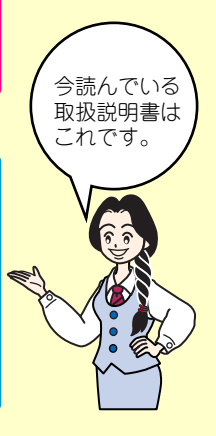

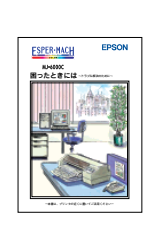

#### 困ったときには ~トラブル解決のために~

各種トラブルの解決方法や、お客様からのお問い合わせの 多い項目の対処方法を説明しています。 「印刷できない」などのトラブルでインフォメーション センターにお問い合わせいただく前に、お読みください。

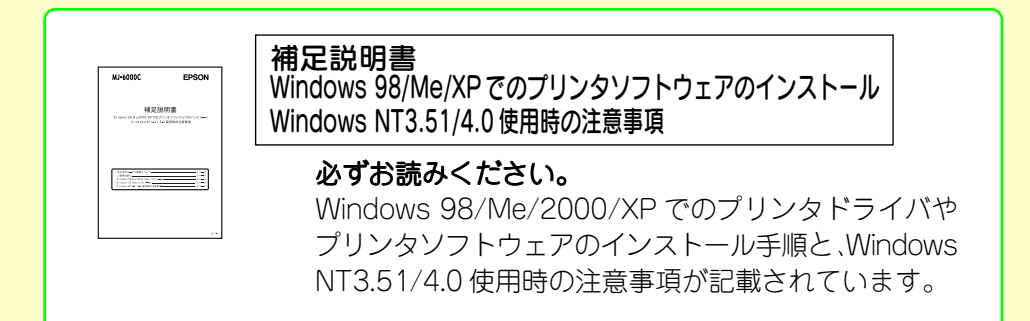

Welcome  $\frac{1}{2}$  to **Color Imaging** 

### Welcome to Color Imaging World

カ

ラ

ー

イ

メ

フ

ジ

ン

グ

 $\boldsymbol{\mathcal{D}}$ 

世

界

へ

よ

う

こ

そ

!

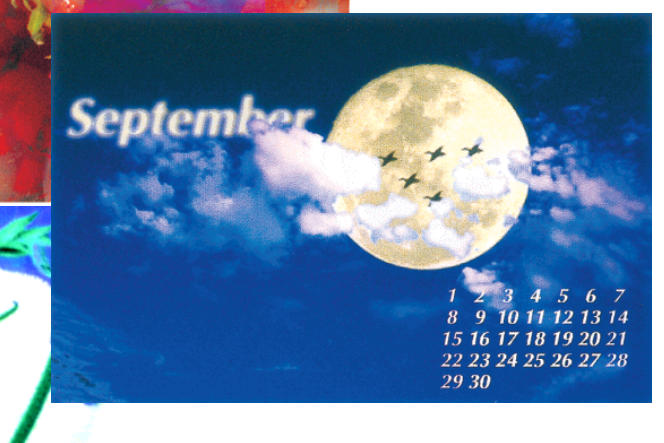

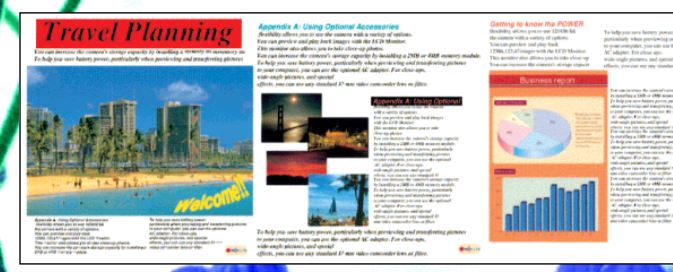

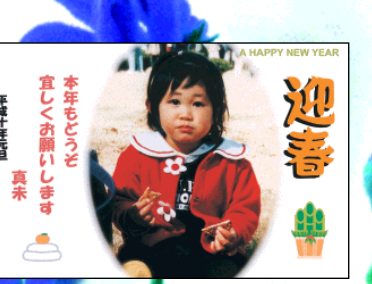

Tip Up Hi

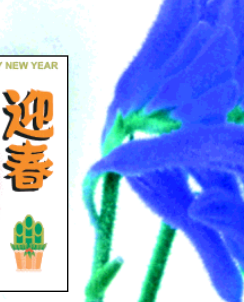

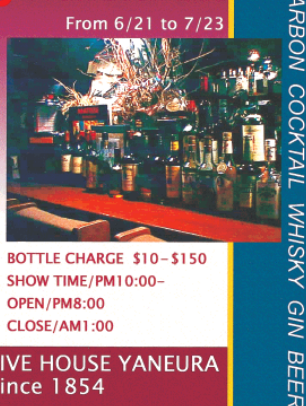

BOTTLE CHARGE \$10-\$150 SHOW TIME/PM10:00-OPEN/PM8:00 CLOSE/AM1:00

LIVE HOUSE YANEURA

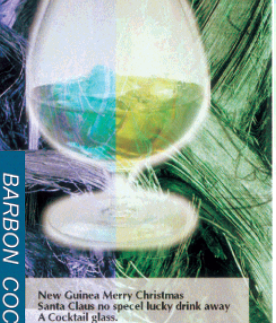

色の概念

### 色の要素

一般に「色」というと赤や青などの**色相(色合い)**を指すことが多いのですが、色を表現する要素に は、色相の他に**彩度、明度**という要素があります。

**彩度**はあざやかさの変化を表す要素で、白みを帯びていない度合をいいます。例えば赤色の場 合、彩度を上げるとより赤くなりますが、彩度を落とすに従って無彩色になっていき、最後はグ レーになります。

**明度**はその字の通り、明るさ、つまり光 の強弱を表す要素です。明度を上げれ ばより白っぽく、逆に明度を落とせば 暗くなります。

右の図(色立体と呼びます)は円周方向 が色相変化を、半径方向が彩度変化 を、高さ方向が明度変化を表します。

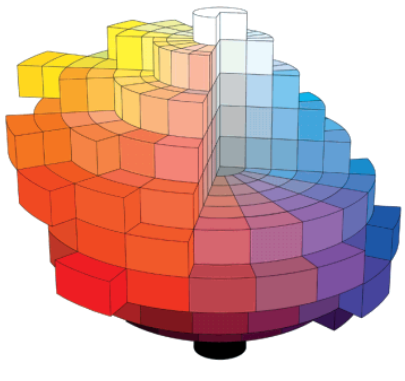

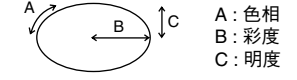

### ディスプレイの発色プロセス<加法混色>

色は光によって表現されますが、ここで は、光がどのように色を表現するかを説明 します。

例えば、テレビやディスプレイなどを近く で良く見ると、**赤(R)、緑(G)、青(B)** の3 色の光が見えます。これは「**光の三原色」** と呼ばれるもので、光はこれら3色の組み 合わせでさまざまな色を表現します。 この方法は、どの色も光っていない状態 (全てが0:黒)を起点に、全ての色が光って いる状態(全てが100:白)までを色を加える ことで表現するため、CRTディスプレイで 表現される色は、**加法混色(加色法)**と 呼ばれます。

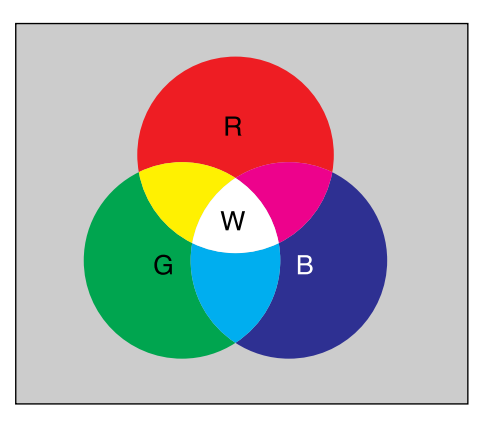

R:赤 G:緑 B:青 W:白

## プリンタ出力の発色プロセス<減法混色>

加法混色で色が表現できるのは、そのもの 自らが光を発することができる場合です。 しかし多くの場合、自ら光を出すことは ないため、反射した光で色を表現するこ とになります。

正確には、当たった光のうち一部の色を 吸収(減色)し、残りの色を反射することで 色を表現します。

このような方法を減法混色(減色法)と 呼び、プリンタのインクや絵の具などは この減法混色によって色を表現します。 このとき、基本色となる色は加法混色の RGBではなく、混ぜると黒(光を全く反 射しない色)になるシアン(C)、マゼンタ (M)、黄色(Y) の3色です。この3色を一 般に「色の三原色」と呼び、「光の三原色」 と区別します。

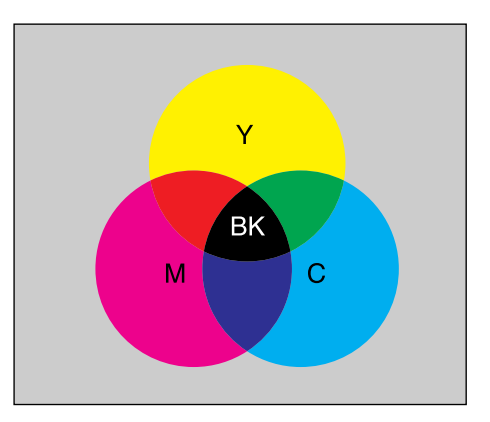

Y:黄 M:マゼンタ C:シアン BK:黒

理論的にはCMYの3色を混ぜると黒になります。 しかし一般に印刷では、より黒をくっきりと表現 するために黒 (BK) インクを使用し、CMY BK の4色で印刷します。

### 出力装置による発色の違い<ディスプレイとプリンタ出力>

コンピュータで作成したグラフィックスデータをプリンタに出力するとき、この加法混色と減法混 色を考え合わせる必要があります。なぜならば、CRTディスプレイで表現される色は加法混色であ るのに対して、プリンタで表現される色は減法混色であるからです。

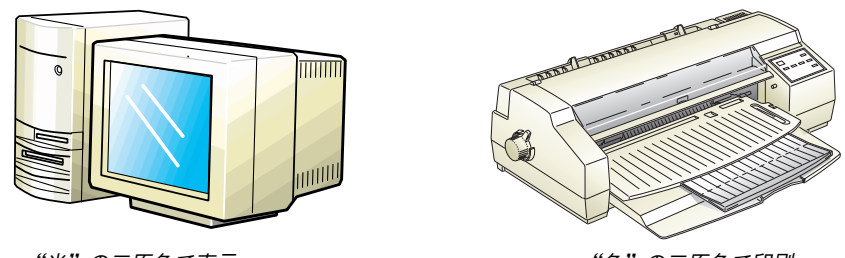

"光"の三原色で表示

"色"の三原色で印刷

このRGB→CMY変換はプリンタドライバで行いますが、ディスプレイの調整状態によっても変化 するため、完全に一致させることはできません。このように発色方法の違いにより、ディスプレ イ上と実際の印刷出力の色合いに差異が生じます。これらの差異をできる限り合わせこむことも 可能です。 △ 「より高度な色合わせについて」(12)ページ

スキャナで読み込んだ画像を印刷するときは、原画 (CMY) → ディスプレイ (RGB) → 印刷(CMY)の変換が必要 になり、さらに一致させることが難しくなります。このような場合の機器間のカラーマッチングの方法をキャリ ブレーションと呼び、市販のスキャナユーティリティソフトウェアの中にはこの機能があるものもあります。

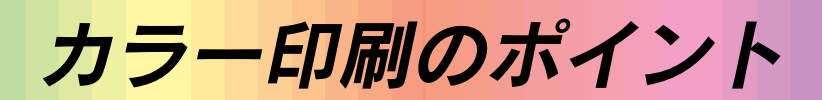

### 印刷データの準備

### 印刷品質に応じて画像解像度を設定する

画像データの解像度は、出力機器の解像度(印刷解像度)に応じて設定してください。本機で出力す る場合、画像データの解像度は、ファイン印刷で120~180DPI、スーパーファイン印刷で240~ 360DPIが適しています。これ以上解像度を上げても、印刷時間が長くなるだけで品質はほとんど 向上しません。

以上は、印刷品質と画像解像度を実際に変えて印刷したサンプルです。

**●ファイン(360DPI)印刷** 

画像解像度180DPI 240DPI

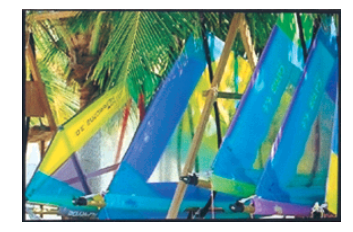

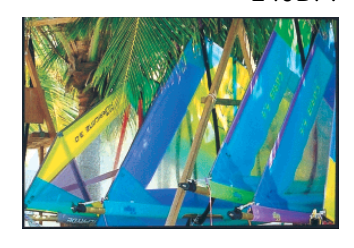

**→180DPI以上に上げても画質はほとんど変わりません。** 

**●スーパーファイン(720DPI)印刷** 画像解像度180DPI 360DPI

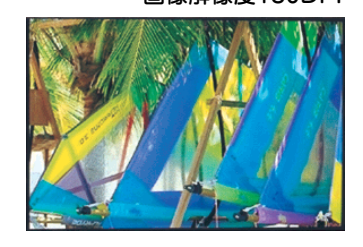

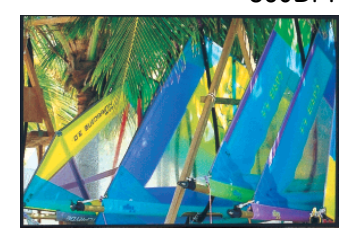

スーパーファイン印刷では360DPIで十分な画質が得られます。

●スキャナから画像を取り込む場合の解像度は、スキャナからの取り込み解像度(入力解像度)ではなく、取り込 み後の画像ファイルの解像度(出力解像度)です。つまり、画像ファイルのサイズ(縦/横の大きさ)を、印 刷するサイズに設定したときの画像解像度が前記の数値になるように取り込んでください。

● Photo CD から出力する場合、原版 (BASE) サイズは次のものを選んでください。 ファイン印刷する場合: 画像サイズを印刷するサイズに設定した状態で、画像解像度が 120DPI 以上あるサイズ

スーパーファイン印刷する場合:

画像サイズを印刷するサイズに設定した状態で、画像解像度が 240DPI 以上あるサイズ

### スキャナから取り込む場合のポイント

#### ハイライト/シャドウ/ガンマの設定に注意する

ハイライトは画像の最も明るい部分、シャドウは画像の最も暗い部分、ガンマはその中間部分の濃 度です。この3点を適切に設定して取り込むだけで、おおむねきれいな画像が得られます。 スキャナの取扱説明書を参照し、ハイライト/シャドウ/ガンマを正しく設定した上で画像を取り 込んでください。(シャドウを黒ベタにしないように、またハイライトを白としてとばさないよう に注意してください)。詳しくは、お使いのスキャナの取扱説明書をご覧ください。

## Photo CD から出力する場合のポイント

Photo CDの画像を印刷で利用する場合、開いた画像をそのまま出力しても必ずしも高品位な出力 結果は得られませんので、適切な処理が必要です(Photoshopでのモニタ設定、ハイライト/シャ ドウの設定、色かぶりの除去、シャープネス設定など)。

この3点を適切に設定して取り込むだけで、おおむねきれいな画像が得られます。

処理すべき内容・方法については、「Photo CDプリプレスリファレンス\*」などに詳しく記載され ていますので、そちらを参照してください。

\* Photo CD 制作サービスの窓口でお求めください。

プリンタドライバの機能「オートフォトファイン!2」を利用すると、ハイライト/シャドウの設定、色かぶりの除 去などを印刷時に自動的に行うことができます。詳しくは、(8)ページを参照してください。

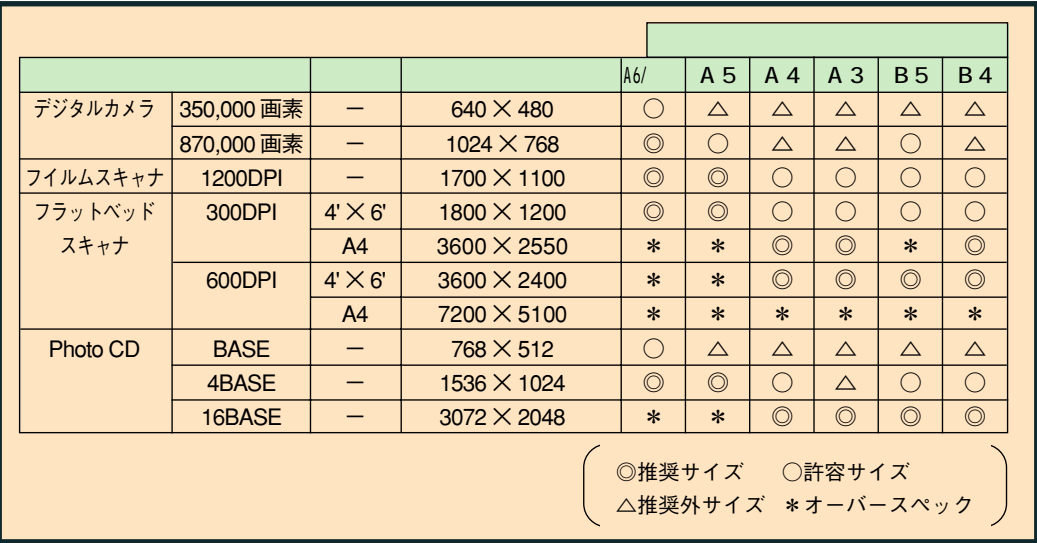

### 環境を整える

画像解像度が360DPIのデータは、サイズによっては容量も膨大になります。大きなデータを扱う には、コンピュータの環境を整えることが必要になります。画像の読み書き・表示・印刷などの作 業に影響を与える要素には、次のものが挙げられます。

### メモリ・ハードディスクの容量

画像の読み書き・表示・印刷など、すべての作業効率に影響を与える重要な要素です。そのため、 メモリやハードディスク(システムを起動しているドライブ、または仮想記憶領域を割り当ててい るドライブ)には十分な容量を確保してください。快適に作業するには、最低でも扱う画像データ 容量の2倍以上の空き容量が必要です。高速なCPUを搭載していれば、さらに快適な作業が可能です。

### ディスプレイアダプタの性能

フルカラーのデータを扱うには、WindowsではHighColor(65000色)以上、Macintoshでは 32000色以上の色数を表示できるディスプレイアダプタおよびディスプレイドライバが必須です。 さらに、表示色数だけでなく、表示速度も作業効率に影響を与える重要な要素です。

### アプリケーションソフトの性能

メモリ・ハードディスクと同じく、画像の読み書き・表示・印刷など、すべての作業に影響を与え る重要な要素です。画像の読み書きの速度は、アプリケーションソフトによって差があります。 また、カラーマッチング(表示および印刷)の点でも、モニタキャリブレーションの機能を持つもの がベストな選択と言えます。

Photoshopなどの、本格的なグラフィックス向けのアプリケーションソフトを使用されることを お薦めします。

### 印刷解像度と用紙種類

印刷解像度や印刷する用紙の違いによっても、プリンタ出力の結果に大きな違いがあります。フォト 印刷は、もっとも美しく印刷できますが、同時に時間もかかります。使用目的にあわせて、最適な印刷 解像度および用紙を選択してください。以下の印刷サンプルでは、印刷解像度と用紙種類による印刷 の違いを確認していただけます。

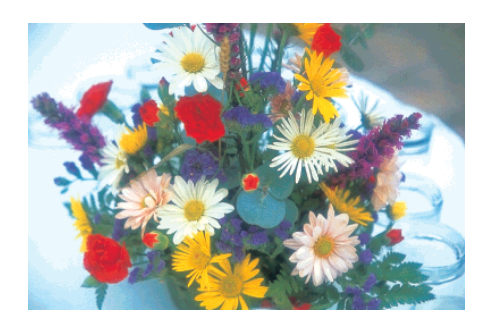

用紙サイズ:A4 印刷品質 :スーパーファイン 用紙種類 :スーパーファイン専用 光沢紙

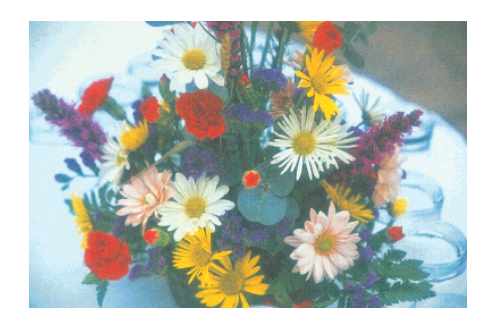

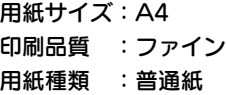

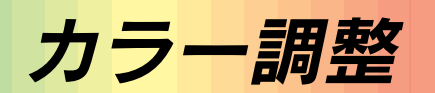

 $\overline{12}$ 

### プリンタドライバの設定

プリンタドライバの設定モードは、通常「推奨設定」にしておけば、標準的な出力結果が得られるよ うに色調整されています。しかし、ここで行われる色調整は、あくまでも一般的かつ一律的なレベ ルですので、さらにより細かく調整をしたい場合には「詳細設定」で微調整(設定変更)を行ってくだ さい。

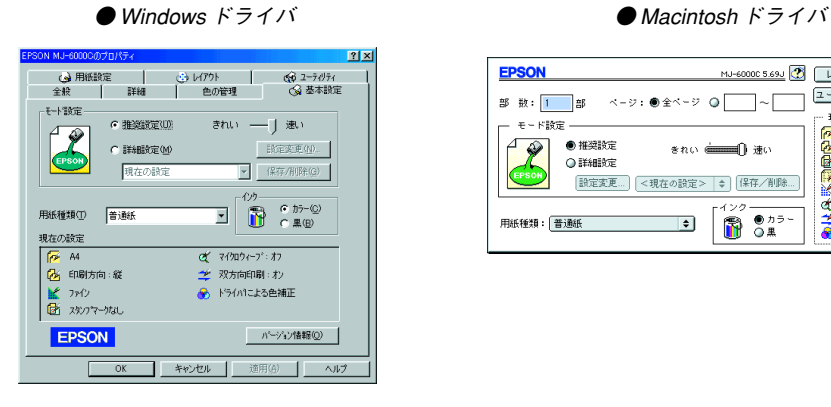

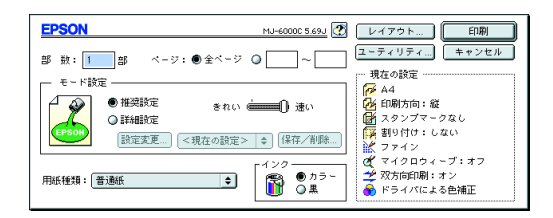

### オートフォトファイン!2

(Windows3.1/NT3.51は「オートフォトファイン」ですが、以下「オートフォトファイン!2」を主 体に説明します。)

オートフォトファイン!2とは、エプソン独自の画像解析/処理技術を用いて自動的に画像を高画 質化する、業界初の機能です。

一般的に、市場で「きれい」と感じられるデジタル画像には、ほとんどの場合、元データに対して何ら かの「補正」がかけられています。通常、このような「補正」はフォトレタッチソフトなどを使用して 行いますが、この作業には「色」に関する知識と、豊富な作業経験が要求されます。また、この作業に は時間もかかります。このような難しい補正作業を、人の手に代わって、自動的にかつ短時間に行う 機能が「オートフォトファイン!2」です。

この機能は、基本的にはどのような画像に対しても効果を発揮し、また、1ページ内に複数の画像イメー ジが存在する場合にも、それぞれのイメージに対して個別の解析を行い、最適な処理を実行します。

●画像によって補正の効果は異なります。例えば、すでに適切な補正がかけられている画像などについては効果が 薄くなります。

●画像を解析しながら印刷処理を行うので、処理速度の遅いCPUを搭載しているコンピュータなどでは印刷時間 が長くなります。

オートフォトファイン!2を指定して印刷を実行すると、プリンタドライバはまず画像全体の中か ら主要なオブジェクトを認識します。そして、このオブジェクトを次のように解析して処理を行い ます。

#### RGBカラーバランスの補正

オブジェクトのRGBごとのヒストグラムを分析し、RGBごとにトーンカーブ補正を行います。 色かぶりが補正されます。

#### 明るさの補正

オブジェクトの明るさを分析し、輝度に対して最適なトーンカーブ補正を行います。 暗すぎる(露出不足)画像などが修正されます。

#### コントラストの強調

ヒストグラムの最小値と最大値を、それぞれ最適になるようにダイナミックレンジを拡大し、さら にヒストグラムの分布から、トーンカーブを画像に応じて適切に調整します。 中間調のコントラストが上がり、メリハリのある画像になります。

#### 彩度の強調

画像の彩度の程度を分析し、その程度に応じた彩度調整をかけます。

色あせた画像が鮮やかになります。

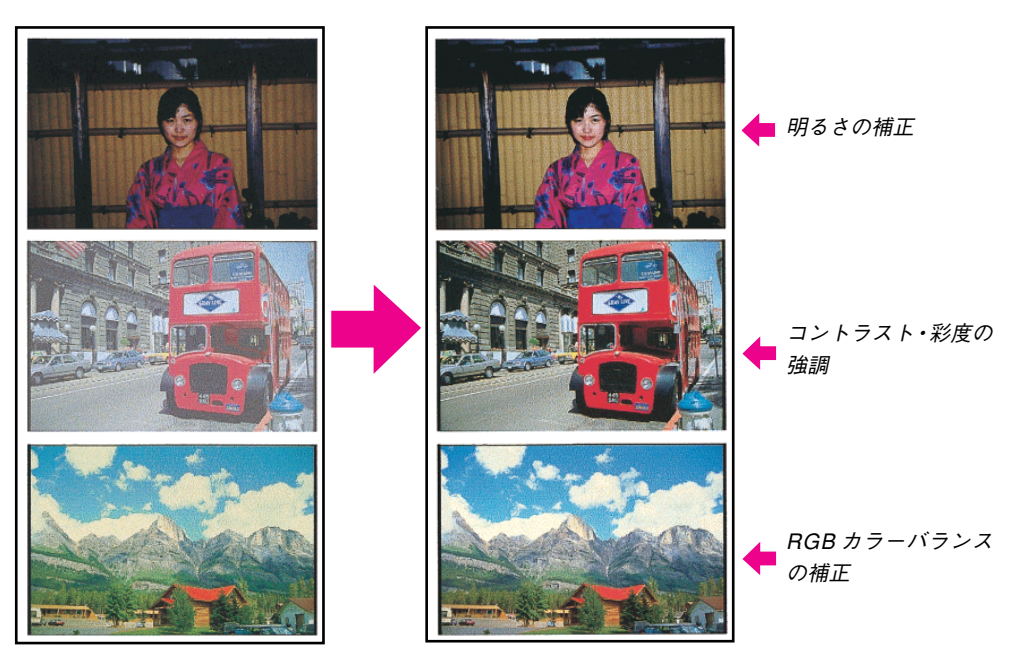

※1ページの複数の画像に対して個別に適切な補正が行われます。

「主要オブジェクトの認識」と「RGBごとのヒストグラム分析」は、オートフォトファイン!2のみの機能です。 オートフォトファイン(Windows3.1/NT3.51)では、画像全体を分析して、明るさ、コントラスト、彩度の補正 のみを行います。また、オートフォトファインでは、1ページ内の複数画像の個別処理は行えません。

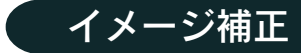

### 明度・ブライトネスの調整

プリンタ出力の結果がディスプレイ表示に比べて、色が暗い、または色が明るくとんでしまうとき に調整します。

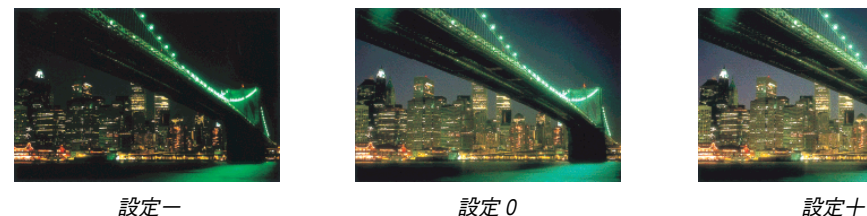

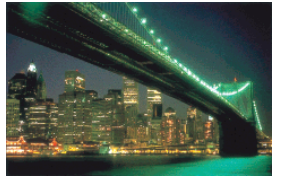

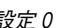

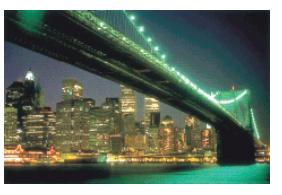

### コントラストの調整

画像全体の明暗の差がはっきりしない、プリンタ出力の結果がディスプレイ表示に比べて全体的に ぼやけているときに調整します。

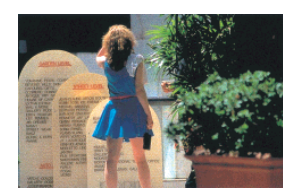

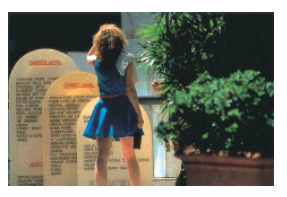

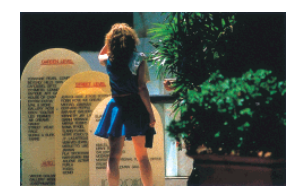

設定- 設定0 設定+

### 彩度・サチュレーションの調整

プリンタ出力の結果を、もっと鮮やかに、色の深みを増したいときに調整します。

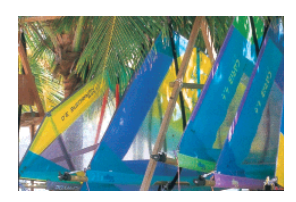

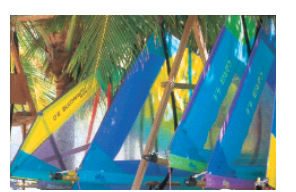

設定- 設定0 設定+

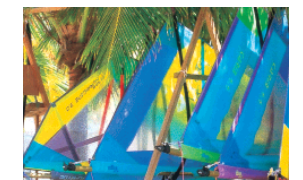

### カラーコントロールの調整

シアン・マゼンタ・イエローの濃淡を調整して、色合いを変えたいときに行います。

### シアンの調整

プラス(+)方向に上げると青緑色がかり、マイナス(-)方向に下げるとシアンの補色である赤みが 強くなります。

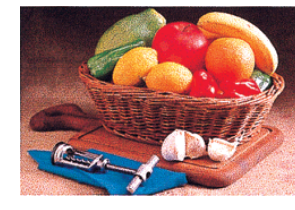

設定- 設定0 設定+

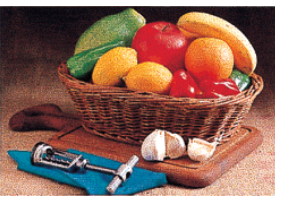

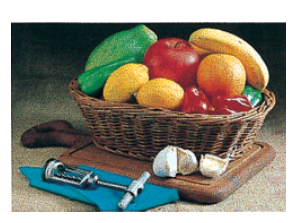

### マゼンタの調整

プラス(+)方向に上げると赤紫色がかり、マイナス(-)方向に下げるとマゼンタの補色である緑色 が強くなります。

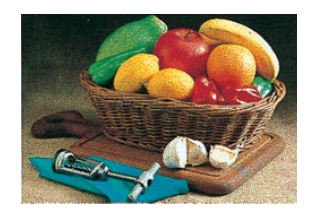

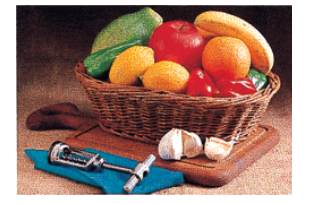

設定- 設定0 設定+

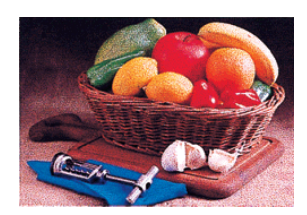

### イエローの調整

プラス(+)方向に上げると黄色みが強くなり、マイナス(-)方向に下げるとイエローの補色である 青みが強くなります。

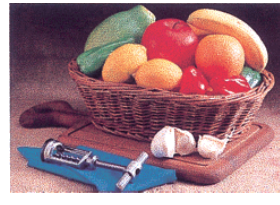

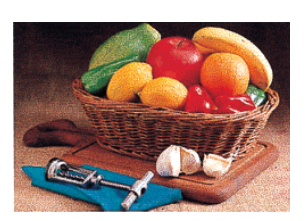

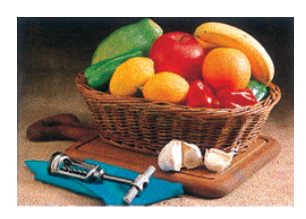

設定- 設定0 設定+

# より高度な色合わせについて

#### ●ディスプレイを調整する(モニタキャリブレーション)

ディスプレイはその機器ごとに表示特性が異なり、赤っぽく表示するディスプレイもあれば、 青っぽく表示するディスプレイもあります。このように偏った表示をしている状態では、スキャ ナから取り込んだ画像やPhoto CDなどの画像は適切な明るさや色合いで表示されませんし、 また印刷結果が予測できません。そこで、ディスプレイの調整が必要になります。 ディスプレイの調整については、次項を参照してください。

#### ●カラーマネジメントシステムを使う

原画・ディスプレイ表示・プリンタでの印刷結果の色合いを一致させるためのシステムとして、 MacintoshではApple社の「ColorSync」、Windows95ではMicrosoft社の「ICM」があります。 カラーマネージメントシステムについては、次ページを参照してください。

### ディスプレイの調整

ディスプレイ調整(モニタキャリブレーション)は、本格的に行うと非常に手間のかかる作業で、ま た測定機器なども必要になります。ここでは簡易的な調整手順を紹介します。ディスプレイの調整 方法については、お使いのディスプレイの取扱説明書を参照してください。

これらの調整を行うと、一部の明るさや色合いは、原稿または印刷結果に近づけることができますが、全てを近づ けることはできません。最も気になる部分(肌色など)を合わせ、その他の部分は多少目をつぶるくらいの気持ち で調整してください。

- O ディスプレイの電源をオンにし、30分以上おいてディスプレイの表示を安定させます。 2 室内の照明環境を一定にします。 自然光は避けて、なるべく一定の照明条件になるようにし、さらにフードを装着すると良いでしょう。  $\bf{3}$ ディスプレイの白調整を行います。 ディスプレイで表示される「白」が、「印刷に使用する紙の白」に近くなるように調整します。  $\blacktriangle$ ディスプレイの黒調整を行います。 ディスプレイで表示される「黒」が、「真っ黒」に近くなるように調整します。 Macintoshをお使いで、コントロールパネルに「ガンマ」が登録されている(Adobe Photoshop
- G) がインストールされている)場合は、ディスプレイのガンマ(グレー)調整を行います。 ガンマ補正の値は、一般的な 1.8 に設定するのが良いでしょう。

ディスプレイでカラーバランスを調整できる場合は、スキャナで取り込んだ画像の色が原稿または 6) プリンタの出力結果に近くなるように微調整しても良いでしょう。 一般的なディスプレイは、やや青みが強くなっています。

7 調整が終了したら、ディスプレイのダイヤルなどが動かないように固定します。

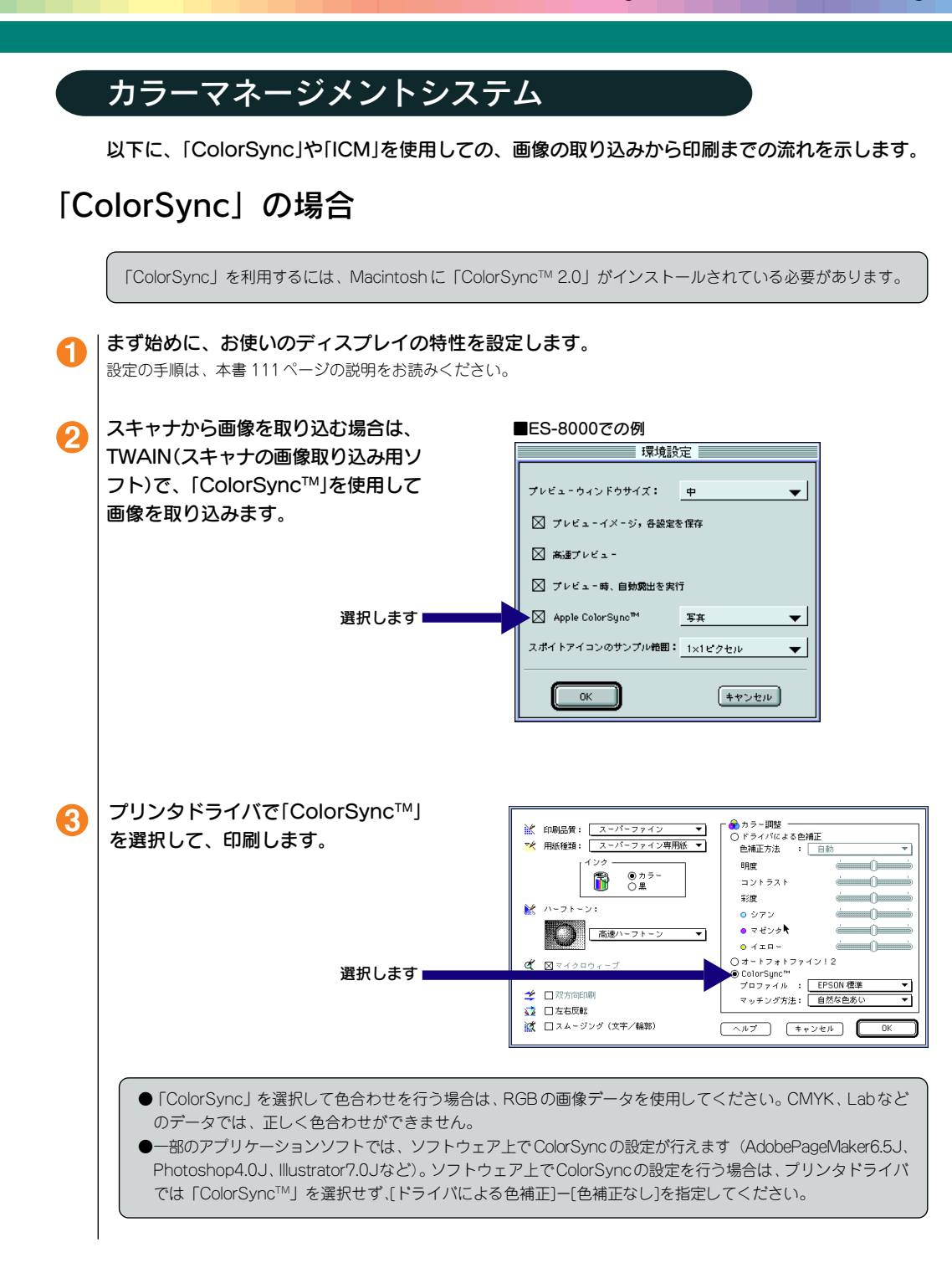

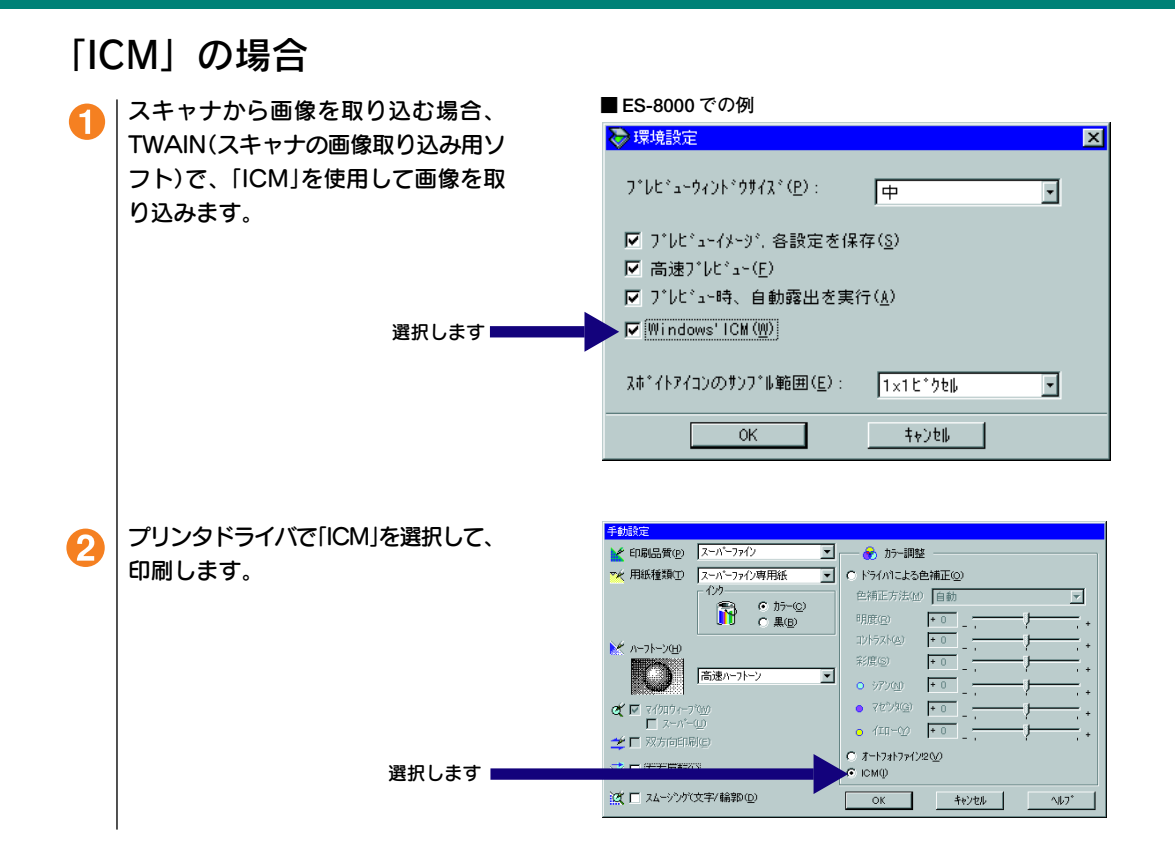

# こんなこともできます

**Macintosh** 

#### Windows95/NT4.0/

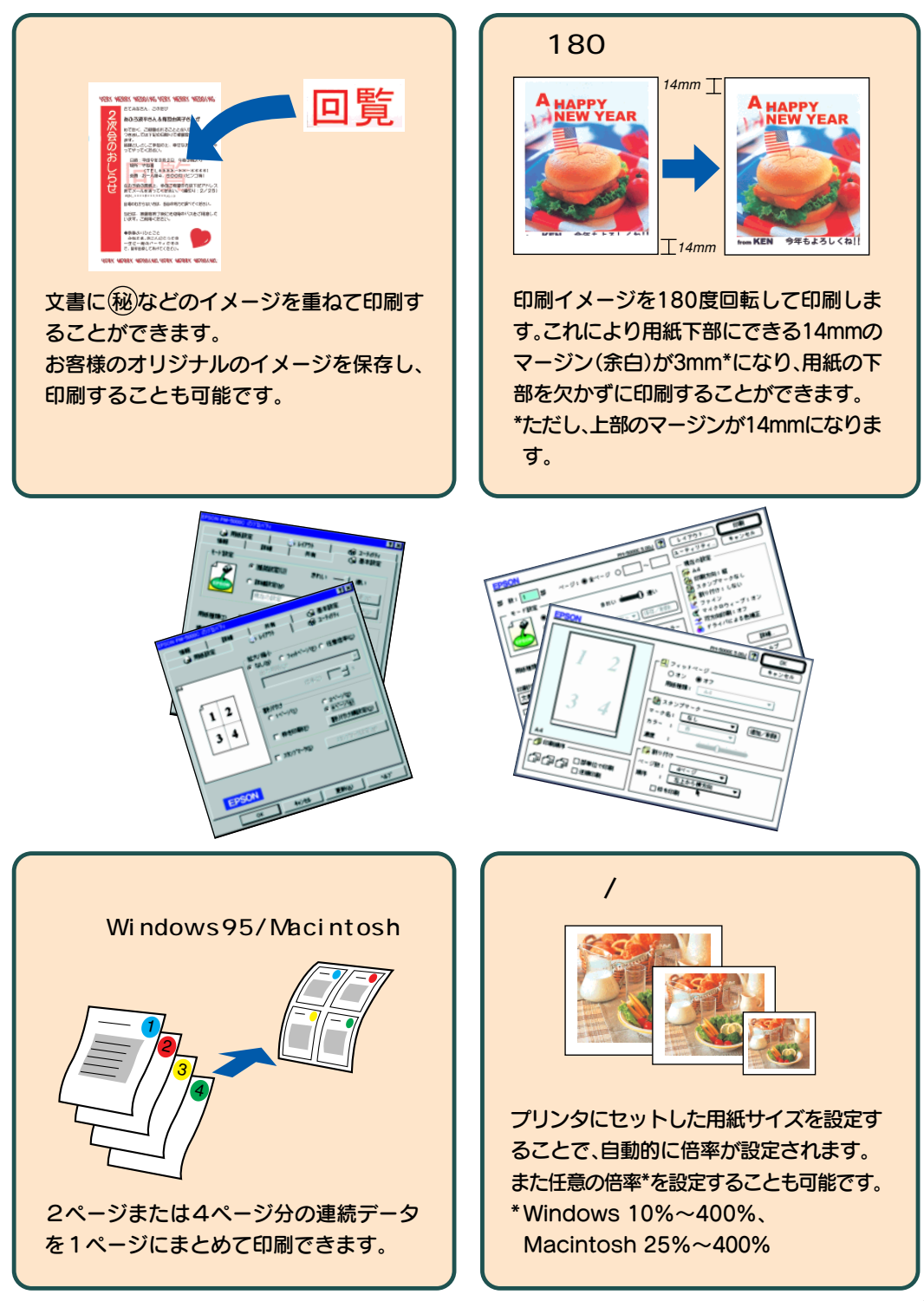

本書のご案内

詳しいもくじは次のページにあります。

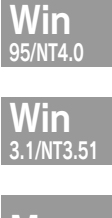

**Mac** 

**DOS** 

スイッチとランプ

Windows95/NT4.0 での印刷

aaaaaaaaaaaaaaaaaaaaaaaaaaaaaaaaaaaaaaaaaaaaaaaaaaaa

Windows3.1/NT3.51 での印刷

Macintosh での印刷

DOS でのご使用について

普通紙、専用紙、ハガキへの印刷

ユーティリティの使い方

ネットワーク接続について

インクカートリッジの交換

オプションと消耗品の紹介

付録

索引

 $(17)$ 

# もくじ

# スイッチとランプ

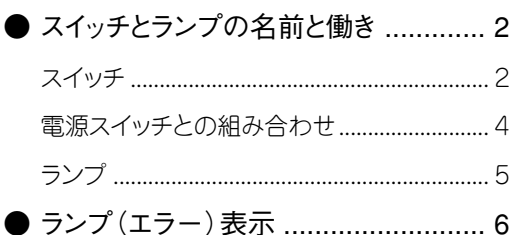

# Windows95/NT4.0 での印刷

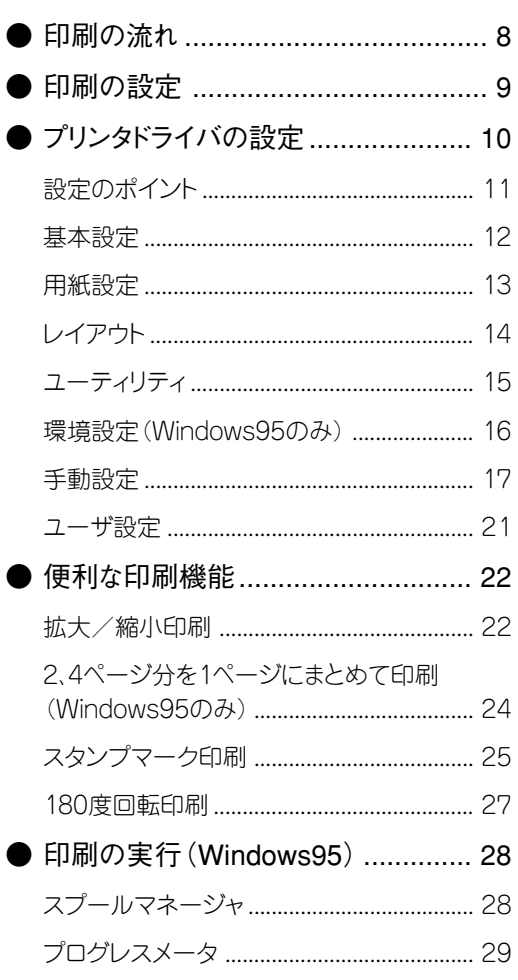

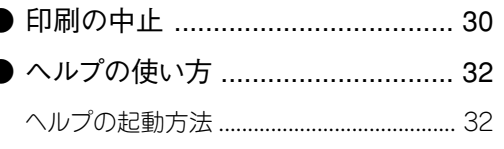

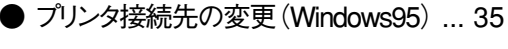

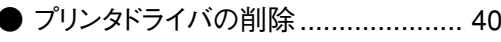

# **Windows3.1/NT3.51** での印刷

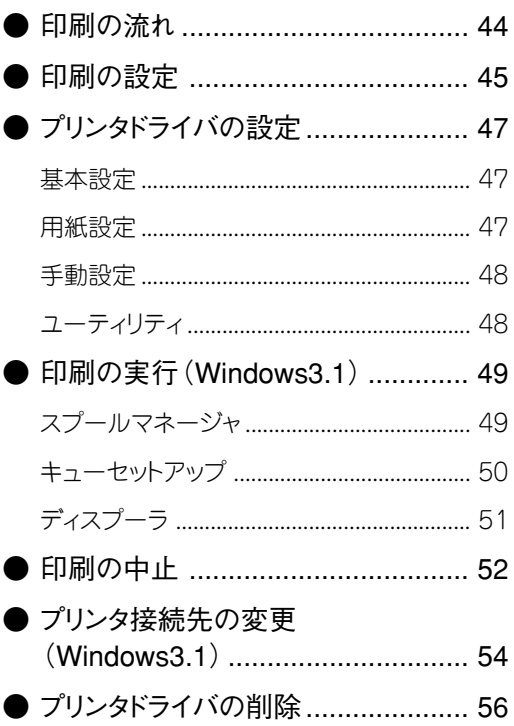

# Macintoshでの印刷

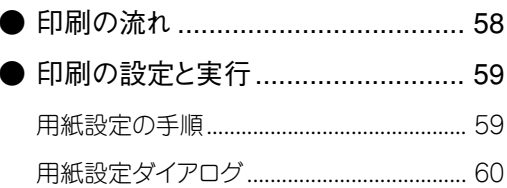

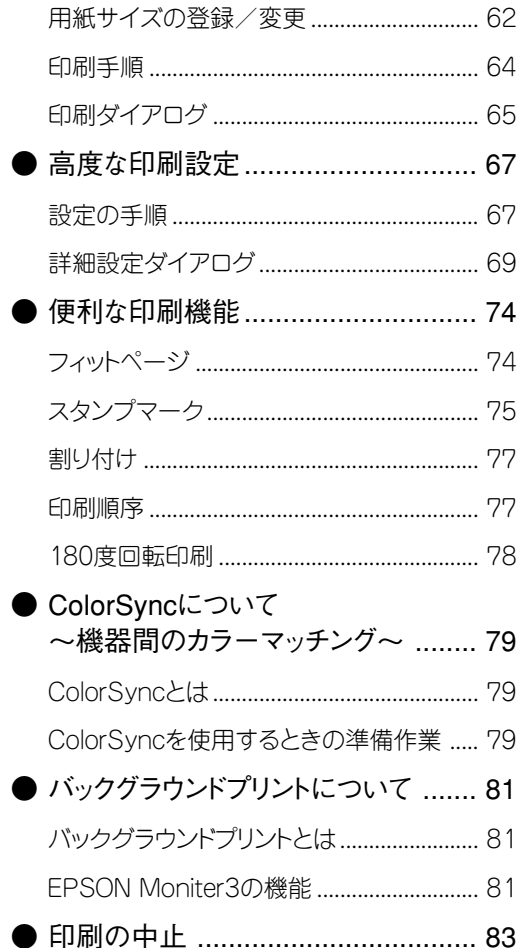

# DOSでのご使用に ついて

● プリンタドライバの削除 ....................... 85

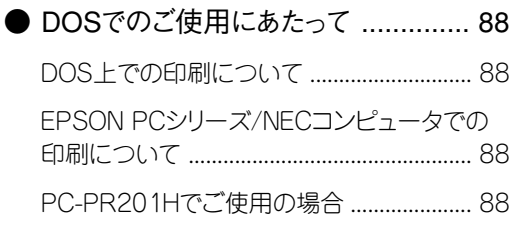

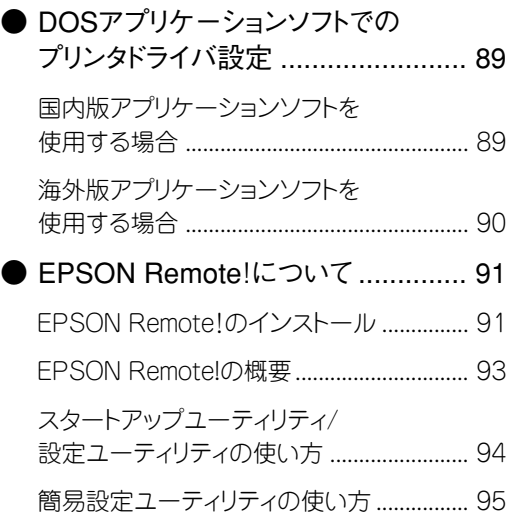

a aaaaaaaaaaaaaaaaaaaaaaaaaaaaaaaaaaaaaaaaaaaaaaaaaaaaaaaaaaaaaaaa a

# 普通紙、専用紙、ハガキ への印刷

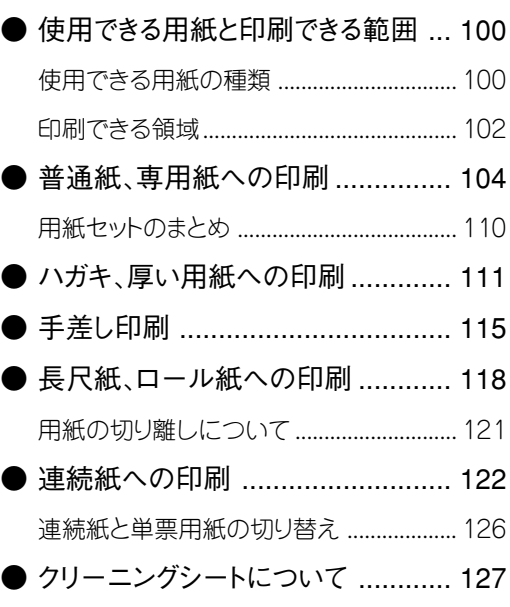

# ユーティリティの 使い方

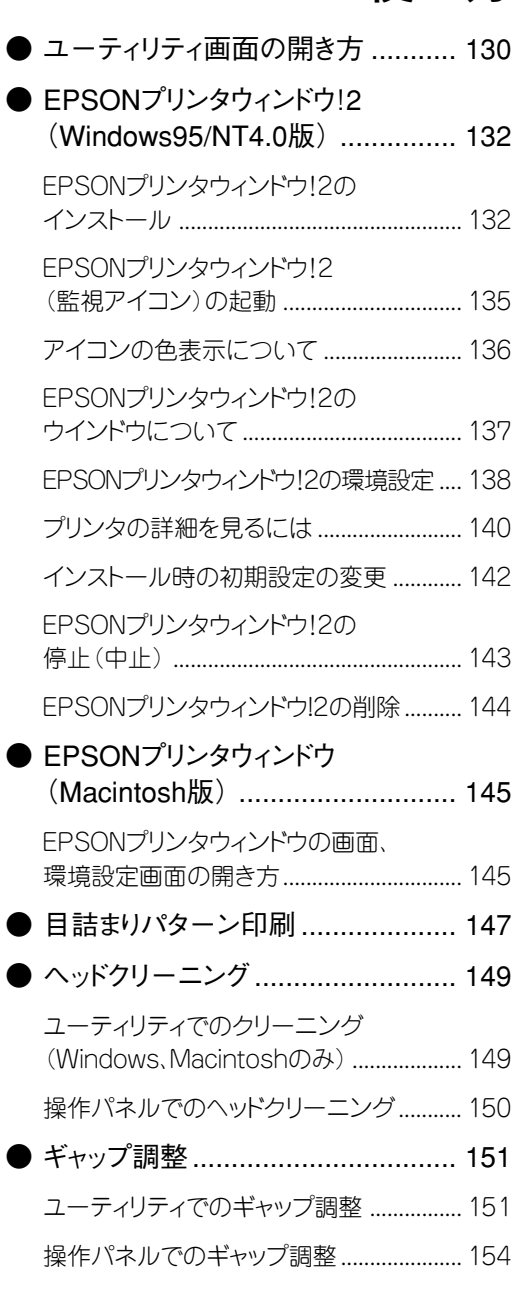

# ネットワーク接続に ついて

a aaaaaaaaaaaaaaaaaaaaaaaaaaaaaaaaaaaaaaaaaaaaaaaaaaaaaaaaaaaaaaa a

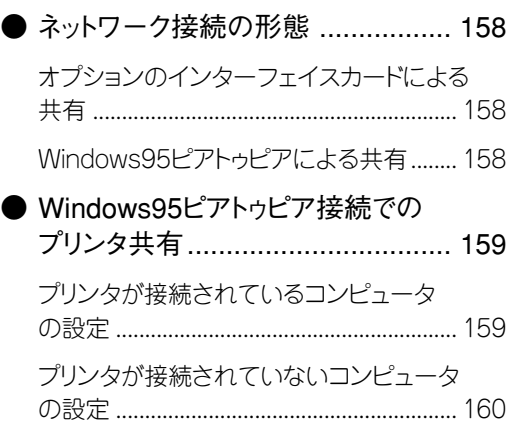

# インクカートリッジの 交換

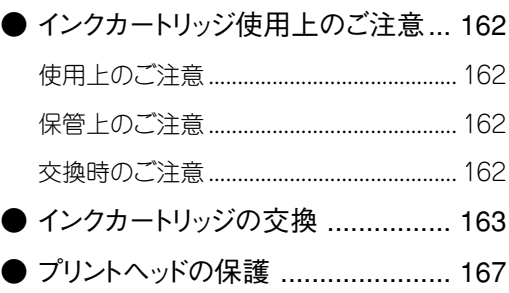

# オプションと消耗品の 紹介

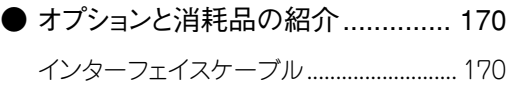

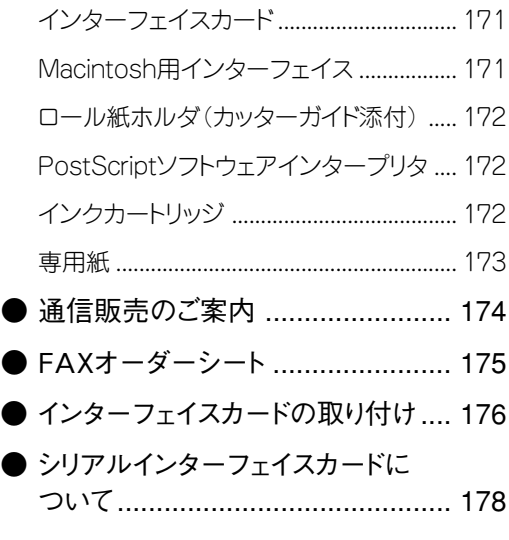

a aaaaaaaaaaaaaaaaaaaaaaaaaaaaaaaaaaaaaaaaaaaaaaaaaaaaaaaaaaa

# 付録

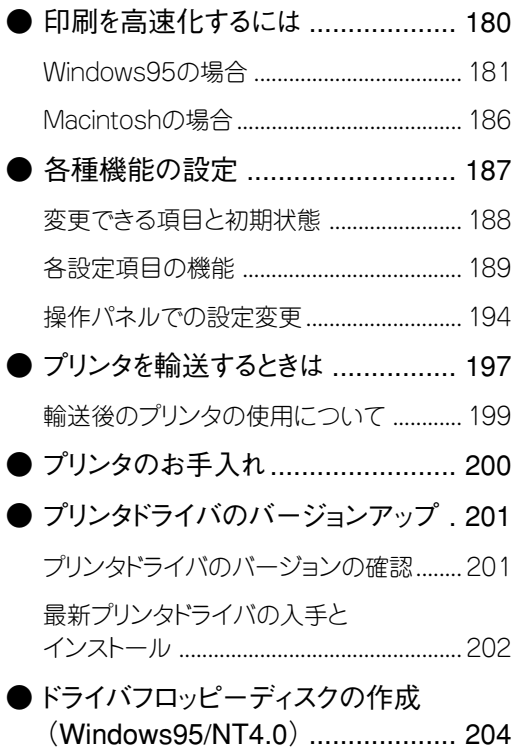

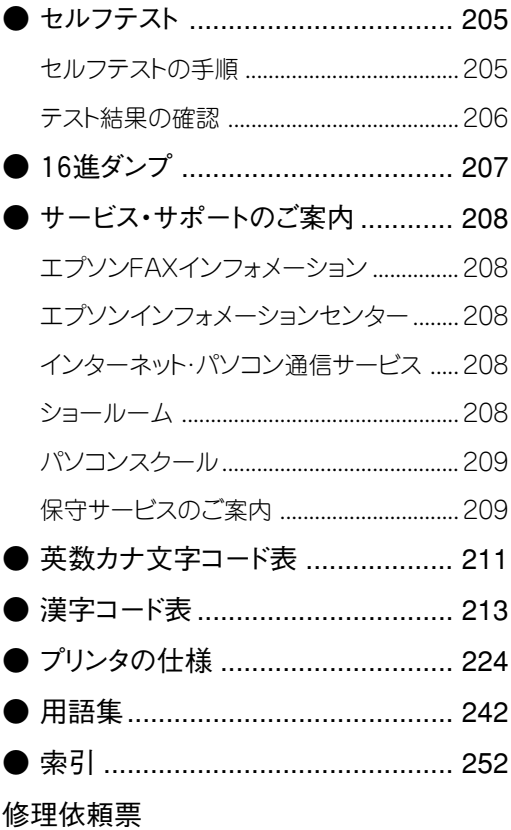

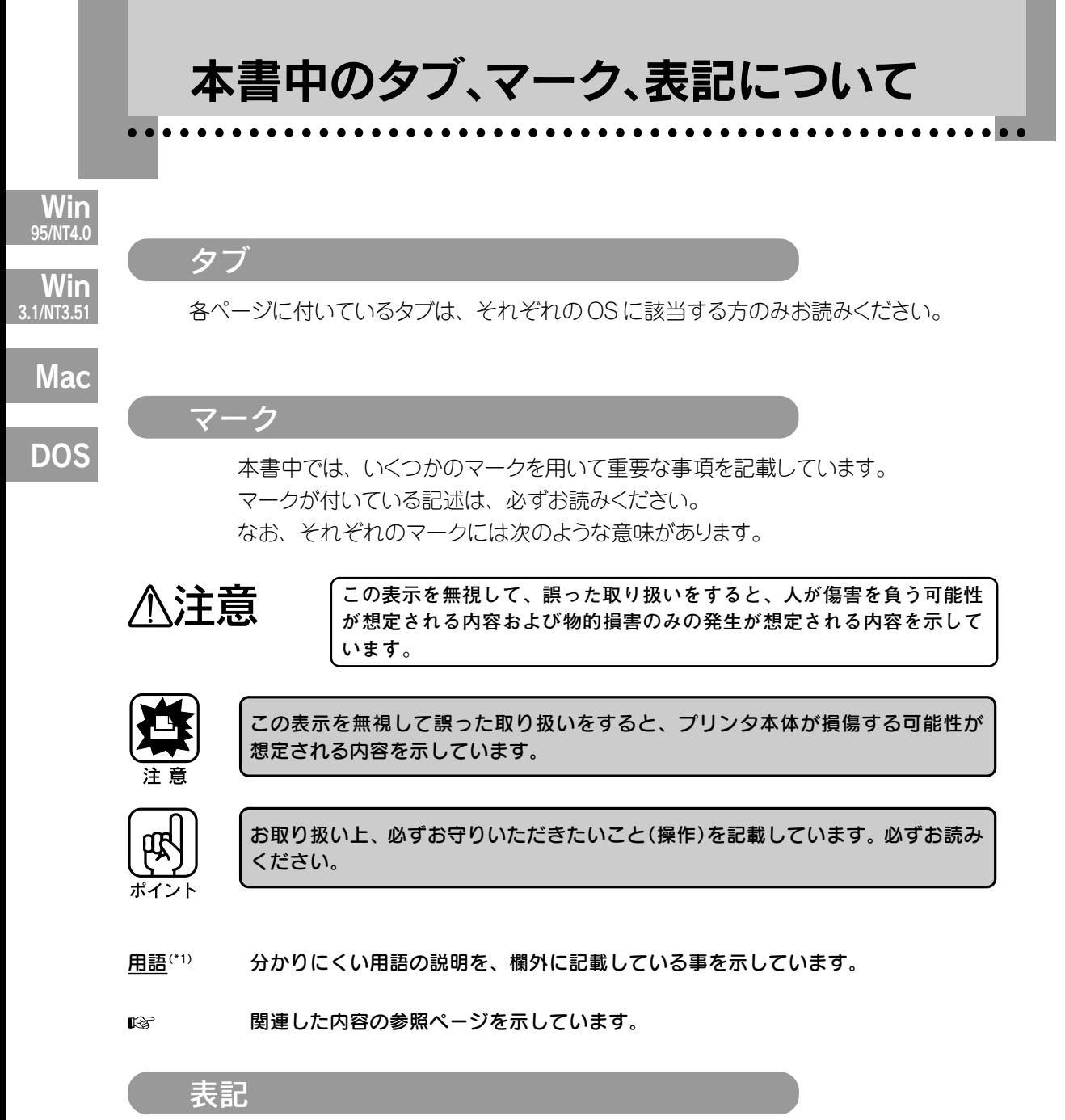

Microsoft® Windows® operating system Version3.1 日本語版 Microsoft® Windows® 95 operating system日本語版 の表記について Microsoft® WinodwsNT® operating system Version3.51 日本語版 Microsoft® WindowsNT® operating system Version4.0 日本語版

本書中では、上記各オペレーティングシステムをそれぞれ、Windows3.1、Windows95、 WindowsNT3.51、WindowsNT4.0と表記しています。また、Windows3.1、Windows95、 WindowsNT3.51、WindowsNT4.0の総称として「Windows」と表記する場合があります。

# スイッチとランプ

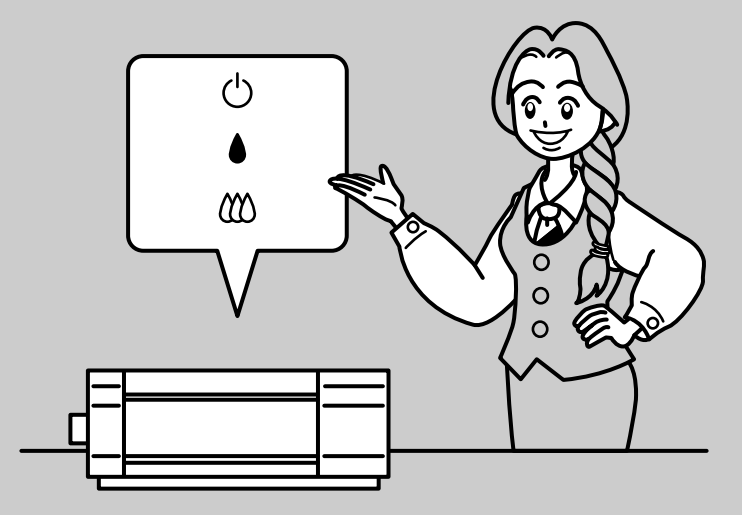

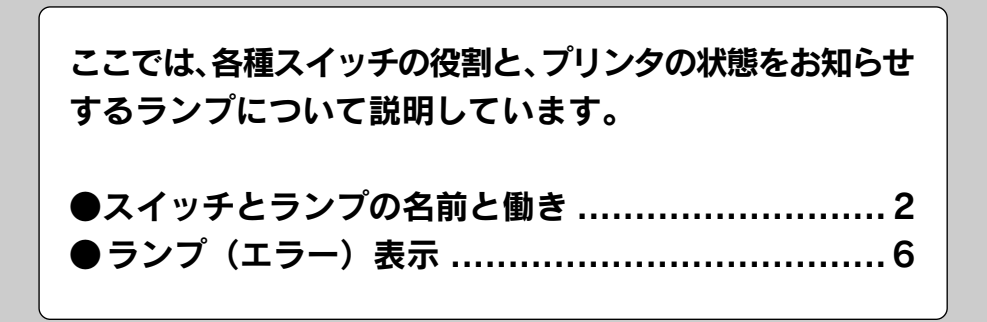

1

# スイッチとランプの名前と働き

操作パネル上のスイッチ操作により、各種機能の設定や実行ができます。 また、操作パネル上のランプにより、プリンタの状態を知ることができます。

aaaaaaaaaaaaaaaaaaaaaaaaaaaaaaaaaaaaaaaaaaaaaaaaaaaaaaaaa a

スイッチ

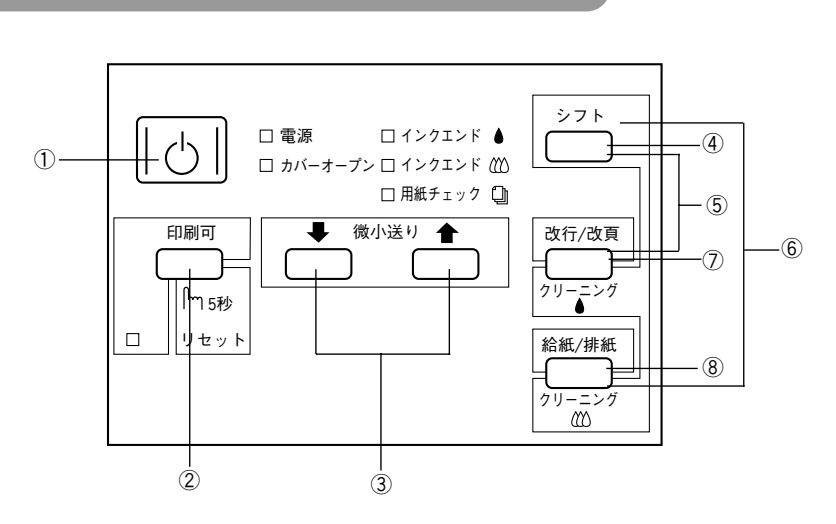

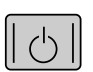

### ① 電源 スイッチ

プリンタの電源をオン/オフするスイッチです。

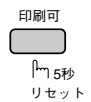

### ② 印刷可 スイッチ

プリンタの状態(印刷可と印刷不可)を切り替えるスイッチです。 印刷中にこのスイッチを押すと、印刷が中断します。その場合、再度 このスイッチを押すと印刷が再開します。

また、このスイッチを5秒間押すと、プリンタ内に残されているデータが クリアされます(リセット)。この場合、操作パネルのすべてのランプが1 秒間点灯します。

# ➡ 微小送り ◀

### ③ 微小送り | 微小送り スイッチ

このスイッチを押すと用紙が微小送りされるので、ページ先頭位置や ページ途中での印刷位置が調整できます。

微小送り➡ スイッチを押すと用紙が正方向に微小送りされます。

微小送り←スイッチを押すと用紙が逆方向に微小送りされます。

### ④ シフト スイッチ

印刷可ランプが消えている状態で、このスイッチを約3秒間押したままに すると、プリントヘッドがインクカートリッジ交換位置(少し左)へ動き、 インクカートリッジの交換が可能になります。

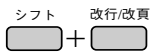

# ⑤ シフト スイッチ + 改行/改頁 スイッチ

a aaaaaaaaaaaaaaaaaaaaaaaaaaaaaaaaaaaaaaaaaaaaaaaaaaaaaaaaaaaaaaaa a

印刷可ランプ消灯時、2つのスイッチを同時に押すと、黒インクプリント へッドのクリーニングを開始します。 本書 「ヘッドクリーニング」 149ページ

給紙/排細  $\overline{\phantom{a}}$  +  $\overline{\phantom{a}}$ 

### ⑥ シフト スイッチ + 給紙/排紙 スイッチ

印刷可ランプ消灯時、2 つのスイッチを同時に押すと、カラーインク プリントへッドのクリーニングを開始します。 本書 「ヘッドクリーニング」 149ページ

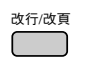

### ⑦ 改行/改頁 スイッチ

1回スイッチを押すごとに、用紙が1行ずつ紙送りされます。 押したままにすると、用紙が 1ページ分送られます。

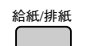

#### ⑧ 給紙/排紙 スイッチ

プリンタ内に用紙がある状態で押すと排紙され、用紙がない状態で 押すと給紙されます。

連続紙の場合は、プリンタ内に用紙がある状態で押すと、印刷前のとき はトラクタユニットへセットした位置まで戻ります。印刷後のときは用紙 を用紙切り離し位置まで移動し、再度押すと最初のセット位置まで 戻ります。

本書 「連続紙への印刷」 122ページ

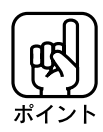

通常の印刷時は自動的に給紙/排紙されますので、給紙/排紙 スイッチを押す必要は ありません。

### 電源スイッチとの組み合わせ

特定のスイッチを押したまま電源をオンにすることによって、次のような機能が実行 されます。

a aaaaaaaaaaaaaaaaaaaaaaaaaaaaaaaaaaaaaaaaaaaaaaaaaaaaaaaaaaaaaaa a

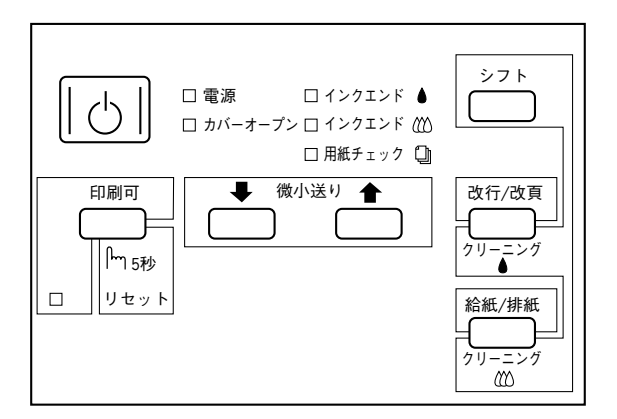

セルフテスト 英数カナ文字(カラー)モード : 改行/改頁 + 電源 オン 漢字(モノクロ)モード : 給紙/排紙 + 電源 オン プリンタの動作や印刷状態を確認できます。 ■ 本書 「セルフテスト」 205ページ

16 進ダンプ | 改行/改頁 + 給紙/排紙 + 電源 オン コンピュータから送られてきたデータを、16進数とそれに対応する 英数カナ文字で印刷します。 本書 「16 進ダンプ」 207ページ

#### プリンタ設定値変更

#### |微小送り➡ +|電源|オン

特にDOS上でお使いの場合に給紙位置やページ長など、プリンタ の設定状態を変更します。

本書 「各種機能の設定」 187ページ

ギャップ調整 旧刷可 + 電源 オン 印刷時の縦罫線のズレや、黒インクとカラーインクの印刷位置の ズレを補正できます。 本書 「ギャップ調整」 151ページ

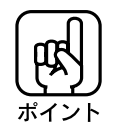

以上のいずれかの機能を実行した後は、必ず一度 電源 スイッチをオフにしてください。

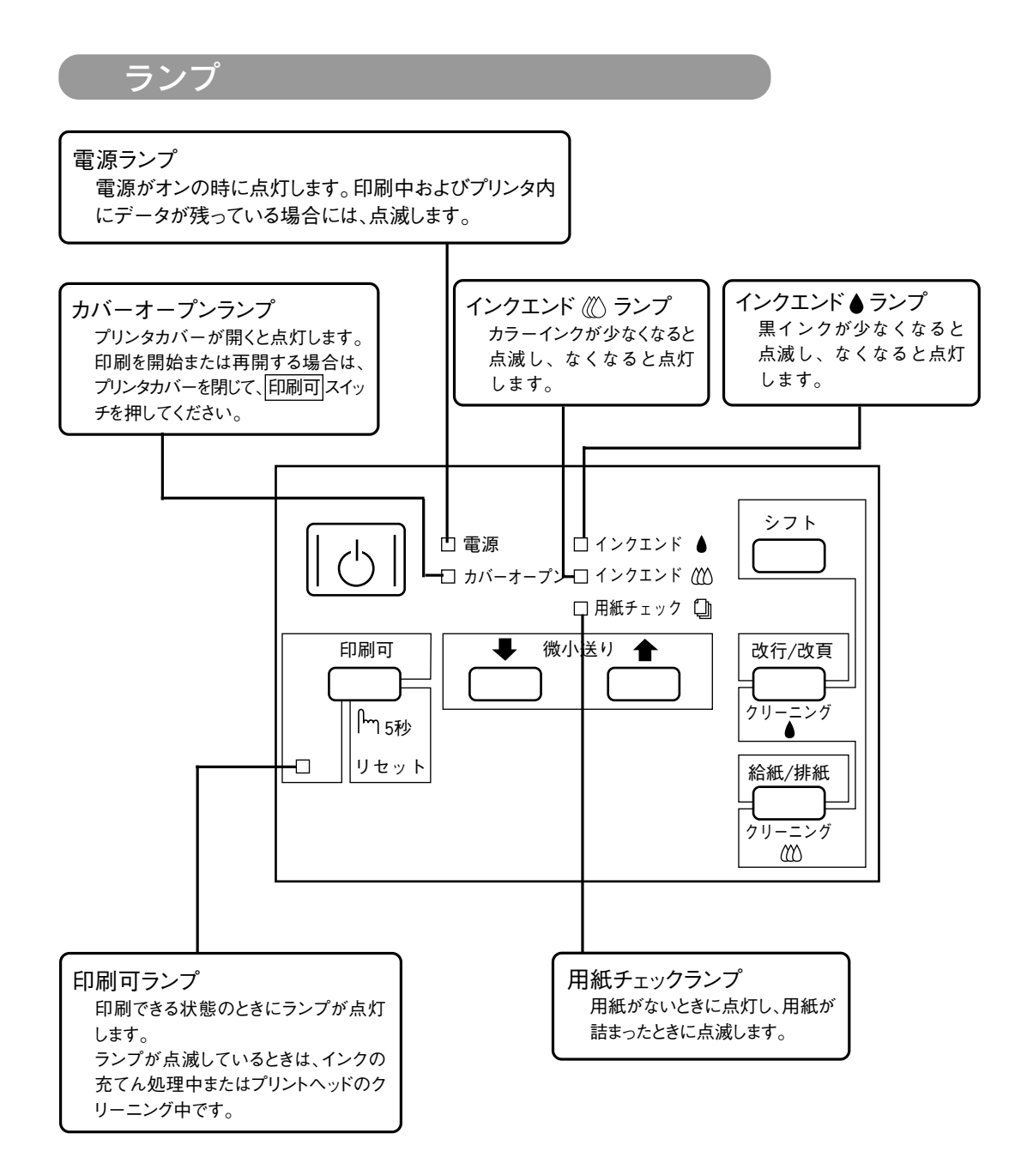

a aaaaaaaaaaaaaaaaaaaaaaaaaaaaaaaaaaaaaaaaaaaaaaaaaaaaaaaaaaa

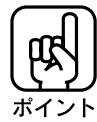

エラーが発生したときは、いくつかのランプが点灯します。 詳細は次ページの「ランプ(エラー)表示」をご覧ください。 ス イ

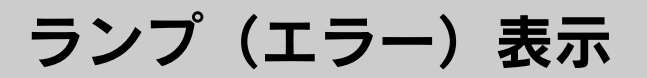

プリンタにエラー(正常でない状態)が発生したときは、操作パネルのランプが点滅/ 点灯して知らせます。

aaaaaaaaaaaaaaaaaaaaaaaaaaaaaaaaaaaaaaaaaaaaaaaaaaaa

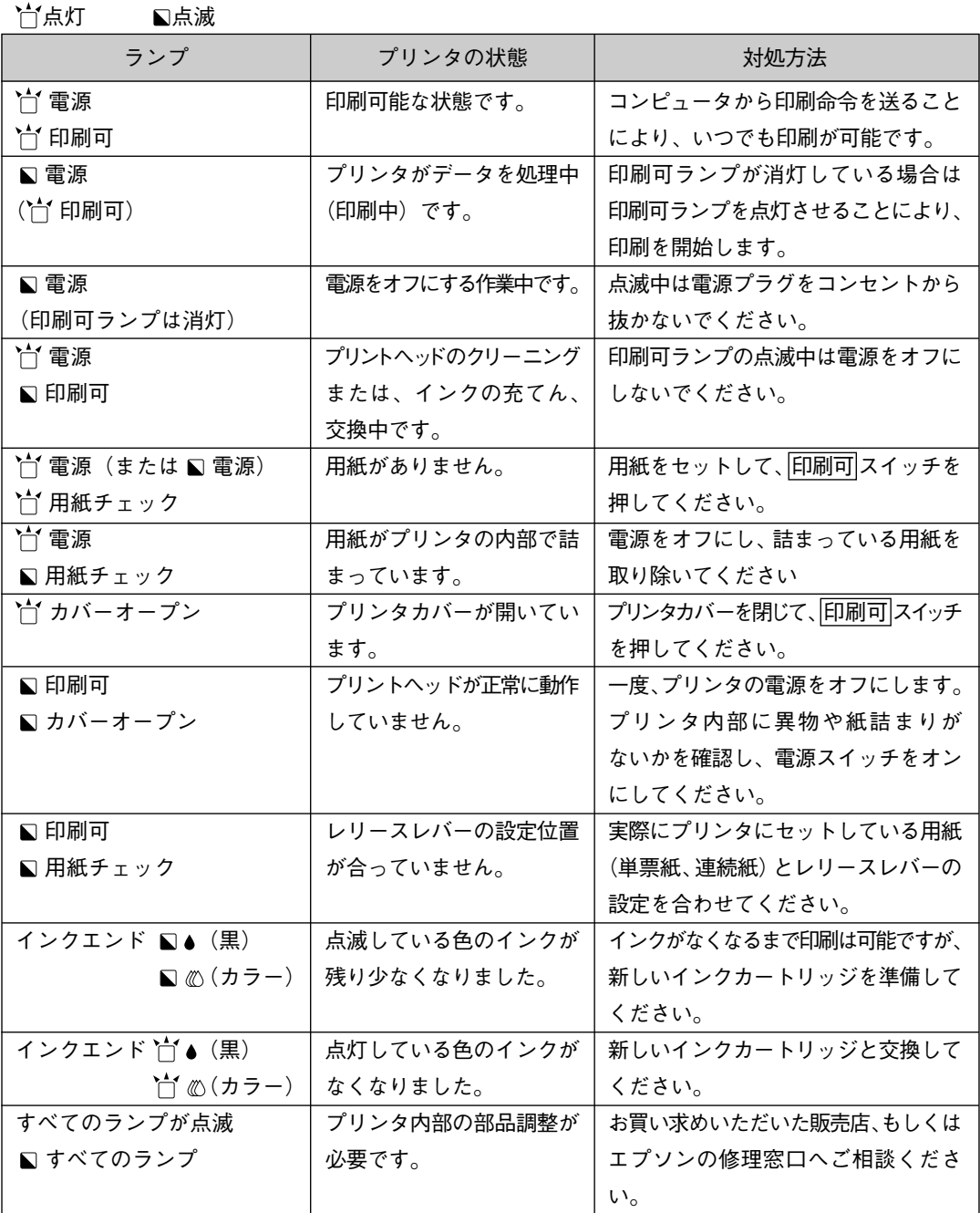

# Windows95/NT4.0での印刷

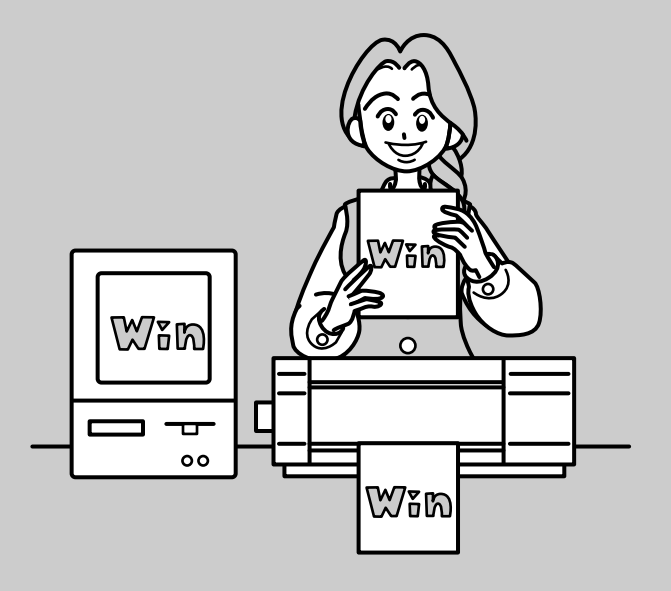

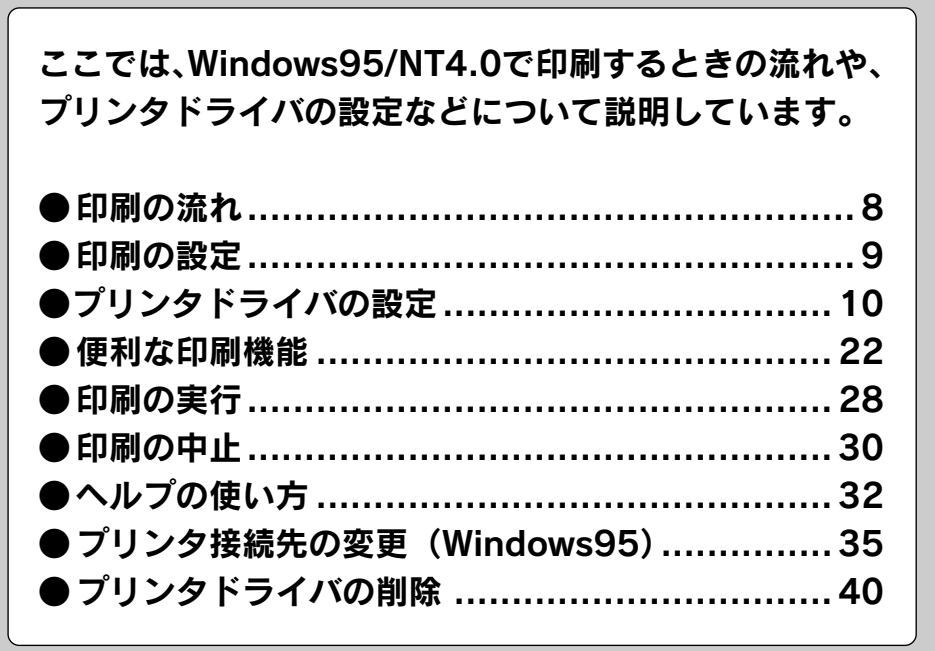

# 印刷の流れ

Win 95/NT4.0

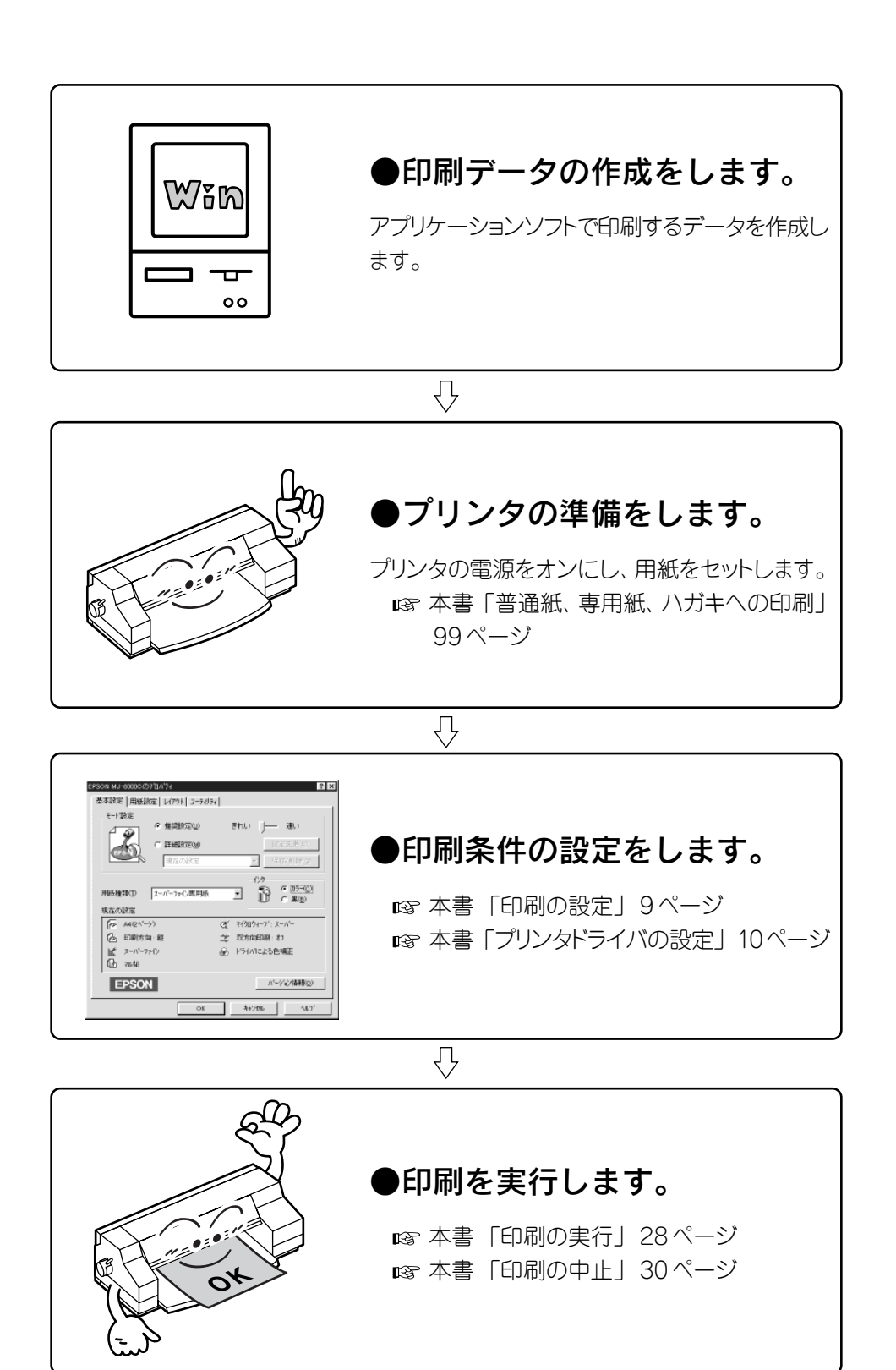

aaaaaaaaaaaaaaaaaaaaaaaaaaaaaaaaaaaaaaaaaaaaaaaaaaaa

# 印刷の設定

設定画面の開き方は、各アプリケーションソフトによって異なります。詳細は アプリケーションソフトの説明書をごらんください。 次のようなメニューから開く方法が一般的です。

aaaaaaaaaaaaaaaaaaaaaaaaaaaaaaaaaaaaaaaaaaaaaaaaaaaa

ファイル(F) 編集(E) 表示(V) 挿入() 書式(Q) [ファイル]メニューの中の[印刷] 新規作成(N)...  $Ctr$ HN  $\overline{\phantom{a}}$ 開(@)... を開き、  $Ctr$  $H$ 開じる(C) F 上隶责(呈存(S) Ctrl+S  $\overline{\mathsf{I}}$ ニョー…… ニ<br>名前を付けて保存(<u>A</u>)… すべて保存(L) ブロバティ① テンプレート(T). 、<br> ページ設定(U)...  $\equiv$ 印刷プレビュー(y) 印刷(P)...  $Ctr$  $+P$ 送信(D). クリックします回覧用紙の追加(R). [印刷]ウィンドウでの設定を行い、 プロパティ をクリックします。  $\overline{\text{?}}\text{Z}$ **ED刷** フリンタ フリンタ名(N): CG EPSON MJ-6000C  $\begin{array}{|c|c|c|c|c|} \hline \rule{0pt}{1ex} \rule{0pt}{2ex} \end{array} \begin{array}{|c|c|c|c|} \hline \rule{0pt}{2ex} \rule{0pt}{2ex} \rule{0pt}{2ex} \end{array} \begin{array}{|c|c|c|c|} \hline \rule{0pt}{2ex} \rule{0pt}{2ex} \rule{0pt}{2ex} \end{array} \begin{array}{|c|c|c|c|} \hline \rule{0pt}{2ex} \rule{0pt}{2ex} \rule{0pt}{2ex} \end{array} \begin{array}{|c|c|c|c|} \hline \rule{0pt}{2ex}$ -<br>アイトツンクヰ<br>EPSON MJ-6000C 状態: <sub>仏怨</sub><br>種類<br>接続先 LPT1: 説明 クリックします ■ ファイルへ出力(L) 印刷範囲 印刷部数  $\overline{1}$ ⋥ G すべて(A) 部数(C): C 現在のページ(E) C ▽ 部単位で印刷(T) C ページ指定(g):  $\mathbb{F}$  $\mathbb{F}$  $\begin{tabular}{|c|c|} \hline \quad \quad & \quad \quad & \quad \quad \\ \hline \quad \quad & \quad \quad & \quad \quad \\ \hline \quad \quad & \quad \quad & \quad \quad \\ \hline \end{tabular}$ 1.3.6 のようにページ番号をカンマで区切って指定する<br>か、 4-8 のようにページ範囲を指定してください。 印刷指定(R): すべてのページ 印刷対象(M): 文書  $\overline{\phantom{a}}$  $\overline{\phantom{a}}$ OK 閉じる オプション(O)... プリンタドライバの設定画面での EPSON MJ-6000Cのプロパティ  $|?| \times$ 基本設定 用紙設定 | レイアウト | ユーティリティ | 設定を行います。 モート情報会 きれい 丁一 速い G 推奨設定(U) ⊿ ۵ C 詳細設定(M) 設定変更( € 現在の設定  $\overline{\mathcal{V}}$ 保存/削除 か  $G$  (75- $O$ )  $\widehat{\mathbb{D}}$ 用紙種類(T) スーパーファイン専用紙  $\overline{\mathbf{r}}$  $C \times D$ 現在の設定  $\sqrt{\alpha}$  A4(2^'-')' c マイクロウィーフ ·: スーパー 2 印刷方向:縦 学 双方向印刷: オフ 試 スーパーファイン ● ドライバによる色補正 ■ 初秘 ■ パージョン情報(Q) **EPSON** キャンセル へルフ  $OK$ 設定が終了したら、OK ボタンでウィンドウを閉じていきます。 のウィ ンドウで OK ボタンをクリックすると印刷が実行されます。 本書 「印刷の実行」 28ページ

Win  $95/NT4.0$ 

プリンタドライバの設定

Win 95/NT4.0 プリンタドライバの設定項目は、いくつかのメニュー(ダイアログボックス)に別れて います。ここではそれらのメニューの関係と項目の概要を説明しています。 (画面はWindows95を例にしています。)

aaaaaaaaaaaaaaaaaaaaaaaaaaaaaaaaaaaaaaaaaaaaaaaaaaaaaaaaa a

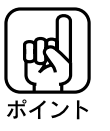

ここで説明されている内容は、ヘルプ機能を使うことにより、コンピュータの画面 上でも見ることができます。 本書「ヘルプの使い方」32 ページ

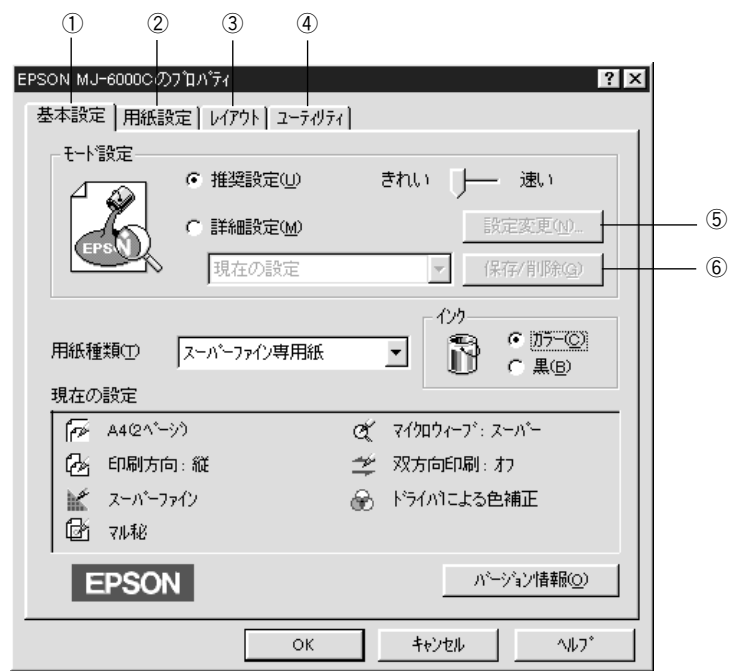

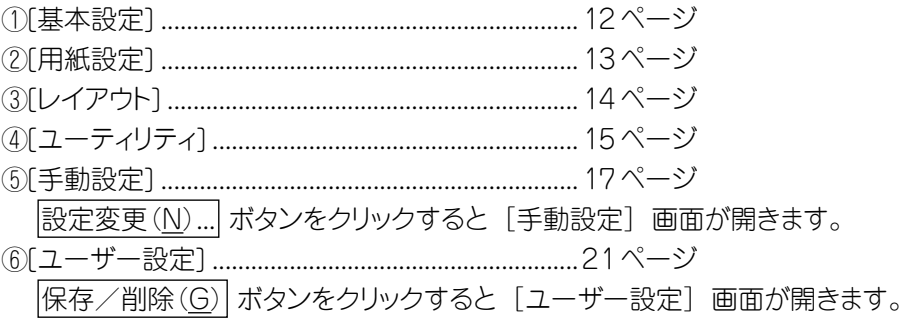

### 設定のポイント

プリンタドライバの「用紙設定」画面で「用紙サイズ(Z)」を選択します。

a aaaaaaaaaaaaaaaaaaaaaaaaaaaaaaaaaaaaaaaaaaaaaaaaaaaaaaaaaaaaaaaa a

### 次に、「基本設定」の設定をします。

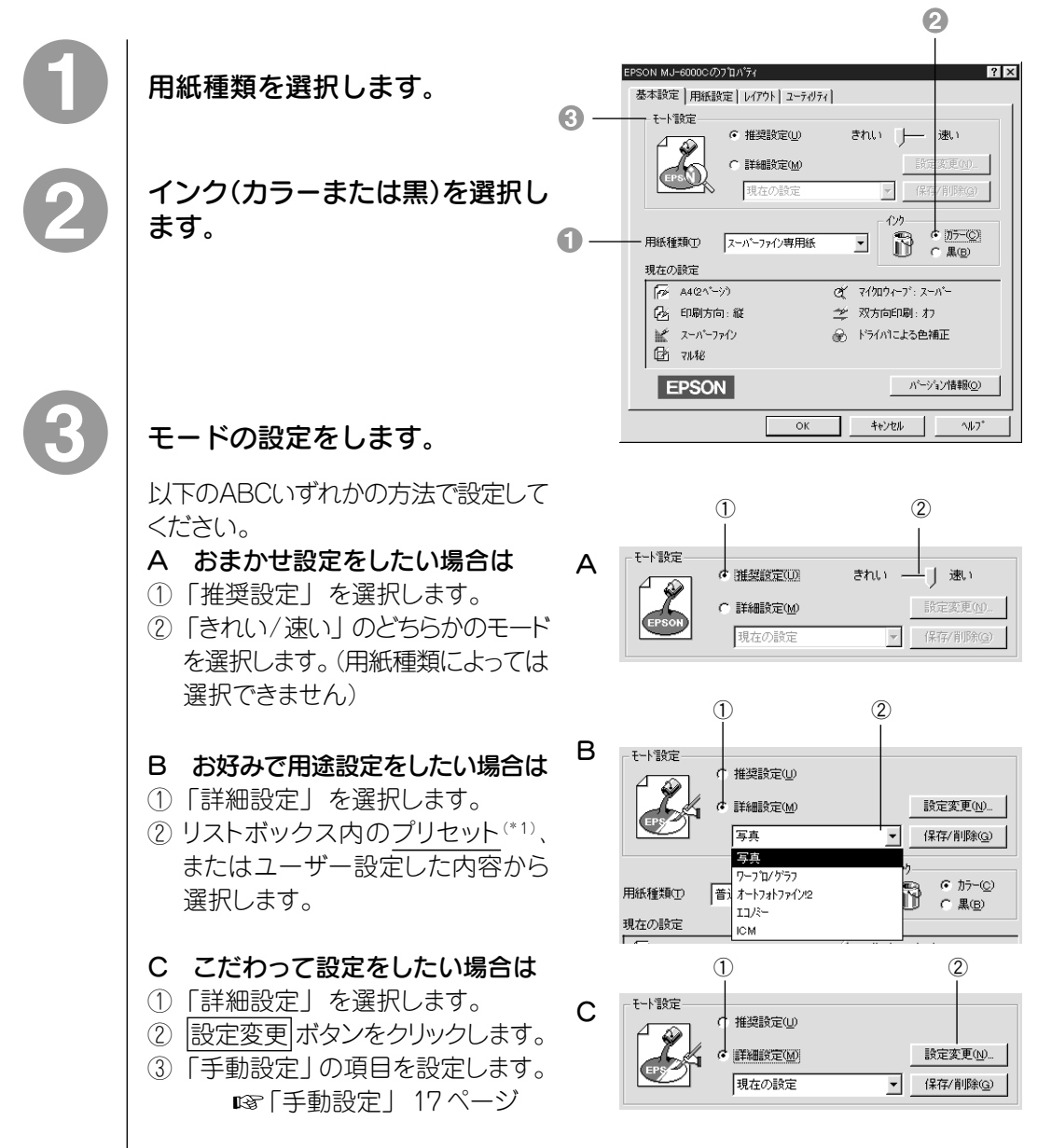

### 95/NT4.0 基本設定

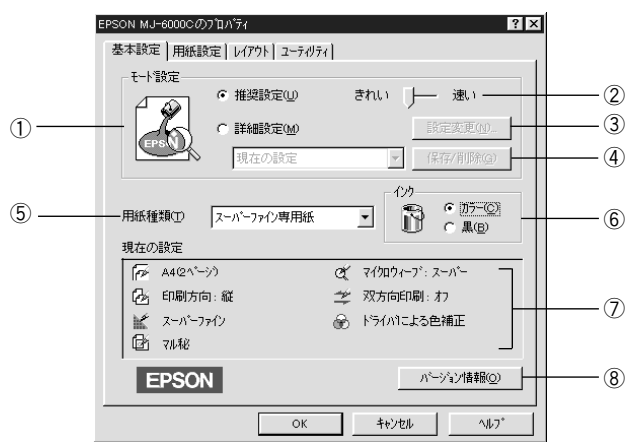

a aaaaaaaaaaaaaaaaaaaaaaaaaaaaaaaaaaaaaaaaaaaaaaaaaaaaaaaaaaaaaaaa

#### ①モード設定

推奨設定(U) : ドライバが自動的に、用紙の種類と印刷色に合わせて設定を 調整して印刷します。

詳細設定(M) :印刷の各種設定を、手動で行う場合にクリックします。

②[推奨設定]で普通紙、スーパーファイン専用紙を選択した場合に有効です。[きれ い]か[速い]を指定します。

#### 3 設定変更(N)... ボタン

①で[詳細設定]を選択した場合に有効です。[詳細設定(M)]をクリックして からこのボタンをクリックすると、[手動設定]の画面が開きます。

本書 「手動設定」 17ページ

### ④ 保存 / 削除(G) ボタン

①で[詳細設定]を選択した場合に有効です。設定した内容を、名前を付けて 保存したり、または削除するための[ユーザー設定]画面を開きます。

本書 「ユーザー設定」 21ページ

#### ⑤用紙種類(T)

印刷する用紙の種類を、リストボックスの中から選択します。

#### ⑥インク

インクの種類を[カラー]と[黒]から選択します。[黒]を選択すると、モノクロ印刷 になります。

#### ⑦現在の設定

現在設定されている内容が確認できます。

#### ⑧ バージョン情報(O) ボタン

著作権、商標およびプリンタドライバのバージョン情報を表示します。
## 95/NT4.0 用紙設定

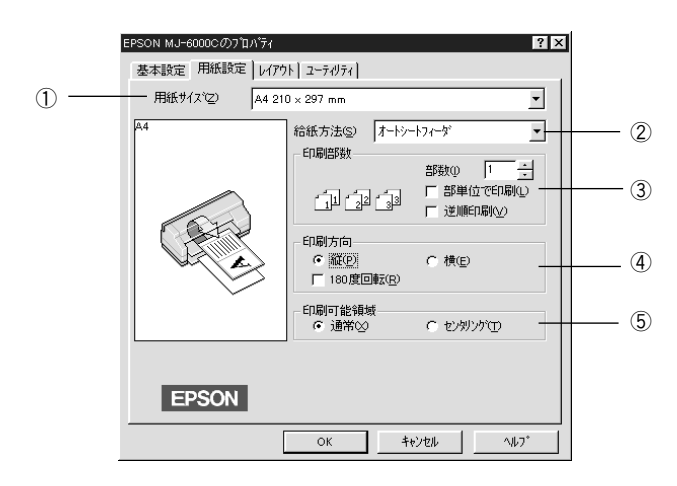

aaaaaaaaaaaaaaaaaaaaaaaaaaaaaaaaaaaaaaaaaaaaaaaaaaaaaaaaaaaaaaaa a

## ①用紙サイズ(Z)

印刷する用紙のサイズをリストボックスの中から選択します。

## ②給紙方法(S)

[オートシートフィーダ]:常に給紙トレイから給紙します。

[手差し(定形紙)] :手差しスロットから定形紙を給紙する時に設定します。

「手差し(長尺紙)] :手差しスロットから長尺紙、またはロール紙を給紙する時に 設定します。

[トラクタユニット]:トラクタユニットを使って連続紙に印刷する時に設定します。

## ③印刷部数

印刷の部数(コピー数)を入力します。また、2部以上印刷する場合の印刷方法を 選択します。

[部単位で印刷(L)] : 1 部ずつ入力した部数を印刷します。

[逆順印刷(V)] :最終ページから印刷します。

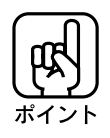

WindowsNT4.0 / NT3.51 には[部単位で印刷][逆順印刷]はありません。

## ④印刷方向

印刷データを[縦]/[横]どちらで印刷するかを選択します。 [180 度回転(R)] : チェックボックスにチェックを入れると、印刷イメージを180度 回転して印刷します。

■※本書 「180 度回転印刷」 27 ページ

#### ⑤印刷可能領域

印刷する領域(位置)を選択します。 [通常(X)] :左上に寄せて印刷します。 [センタリング(T)]:ページの中央に印刷します。

## レイアウト

本項目の詳細については gg 本書 「便利な印刷機能」 22ページを参照してくだ さい。

a aaaaaaaaaaaaaaaaaaaaaaaaaaaaaaaaaaaaaaaaaaaaaaaaaaaaaaaaaaaaaaaa

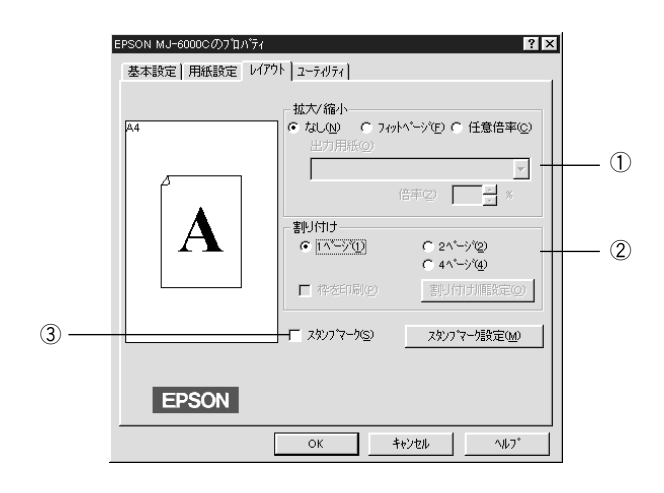

## ①拡大 / 縮小

拡大/縮小印刷を設定します。 用紙に合わせて自動的に拡大/縮小する方法 (フィットページ)と、任意に倍率(10% ~ 400%)を設定する方法(任意倍率)が あります。

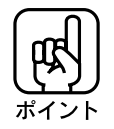

拡大/縮小率を指定して印刷した場合、カラーの色合いが変化することがあります。 カラー印刷の場合は、等倍(100%)で印刷することをお勧めします。

#### ②割り付け(Windows95 のみ)

2ページまたは4ページ分のデータを、1ページ内に割り付けて印刷することがで きます。

③スタンプマーク(S)

「z」、「重要」、「回覧」 などのあらかじめ用意したパターンを、印刷データに 重ねあわせて印刷する機能です。

#### Win 95/NT4.0

## ユーティリティ

本項目の詳細については LG 本書 「ユーティリティの使い方」 129ページを参照 してください。

aaaaaaaaaaaaaaaaaaaaaaaaaaaaaaaaaaaaaaaaaaaaaaaaaaaaaaaaaaaaaaaa a

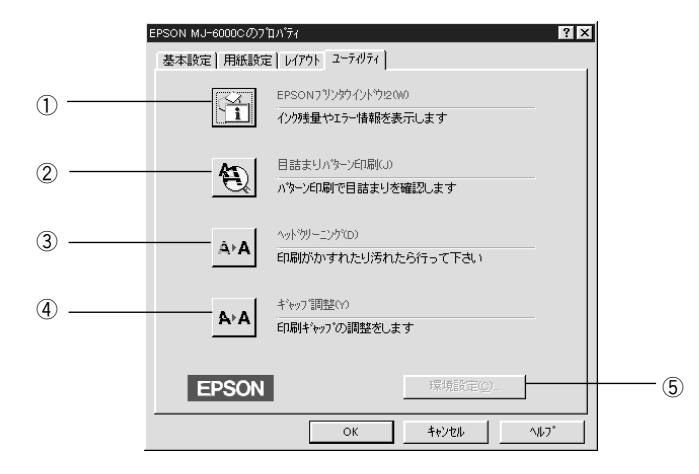

## ① EPSON プリンタウィンドウ!2(W)

プリンタの状態を監視できる「EPSON プリンタウィンドウ!2」が起動します。

## ②目詰まりパターン印刷(J)

ヘッドの目詰まりを確認するパターンを印刷します。

③ヘッドクリーニング(D)

プリンタのインク吐出部(プリントヘッド)をクリーニングするときにクリックします。

④ギャップ調整(Y)

縦の罫線がずれたり、ピントがぼけたような印刷結果になる場合に調整します。

⑤ 環境設定(C)...(Windows95 のみ)

印刷速度や進捗表示、EPSON プリンタポートに関する設定をします。 本書 「環境設定」 16ページ

## 95/NT4.0 環境設定(Windows95 のみ)

環境設定する場合は、アプリケーション上から開いたウィンドウではなく、 スタート メニューの[設定(S)]から[プリンタ(P)]を開き、MJ-6000C をクリックして選択し [ファイル(F)] メニューの [プロパティ] から開いたウィンドウで実行してください。

a aaaaaaaaaaaaaaaaaaaaaaaaaaaaaaaaaaaaaaaaaaaaaaaaaaaaaaaaaaaaaaaa

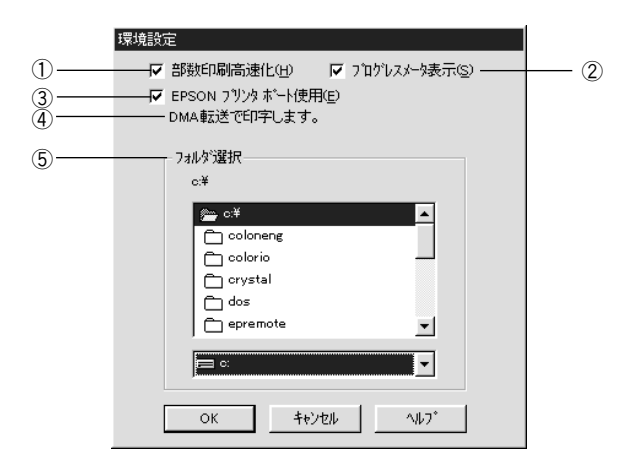

## ①部数印刷高速化(H)

1部目の印刷処理データをハードディスクに保存し、2部目以降は、そのデータを 使用することによって印刷速度を高速化します。オフにするとハードディスクの 使用量が減ります。 通常はオンで使用してください。

## ②プログレスメータ表示(S)

印刷実行時に印刷の進捗状況を表す、プログレスメータを表示します。

#### ③ EPSON プリンタポート使用(E) (DOS/V 機のみ)

EPSON パラレルポートドライバを使用して、印刷を高速化します。

#### **④ DMA 転送<sup>(\*1)</sup> (DOS/V 機のみ)**

「DMA 転送で印刷します」:DMA 転送がご利用になれます。 「DMA 転送の設定を行うとより高速な出力が可能になります。」

- :DMA 転送を利用するためには設定が必要です。
- 何も表示されないとき :DMA 転送はご利用になれません。

本書 「印刷を高速化するには」 180ページ

## ⑤ フォルダ選択

ハードディスクドライブが複数存在する場合に表示されます。 印刷データの処理を行ったり、部数印刷高速化機能を使用する際に、一時的に印 刷データを保存するフォルダを選択できます。通常は変更する必要はありません。

## 手動設定 $\qquad$

[EPSON MJ-6000Cのプロパティ]のウィンドウで、[基本設定]タブを選択します。 [詳細設定(U)]を選択、設定変更(N)... ボタンをクリックしてください。

aaaaaaaaaaaaaaaaaaaaaaaaaaaaaaaaaaaaaaaaaaaaaaaaaaaaaaaaaaaaaaaa a

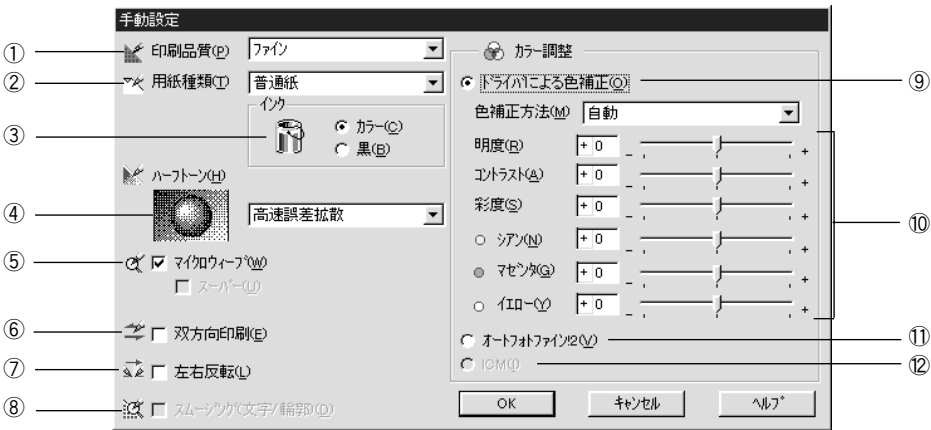

## ①印刷品質(P)

印刷の品質を、リストボックスの中から選択します。

[ドラフト] :インク消費量をセーブしながら高速に印刷します。試し印刷 などに向いています。

- [ファイン] :ファイン(解像度:360DPI)で印刷します。印刷スピード、品 質、ランニングコストのバランスが良く、日常的に印刷する場 合にはもっとも適した印刷です。
- [スーパーファイン]:スーパーファイン(解像度:スーパーファイン専用紙などで 720DPI)で印刷します。 印刷時間は多少かかりますが、 もっとも高い品質で印刷できます。

#### ②用紙種類(T)

印刷する用紙の種類を、リストボックスの中から選択します。 用紙の種類は、印刷品質の設定に合わせる必要があります。[用紙種類]の設定の 前に、[印刷品質]の設定をしてください。

### ③インク

インクの種類を選択します。印刷の目的に合わせて、[カラー]か[黒]のどちらかを クリックします。

Win 95/NT4.0

#### ④ハーフトーン(H)(\*1)

ハーフト-ンの処理の方法を選択して、中間色の印刷方法を指定します。[印刷 品質]、「用紙種類]、「インク]の設定により、選択可能な項目が異なります。

a aaaaaaaaaaaaaaaaaaaaaaaaaaaaaaaaaaaaaaaaaaaaaaaaaaaaaaaaaaaaaaaa

「なし」 :ハーフトーン処理をしません。 グレースケールや中間色を 表現できないので、濃淡や階調のない画像になります。 [インク]で[カラー]を指定したときは選択できません。

- [スクリーン] :粗いマトリクス(\*2)を持つディザパターン(\*3)で印刷します。
- [高速誤差拡散] :処理速度を重視した誤差拡散(\*4)でデータを処理して印刷し ます。[高画質誤差拡散]を選択したときよりも、印刷速度が 速くなります。

[高画質誤差拡散] :[高速誤差拡散]よりも緻密な誤差拡散処理をします。写真 やグラデーションなどの階調(色調)のある画像を処理する のに適しており、細かい部分まで表現できます。

## ⑤マイクロウィーブ

印刷行ごとのムラを少なくし、より高画質なグラフィックイメージを表現する機能 です。

[スーパー(U)] : 印刷品質がスーパーファイン、かつ、用紙種類が普通紙以外の 場合に設定できます。マイクロウィーブを選択してもムラが なくならない場合に設定します。ただし、印刷時間は長く なります。

[標準(F)][精細(J)]:[スーパー]を選択したときにさらに印刷品質を高めたい場合 は、[精細]を選択します。ただし、印刷時間は長くなります。

#### ⑥双方向印刷(E)

このチェックボックスをオンにすると、プリントヘッドが左右どちらに移動するときに も印刷します。より高速に印刷できますが、印刷品質は多少低下します。

#### ⑦左右反転(L)

左右を反転させて印刷する場合は、このチェックボックスをオンにします。バック ライトフィルムに印刷する場合は、必ずチェックしてください。

#### ⑧スムージング(文字/輪郭)(D)

テキストデータや線画の輪郭を、なめらかに印刷します。印刷時間は多少長くなり ます。

\*1 ハーフトーン :色の階調表現。

\*2 マトリクス :仮想の網目。

\*3 ディザパターン :擬似的にハーフトーンを表現する方法。

\*4 誤差拡散 :印刷時に中間色、階調などを表現するための手法のひとつ。 写真などの印刷時に、最も自然な感じにできる。

#### Win 95/NT4.0

## ⑨ドライバによる色補正(O)

[色補正方法]の中から選択した設定内容に従い、印刷するデータの色バランスを 整えます。リストボックスからは、次の 4 つの項目が選択できます。 通常は「自動」を選択してください。

[自動] :文書内のオブジェクトに対して最適な色処理を行います。 通常はこの設定でご使用ください。ただし、データを解析 しながら印刷しますので、印刷時間が長くなる場合があります。

[自然な色あい] :より自然な発色状態になるように色処理を行います。

aaaaaaaaaaaaaaaaaaaaaaaaaaaaaaaaaaaaaaaaaaaaaaaaaaaaaaaaaaaaaaaa a

[あざやかな色あい] :彩度(あざやかさ)を上げ、色みを強くする処理を行います。

[色補正なし] :ドライバによる色補正を行いません。ICM用プロファイルを 作成する際の基準色を印刷するときに選択します。通常は 選択しないでください。

## ⑩各スライドバーについて

6 つのスライドバーを調整することにより、画像イメージ、色バランスをお好みに 合わせて変更することが可能です。

■<a 本書巻頭カラーページ 「イメージ補正」 (10)ページ

「カラーコントロールの調整」(11)ページ

[明度(R)] :画像の明るさを調整できます。

明度を上げると明るく、下げると暗くなります。明度は画像 全体の明るさを調整しますので、全体的に暗い画像や明る い画像に対して有効です。

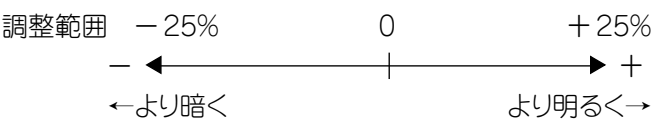

[コントラスト(A)] :画像の明暗比を調整できます。

コントラストを上げると、明るい部分はより明るく、暗い部分 はより暗くなります。逆にコントラストを落とすと、画像の明 暗の差が少なくなります。明暗の差をはっきりさせたいとき や、逆に明暗の差をなくしたいときに有効です。

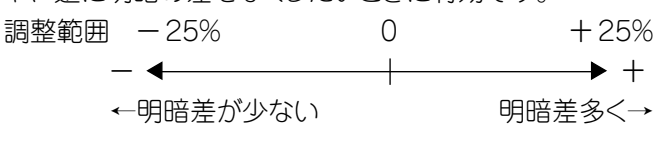

[彩度(S)] :画像の彩度(色のあざやかさ)を調整できます。 彩度を上げると色味が強くなります。逆に彩度を落とすと 色味がなくなり、無彩色化されてグレーに近くなります。色を はっきりさせたいときや、逆に色味を落としたいときに有効 です。[インク]で[黒]を選択した場合は調整できません。 調整範囲 -25% 0 + 25%  $\longleftrightarrow$   $+$ ←色味がなくなる より色味が強く→

a aaaaaaaaaaaaaaaaaaaaaaaaaaaaaaaaaaaaaaaaaaaaaaaaaaaaaaaaaaaaaaa a

[シアン(N)][マゼンタ(G)][イエロー(Y)]

:それぞれの強さだけをスライドバーで調整できます。調整 範囲は、標準を0として、-25~25%の間です。「インク」 で「黒」を選択した場合は調整できません。

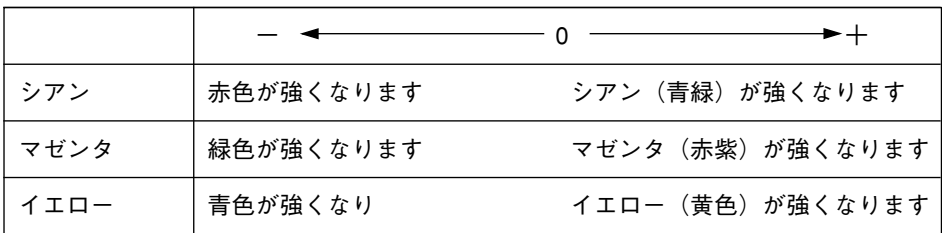

#### ⑪オートフォトファイン!2(V) (カラー印刷の場合のみ)

ビデオ、デジタルカメラ、フィルムスキャナ、スキャナ等から取り込んだ画像を自動的に 補正して印刷したい場合に選択します。コントラスト、彩度が適切でないデータに 適切な補正を加え、高画質化して印刷します。ただし、画像のサイズやコンピュータ の性能によっては印刷時間が長くなります。

詳細な説明と印刷サンプルを掲載していますので、参照してください。 ■※本書巻頭カラーページ「オートフォトファイン!2」(8)ページ

#### $\Omega$  ICM(I) (Windows95)

ディスプレイ上の表示と実際の印刷出力の色合いを合わせるときに選択します。 色合わせについての説明を掲載していますので参照してください。 ■※本書巻頭カラーページ「より高度な色合わせについて」 (12)ページ

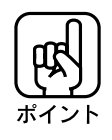

[印刷品質][用紙種類][ハーフトーン]などの設定の組み合わせで、上記の選択できる 項目が変わります。

Win 95/NT4.0

## ユーザー設定

手動設定で設定した各項目は、アプリケーションソフトを終了させると初期設定値に 戻ってしまいます。ユーザー設定で名前を付けて保存しておくと、再度設定する必 要がなく便利です。 設定保存は最大 10 個まで可能です。

a aaaaaaaaaaaaaaaaaaaaaaaaaaaaaaaaaaaaaaaaaaaaaaaaaaaaaaaaaaa

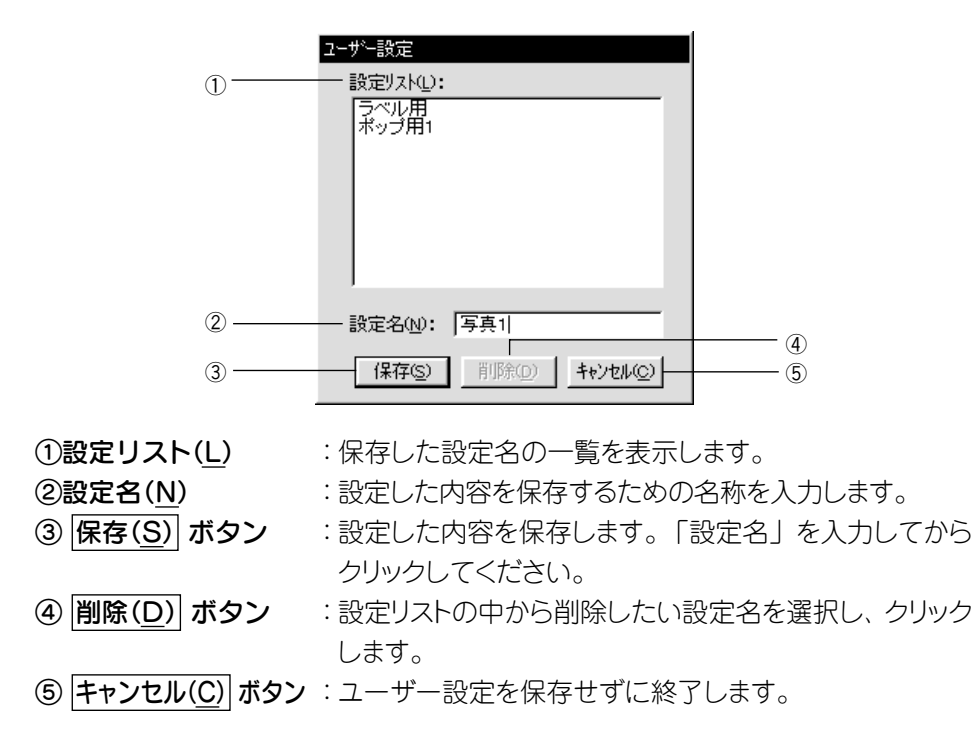

保存した内容は、プリンタドライバの[基本設定]タブで[詳細設定]を選択したときに、 リストボックスの中から呼び出すことができるようになります。

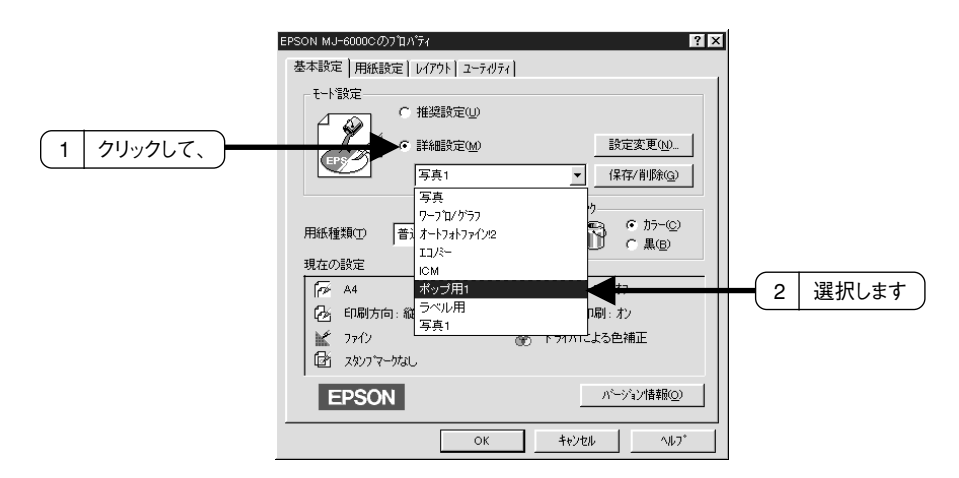

## 拡大/縮小印刷

印刷データを、印刷する用紙に合わせて自動的に拡大/縮小して印刷(フィットペー ジ)します。また、任意の倍率で10%~ 400%まで設定できます。

aaaaaaaaaaaaaaaaaaaaaaaaaaaaaaaaaaaaaaaaaaaaaaaaaaaaaaaaa a

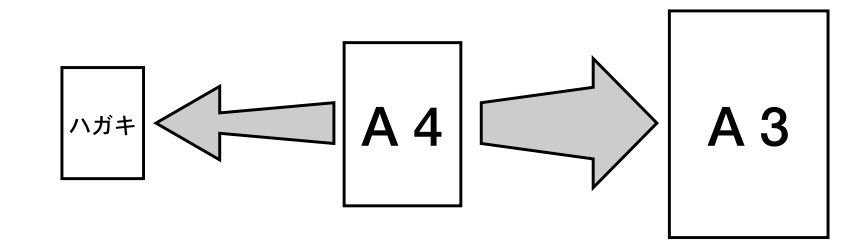

- プリンタドライバの[用紙設定]で[給紙方法]を[手差し(長尺紙)]または[トラクタ ユニット]に設定している場合は、使用できません。
	- 拡大 / 縮小印刷をした場合、カラーの色合いが変化することがあります。
		- 割り付け印刷時は、拡大縮小印刷はできません。
		- 印刷可能領域いっぱいに印刷データを作成するとレイアウトが変わる場合があり ますのでご注意ください。

## アプリケーションソフトからプリンタドライバの設定画面を開き、[用紙 設定]メニューの[用紙サイズ(Z)]で用紙サイズを選択します。

用紙サイズは、印刷データを作成したアプリケーションソフトで設定したサイズ(元 データのサイズ)を入力します。

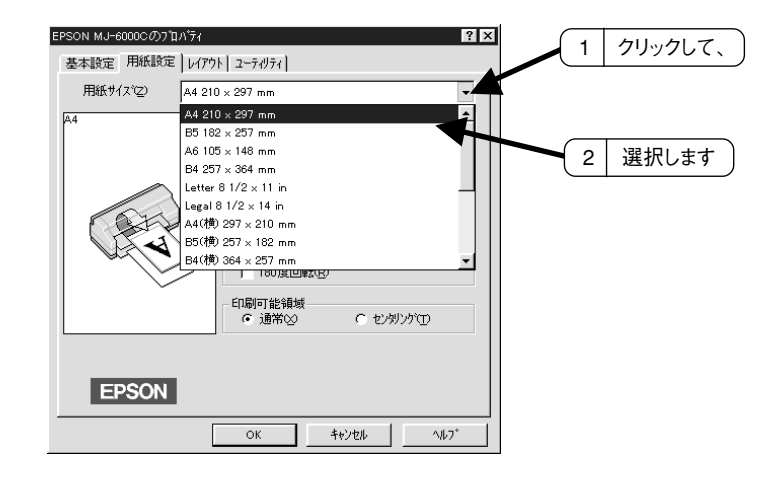

Win  $95/NT4.0$ 

ポイント

## Win 95/NT4.0

## [レイアウト]メニューの[拡大/縮小]を設定します。

a aaaaaaaaaaaaaaaaaaaaaaaaaaaaaaaaaaaaaaaaaaaaaaaaaaaaaaaaaaaaaaaa a

## 印刷する用紙の大きさに合わせて拡大/縮小するとき

[フィットページ(F)]をクリックして[出力用紙(O)]のリストボックスの中から、プリンタに セットされている用紙サイズを選択します。この場合、印刷データは用紙の中心に 印刷されます。

## 任意の倍率で拡大 / 縮小するとき

[任意倍率(C)]をクリックし、▼ | △ ボタンをクリックして、倍率を設定します。この 場合、印刷データは用紙の左上に印刷されます。

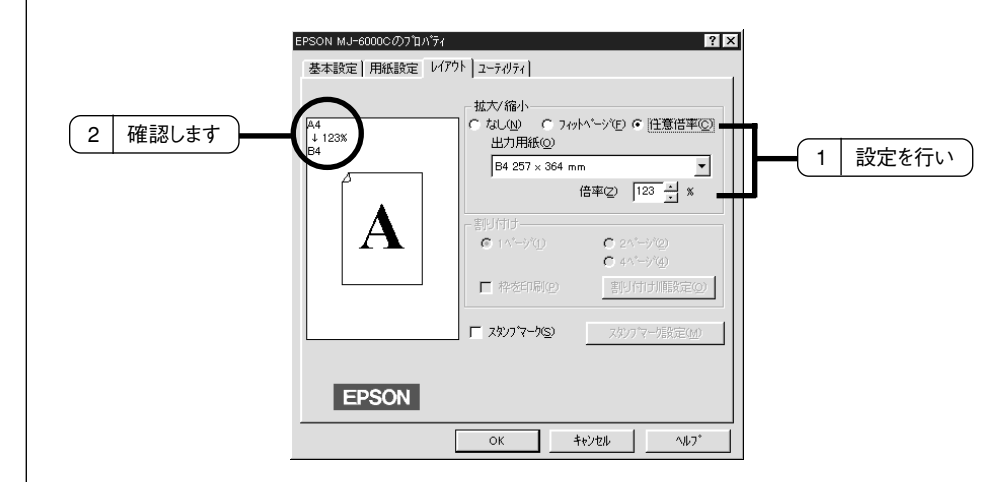

印刷を実行します。

## 2、4 ページ分を 1 ページにまとめて印刷(Windows95 のみ)

2ページまたは4ページ分を、縮少して1ページにまとめて印刷できます。

a aaaaaaaaaaaaaaaaaaaaaaaaaaaaaaaaaaaaaaaaaaaaaaaaaaaaaaaaaaaaaaaa

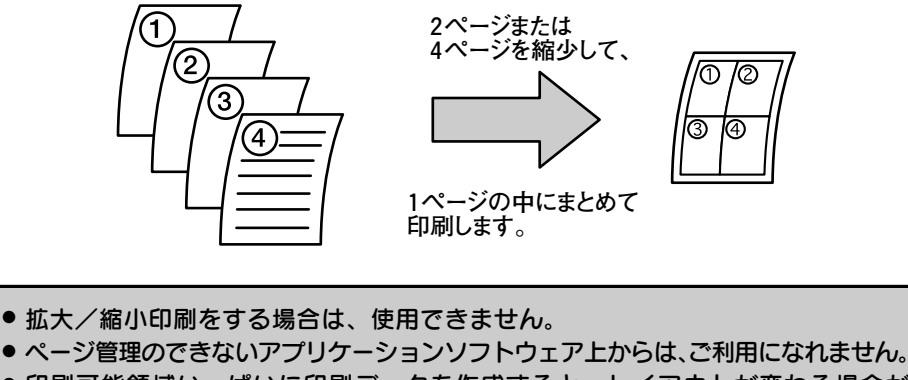

- 印刷可能領域いっぱいに印刷データを作成すると、レイアウトが変わる場合が ありますのでご注意ください。
	- プリンタドライバの[用紙設定]で[給紙方法]を[手差し(長尺紙)]または[トラクタ ユニット]に設定しているときは、使用できません。

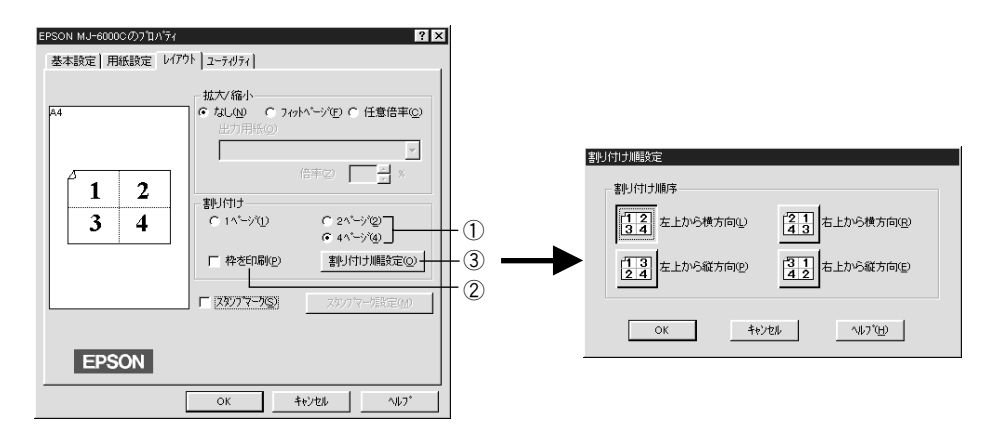

① 1ページに、2ページまたは 4ページのどちらを割り付けるか選択します。 ②割り付けたページに枠線を描くか選択します。 ③割り付ける順番を選択します。

ポイント

Win  $5/NTA$ 

## スタンプマーク印刷

あらかじめ用意したパターンを、印刷データに重ねあわせて印刷します。 ※プリンタドライバの[用紙設定]で[給紙方法]を[手差し(長尺紙)]に設定しているときは使用できません。

aaaaaaaaaaaaaaaaaaaaaaaaaaaaaaaaaaaaaaaaaaaaaaaaaaaaaaaaaaaaaaaa a

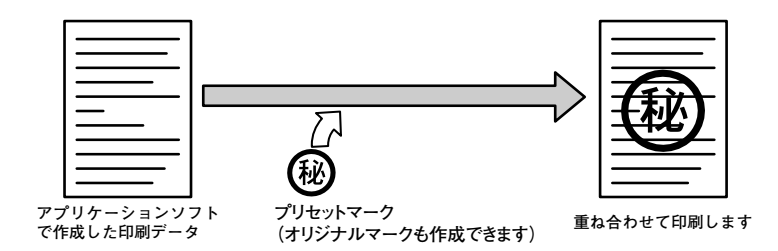

[レイアウト]のタブで、スタンプマーク(S)をチェックして、スタンプマーク設定(M) をクリックするとスタンプマーク印刷の設定ができます。

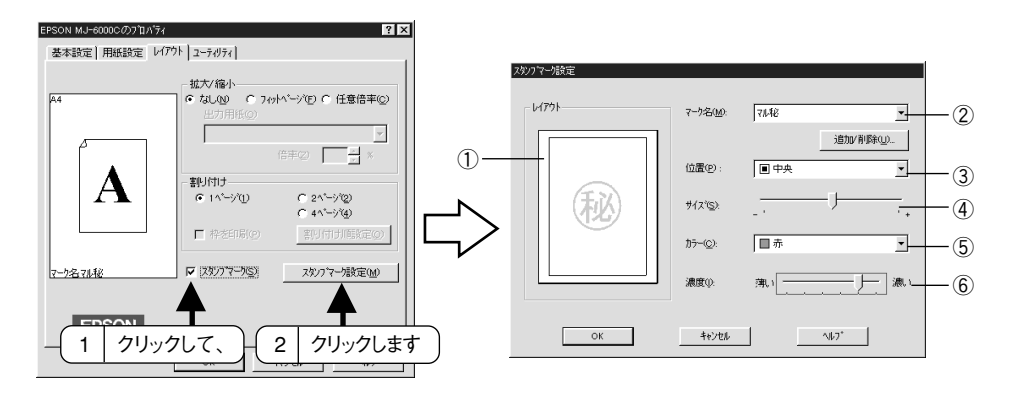

①[レイアウト] :設定したイメージを表示します。

- ②[マーク名(M)] :マークをリストボックスから選択します。[追加/削除(U)]ボタン をクリックすると、新たに作成したマーク(BMP(\*1)画像ファイ ル)を登録、または削除できます。(最大保存数 10)
- 3[位置(P)] : マークをレイアウトする位置をリストボックスの中から選択します。
- 4<sup>[サイズ(S)]</sup> :選択したマークを拡大/縮小します。
- ⑤[カラー(C)] :マークの印刷カラーを選択します。ただし、新規に登録した マークは、保存した時の色で印刷されるため、色指定はできま せん。
- **⑥[濃度(I)]** : 印刷する際の、マークの濃さを調整します。

# $W$ in

## オリジナルマークの登録方法

アプリケーションソフトで作成したオリジナルマークも使用できます。次の手順で登 録してください。

a aaaaaaaaaaaaaaaaaaaaaaaaaaaaaaaaaaaaaaaaaaaaaaaaaaaaaaaaaaaaaaa a

アプリケーションソフトでオリジナルマークを作成し、BMP形式で保存 します。

追加/削除(U) ボタンをクリックし、参照(B)... ボタンをクリックします。 1 クリックして、 追加/削除

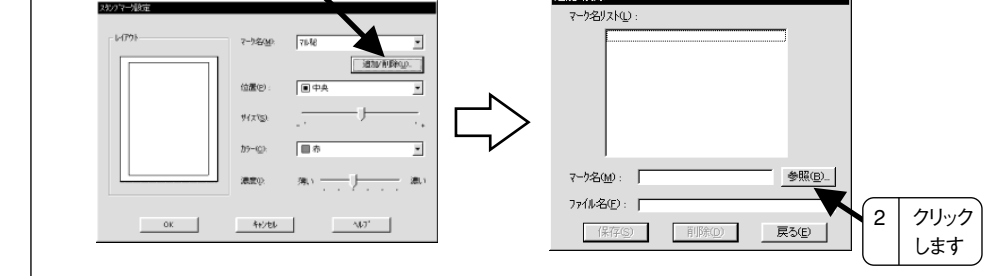

マークを保存したディレクトリを選択し、登録するマークをクリックし て、 OK ボタンをクリックします。

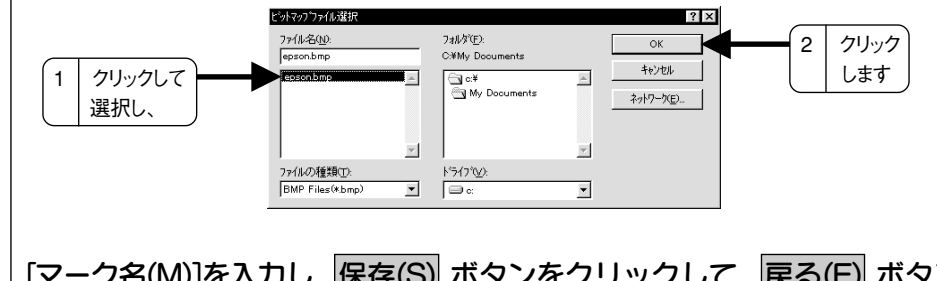

[マーク名(M)]を入力し、保存(S) ボタンをクリックして、 戻る(E) ボタン をクリックします。

これでマーク名のリストにオリジナルマークが加わりました。

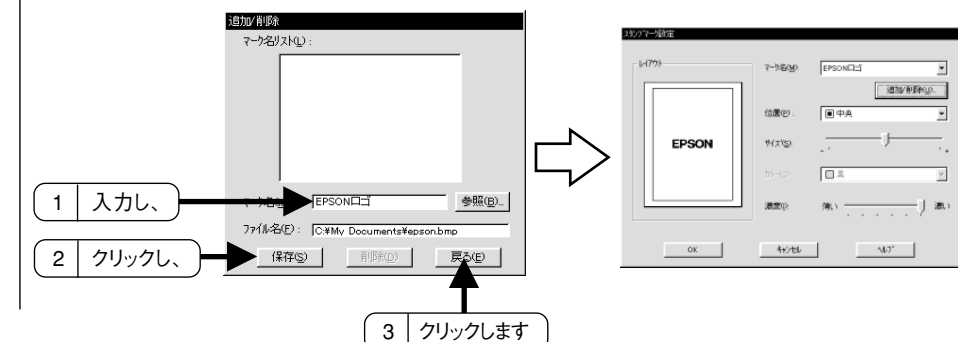

 $\overline{\mathbf{A}}$ 

## 180 度回転印刷

本プリンタは紙送りの機構上、用紙の下部に14mmの余白が必要です。下部に余白が ほとんどないデータは、「180 度回転」することにより、下部の余白を3mmにして 印刷することができます。(ただし、上部の余白が 14mm になります。)

a aaaaaaaaaaaaaaaaaaaaaaaaaaaaaaaaaaaaaaaaaaaaaaaaaaaaaaaaaaa

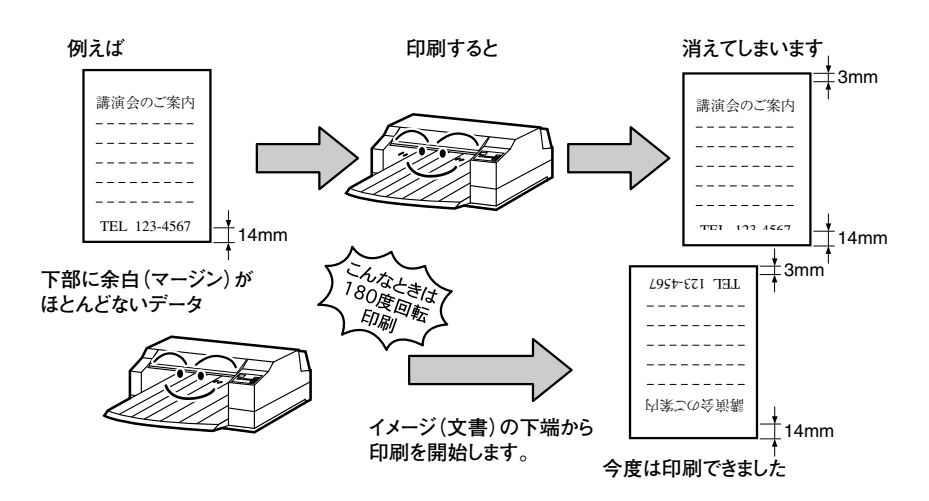

アプリケーションソフトから、プリンタドライバの設定画面を開き、[用紙設定]メニュー の[180 度回転]を選択します。

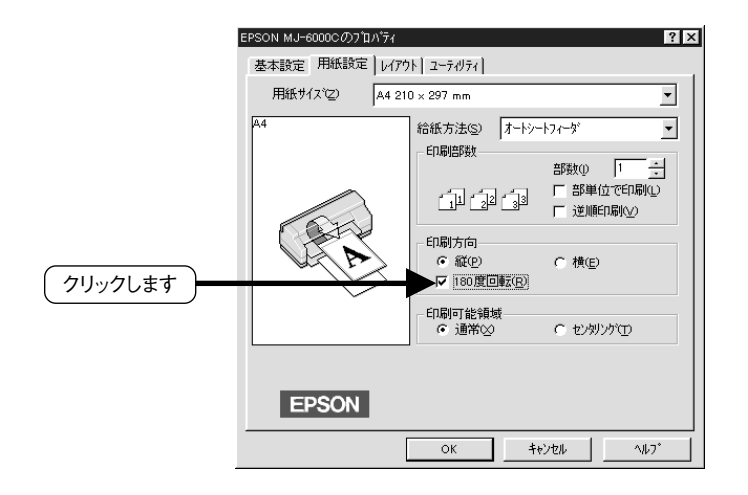

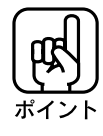

- ●拡大/縮小印刷をする場合は、ご利用になれません。
- 印刷可能領域いっぱいに印刷データを作成すると、レイアウトが変わる場合が ありますのでご注意ください。
- プリンタドライバの[用紙設定]で[給紙方法]を[手差し(長尺紙)]または[トラクタ ユニット]に設定しているときは、使用できません。

# 印刷の実行(Windows95)

印刷を実行すると、スプールマネージャ(\*1)が起動して、プログレスメータ(\*2)が表示 されます。

aaaaaaaaaaaaaaaaaaaaaaaaaaaaaaaaaaaaaaaaaaaaaaaaaaaaaaaaa a

## スプールマネージャ

印刷データは、印刷実行とともにスプールマネージャに送られ、そこからプリンタに 出力されます。

印刷を実行すると、タスクバーに EPSON MJ-6000C ボタンが表示されます。 このボタンをクリックして画面を開くと印刷するデータの名称や用紙サイズ等が表示 されます。

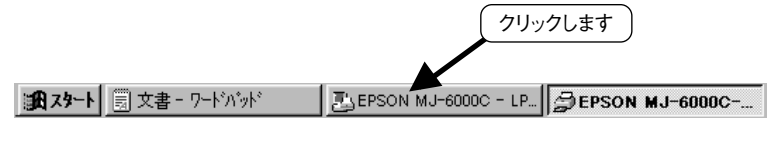

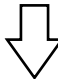

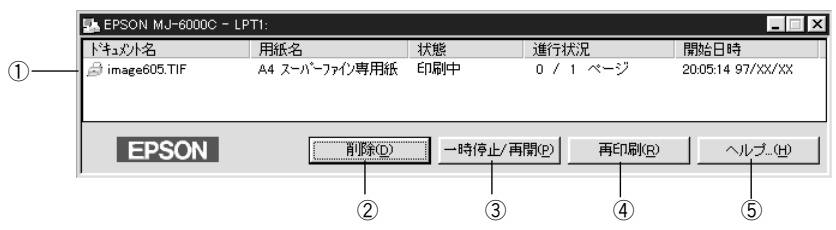

- 10印刷ジョブー覧 :印刷するデータの名称、用紙サイズ、状態、進捗状況、 印刷実行日時が表示されます。
- 2削除(D) :印刷を中止します。 中止するドキュメント名をクリックして 選択してからこのボタンをクリックしてください。
- ③一時停止/再開(P):印刷を一時停止/再開します。 一時停止/再開させたい データをクリックしてからこのボタンをクリックしてください。
- 4年10月 : 現在印刷中のページを再印刷します。
- 6ヘルプ(H) :ヘルプ情報を表示します。スプールマネージャの詳細は、 このボタンをクリックして参照してください。

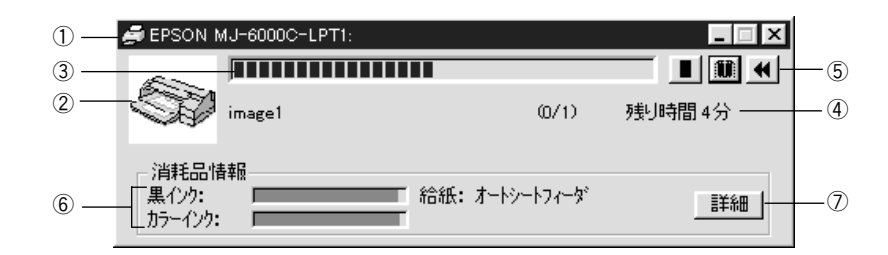

a aaaaaaaaaaaaaaaaaaaaaaaaaaaaaaaaaaaaaaaaaaaaaaaaaaaaaaaaaaa

①プリンタ名と接続先が表示されます。

②アイコンによって現在の状態を表示します。

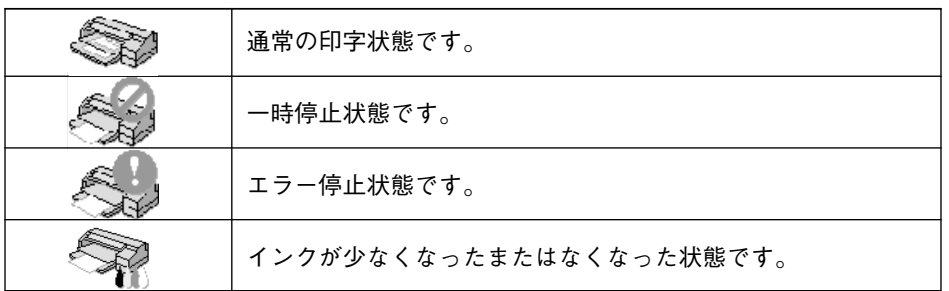

③印刷の進捗状況(コンピュータの処理状況)をグラフィック表示します。

- ④印刷データ名、印刷枚数、予測残り時間を表示します。予測残り時間は、複数枚 印刷する場合、または印刷時間が一定時間を超えると予測された場合に表示され ます。
- ⑤印刷を制御するボタンです。
	- 「■」 : 印刷を中断します。
	- 「■!: 印刷を一時停止します。
	- 「s 」 : 印刷を再開します。
	- 「 tt 」 : 同じデータをもう一度印刷します。
- ⑥インク残量を表示します。
- ⑦クリックすると「EPSONプリンタウィンドウ!2」のステータス詳細シートが表示さ れます。

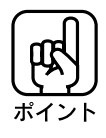

⑥と⑦の項目は「EPSON プリンタウィンドウ!2」がインストールされていないと 表示されません 本書「EPSON プリンタウィンドウ!2」132 ページ

# 印刷の中止

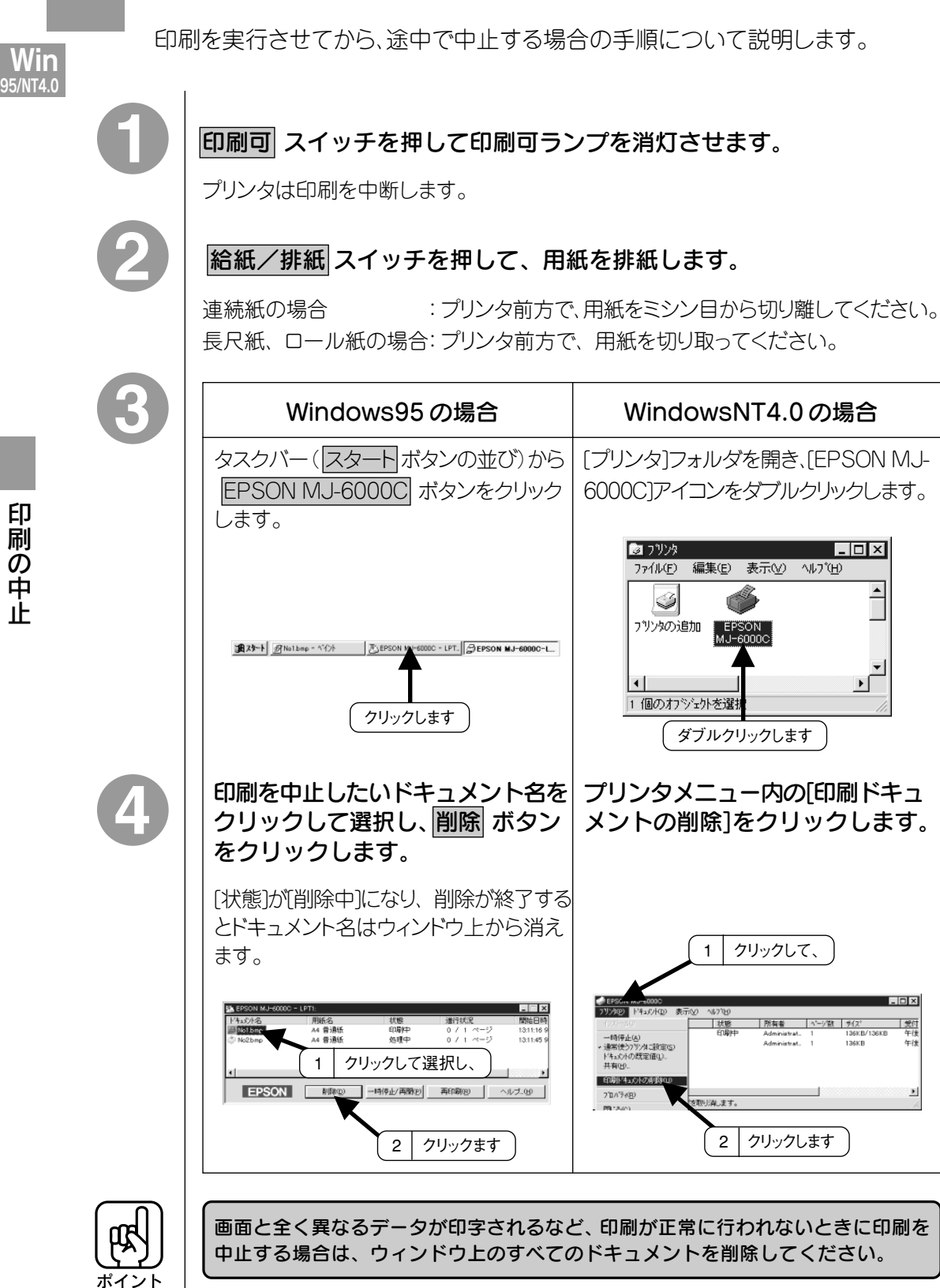

aaaaaaaaaaaaaaaaaaaaaaaaaaaaaaaaaaaaaaaaaaaaaaaaaaaaaaaaa a

#### Win 95/NT4.0

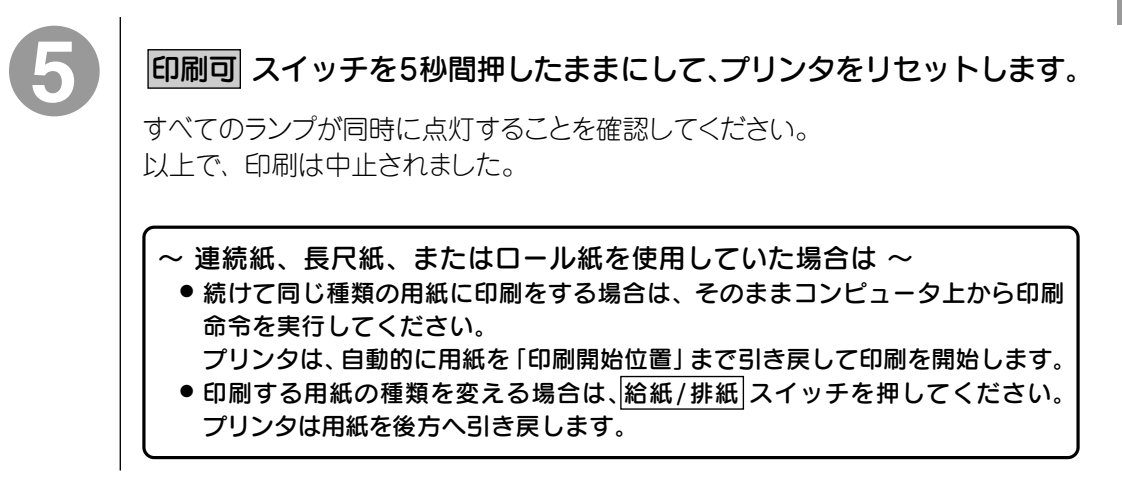

a aaaaaaaaaaaaaaaaaaaaaaaaaaaaaaaaaaaaaaaaaaaaaaaaaaaaaaaaaaa

## ヘルプの使い方

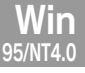

## $\overline{\mathsf{\sim}}$ ルプの起動方法

MJ-6000C のヘルプは、スタートメニューから起動できます。 また、プリンタドライバの設定画面上でも起動できます。

aaaaaaaaaaaaaaaaaaaaaaaaaaaaaaaaaaaaaaaaaaaaaaaaaaaaaaaaa a

## スタートメニューからの起動

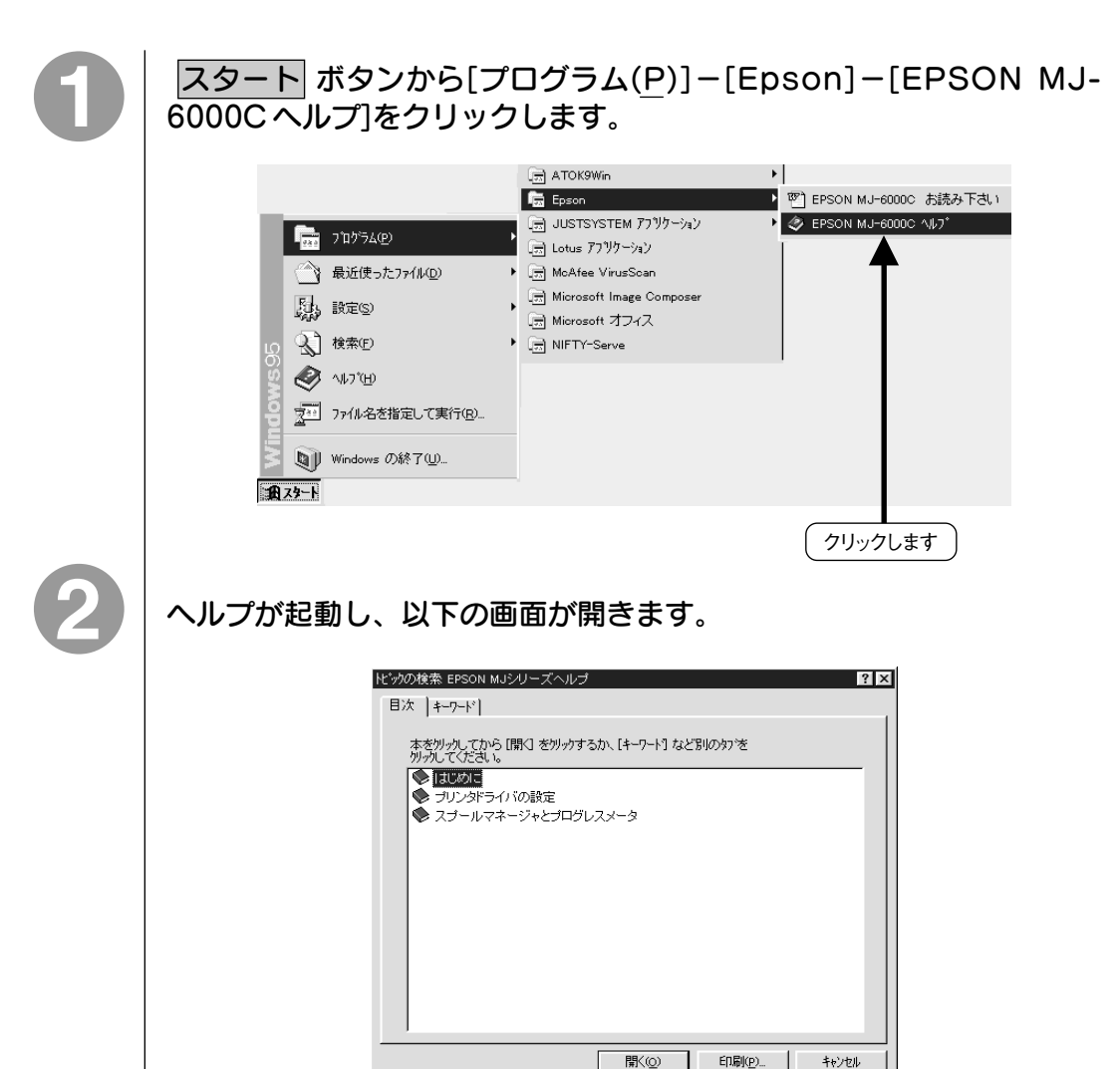

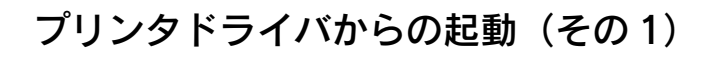

Windows95 の場合は、「EPSON MJ-6000C のプロパティ】、 WindowsNT4.0の場合は、[EPSON MJ-6000Cの既定]のウィンドウ 右下の ヘルプ ボタンをクリックします。

a aaaaaaaaaaaaaaaaaaaaaaaaaaaaaaaaaaaaaaaaaaaaaaaaaaaaaaaaaaaaaaaa a

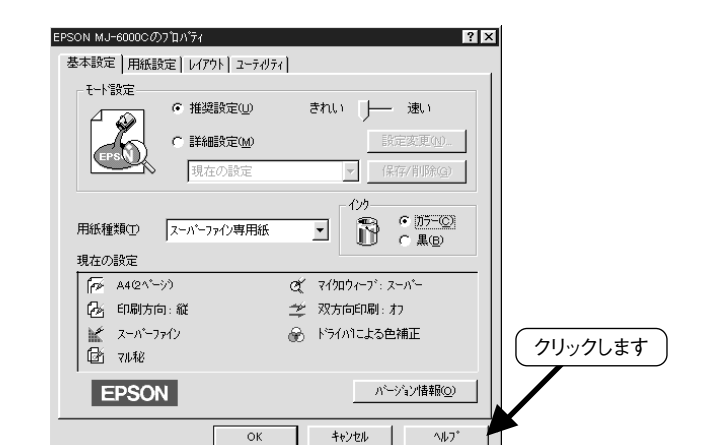

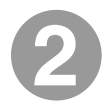

ヘルプが起動し、以下の画面が開きます。

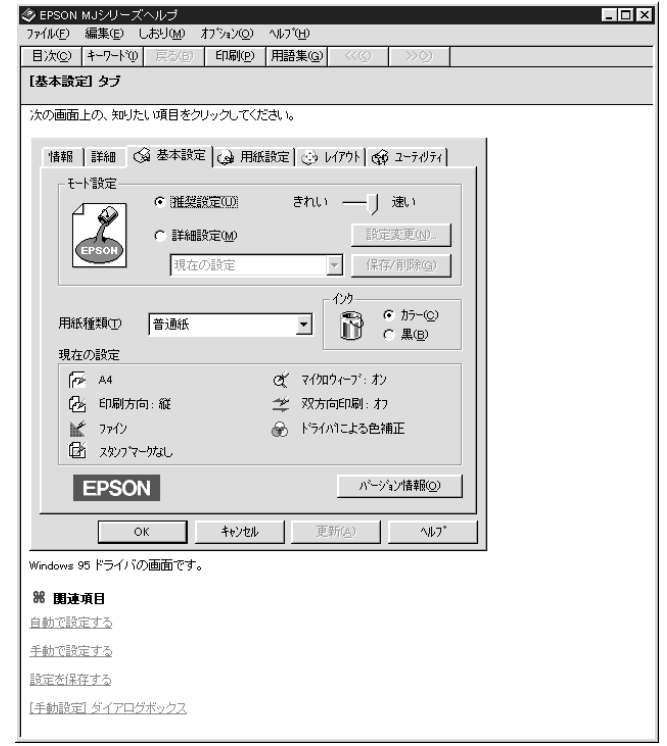

**In**<br>NT4 (

プリンタドライバからの起動(その2)

プリンタドライバ[EPSON MJ-6000Cのプロパティ]のウィンドウ右上の ? ボタンをクリックして、マウスカーソルの横に?マークがついている 状態にします。

a aaaaaaaaaaaaaaaaaaaaaaaaaaaaaaaaaaaaaaaaaaaaaaaaaaaaaaaaaa

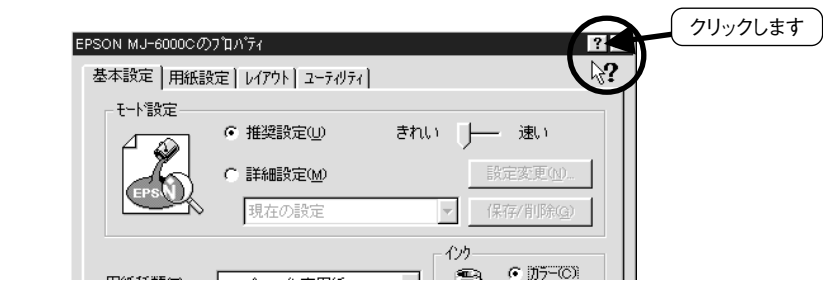

そのままカーソルを移動し、確認したい項目の上でクリックをすると、 その項目に関するヘルプウィンドウが開きます。

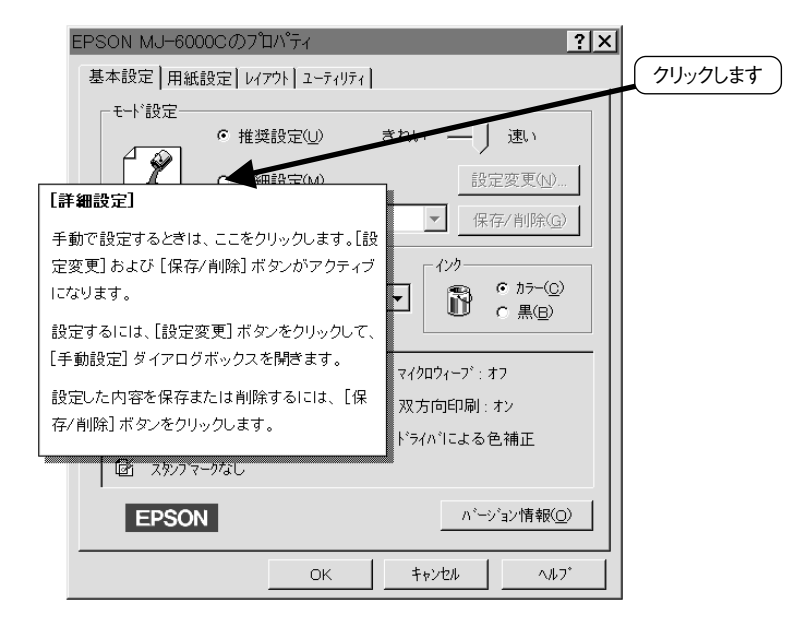

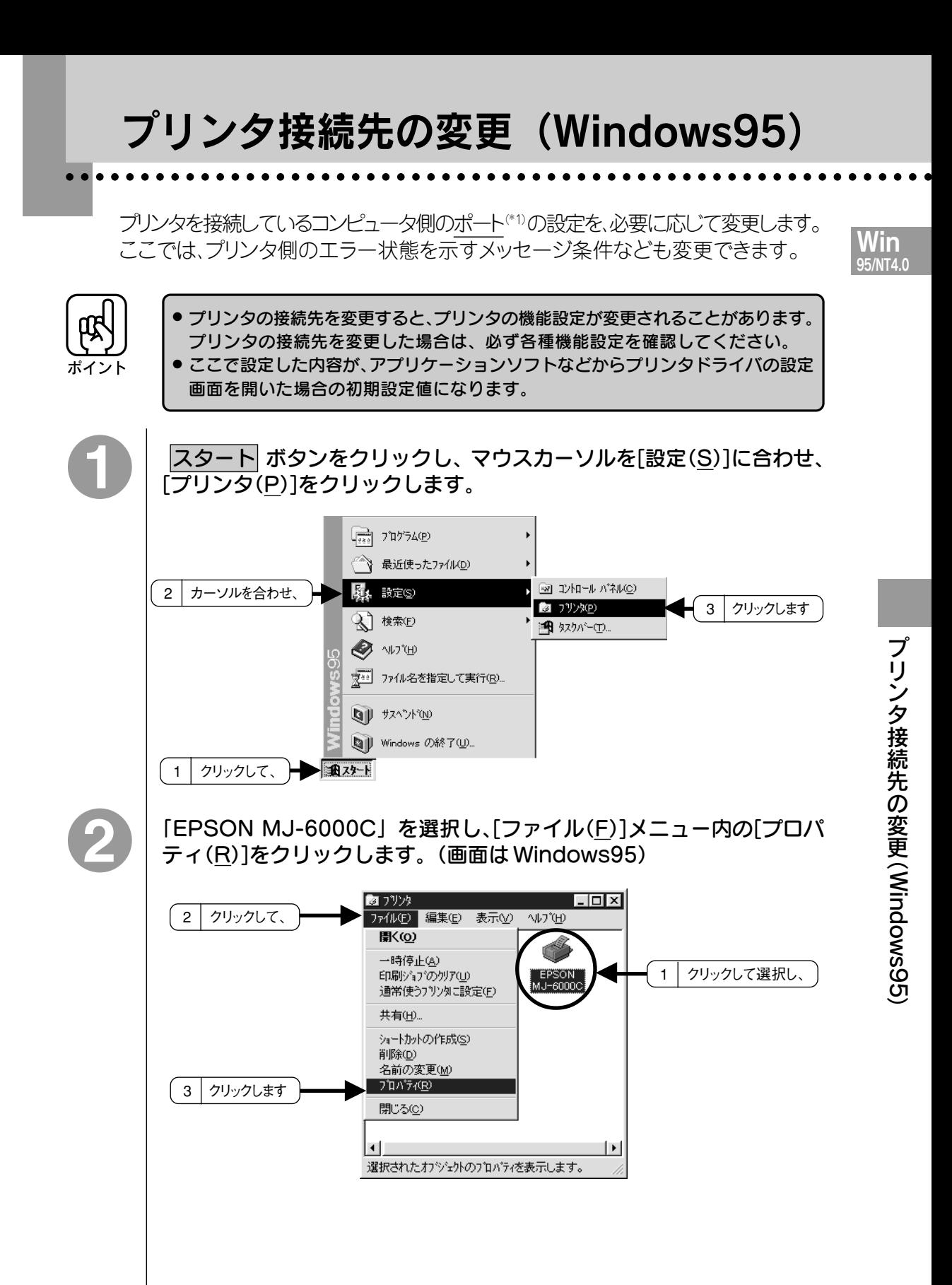

**Win**<br>5/nt4.0

[詳細]メニューのタブをクリックし、各項目を設定して OK ボタンを クリックします。

a aaaaaaaaaaaaaaaaaaaaaaaaaaaaaaaaaaaaaaaaaaaaaaaaaaaaaaaaaaaaaaaa

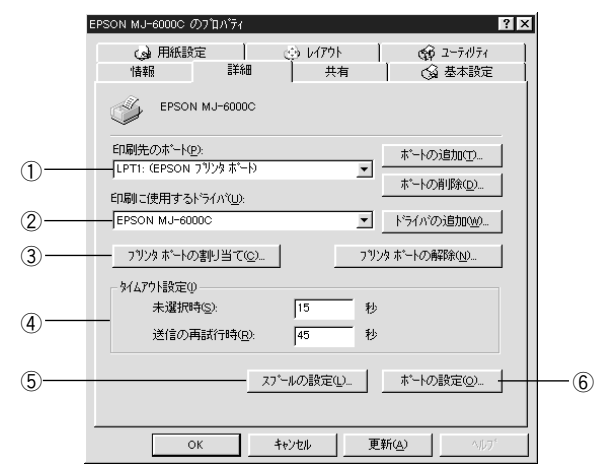

## ①印刷先のポート(P)

プリンタを接続したポート(インターフェイス)を選択します。コンピュータのプリンタ 用インターフェイスに接続した場合は、LPT1 のままでお使いください。

- PRN :EPSON PCシリーズ/ NEC PC-9800シリーズ標準の14ピンプリンタ ポートに接続している場合の設定です。このPRNが表示されない場合 は、LPT1を選択します。
- LPT : 通常のポートの設定です。DOS/Vシリーズなどの標準パラレルプリンタ ポートに接続している場合は、この中の LPT1を選択します。
- COM :シリアルポートに接続している場合に選択します。このポートに接続する 場合は、シリアルポートの通信設定とプリンタの通信条件を合わせる必要 があります。
- EPT :EPSON プリンタでは使用しません。
- FILE :印刷データを、プリンタではなく、ファイルに出力します。

## 接続したいポートが表示されない場合は

|ポートの追加(T)| ボタンをクリックして [印刷先のポート] の一覧へポート名を 追加してください。

|ポートの削除(D)| ボタンをクリックすると、 ポート一覧から不必要なポートが 削除できます。

## ②印刷に使用するドライバ(U)

プリンタドライバの種類が表示されます。[EPSON MJ-6000C]が選択されて いることを確認してください。

aaaaaaaaaaaaaaaaaaaaaaaaaaaaaaaaaaaaaaaaaaaaaaaaaaaaaaaaaaaaaaaa a

|ドライバの追加(W)| :プリンタドライバを追加(インストール)するときにクリック します。 通常は、使用する必要はありません。

## ③プリンタポートの割り当て(C)/プリンタポートの解除(N)

ネットワークプリンタと接続している場合に使用できます。 プリンタポート割り当て(C)| : ポートをネットワークドライブに割り当てるときに クリックします。 プリンタポートの解除(N)| :ネットワークポートに割り当てたポートを解除すると きにクリックします。

## ④タイムアウト設定(I)

選択したポートによってはタイムアウト時間は変更できません。

[未選択時(S)] :プリンタが印刷できる状態になるまで待つ時間を設定し ます。ここで指定した時間を経過してもプリンタが印刷 できる状態にならないと、エラーが表示されます。

[送信の再試行時(R)] :プリンタの印刷途中でデータを受信できなくなったとき に、データの送信を繰り返す時間を設定します。ここで 指定した時間が経過してもプリンタがデータを受信でき ないと、エラーが表示されます。

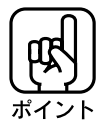

通常は標準設定のままで使用できますが、印刷データが複雑な場合やネットワーク など複数のコンピュータで共有している場合、エラーが表示されることがあります。 そのようなときはタイムアウト時間、特に[送信の再試行時]を長く設定してください。

 $\check{ }$ 

Win 95/NT4.0

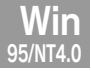

## ⑤スプールの設定(L)

印刷データのスプール方法の設定を変更する場合にクリックします。通常は変更 する必要はありません。

a aaaaaaaaaaaaaaaaaaaaaaaaaaaaaaaaaaaaaaaaaaaaaaaaaaaaaaaaaaaaaaa a

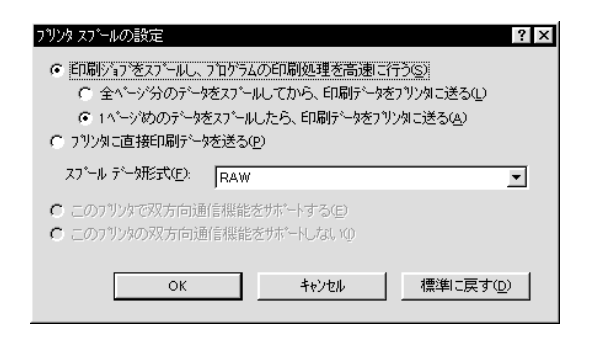

## [印刷ジョブをスプールし、プログラムの印刷処理を高速に行う(S)]

印刷データのスプール方法には、2つの方法がありますが、どちらを選択 しても印刷速度は変わりません。

## [プリンタに直接データを送る(P)]

印刷データをスプールせずに、直接プリンタに送ります。

#### [スプールデータ形式]

通常は RAWを選択してください。

#### [このプリンタで双方向通信機能のサポートする(E)]

プリンタとコンピュータの双方向通信機能を使うように指定します。本プ リンタに添付のEPSONプリンタウィンドウ!2は双方向通信機能により動 作可能なユーティリティのため、使用する際は必ず「サポートする」を クリックしてください。

## [このプリンタで双方向通信機能のサポートしない(I)]

プリンタとコンピュータの双方向通信機能を使わないように指定します。

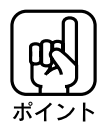

双方向通信機能のサポートの設定は、EPSONプリンタウィンドウ!2が正常にインス トールされている場合のみ有効です。設定ができない場合は、EPSON プリンタ ウィンドウ!2 を再度インストールしてください。 **■ 本書「EPSON プリンタウィンドウ!2 のインストール」132 ページ** 

 $\check{ }$ 

## ⑥ポートの設定(O)

通常は設定を変更する必要はありません。

a aaaaaaaaaaaaaaaaaaaaaaaaaaaaaaaaaaaaaaaaaaaaaaaaaaaaaaaaaaa

## [MS-DOS の印刷ジョブをスプール(S)]

MS-DOSアプリケーションの印刷データをWindowsにてスプールします。

## [印刷前にポートの状態をチェック(C)]

印刷先のポートが印刷可能な状態かどうかを、印刷を行う前にチェック します。

 $\check{ }$ 

# プリンタドライバの削除

Win 95/NT4.0 プリンタドライバのバージョンアップや再インストールを行う場合は、まず最初に、 現在インストールされているプリンタドライバを削除(アンインストール)してください。 WindowsNT4.0のプリンタドライバの削除方法については、WindowsNT4.0の 取扱説明書をご覧ください。

aaaaaaaaaaaaaaaaaaaaaaaaaaaaaaaaaaaaaaaaaaaaaaaaaaaaaaaaa a

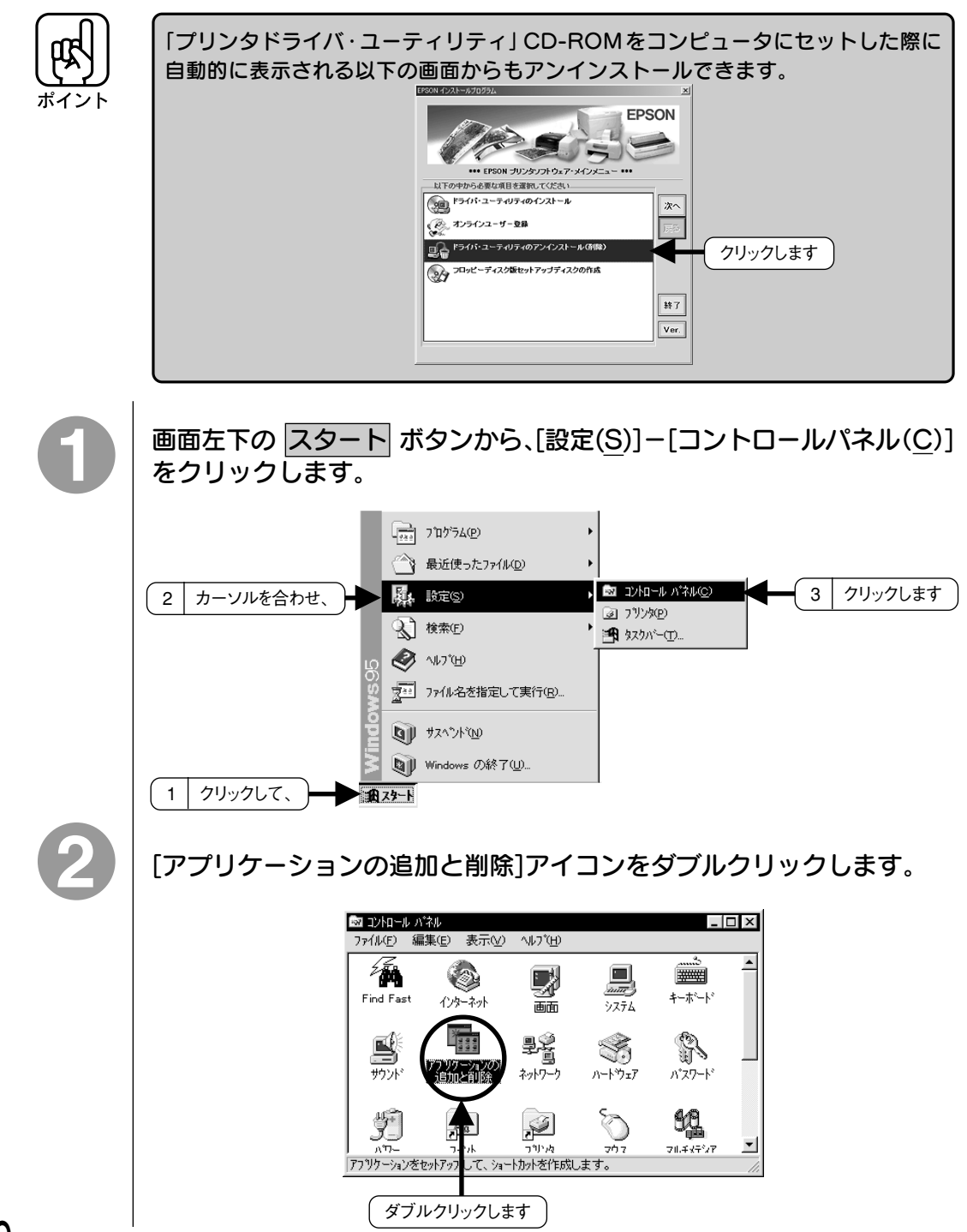

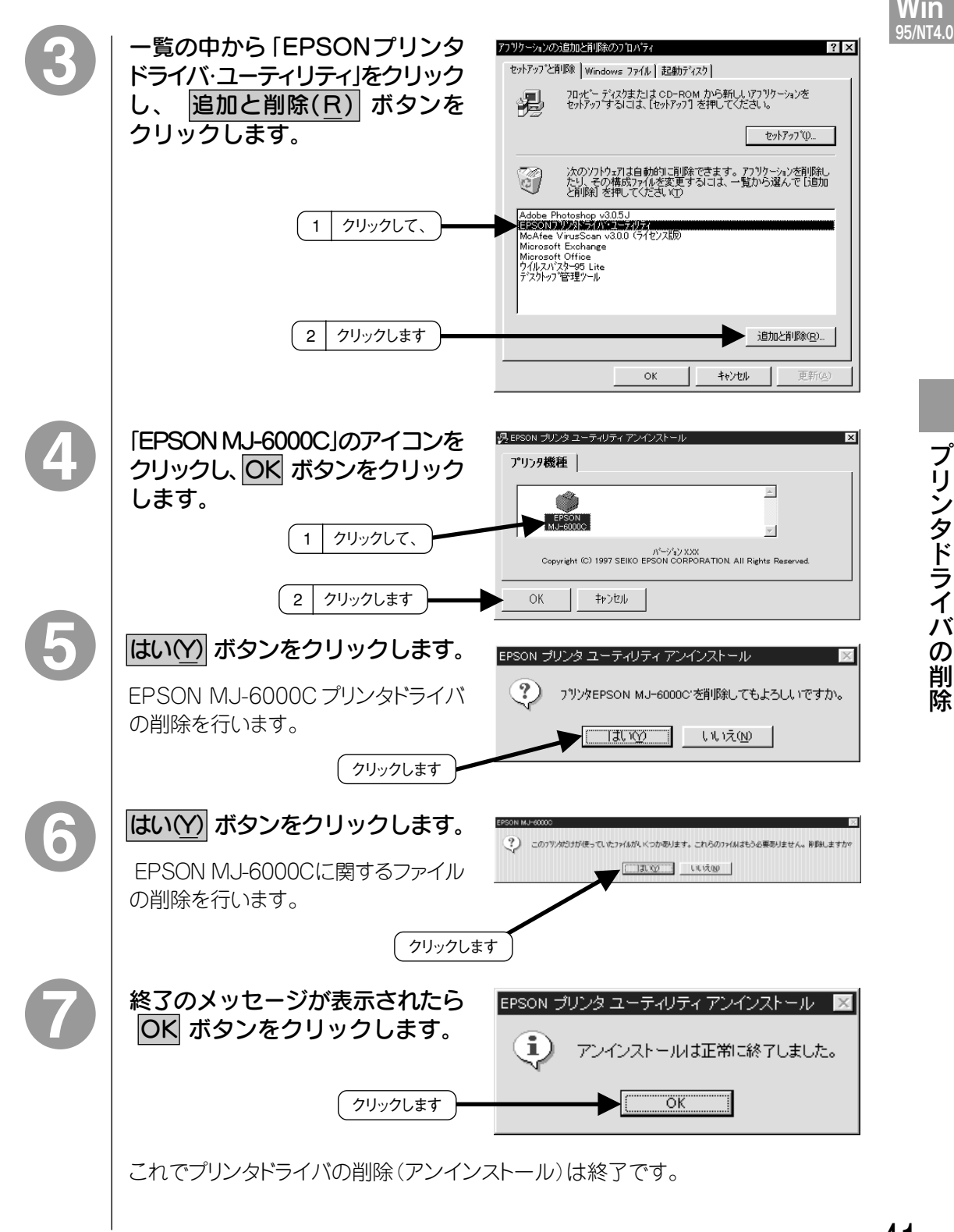

a aaaaaaaaaaaaaaaaaaaaaaaaaaaaaaaaaaaaaaaaaaaaaaaaaaaaaaaaaaa

# **Win**<br>95/NT4.0

プ リ ン タ ド ラ イ バ の 削 除

# Windows3.1/NT3.51での印刷

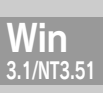

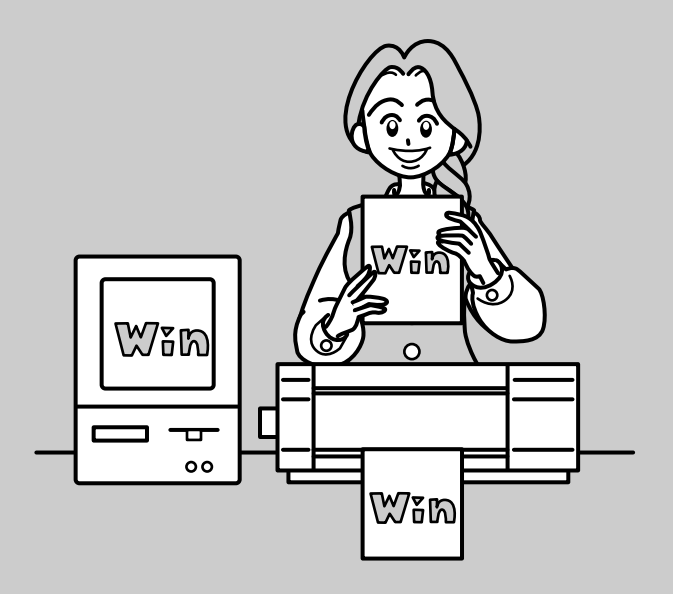

ここでは、Windows3.1/NT3.51で印刷するときの流れや、 プリンタドライバの設定などについて説明しています。

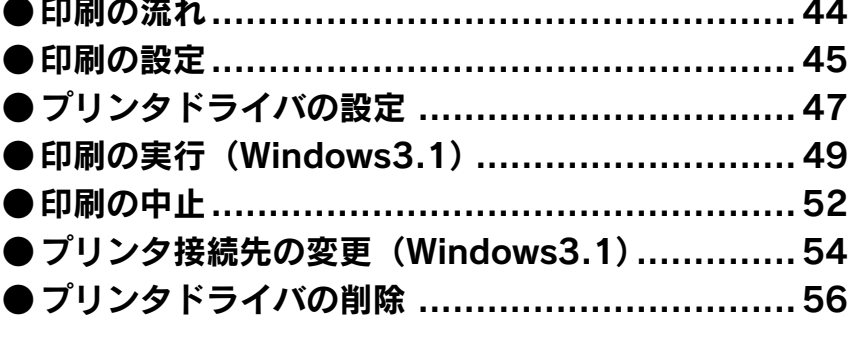

印刷の流れ

Win 3.1/NT3.51

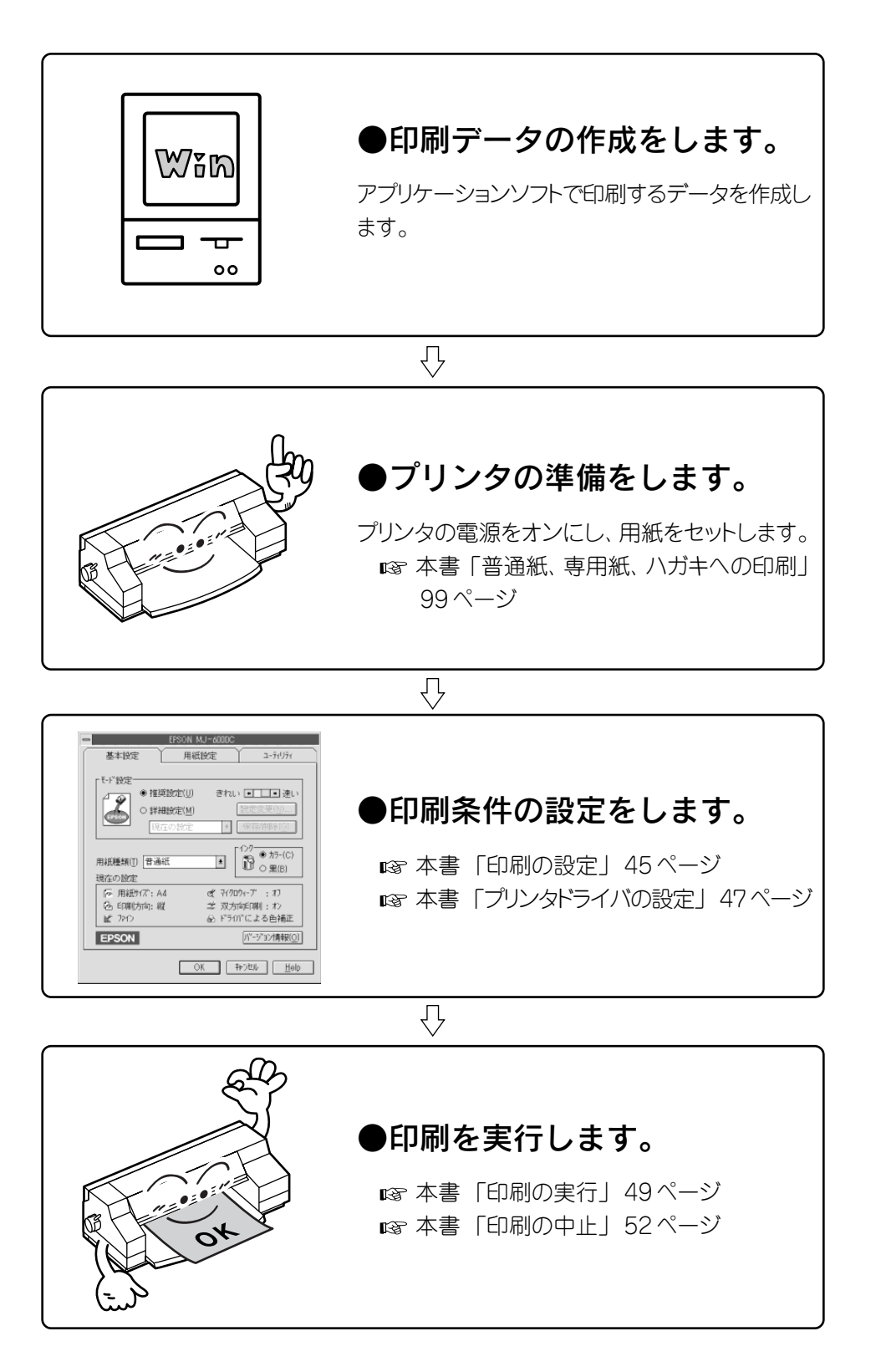

aaaaaaaaaaaaaaaaaaaaaaaaaaaaaaaaaaaaaaaaaaaaaaaaaaaa

## 印刷の設定

設定画面の開き方は、各アプリケーションソフトウェアによって異なります。詳細は、 アプリケーションソフトウェアの説明書をご覧ください。 次のようなメニューから開く方法が一般的です。

aaaaaaaaaaaaaaaaaaaaaaaaaaaaaaaaaaaaaaaaaaaaaaaaaaaaaaaaa a

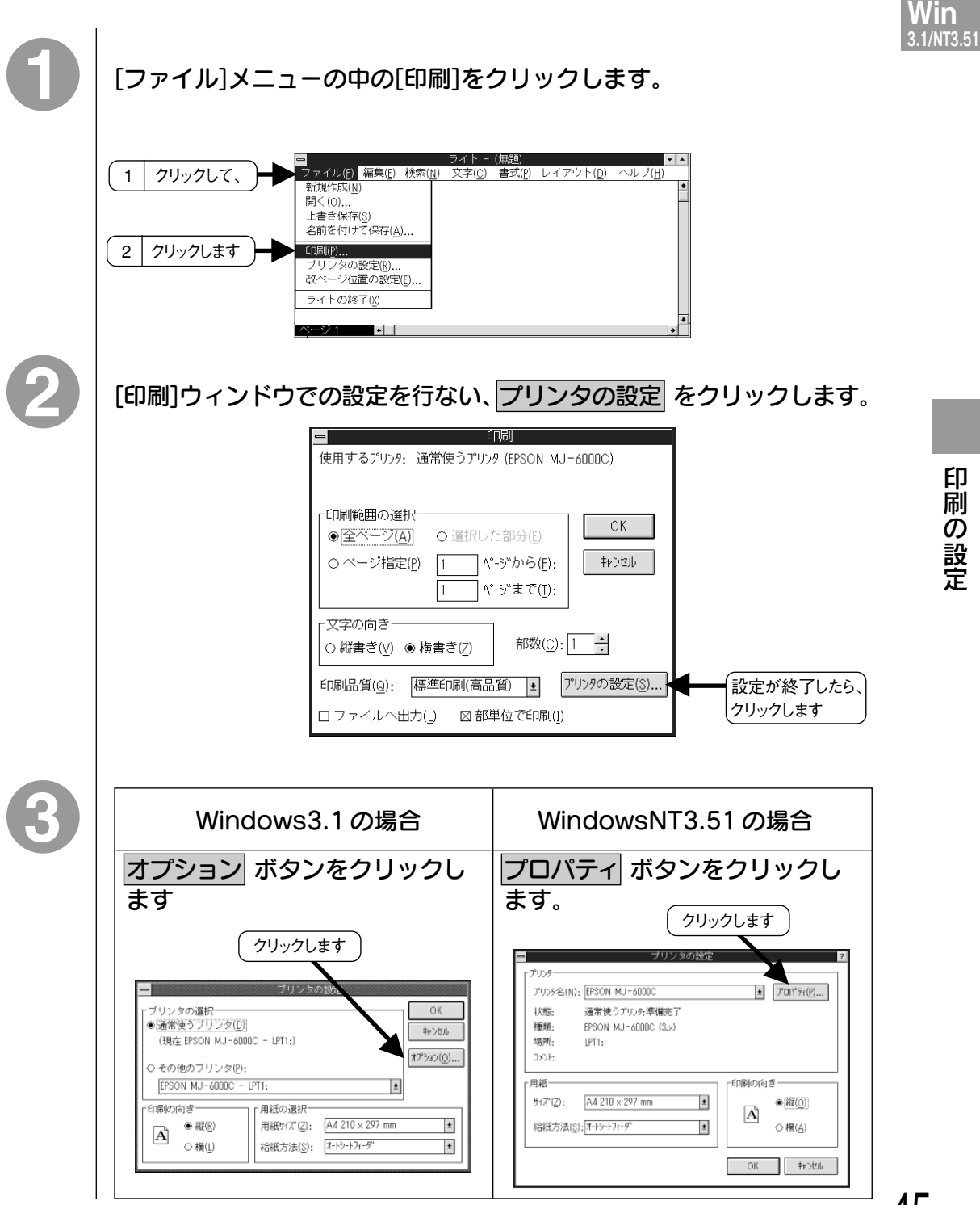

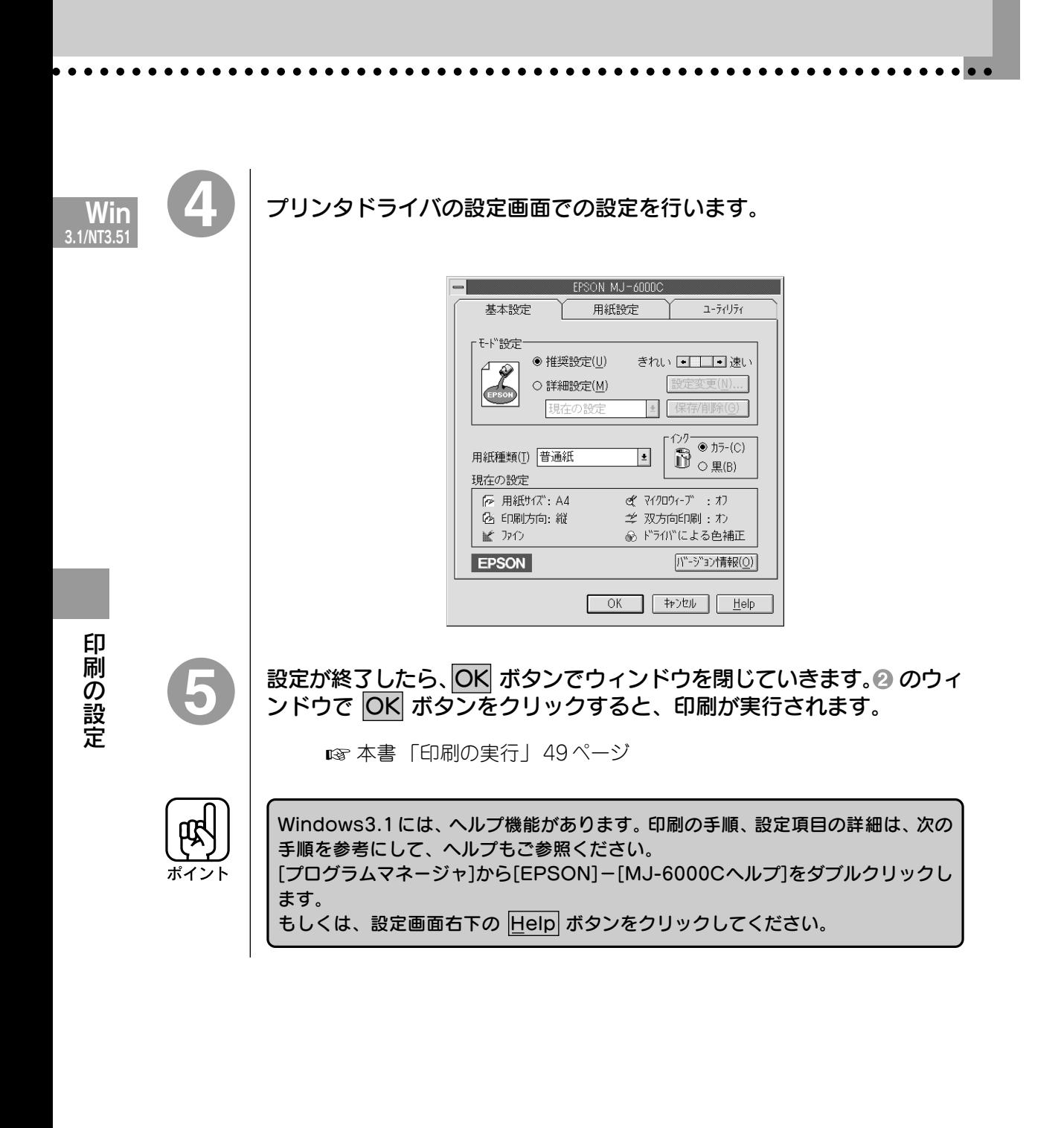

# プリンタドライバの設定

プリンタドライバの設定項目は、いくつかのメニューに分かれています。詳細に ついてはそれぞれの参照ページの該当する番号ををごらんください。

aaaaaaaaaaaaaaaaaaaaaaaaaaaaaaaaaaaaaaaaaaaaaaaaaaaaaaaaa a

基本設定

本書 「基本設定」 12ページ

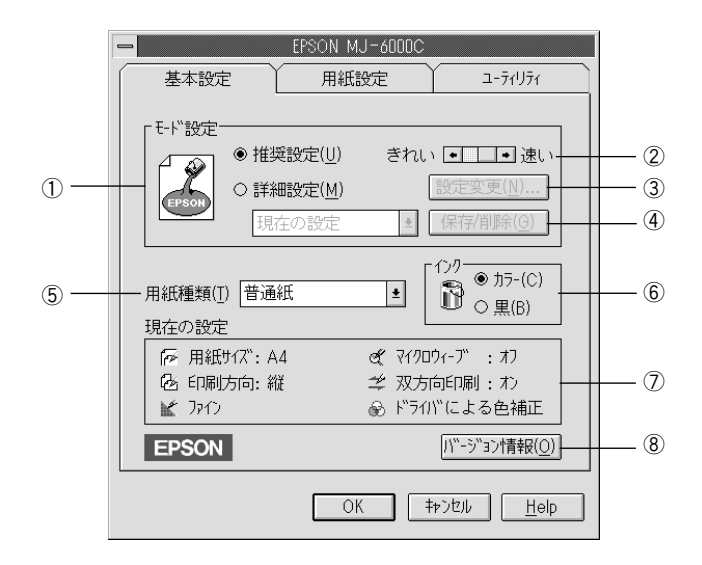

## 用紙設定

本書 「用紙設定」 13ページ

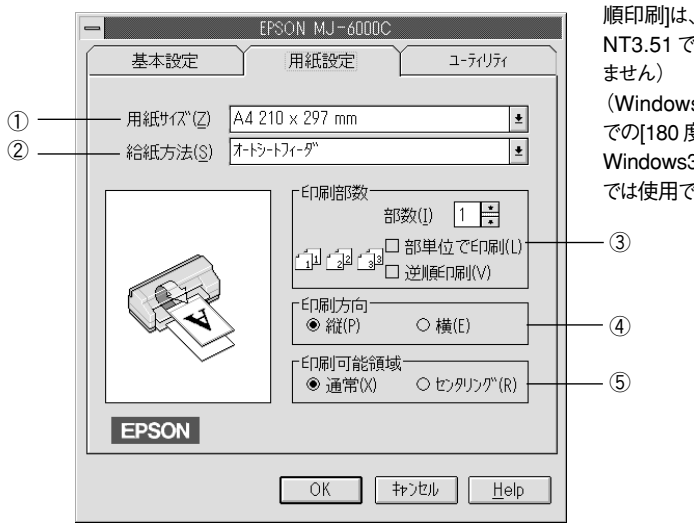

([部単位で印刷]、[逆 順印刷]は、Windows NT3.51では使用でき (Windows95/NT4.0 での[180 度回転]は Windows3.1/NT3.51 では使用できません。)

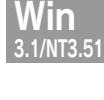

## 手動設定

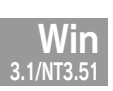

WindowsNT3.51 の画面を例にしています。 本書 「手動設定」 17ページ

a aaaaaaaaaaaaaaaaaaaaaaaaaaaaaaaaaaaaaaaaaaaaaaaaaaaaaaaaaa

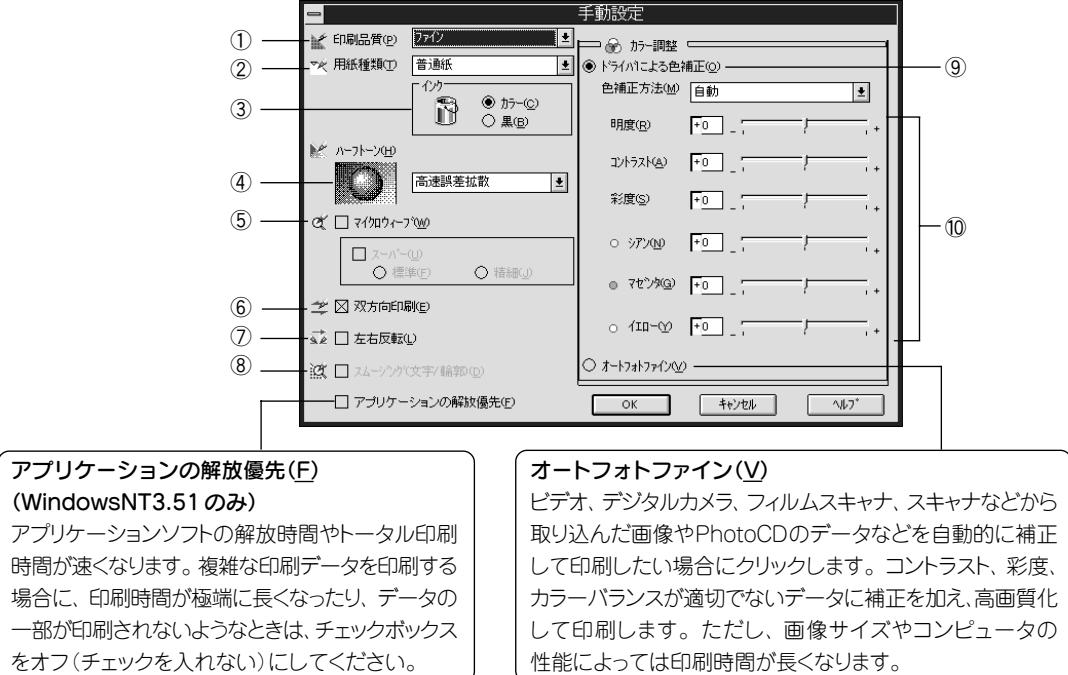

## ユーティリティ

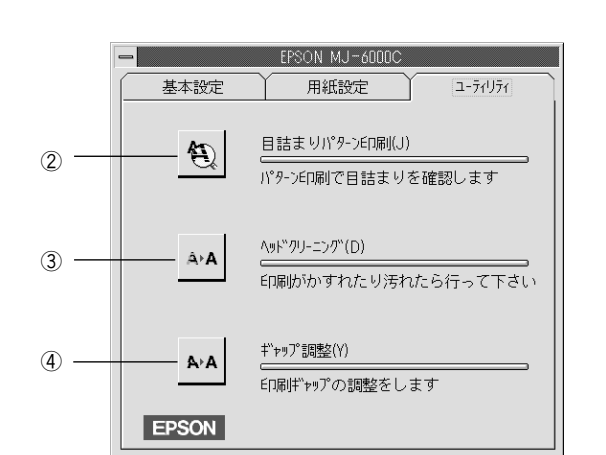

**OK キャンセル** 

 $\mathbf{H}$ elp

本書 「ユーティリティの使い方」 129ページをご覧ください。
# 印刷の実行(Windows3.1)

印刷データはスプールマネージャからプリントマネージャを経由してプリンタに 送られます。印刷を実行すると、スプールマネージャが起動し、ディスプーラが 画面右下に表示されます。

aaaaaaaaaaaaaaaaaaaaaaaaaaaaaaaaaaaaaaaaaaaaaaaaaaaaaaaaa a

#### スプールマネージャ

Win 3.1/NT3.51

> 印 刷 の 実 (行

> > Windows3.1

 $\check{ }$ 

印刷を実行すると、[スプールマネージャ]アイコンが表示されます。「スプールマネージャ」 アイコンをダブルクリックして画面を開くと、印刷するデータの名称やサイズなどが 表示されます。

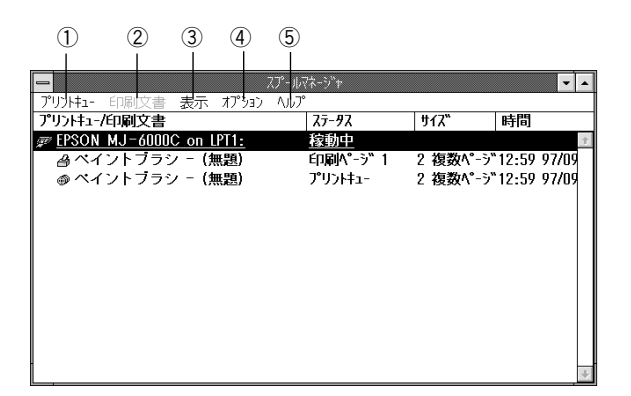

- ①プリントキュー :プリントキュー(各プリンタドライバに割り当てられた、印刷データ を一時的に保持する領域)を一旦停止したり、プリントキューの 条件を設定します。「プリントキュー]のプルダウンメニューから [セットアップ]をクリックすると、次ページのキューセットアップ 画面が開きます。
- ②印刷文書 :プリントキューの出力データをコントロールします。印刷の中止や 再印刷等はここで実行できます。
- 3表示 :スプールマネージャが表示する情報を選択/変更します。
- ④オプション :スプールディレクトリ先の初期値とスプールディレクトリの印刷 文書リストを更新するまでの時間を設定します。
- 6ヘルプ :ヘルプ情報を表示します。スプールマネージャの詳細は、この ボタンをクリックし、ヘルプを参照してください。

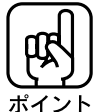

スプールマネージャは印刷実行時以外でも起動させることができます。 スタート ボタンから「EPSON」-「スプールマネージャ」をクリックしてください。

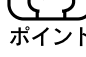

#### キューセットアップ

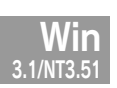

プリントキューメニューのセットアップをクリックすると表示されます。

a aaaaaaaaaaaaaaaaaaaaaaaaaaaaaaaaaaaaaaaaaaaaaaaaaaaaaaaaaaaaaaa a

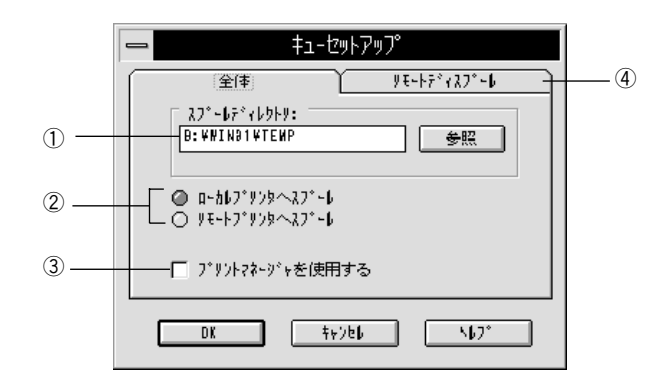

①スプールディレクトリ :印刷データを一時的に保存するディレクトリを指定します。 通常は変更の必要はありません。

②スプール先 :出力先のプリンタを指定します。 MJ-6000C では、 [ローカルプリンタへスプール]を選択してください。

#### ③プリントマネージャを使用する

- :通常は使用しない(チェックボックスに×を付けない)設定 で使用します。コンピュータの機種によっては使用する (チェックボックスに×を付ける)設定にしないと、印刷が 行われない場合があります。印刷を確認して、お使いの コンピュータに合った設定にしてください。
- ④リモートディスプール :ネットワークで使用している場合に、プリンタを接続して いる端末で設定が必要になる項目です。通常は、操作 の必要はありません。

3.1/NT3.51

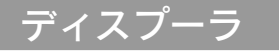

印刷を実行すると、画面右下に表示されます。

a aaaaaaaaaaaaaaaaaaaaaaaaaaaaaaaaaaaaaaaaaaaaaaaaaaaaaaaaaaa

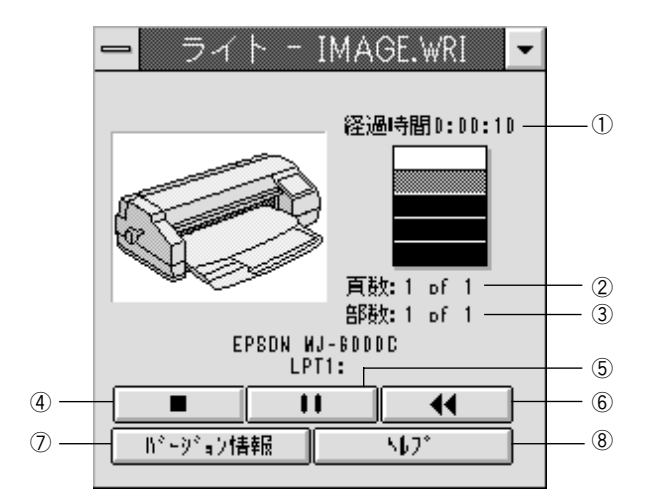

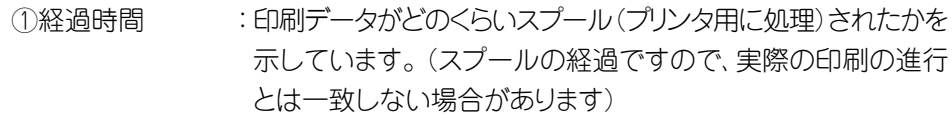

②頁数 :文書の総ページのうち、何ページ目を処理しているかを示し ます。

3部数 :指定した総部数のうち、何部目を処理しているかを示します。

- 4 |■ (キャンセル):印刷作業を中止します。
- 5 |■ (一時停止):印刷作業を一時停止します。一時停止の状態の場合は、表示 が s に変わります。 s ボタンをクリックすると印刷を再開 します。
- 6 |tt | (再印刷) :現在の印刷を中止して、もう一度印刷をやり直します。 印刷 をやり直す場合は、「現在のページ」「文書全体」「後で印刷」 の中から条件を選べます。
- ⑦バージョン情報 :ディスプーラの情報などを表示します。
- ⑧ヘルプ :ディスプーラについてのヘルプ情報を表示します。

 $\check{ }$ 

## 印刷の中止

印刷の途中で印刷を中止する場合の手順について説明します。

#### Win 3.1/NT3.51

#### 印刷可 スイッチを押して印刷可ランプを消灯させます。

プリンタは印刷を中断します。

給紙/排紙 スイッチを押して、用紙を排紙します。

連続紙の場合 : デリンタ前方で、用紙をミシン目から切り離してください。 長尺紙、ロール紙の場合:プリンタ前方で、用紙を切り取ってください。

aaaaaaaaaaaaaaaaaaaaaaaaaaaaaaaaaaaaaaaaaaaaaaaaaaaaaaaaa a

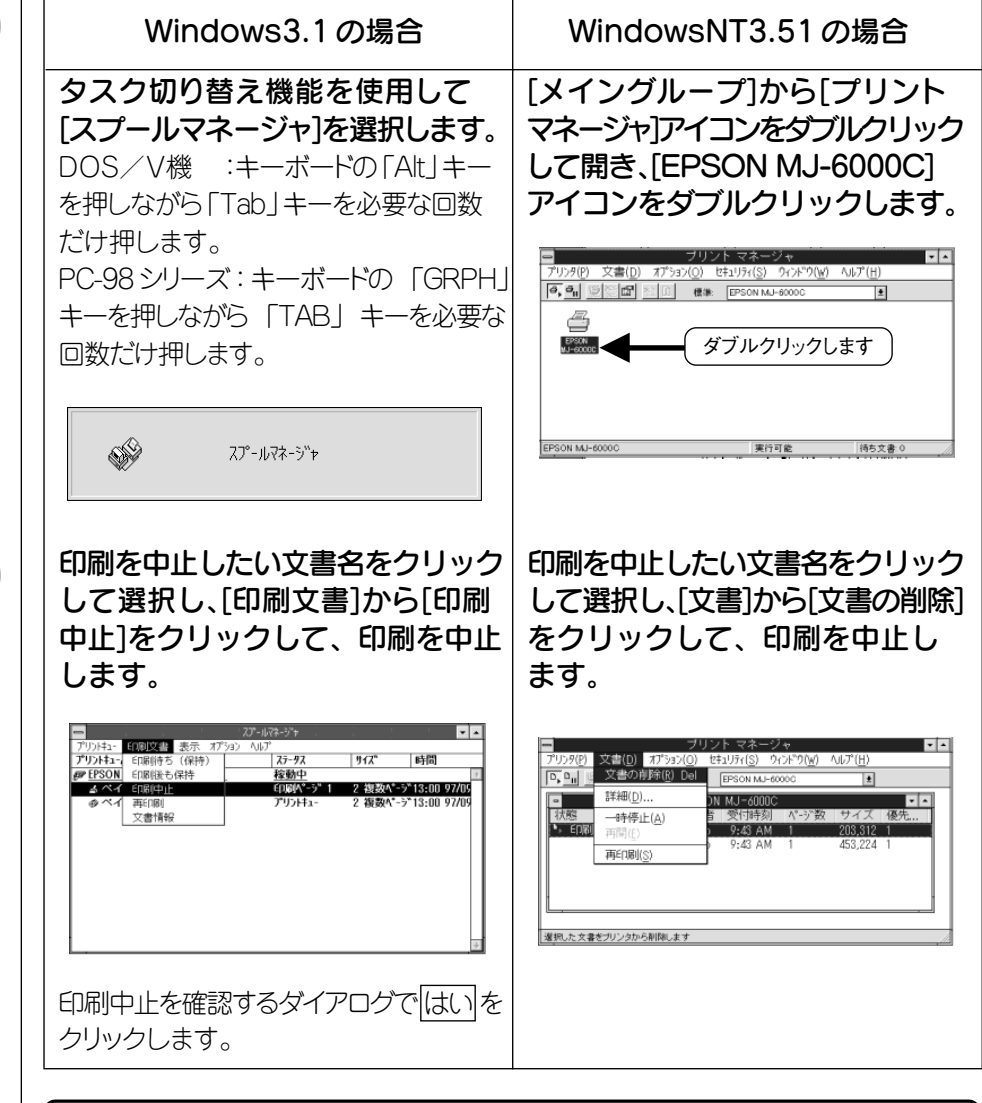

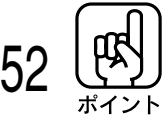

 $\overline{\mathbf{A}}$ 

画面と全く異なるデータが印字されるなど、印刷が正常に行われないときに印刷を 中止する場合は、ウィンドウ上のすべてのドキュメントを削除してください。

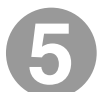

#### 印刷可 スイッチを5秒間押したままにして、プリンタをリセットします。

すべてのランプが同時に点灯することを確認してください。 以上で印刷は中止されました。

a aaaaaaaaaaaaaaaaaaaaaaaaaaaaaaaaaaaaaaaaaaaaaaaaaaaaaaaaaaa

 $\sim$  連続紙、長尺紙、またはロール紙を使用していた場合は  $\sim$ 

● 続けて同じ種類の用紙に印刷をする場合は、そのままコンピュータ上から印刷 命令を実行してください。

プリンタは、自動的に用紙を「印刷開始位置」まで引き戻して印刷を開始します。

● 印刷する用紙の種類を変える場合は、給紙/排紙 スイッチを押してください。 プリンタは用紙を後方へ引き戻します。

Win 3.1/NT3.51

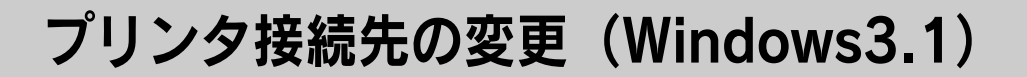

プリンタを接続しているコンピュータ側のポート(\*1)の設定を、必要に応じて変更します。 ここでは、プリンタ側のエラー状態を示すメッセージ条件なども変更できます。

aaaaaaaaaaaaaaaaaaaaaaaaaaaaaaaaaaaaaaaaaaaaaaaaaaaaaaaaa a

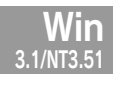

プリンタの接続先を変更すると、プリンタの機能設定が変更されることがあります。 プリンタの接続先を変更した場合は、必ずプリンタドライバの設定を確認してください。 ここで設定した内容が、アプリケーションソフトなどからプリンタドライバの設定 画面を開いた場合の初期設定値になります。

[コントロールパネル]内の[プリンタ]アイコンをダブルクリックします。

[プリンタの設定]ダイアログボックスが表示されます。

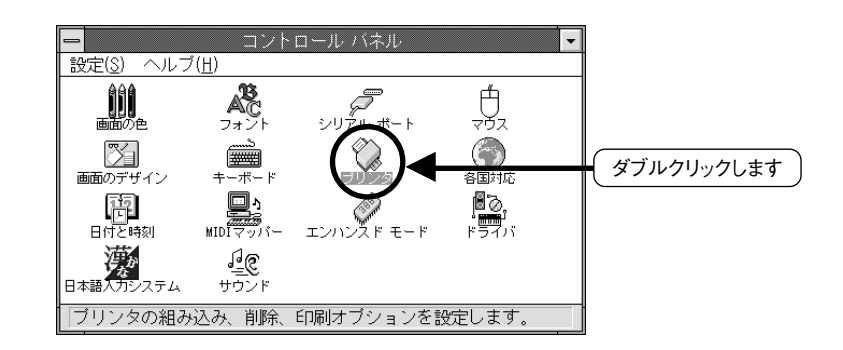

EPSON MJ-6000Cが選択されていることを確認し、 接続(C) ボタンを クリックします。

[プリンタの接続]ダイアログボックスが表示されます。

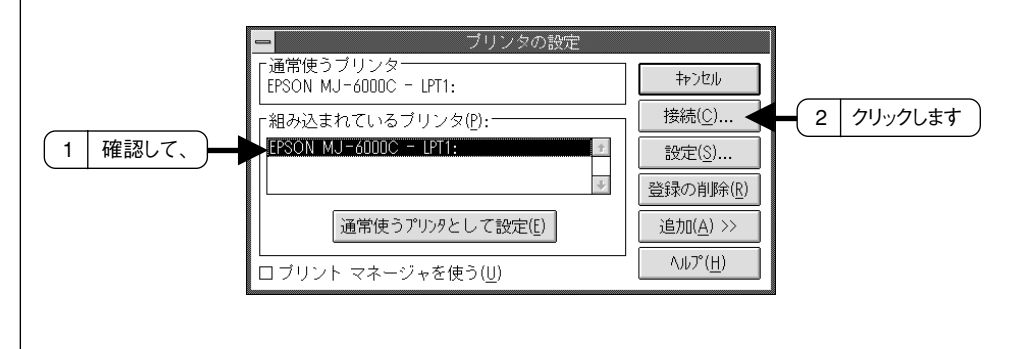

## [接続先(P)]のポートを設定し、 OK ボタンをクリックします。

a aaaaaaaaaaaaaaaaaaaaaaaaaaaaaaaaaaaaaaaaaaaaaaaaaaaaaaaaaaa

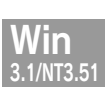

接続先(P)の一覧には、プリンタが接続されているポートが表示されています。

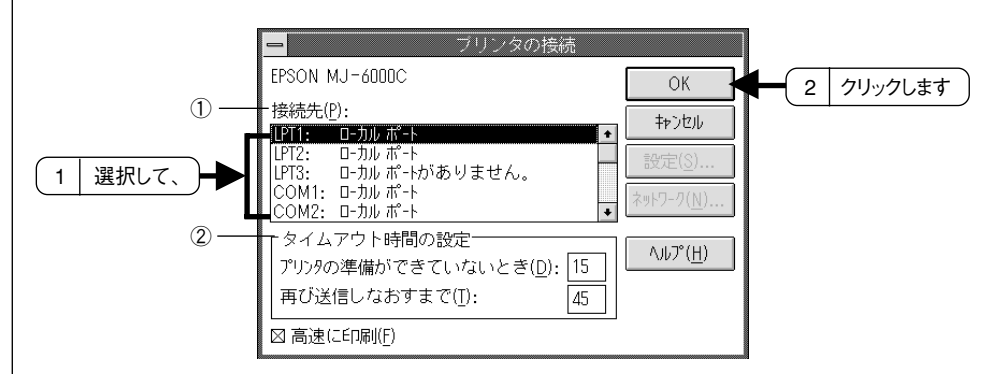

①接続先(P)

プリンタを接続したポート(インターフェイス)を選択します。コンピュータのプリンタ 用インターフェイスに接続した場合は、LPT1 のままでお使いください。

- PRN :EPSON PCシリーズ/NEC PC-9800シリーズ標準の14ピンプリンタ ポートに接続している場合の設定です。このPRNが表示されない場合 は、LPT1を選択します。
- LPT :通常のポートの設定です。DOS/Vシリーズなどの標準パラレルプリンタ ポートに接続している場合は、この中の LPT1を選択します。
- COM :シリアルポートに接続している場合に選択します。このポートに接続する 場合は、シリアルポートの通信設定とプリンタの通信条件を合わせる必要 があります。
- EPT :EPSON プリンタでは使用しません。
- FILE :印刷データを、プリンタではなく、ファイルに出力します。

#### ②タイムアウト時間の設定

[プリンタ接続]ダイアログボックスでは、印刷タイムアウト時間の設定が行えます。 通常は標準設定のままで使用しますが、印刷データが複雑な場合やネットワークなど 複数のコンピュータを共有している場合、エラーが表示されることがあります。その ようなときは、タイムアウト時間の設定、特に「再び送信しなおすまで」の時間を 長く設定してください。

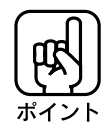

その他の機能の説明は、ヘルプ(H) ボタンをクリックし、プリンタドライバのヘルプ をご覧ください。

 $\check{ }$ 

プリンタドライバの削除

プリンタドライバのバージョンアップや再インストールを行う場合は、まず最初に、 現在インストールされているプリンタドライバを削除(アンインストール)してください。

aaaaaaaaaaaaaaaaaaaaaaaaaaaaaaaaaaaaaaaaaaaaaaaaaaaa

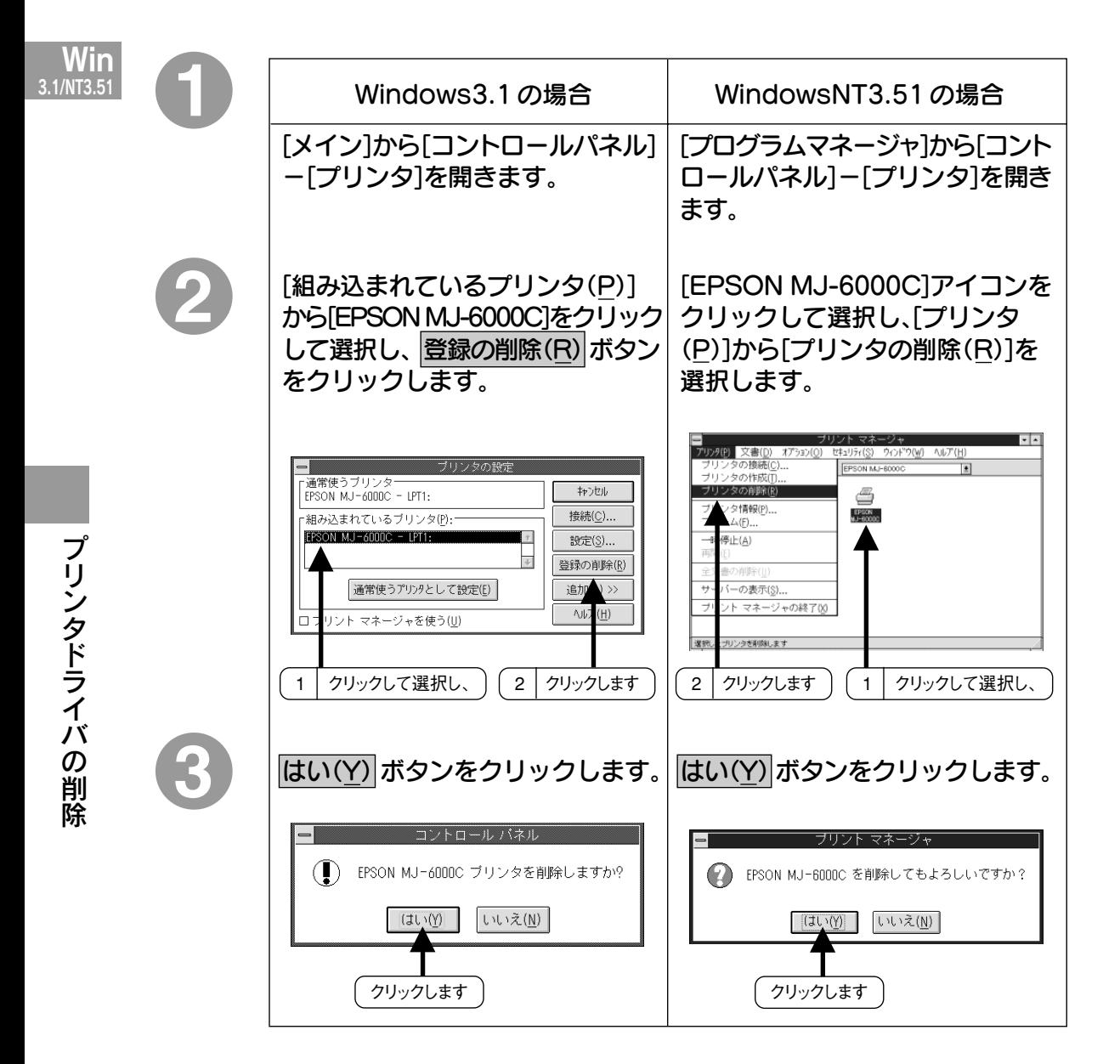

# **Macintosh での印刷**

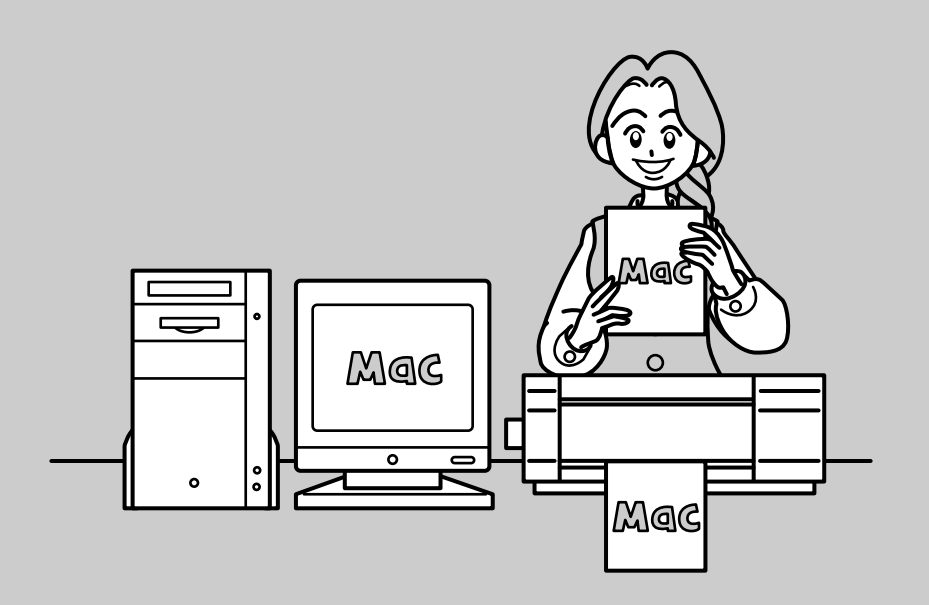

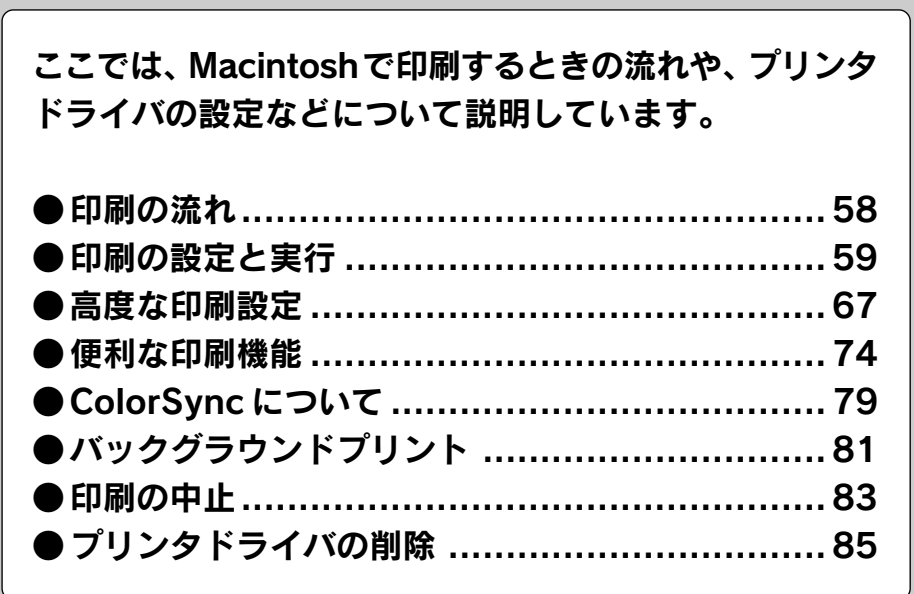

印刷の流れ

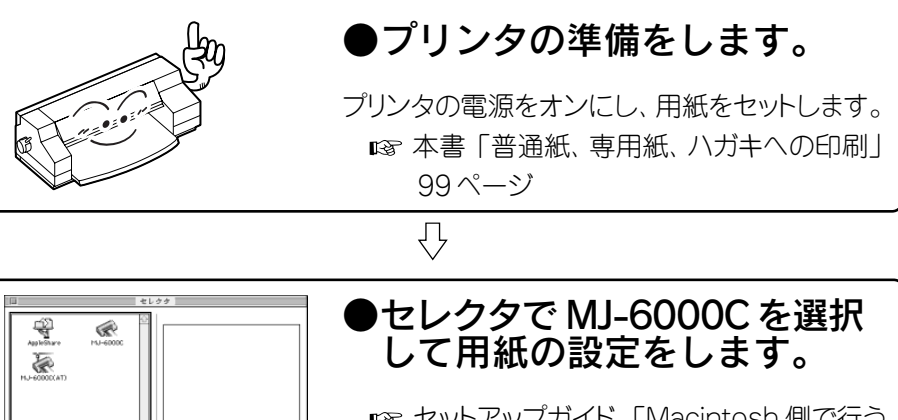

aaaaaaaaaaaaaaaaaaaaaaaaaaaaaaaaaaaaaaaaaaaaaaaaaaaa

■<br セットアップガイド「Macintosh 側で行う 印刷の準備」 47ページ

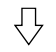

AppleTalk ●使用

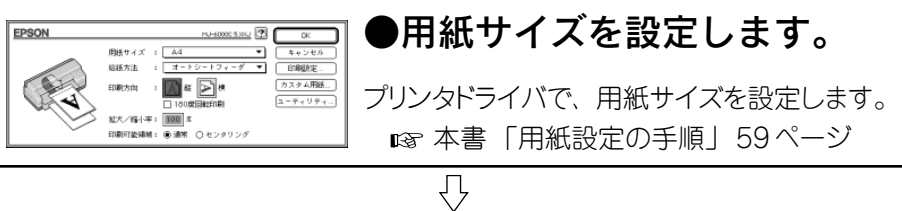

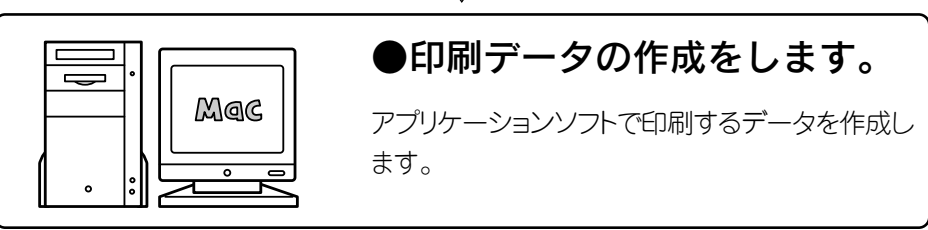

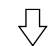

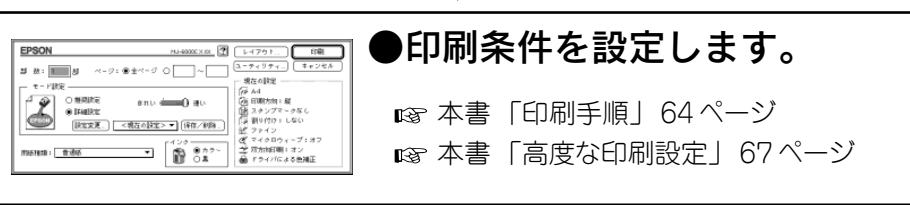

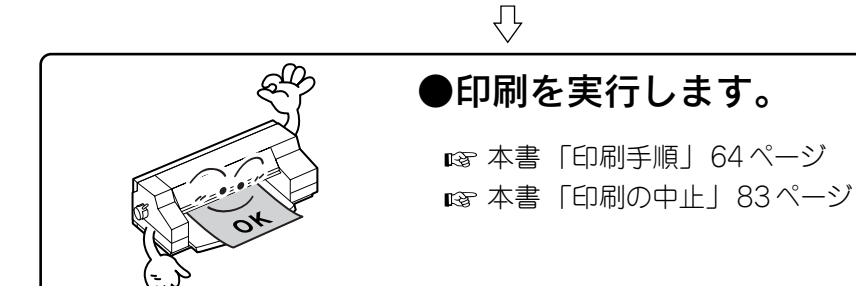

ここではMacintoshでの印刷の設定方法や実行の手順について説明します。

aaaaaaaaaaaaaaaaaaaaaaaaaaaaaaaaaaaaaaaaaaaaaaaaaaaaaaaaa a

#### 用紙設定の手順

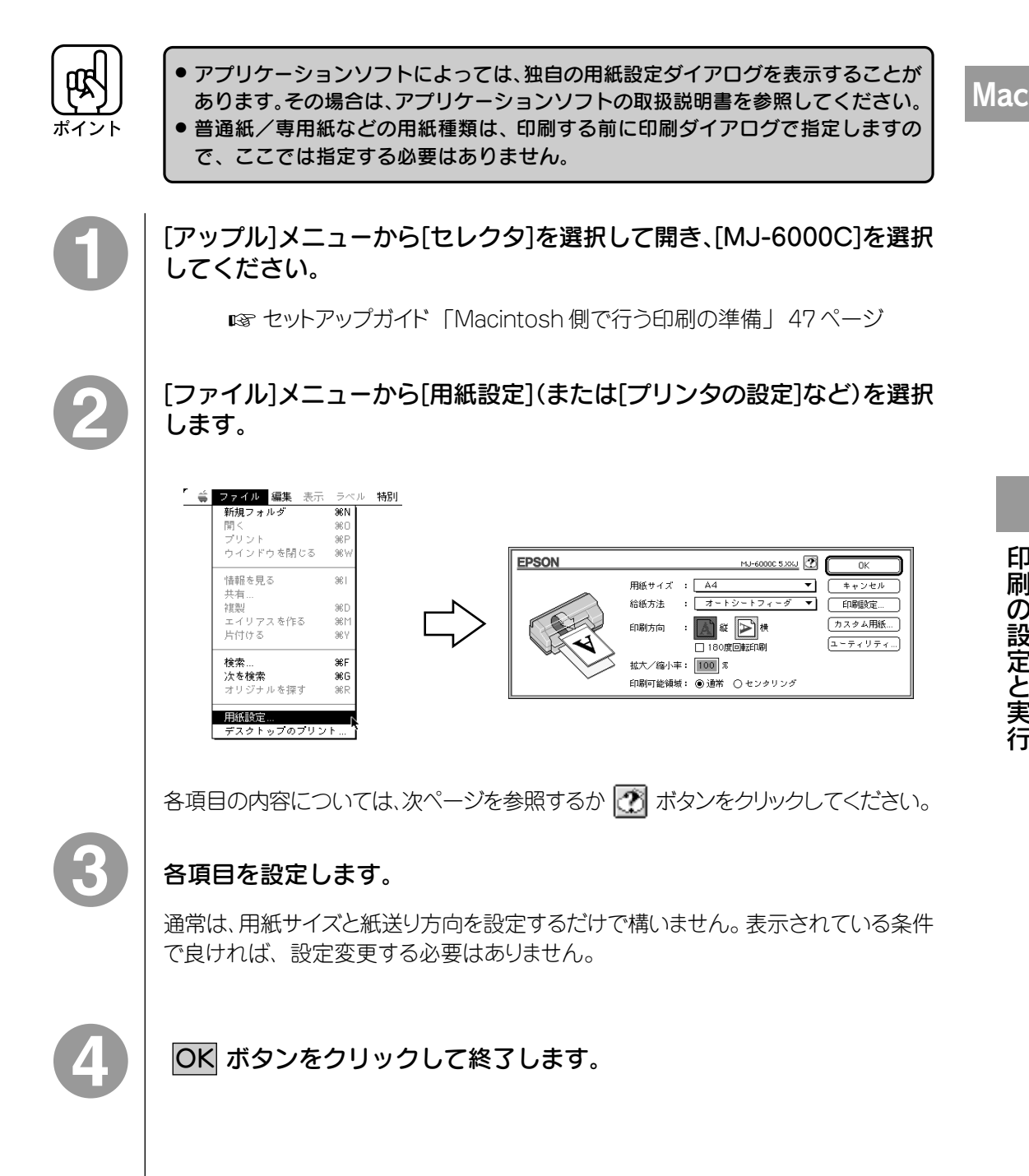

印 刷 の 設 定 と 実 行

#### 用紙設定ダイアログ

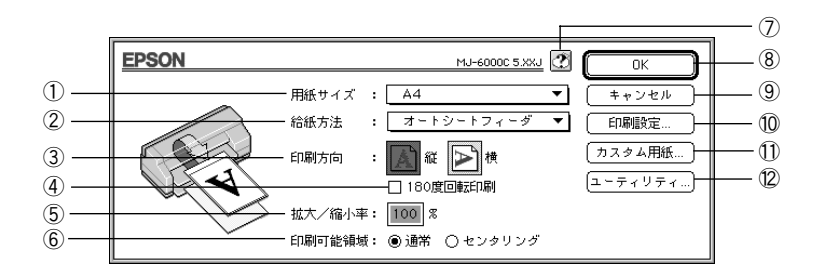

a aaaaaaaaaaaaaaaaaaaaaaaaaaaaaaaaaaaaaaaaaaaaaaaaaaaaaaaaaaaaaaaa

#### ①用紙サイズ

印刷する用紙のサイズをポップアップメニュー(\*1)の中から選択します。 メニュー以外の用紙サイズを使用する場合は、⑪の カスタム用紙 ボタンをクリック して用紙サイズ登録ダイアログを開き、用紙サイズを登録してください。

#### ②給紙方法

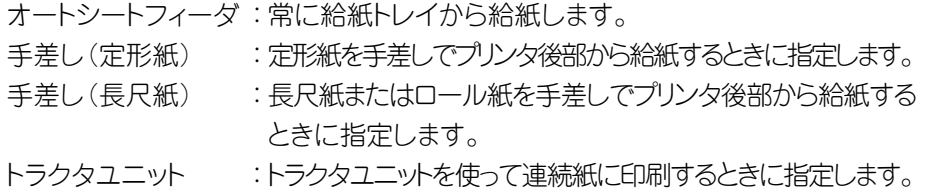

#### ③印刷方向

用紙の挿入方向に対する印刷方向を、縦・横のいずれかで選択します。印刷 イメージのアイコンをクリックして選択します。

#### ④ 180 度回転印刷

印刷実行時に印刷方向を180 度回転して印刷します。 ■<br />
本書 「180 度回転印刷」 78 ページ

#### ⑤拡大/縮小率

印刷するときの拡大/縮小率を25 ~ 400%まで1%単位で設定できます。 ただし、特定のアプリケーションソフトウェアと用紙サイズの組み合わせによっては、 拡大/縮小率の設定範囲が変わることがあります。

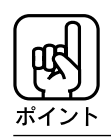

拡大/縮小率を指定して印刷した場合、カラーの色合いが変化することがあります。 カラー印刷の場合は、等倍で印刷することをお勧めします。

#### ⑥印刷可能領域

用紙の印刷される範囲を指定します。 通常は設定を変更する必要はありません が、用紙上下左右のマージン(余白)を均等にしたい場合は[センタリング]を選択 してください。ただし、物理的な印刷可能領域は狭くなります。

aaaaaaaaaaaaaaaaaaaaaaaaaaaaaaaaaaaaaaaaaaaaaaaaaaaaaaaaaaaaaaaa a

⑦ ボタン

ヘルプ情報を表示するボタンです。

- **8 OK ボタン** 変更した設定を有効にして設定を終了するボタンです。
- ⑨ キャンセル ボタン

変更した設定を無効にして設定を終了するボタンです。

⑩ 印刷設定 ボタン

印刷オプションが設定できます。印刷する直前に印刷ダ イアログでも同様の項目 が設定できますので、通常は設定する必要はありません。設定できる内容につい ては印刷ダイアログを参照してください。

本書 「印刷ダイアログ」 65ページ

⑪ カスタム用紙 ボタン

このボタンをクリックすると、用紙サイズ登録ダイアログが表示され、用紙サイズ を登録できます。詳しくは次のページの「用紙サイズの登録/変更」を参照して ください。

⑫ ユーティリティ ボタン

[EPSONプリンタウィンドウ][目詰まりパターン印刷][ヘッドクリーニング][ギャップ 調整]の各種ユーティリティを実行するためのダイアログを表示するボタンです。 本書 「ユーティリティの使い方」 129ページ

#### 用紙サイズの登録 / 変更

用紙サイズ登録ダイアログでは、新しい用紙サイズを登録したり、以前に登録した 用紙サイズを変更できます。

**Mac** 

用紙設定ダイアログの カスタム用紙 ボタンをクリックします。

a aaaaaaaaaaaaaaaaaaaaaaaaaaaaaaaaaaaaaaaaaaaaaaaaaaaaaaaaaaaaaaaa

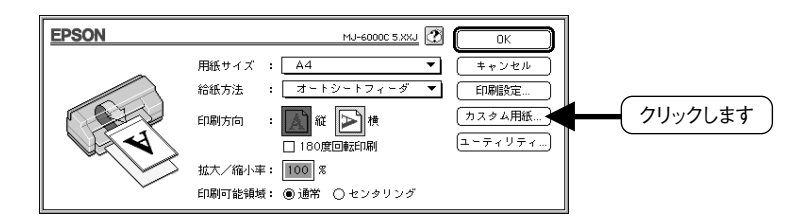

用紙サイズ名を指定し、 OK ボタンをクリックします。

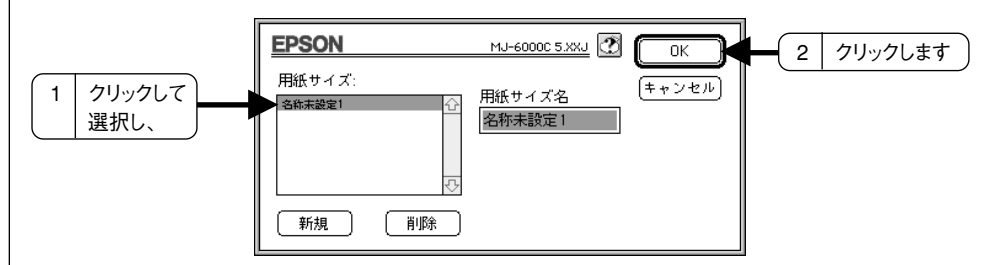

新しい用紙サイズを登録するときは |新規| ボタンをクリックしてから、用紙サイズ名 を入力します。以前に登録した用紙サイズを変更するときは、左のリストに表示され ている用紙サイズ名をクリックします。 用紙サイズを指定するボックスが現れます。

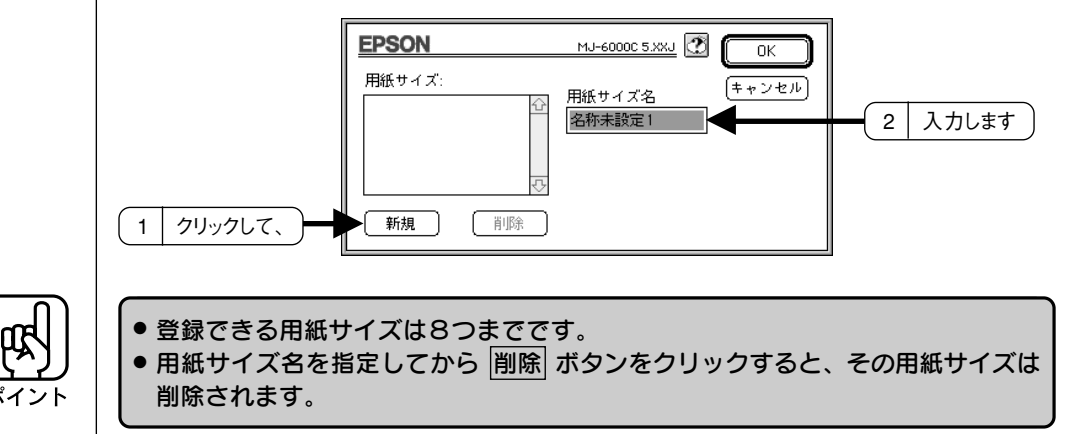

## サイズを入力し、OK ボタンをクリックします。

登録する用紙幅と用紙長をインチ単位で入力します。 cm のボタンをクリックして、 センチで入力することもできます。

aaaaaaaaaaaaaaaaaaaaaaaaaaaaaaaaaaaaaaaaaaaaaaaaaaaaaaaaaaaaaaaa a

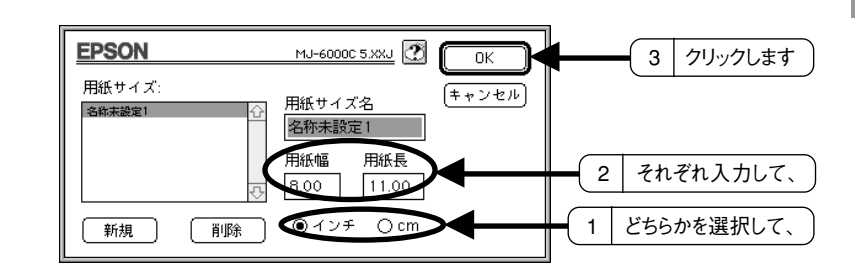

#### 指定できるサイズの範囲

用紙幅:3.94 ~ 22インチ(10.02 ~ 55.88cm) 用紙長:3.94 ~ 44インチ(10.02 ~ 111.76cm)

\*本プリンタの最大印刷可能領域は(印字幅)は345mmですので、345mmを超え る幅の用紙サイズを指定する場合は、印刷を実行する前にフィットページを設定して ください。

■ 本書「フィットページ」74ページ

刷 の 設 定 と 実 行

#### 印刷手順

印刷する前に、印刷部数などを設定します。印刷関係の項目は、以下の印刷ダイア ログで設定します。

a aaaaaaaaaaaaaaaaaaaaaaaaaaaaaaaaaaaaaaaaaaaaaaaaaaaaaaaaaaaaaaaa

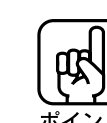

**Mac** 

● アプリケーションソフトによっては、独自の印刷ダイアログを表示することがあ ります。その場合は、アプリケーションソフトの取扱説明書を参照してください。 ● 通常は簡単な設定だけで印刷を行うことができますが、必要に応じて「高度な設

定」を行うこともできます。高度な設定については、「高度な印刷設定について」 をお読みください。 本書「高度な印刷設定」67 ページ

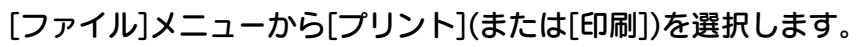

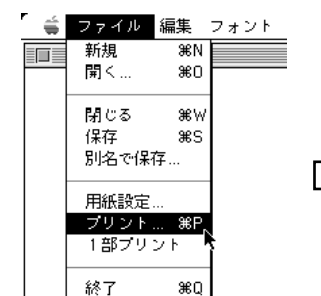

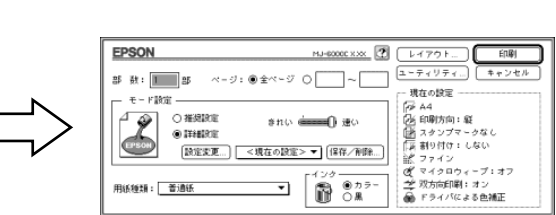

各項目の内容は次ページを参照するか、 お ボタンをクリックしてください。

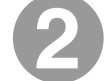

#### [印刷]ダイアログ内の各項目を設定します。

表示されている内容でよければ設定する必要はありません。「用紙種類」では必ず 実際に印刷する用紙種類を指定してください。

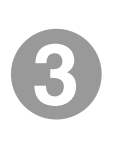

印刷 ボタンをクリックして、印刷を実行します。

#### 印刷ダイアログ ⑦ ⑧ **EPSON** MJ-6000CXXX 图 印刷 ⑩  $\sqrt{1175}$  $\begin{array}{|c|c|c|}\hline \quad \quad & \quad \quad & \quad \quad & \quad \quad \\ \hline \begin{array}{c} \begin{array}{c} \begin{array}{c} \begin{array}{c} \end{array} \\ \begin{array}{c} \end{array} \\ \begin{array}{c} \end{array} \\ \begin{array}{c} \end{array} \\ \begin{array}{c} \end{array} \\ \begin{array}{c} \end{array} \\ \begin{array}{c} \end{array} \\ \begin{array}{c} \end{array} \\ \begin{array}{c} \end{array} \\ \begin{array}{c} \end{array} \\ \begin{array}{c} \end{array} \\ \begin{array}{c} \end{array} \\ \begin{array}{$ ⑪ ⑨ 部 数: 1 部  $\wedge$ -ジ:  $\circledast$   $\hat{\pm}$  $\wedge$ -ジ  $\circ$ ① ーー<br>現在の設定 ② Ŧ. · F10定 - 544<br>|序 A4<br>|登 日刷方向:縦<br>|登 ヨッイフォームない<br>||[済 割り付け:しない<br>|武 ファイフォーム ○推奨設定  $\overline{\Lambda}$ きれい <del>(三一</del>)速い ③ ◉詳細設定  $\cdot$  (6) 【設定変更 <現在の設定>▼ (保存/削除 ■●<br>◎<mark>◆</mark> マイクロウィーブ:オフ インク v\* ・・・・・・・・・・・・・・・<br><u>→</u> 双方向印刷:オン<br>- ● ドライバによる色補正 6 075 ④ 用紙種類 普通組 ▼∣ ⑤

aaaaaaaaaaaaaaaaaaaaaaaaaaaaaaaaaaaaaaaaaaaaaaaaaaaaaaaaaaaaaaaa a

**Mac** 

#### ①部数

印刷する部数を直接入力して指定します。

#### ②ページ

印刷ページを指定します。「全ページ」を選択すると、文書の全ページを印刷し ます。印刷するページを指定するときは、右側のボタンをクリックしてページ指定 ボックスに指定ページを入力します。

#### ③モード設定

印刷の設定を自動的に行う「推奨設定」か、手動で行う「詳細設定」かを選択 します。通常は「推奨設定」を選択しますが、「詳細設定」を選択すると、高度な 設定を行うことができます。

本書 「高度な印刷設定」 67ページ

#### ④用紙種類

使用する用紙の種類をポップアップメニューの中から選択します。

#### ⑤インク

カラーインクを使用して印刷する「カラー」か、黒インクだけで印刷する「黒」の どちらかを選択します。

#### ⑥現在の設定

現在設定されている詳細な内容が表示されます。

a aaaaaaaaaaaaaaaaaaaaaaaaaaaaaaaaaaaaaaaaaaaaaaaaaaaaaaaaaa

#### ⑦ ボタン

ヘルプ情報を表示するボタンです。

#### ⑧ レイアウト ボタン

[印刷順序][フィットページ][スタンプマーク][割り付け]を設定するダイアログを表示 するボタンです。

本書 「便利な印刷機能」 74ページ

#### ③ ユーティリティ ボタン

[EPSONプリンタウィンドウ][目詰まりパターン印刷][ヘッドクリーニング][ギャップ 調整]の各種ユーティリィを実行するためのダイログを表示するボタンです。 本書 「ユーティリティの使い方」 129ページ

#### ⑩ 印刷 ボタン

設定した内容で印刷を開始します。

#### ⑪ キャンセル ボタン

設定した内容を無効にして、印刷を中止するボタンです。

ここでは、高度な印刷設定(詳細設定)の設定方法や設定項目について説明します。

aaaaaaaaaaaaaaaaaaaaaaaaaaaaaaaaaaaaaaaaaaaaaaaaaaaaaaaaa a

設定の手順

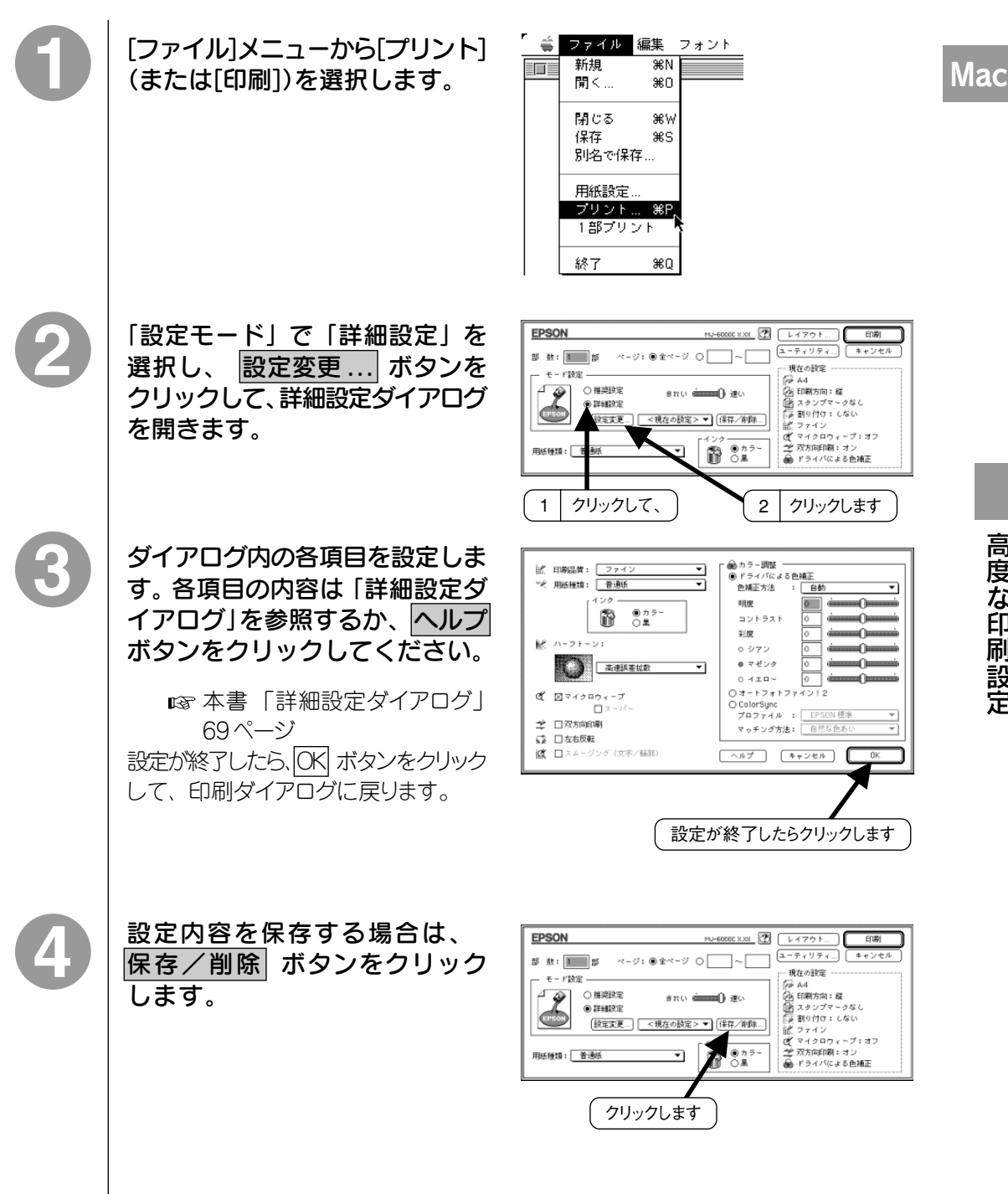

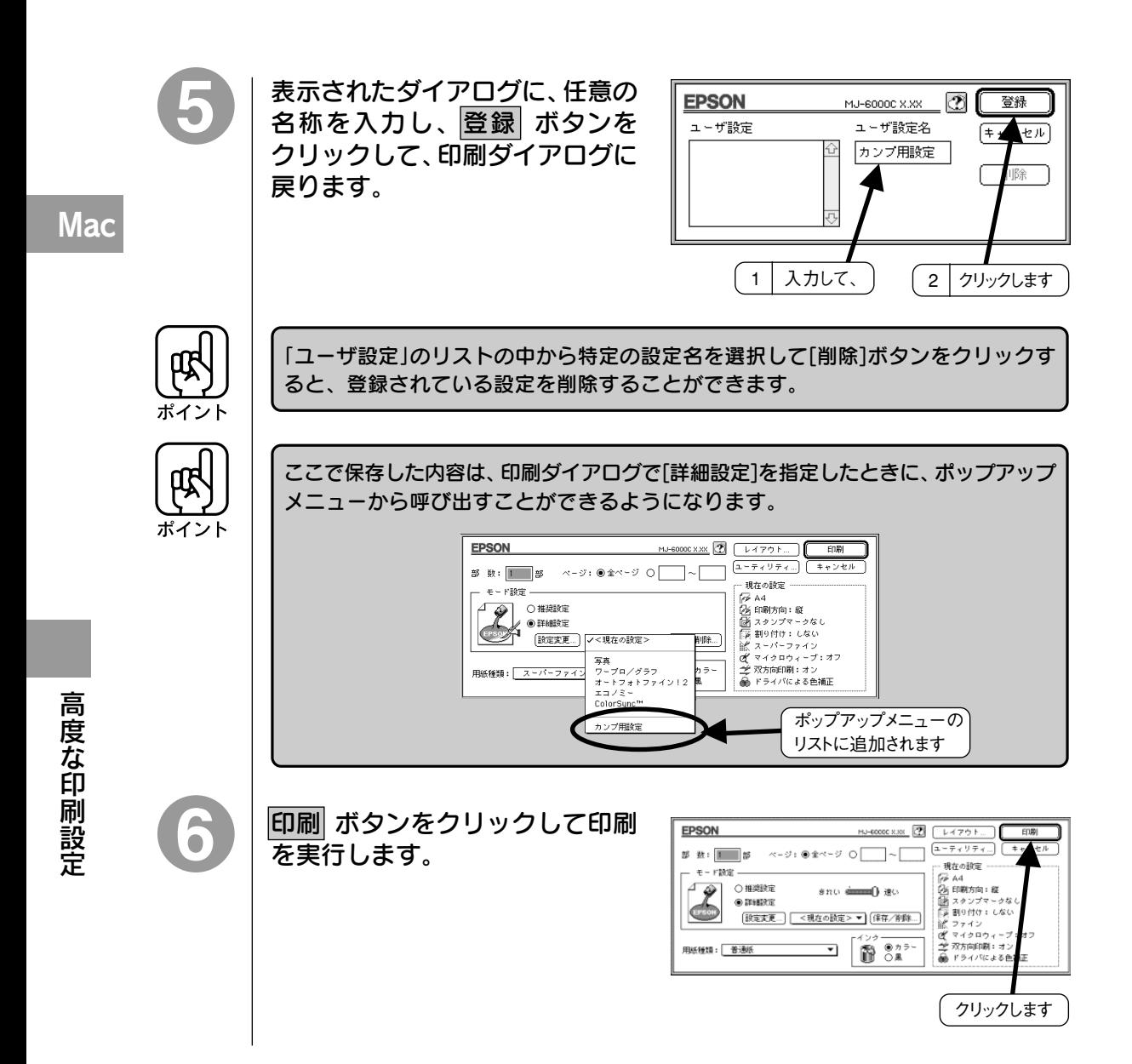

a aaaaaaaaaaaaaaaaaaaaaaaaaaaaaaaaaaaaaaaaaaaaaaaaaaaaaaaaaaaaaaaa

#### 詳細設定ダイアログ

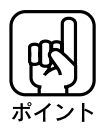

ダイアログ内の各項目は、「印刷品質」「用紙種類」「インク」の組み合わせにより、設定 変更できない場合があります。設定を変更できない項目は、薄いグレーで表示され ます。

aaaaaaaaaaaaaaaaaaaaaaaaaaaaaaaaaaaaaaaaaaaaaaaaaaaaaaaaaaaaaaaa a

**Mac** 

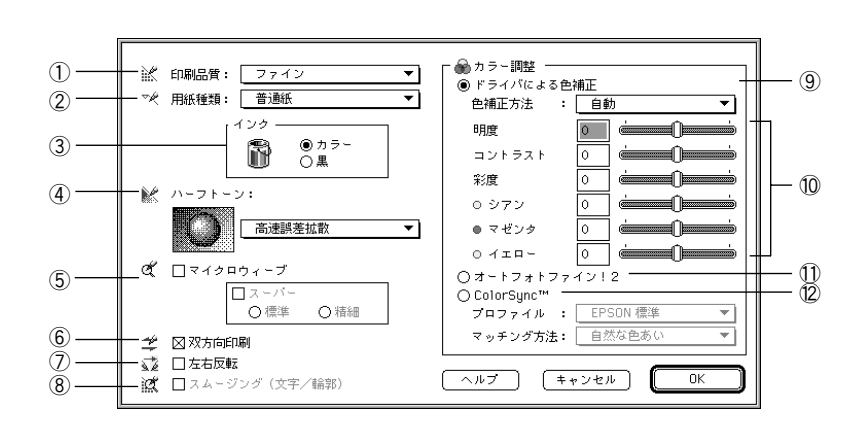

#### ①印刷品質

印刷する解像度を選択します。

[ドラフト] :インク消費量をセーブしながら高速に(解像度180DPI) 印刷します。 試し印刷などに向いています。 [ファイン] :ファイン(解像度:360DPI)で印刷します。印刷スピード、 品質、ランニングコストのバランスが良く、日常的に印刷

[スーパーファイン] :スーパーファイン(解像度:スーパーファイン専用紙など で720DPI)で印刷します。印刷時間は多少かかりますが、 最も高い品質で印刷できます。

する場合には最も適した印刷です。

#### ②用紙種類

使用する用紙の種類を選択します。 [印刷品質]で指定した解像度により、選択可能な用紙種類が異なります。

#### ③インク

カラーインクを使用して印刷する「カラー」か、黒インクだけで印刷する「黒」の どちらかを選択します。

#### ④ハーフトーン(\*1)

ハーフト-ンの処理の方法を選択して、中間色の印刷方法を指定します。[印刷 品質]と[インク]の設定により、選択可能な項目が異なります。

a aaaaaaaaaaaaaaaaaaaaaaaaaaaaaaaaaaaaaaaaaaaaaaaaaaaaaaaaaaaaaaaa

「なし」 :ハーフトーン処理をしません。グレースケールや中間色を 選択できないので、濃淡や階調のない画像になります。 [インク]で[カラー]を指定したときは選択できません。

- [スクリーン] : 粗いマトリクス(\*2)を持つディザパターン(\*3)で印刷します。
- [高速誤差拡散] : 処理速度を重視した誤差拡散(\*4)でデータを処理して印刷 します。[高画質誤差拡散]を選択したときよりも、印刷 速度が速くなります。
- [高画質誤差拡散] :[高速誤差拡散]よりも緻密な誤差拡散処理を行います。 写真やグラデーションなどの階調(色調)のある画像を 処理するのに適しており、細かい部分まで表現できます。

#### ⑤マイクロウィーブ

印刷行ごとのムラを少なくし、より高画質なグラフイックイメージを表現できる機能 です。

- [スーパー] :専用光沢紙、専用光沢フィルムおよびスーパーファイン 専用紙に印刷する場合に設定できます。マイクロウィーブ を選択してもムラがなくならない場合に設定します。 ただし、印刷時間は長くなります。
- 「標準]「精細] :「スーパー」を選択したときに、さらに印刷品質を高めたい 場合は、[精細]を選択します。ただし、印刷時間は長くなり ます。

#### ⑥双方向印刷

プリントヘッドが左右どちらに移動するときでも印刷するので、より高速に印刷でき ます。しかし、印刷品質が多少低下します。

#### ⑦左右反転

鏡で写したように左右を逆にして印刷します。バックライトフィルムに印刷する場合は 必ず選択してください。

- \*1 ハーフトーン :色の階調表現。
- \*2 マトリクス :仮想の網目。
- \*3 ディザパターン: 擬似的にハーフトーンを表現する方法。
- \*4 誤差拡散 :印刷時に中間色、階調などを表現するための手法のひとつ。 写真などの印刷時に、最も自然な感じにできる。

テキストデータや線画の輪郭を、なめらかに印刷します。印刷時間は多少長くな ります。

aaaaaaaaaaaaaaaaaaaaaaaaaaaaaaaaaaaaaaaaaaaaaaaaaaaaaaaaaaaaaaaa a

#### ⑨ドライバによる色補正

[色補正方法]の中から選択した設定内容に従い、印刷種類の色バランスを整えま す。

ポップアップメニューからは、次の 4 項目が選択できます。

通常は「自動」を選択してください。

[自動] :文書内のオブジェクトに対して最適な色処理を行います。 通常は、この設定でご使用ください。ただし、データを 解析しながら印刷しますので、印刷時間が長くなる場合が あります。

- [自然な色合い] :より自然な発色状態になるように色処理を行います。
- [あざやかな色合い] :彩度(あざやかさ)を上げ、色味を強くする処理を行います。
- [色補正なし] :ドライバによる色補正を行いません。 ColorSync 用プロ ファイルを作成する際の、基準色を印刷する時に選択します。 通常は選択しないでください。

⑩各スライドバーについて

6 つのスライドバーを調整することにより、画像イメージ、色バランスをお好みに 合わせて変更することが可能です。

本書巻頭カラーページ「イメージ補正」(10)ページ ■「※本書巻頭カラーページ「カラーコントロールの調整」(11)ページ

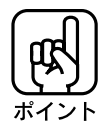

#### オートフォトファイン!2、ColorSync を選択したときは、設定できません。

明度 :画像の明るさ調整できます。

明度を上げると明るく、下げると暗くなります。明度は画像 全体の明るさを調整しますので、全体的に暗いものや明るい ものに有効です。

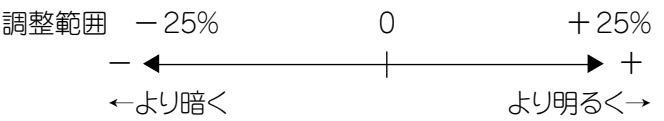

高 度 な 印 刷 設 定

コントラスト :画像の明暗比を調整できます。 コントラストを上げると、明るい部分はより明るく、暗い部分 はより暗くなります。 逆にコントラストを落とすと、画像の明暗の差が少なくなり ます。明暗の差をはっきりさせたいときや、逆に明暗の差を なくしたいときに有効です。 調整範囲 -25% 0 +25%  $\longleftrightarrow$   $+$ ←明暗差が少ない 明暗差多く→ 彩度 :画像の彩度(色の鮮やかさ)を調整できます。 彩度を上げると、色みが強くなります。逆に彩度を落とすと、 色みがなくなり、無彩色化されてグレーに近くなります。色を はっきりとさせたいときや、逆に色みを落としたいときに有効 です。[インク]で[黒]を選択した場合は調整できません。 調整範囲 -25% 0 +25%  $\leftarrow$   $\leftarrow$   $\leftarrow$   $\leftarrow$   $\leftarrow$   $\rightarrow$   $\leftarrow$ ←色味がなくなる より色味が強く→ [シアン] [マゼンタ] [イエロー]

a aaaaaaaaaaaaaaaaaaaaaaaaaaaaaaaaaaaaaaaaaaaaaaaaaaaaaaaaaaaaaaa a

:それぞれの強さだけをスクロールバーで調整できます。 調整範囲は、標準を0として、一25~25%の間です。 [インク]で[黒]を選択した場合は調整できません。

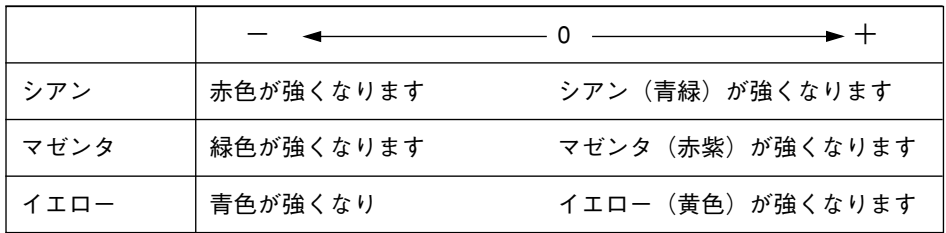

#### ⑪オートフォトファイン!2 (カラー印刷の場合のみ)

ビデオ、デジタルカメラ、フィルムスキャナ、スキャナなどから取り込んだ画像を自動 的に補正して印刷したい場合に選択します。コントラスト、彩度が適切でない データに適切な補正を加え、高画質化して印刷します。ただし、画像のサイズや コンピュータの性能によっては印刷時間が長くなります。

詳細な説明と印刷サンプルを掲載していますので、参照してください。

本書巻頭カラーページ「オートフォトファイン!2」(8)ページ

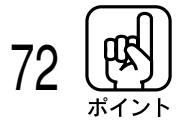

[印刷品質][用紙種類][ハーフトーン]などの設定の組み合わせで、上記の選択できる 項目が変わります。

高 度 な 印 刷 設 定

⑫ ColorSync

ColorSync によるカラーマッチングを行います。 [プロファイル(\*1)]と[マッチング方法]を各ポップアップメニューから選択します。

a aaaaaaaaaaaaaaaaaaaaaaaaaaaaaaaaaaaaaaaaaaaaaaaaaaaaaaaaaaa

[プロファイル]のポップアップメニューからは、次の項目が選択できます。 通常は[EPSON 標準]を選択してください。

[EPSON 標準] :本機からの印刷用に最も最適化されたプロファイルです。 [その他] :通常は選択することができません。 アプリケーションソフト ウェアなどによってはプロファイルが添付されているものが あり、それらをインストールした場合にのみ、選択可能と なります。通常の印刷では[EPSON標準]以外を選択する 必要はありません。

[マッチング方法]のポップアップメニューからは、次の項目が選択できます。

- [自然な色合い] :より自然な発色状態になるように処理を行います。写真 などの印刷に適しています。
- [あざやかな色合い] :画面の彩度(あざやかさ)を上げ、色みを強くする色処理 を行います。 グラフや図表などの印刷に適しています。
- [特定色マッチ] :特定色(例えば、コーポレートカラーなど)を印刷する際に 選択します。それぞれの特定色ができる限り正しく印刷 されるような色処理を行います。

色合わせについての説明を掲載していますので、参照してください。

■8 本書巻頭カラーページ「より高度な色合わせについて」 (12)ページ ColorSync2.0 についての詳細は、

本書 「ColorSync2.0 について」 79ページを参照してください。

⑬各種ボタン

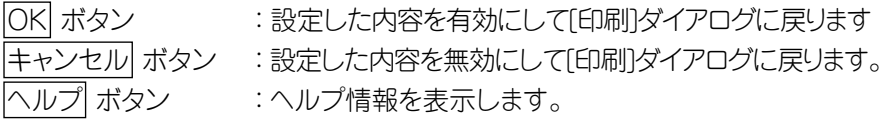

**Mac** 

高 度 な 印 刷 設 定

MJ-6000Cプリンタドライバには、様々な印刷機能があります。印刷ダイアログの レイアウト ボタンをクリックして、[レイアウト]ダイアログを開き、設定します。

aaaaaaaaaaaaaaaaaaaaaaaaaaaaaaaaaaaaaaaaaaaaaaaaaaaaaaaaa a

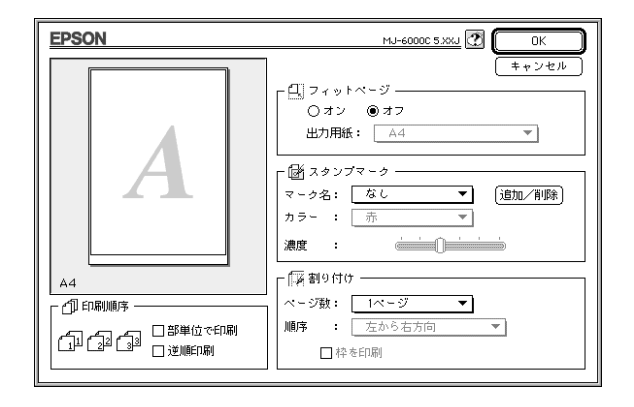

#### フィットページ

フィットページ機能を使って、プリンタにセットした用紙サイズに合わせて自動的に、 拡大 / 縮小を行います。

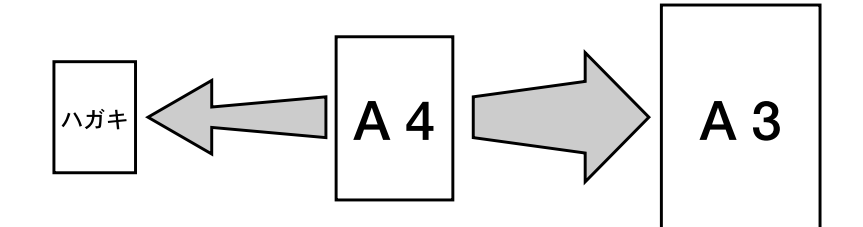

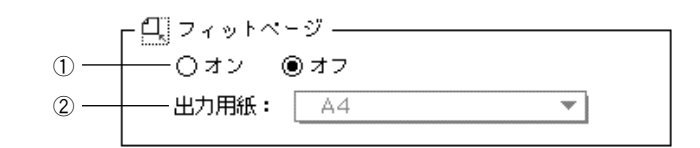

①オン/オフ :フィットページ機能を使用する場合はオンをチェックしてくだ さい。

②出力用紙 :ポップアップメニューの中からプリンタにセットした用紙を選択 します。

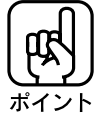

- [用紙設定]ダイアログで[給紙方法]を[手差し(長尺紙)]または[トラクタユニット] に設定しているときは、使用できません。
- ●拡大/縮小印刷を行うとカラーの色合いが変わることがあります。 カラー印刷の 場合は、等倍で印刷することをお勧めします。

スタンプマーク

印刷データに 「z」 などのイメージを重ね合わせて印刷します。

a aaaaaaaaaaaaaaaaaaaaaaaaaaaaaaaaaaaaaaaaaaaaaaaaaaaaaaaaaaaaaaaa a

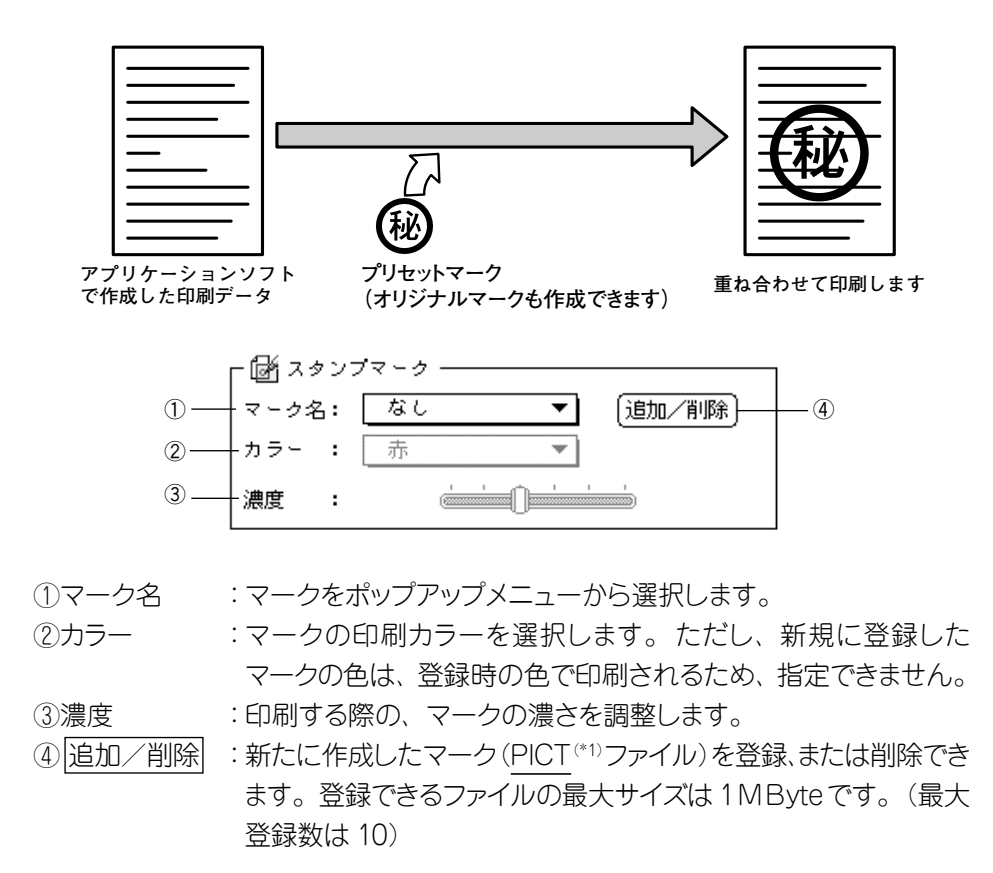

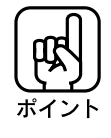

[用紙設定]ダイアログで[給紙方法]を[手差し(長尺紙)]に設定しているときは、使用 できません。

**Mac** 

便 利 な 印 刷 機 能

#### オリジナルマークの登録方法

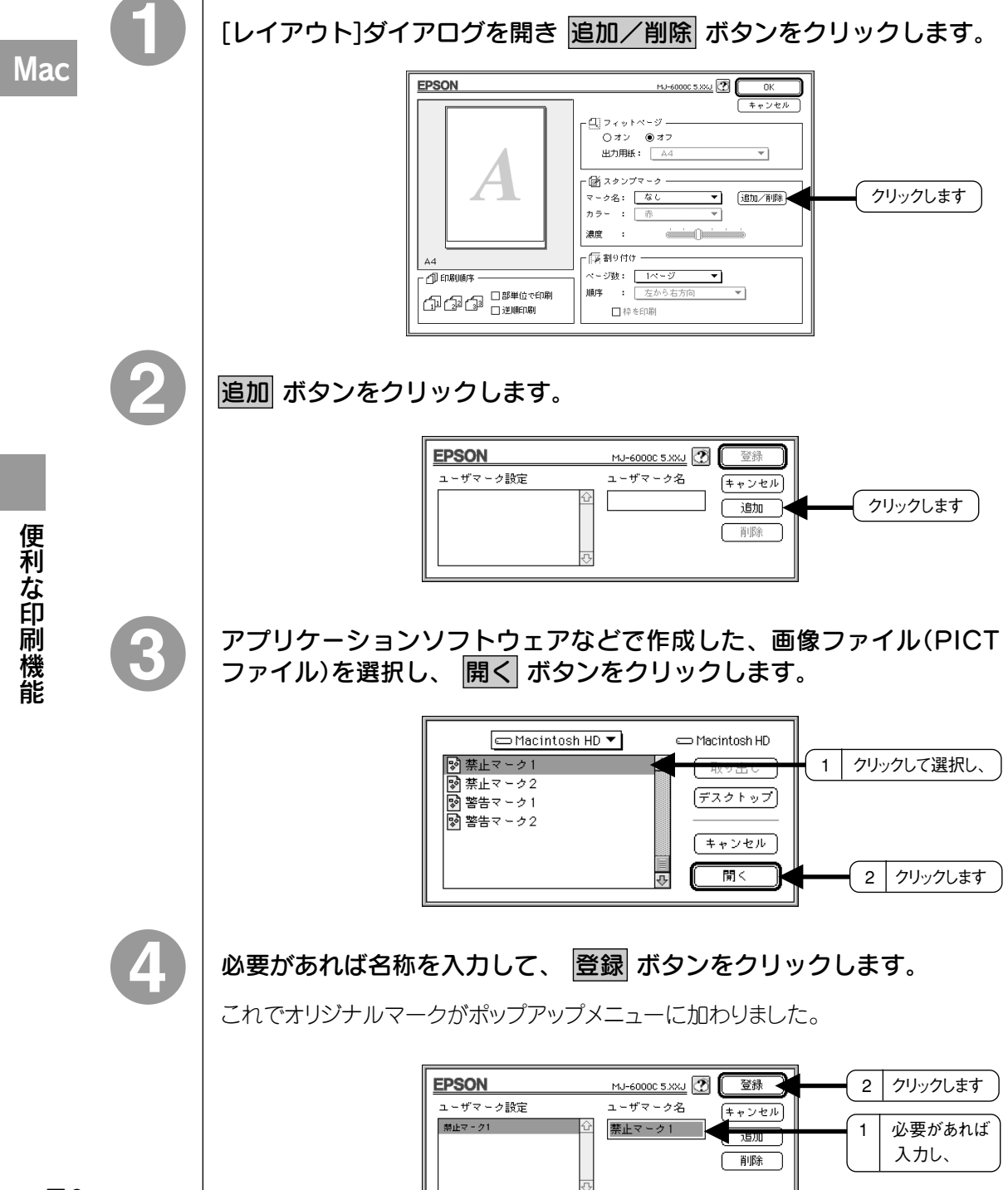

a aaaaaaaaaaaaaaaaaaaaaaaaaaaaaaaaaaaaaaaaaaaaaaaaaaaaaaaaaaaaaaaa

2ページまたは4ページ分を、縮少して1ページにまとめて印刷できます。

aaaaaaaaaaaaaaaaaaaaaaaaaaaaaaaaaaaaaaaaaaaaaaaaaaaaaaaaaaaaaaaa a

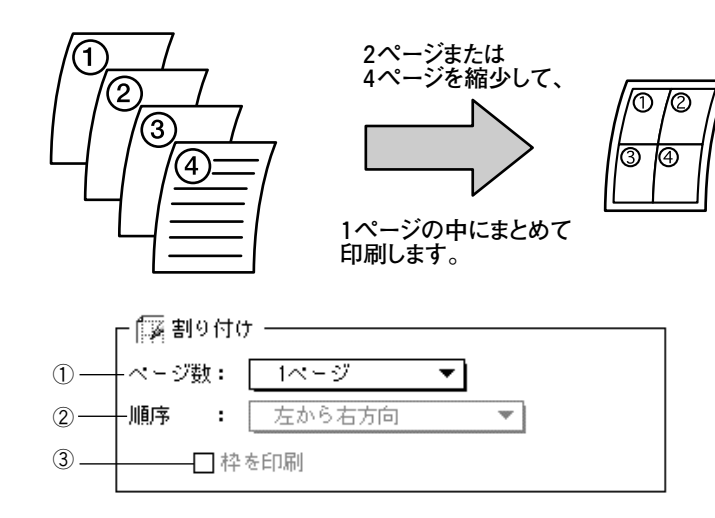

- ① ページ数:1ページに割り付けるページ数を設定します。
- ② 順序 : 割り付ける順序を設定します。
- ③ 枠 :チェックボックスをチェックすると、割り付けたページに枠線を引き ます。

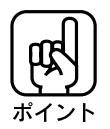

[用紙設定]ダイアログで[給紙方法]を[手差し(長尺紙)]または[トラクタユニット]に 設定しているときは、使用できません。

#### 印刷順序

同じ印刷データを複数枚印刷する際の印刷順を設定します。

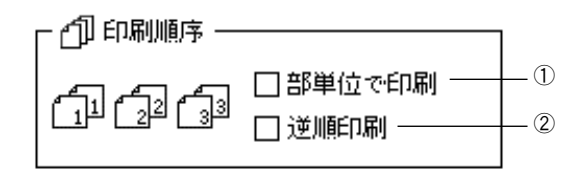

①部単位で印刷:1 部ずつ指定した部数を印刷します。 ②逆順印刷 :最終ページから印刷します。

#### 180 度回転印刷

本プリンタは紙送りの機構上、用紙の下部に14mmの余白が必要です。下部に余白が ほとんどないデータは、180 度回転することにより、下部の余白を3mmにして 印刷することができます。(ただし、上部の余白が 14mm になります。)

a aaaaaaaaaaaaaaaaaaaaaaaaaaaaaaaaaaaaaaaaaaaaaaaaaaaaaaaaaa

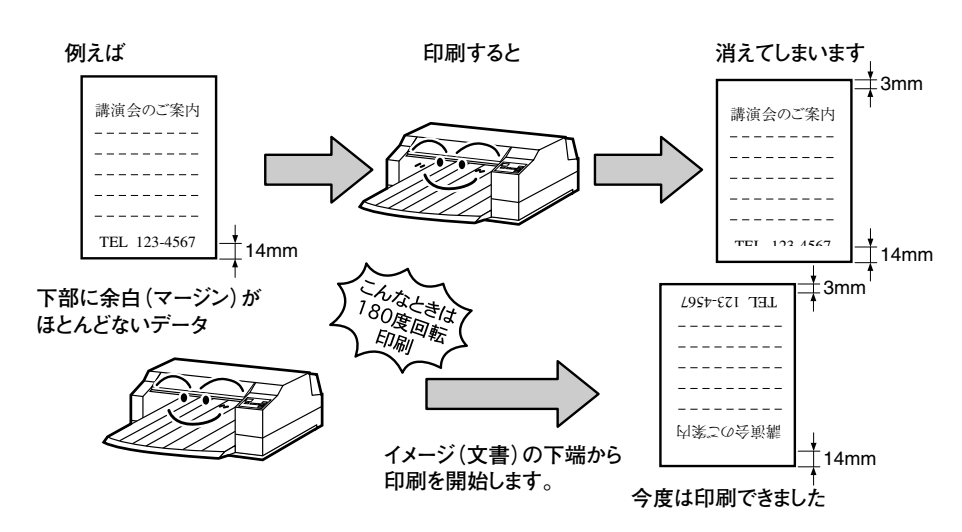

[ファイル]メニューから[用紙設定](または[プリンタの設定]など)を選択し、[180度回 転印刷]をチェックします。

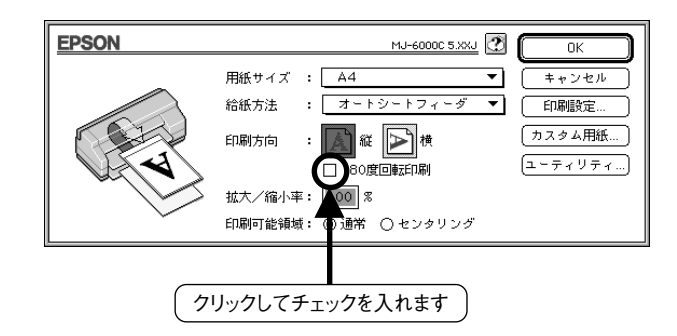

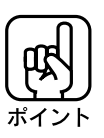

[用紙設定]ダイアログで[給紙方法]を[手差し(長尺紙)]または[トラクタユニット]に 設定しているときは、使用できません。

ColorSync について ~機器間のカラーマッチング~

本機のプリンタドライバはColorSyncに対応しています。

#### ColorSync とは

スキャナ、ディスプレイ、プリンタの色の表現は、それぞれのメーカー・モデル毎に 異なるため、原画とディスプレイ表示、および印刷結果の色を一致させることは非常 に困難でした。

aaaaaaaaaaaaaaaaaaaaaaaaaaaaaaaaaaaaaaaaaaaaaaaaaaaaaaaaa a

例えば、ディスプレイには赤っぽく表示するディスプレイもあれば、逆に青っぽく表示 するディスプレイもあります。これに対してプリンタは、ディスプレイの表示色に合わせて 印刷をしているわけではないのでディスプレイ上に表示される色と、プリンタから 印刷される色との間で食い違いが生じてしまうわけです。

これに対応して、機器間のカラーマッチング(色合わせ)を行い、原画とディスプレイ 表示、および印刷結果を一致させるための方法の一つがColorSyncと呼ばれるもの です。

色合わせについての説明を掲載していますので参照してください。

■8 本書巻頭カラーページ「より高度な色合わせについて」 (12)ページ

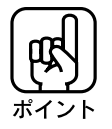

原画と印刷結果の色合わせを行うには、画像入力機器、画像取り込みアプリケーション ソフトウェアがColorSyncに対応している必要があります。スキャナなどから画像を 取り込む際に ColorSync の指定ができる場合は、指定してください。

## ColorSync を使用するときの準備作業

ColorSyncを使用する場合は、以下の手順により、お使いのディスプレイのシステム 特性を設定する必要があります。

コントロールパネル内の 「ColorSvnc™システム特性] アイコンをダブルクリックします。 ColorSync™ システム特性 ダブルクリックします ご使用のディスプレイタイプが in and ■■■ ColorSync™ システム特性 ≣ 選択されているかを確認します。  $2.0\,$  $\overline{\mathbf{G}}$ 特性の設定. 選択されていない場合は、 Apple 16 型 RGB 標準 |特性の設定| ボタンをクリック します。 確認します ) | 2 確認の結果に よりクリックします

**Mac** 

〜

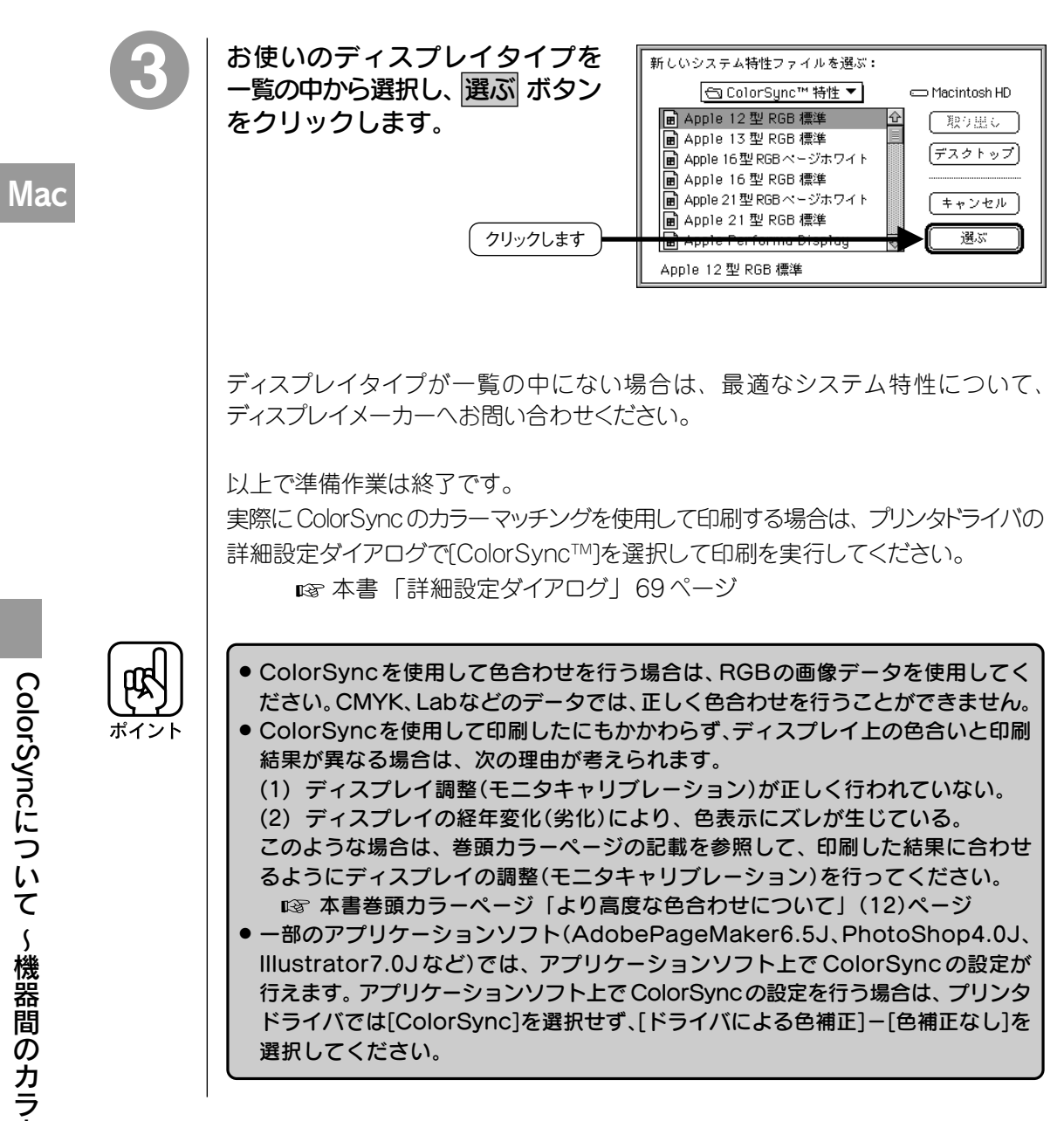

a aaaaaaaaaaaaaaaaaaaaaaaaaaaaaaaaaaaaaaaaaaaaaaaaaaaaaaaaaa

ー マ ッ チ ン グ 〜

# バックグラウンドプリントについて

本機のプリンタドライバは印刷時にEPSON Monitor3を使用し、印刷作業をバック グラウンドで行うことができます。

aaaaaaaaaaaaaaaaaaaaaaaaaaaaaaaaaaaaaaaaaaaaaaaaaaaaaaaaa a

#### バックグラウンドプリントとは

プリンタで印刷が行われている間、Macintosh で他の作業ができないのは不便で す。このような時、印刷データをいったん EPSON Monitor3 に送ると、EPSON Monitor3はソフトウェアの作業とは別に印刷作業を「バックグラウンド」で行い、 印刷中でも Macintoshを他の作業に使えるようにします。

**Mac** 

このような印刷方法をバックグラウンドプリントといいます。

バックグラウンドプリントの設定は、セレクタで[バックグラウンドプリント]を[入]にし ます。

セットアップガイド 「Macintosh 側で行う印刷の準備」 47ページ

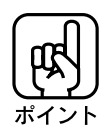

バックグラウンドプリンタを行うと、ご使用のMacintoshによっては、マウスカーソル がなめらかに動かなくなったり、印刷されるまでに時間がかかるようになる場合が あります。このような場合は、バックグラウンドプリントを[切]にして印刷を行って ください。

#### EPSON Monitor3 の機能

EPSON Monitor3は、バックグラウンドで印刷を行うほかに、書類を印刷する順番 も管理しています。そのため、現在印刷している書類はもちろんのこと、これから 印刷される書類を確認したり、印刷を中止することができます。

EPSON Monitor3は、印刷中に画面右上のアプリケーションメニューから[EPSON Monitor3]を選択すると、ウィンドウを開くことができます。

印刷していないときは、機能拡張フォルダにある[EPSON Monitor3]アイコンを ダブルクリックすることで開くことができます。

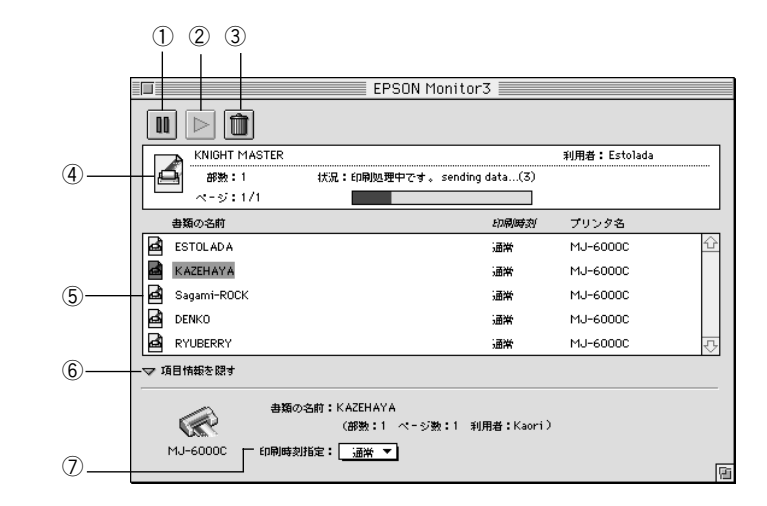

a aaaaaaaaaaaaaaaaaaaaaaaaaaaaaaaaaaaaaaaaaaaaaaaaaaaaaaaaaa

①Ⅱ またのは、10刷中の書類、または印刷待ちの書類を保留状態にし ます。 ② s :保留状態を解除します。

3 面 : エントンの書類、または印刷待ちの書類を削除します。 印刷中の書類を選択した場合は、印刷停止確認ダイア ログが開きます。

④状態表示部 :印刷中の書類の名称や進捗状況等を表示します。

⑤スプールファイルリスト :印刷待ちの書類を表示します。

⑥項目情報を隠す/表示 :項目情報の表示を選択できます。通常は隠れた状態に なっています。

⑦項目情報 :選択した書類の名称等を表示します。「印刷時刻指定」 のポップアップメニューの中から「至急|「通常|「保留| を選択することができます。

# 印刷の中止

印刷が正常に行われない場合(文字化けなどが起こった場合)は、以下の方法で印 刷を中止してください。

aaaaaaaaaaaaaaaaaaaaaaaaaaaaaaaaaaaaaaaaaaaaaaaaaaaaaaaaa a

#### 印刷可 スイッチを押して印刷可ランプを消灯させます。

プリンタは印刷を中断します。

**Mac** 

# 給紙/排紙 スイッチを押して、用紙を排紙します。

連続紙の場合 : プリンタ前方で、用紙をミシン目から切り離してください。 長尺紙、ロール紙の場合:プリンタ前方で、用紙を切り取ってください。

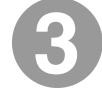

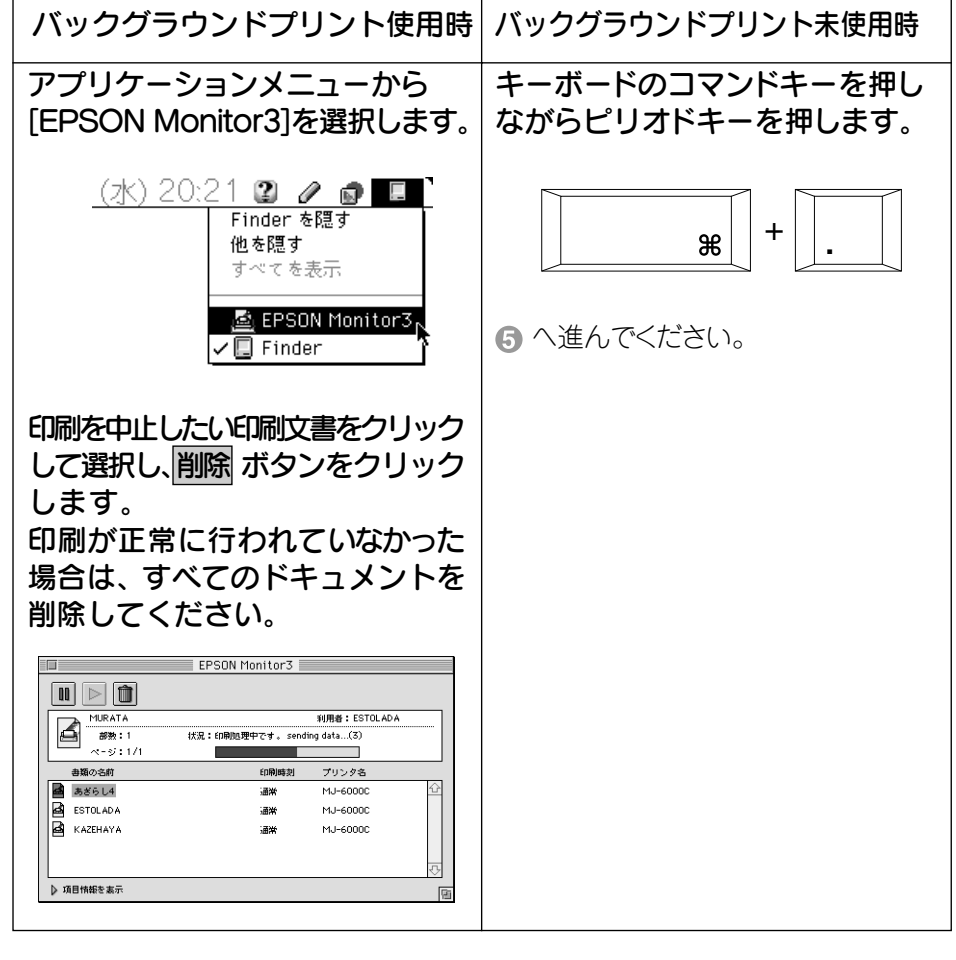

印 刷 の 中 止

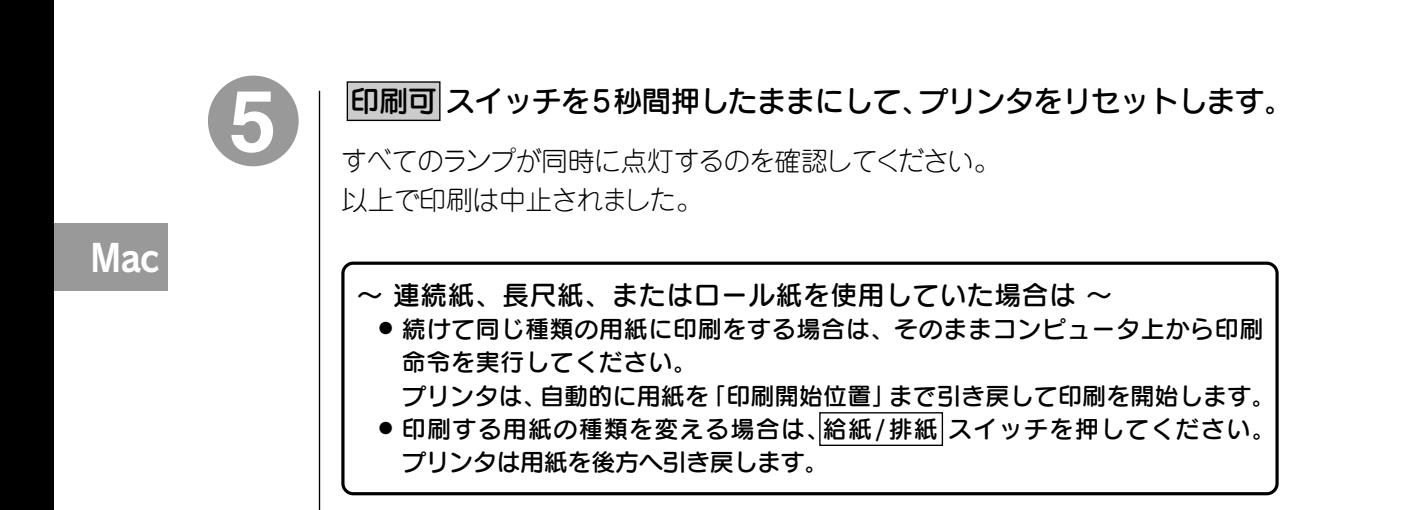

a aaaaaaaaaaaaaaaaaaaaaaaaaaaaaaaaaaaaaaaaaaaaaaaaaaaaaaaaaaa
## プリンタドライバの削除

プリンタドライバのバージョンアップや際インストールを行う場合は、最初に 旧バージョンのプリンタドライバを削除(アンインストール)する必要があります。 次の手順でプリンタドライバを削除してください。

aaaaaaaaaaaaaaaaaaaaaaaaaaaaaaaaaaaaaaaaaaaaaaaaaaaa

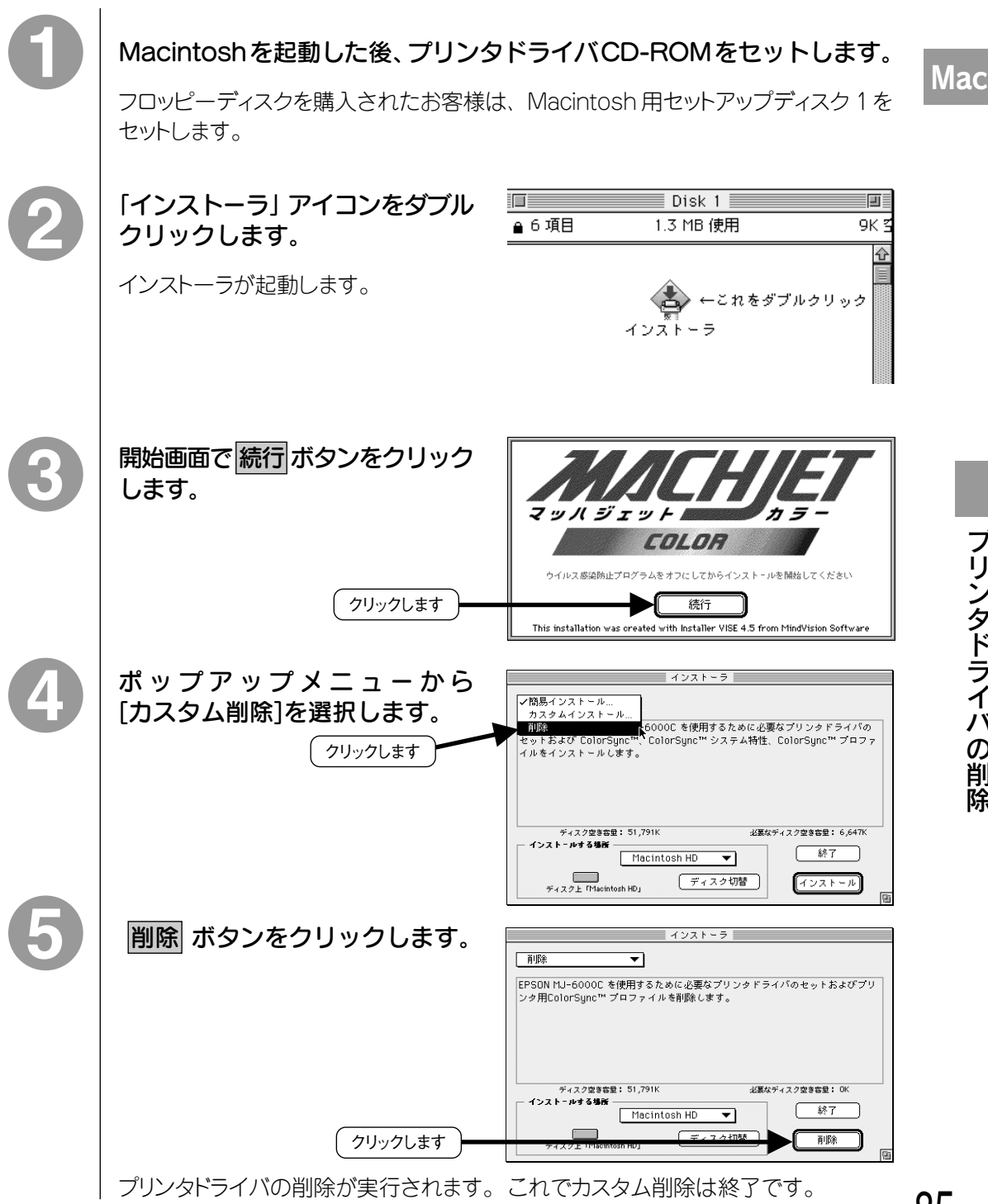

# DOSでのご使用について

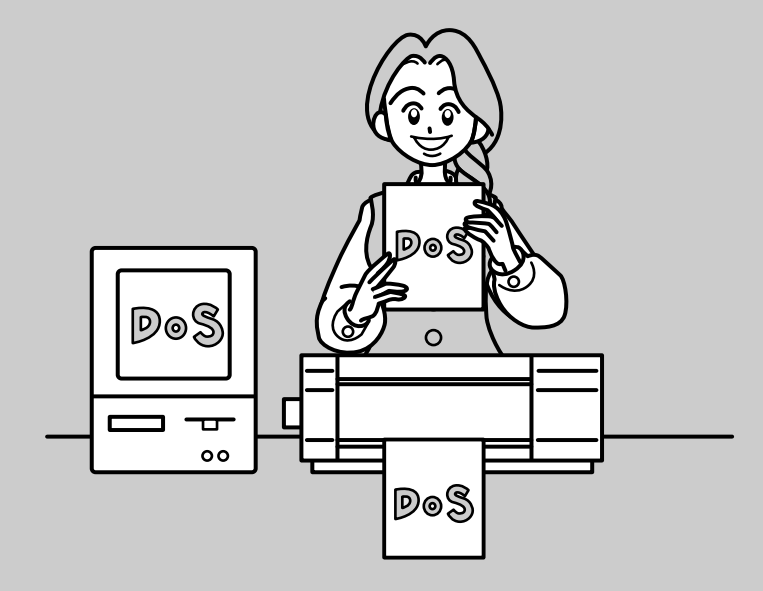

ここでは、DOSでお使いになる場合のプリンタドライバの 設定などについて説明しています。

**● DOS でのご使用にあたって .............................. 88 ● DOS プリケーションソフトでのプリンタドライバ設定 ...89** ● EPSON Remote!について .................................91

**DOS** 

#### DOS 上での印刷について

DOSから印刷を行うには、CONFIG.SYSファイルの中にプリンタドライバが記述さ れている必要があります。詳しくは、お使いのDOSの取扱説明書で確認してください。

aaaaaaaaaaaaaaaaaaaaaaaaaaaaaaaaaaaaaaaaaaaaaaaaaaaa

#### EPSON PC シリーズ /NEC コンピュータでの印刷について

本プリンタをEPSON PCシリーズおよびNEC製コンピュータと接続してDOS上で 使用する場合、次の操作やプログラムに注意してください。

#### ハードコピー

BASICプログラム中でCOPY命令は使用しないでください。COPY命令で印刷を 行った場合は、正しい文字や画像が印刷されないことがあります。

#### リスト出力

BASICのLLIST命令またはMS-DOSのTYPE命令を使ってリスト出力をすると、漢 字が印刷されない、または英数カナ文字と漢字の大きさの比率が1:2にならないこ とがあります。

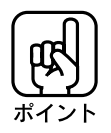

MS-DOSでは、バージョンにより、漢字と英数カナ文字の大きさの比率を設定できる 場合があります。設定機能の選択は、コンピュータ本体のメモリスイッチを変更して 行います。

DiskBASIC では、漢字と英数カナ文字の大きさの比は変更できません。

#### PC-PR201H でご使用の場合

● プリンタのESC/Pスーパー機能をオンにしてください。この機能をオンにすること で、PC-PR201Hが使用可能となります。

本書 「各種機能の設定」 187ページ

● 本プリンタの最小分解能と漢字ドットは、PC-PR201Hと異なります。このため、 ESC/Pスーパー機能をオンにした場合に、画面のハードコピー、縦罫線、グラフィック などの縦方向の連続印刷結果が、PC-PR201Hに比べて約 8/9 倍になることが あります。しかし、プリンタのページ長には影響はありません。

DOS で の ご 使 用 に あ た っ て

DOSアプリケーションソフトから本プリンタの機能を100%活用するためには、 印刷する前にアプリケーションソフト側でプリンタドライバを指定する必要があります。

aaaaaaaaaaaaaaaaaaaaaaaaaaaaaaaaaaaaaaaaaaaaaaaaaaaaaaaaa a

#### 国内版アプリケーションソフトを使用する場合

設定項目の名称や設定方法は、ご使用のアプリケーションソフトによっても異なります が、多くは「プリンタ名の選択・設定」、「プリンタ設定」などの項目でプリンタ名を 指定するようになっています。詳しくは、各アプリケーションソフトの取扱説明書を 参照してください。

アプリケーションソフトのプリンタ機種選択では、次の優先順位で機種名を指定して ください。

MJ-6000C 以外の機種名を選択した場合には各種制限事項が発生しますので、 ご使用の目的に合わせて、機種名を選択してください。

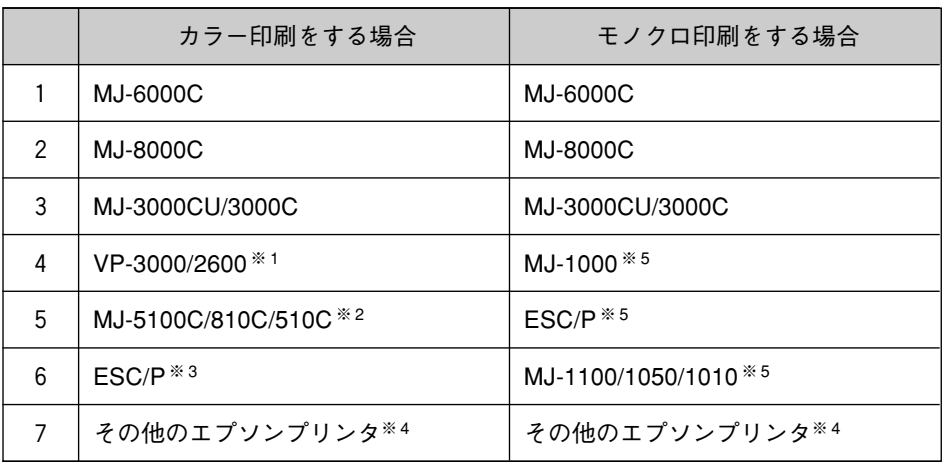

※1 カラー印刷は7色になります。最大印刷可能幅は 345mm(136 桁)です。<br>※2 一部用紙が指定できません。また、プリンタ内蔵のアウトラインフォント ※ 2 一部用紙が指定できません。また、プリンタ内蔵のアウトラインフォントは使 用できません。最大印刷可能幅は、MJ-5100C は 323mm(127 桁)、MJ-810C/ 510C は 204mm (80 桁)です。

※ 3 カラー印刷は7色になります。一部用紙が指定できません。

※ 4 選択した機種によっては、使用できない機能が多くあります。

※ 5 一部用紙が指定できません。

DOS ア プ リ ケ ー シ ョ ン ソ フ ト で の プ リ ン タ ド

### 海外版アプリケーションソフトを使用する場合

a aaaaaaaaaaaaaaaaaaaaaaaaaaaaaaaaaaaaaaaaaaaaaaaaaaaaaaaaaa

海外版アプリケーションソフトのプリンタ機種選択では、次の優先順位で機種名を 指定してください。

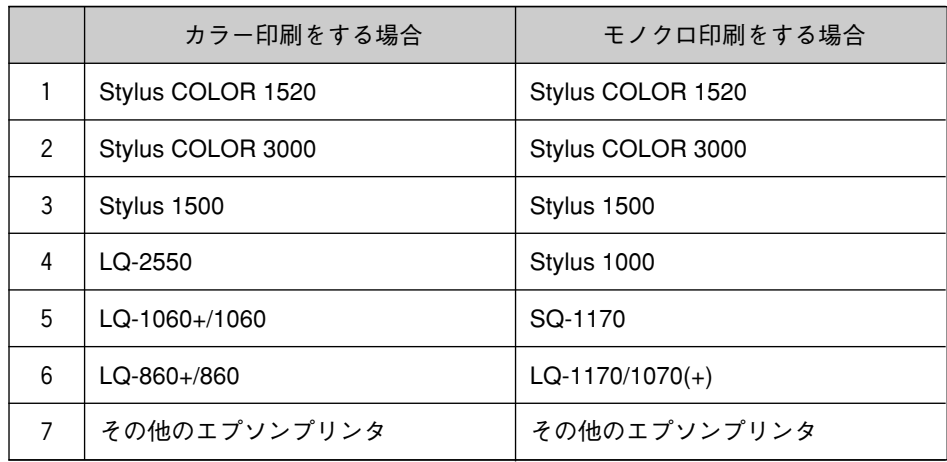

※ Stylus COLOR 3000/1520 以外の機種名を選択した場合、機種によっては使用で きない機能が多くあります。

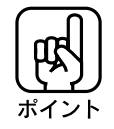

- エプソン9ドットプリンタ(EX、FX、RX、MX、LXシリーズなど)は、選択しないで ください。
- プリンタの ESC/P スーパー機能をオフにしてください。 本書「各種機能の設定」187 ページ
	- 半角文字が正常に印刷されない場合は、文字コード表を拡張グラフィックスコードに 設定してください。 本書「各種機能の設定」187 ページ

DOS

90

## EPSON Remote!について

EPSON Remote!は、通常「プリンタの操作パネル」で行う、印刷に関する各種機能 の設定を、コンピュータ上から行えるようにするユーティリティです。 また、EPSON Remote!をインストールするとギャップ調整ユーティリティも同時に インストールされます。これは、通常DOSでは「プリンタの操作パネル」で行う ギャップ調整を、コンピュータ上から行えるユーティリティです。 EPSON Remote!を使用すると、プリンタの設定状態を変更する際にわざわざ プリンタの設置してある場所まで移動しなくてもよいので、アプリケーションソフト ごとに設定を変更したり、複数のプリンタ使用者がそれぞれの設定でプリンタを 使用したいときなどに便利です。

aaaaaaaaaaaaaaaaaaaaaaaaaaaaaaaaaaaaaaaaaaaaaaaaaaaaaaaaa a

**DOS** 

#### EPSON Remote!のインストール

● 使用できるコンピュータ:エプソンPCシリーズ

各社 DOS/V 対応パソコン

● 使用できるOS : MS-DOS Ver3.1 以上

DOS/V Ver5.×以上

## DOS を起動します。

EPSON Remote!は、Windows 上の「DOS プロンプト」画面からはインストール できません。 必ず通常の DOS 画面上でインストールを行ってください。

#### コンピュータのディスクドライブに、プリンタユーティリティCD-ROMを セットします。

フロッピーディスクからもインストールが可能です。 Windows3.1 用セットアップ ディスク1をフロッピーディスクドライブにセットします。

ディスクをセットしたドライブ名と実行コマンド(SETUP)を半角で入力し、 リターンキー口を押します。

例)C:¥>A:¥SETUP [J] (グレー部分を入力してください) ディスクをAドライブにセットした場合

「EPSONプリンタユーティリティセットアップ」の画面が表示されます。 MJ-6000Cが選択されていることを確認し、リターンキー を押します。

EPSON Remote!のインストール先[ディレクトリ]を確認し、リターン キー口を押して、インストールを実行します。

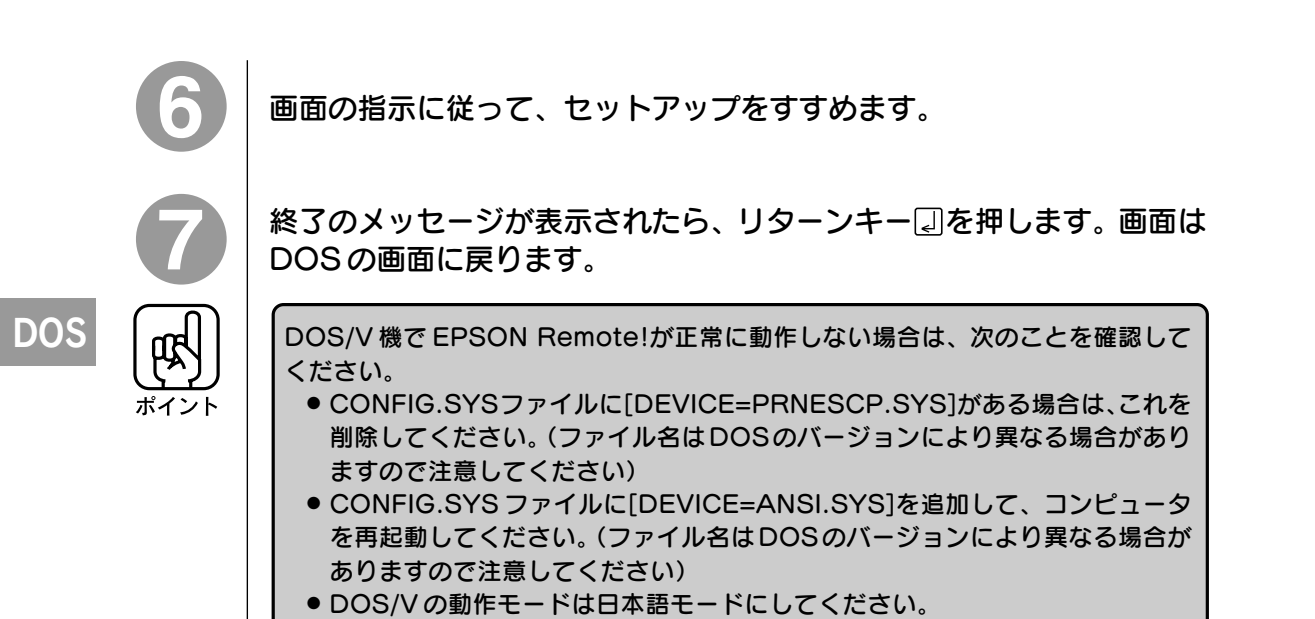

a aaaaaaaaaaaaaaaaaaaaaaaaaaaaaaaaaaaaaaaaaaaaaaaaaaaaaaaaaaaaaaaa

#### EPSON Remote!の概要

#### スタートアップユーティリティ

スタートアップユーティリティは、プリンタの初期設定値(電源投入時の設定)を変更 するユーティリティです。

aaaaaaaaaaaaaaaaaaaaaaaaaaaaaaaaaaaaaaaaaaaaaaaaaaaaaaaaaaaaaaaa a

ほとんど全ての設定が変更でき、一度設定すれば、電源をオフにしても設定内容が プリンタに記憶されているため、初期設定値(電源投入時の設定)を変更したいとき 以外は使用する必要はありません。

**DOS** 

#### 設定ユーティリティ

設定ユーティリティは、プリンタの設定状態を一時的に変更するユーティリティです。 印刷作業ごとにプリンタの設定を変更する場合などに使用します。 設定した内容は、設定を変更するか電源をオフにするまで有効で、電源をオフにした 場合は記憶されません。

#### 簡易設定ユーティリティ

簡易設定ユーティリティは、設定の内容をファイルとして保存しておき、必要なとき にプリンタへ送る機能です。

ファイルから送った設定内容は、設定を変更するか電源をオフにするまで有効で、 電源をオフにした場合は記憶されません。

#### ギャップ調整ユーティリティ

ギャップ調整ユーティリティについては、 本書「ギャップ調整」151ページをお読み ください。

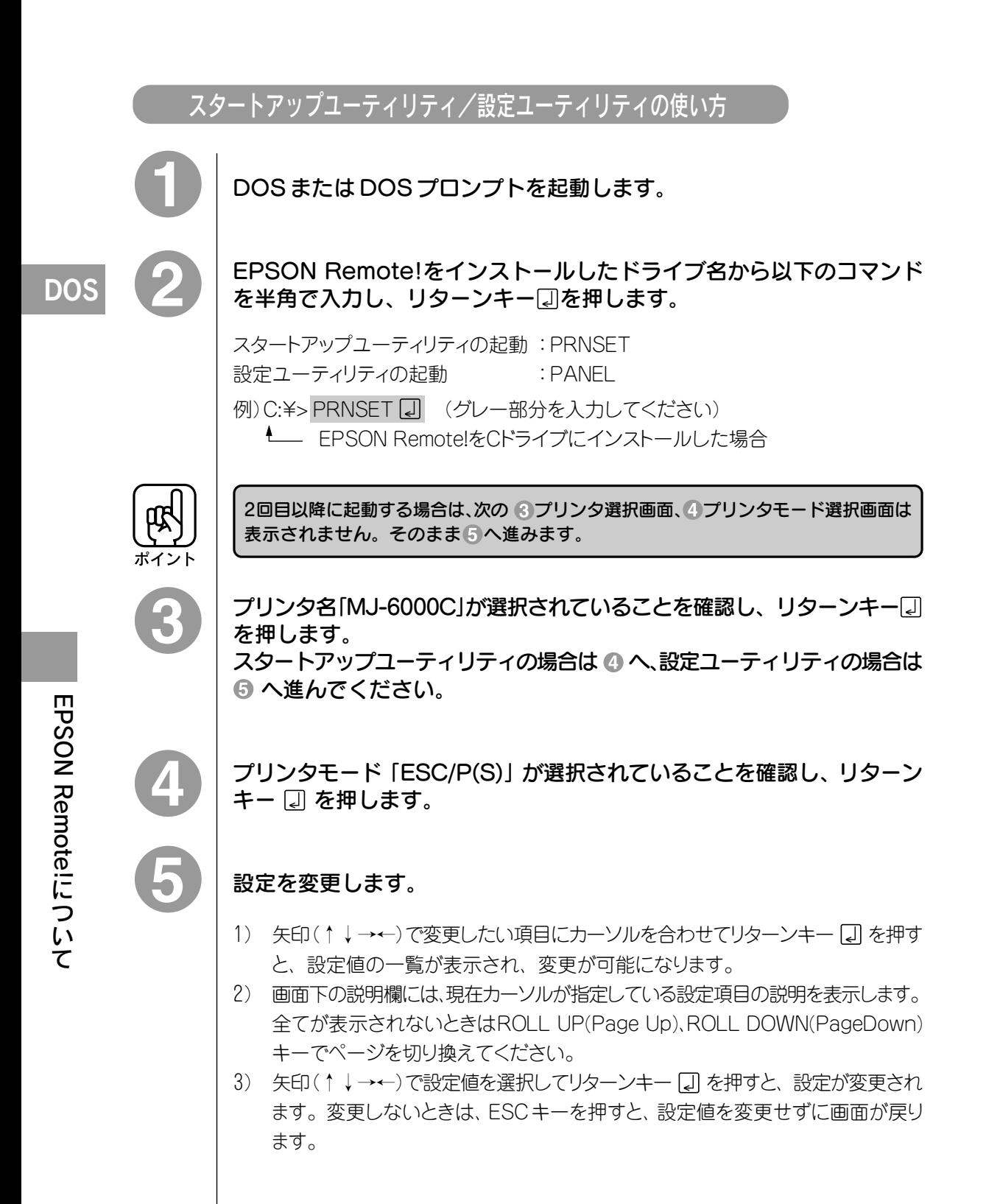

a aaaaaaaaaaaaaaaaaaaaaaaaaaaaaaaaaaaaaaaaaaaaaaaaaaaaaaaaaaaaaaaa

#### 通常はF1キーで設定を実行した後F2キーでEPSON Remote!を終了 します。キーの操作には以下のような項目があります。

F1~F3キーを押した場合は、画面下の説明欄に確認のメッセージが表示されます。 メッセージを確認しながら進んでください。

F1: 設定した内容をプリンタに送り、プリンタの設定値を変更します。

aaaaaaaaaaaaaaaaaaaaaaaaaaaaaaaaaaaaaaaaaaaaaaaaaaaaaaaaaaaaaaaa a

- F2: 設定を変更せずにEPSON Remote!を終了します。スタートアップユーティリティ をこのキーで終了した場合は、一番最後にF1キーを押したときの設定が有効に なります。
- F3: ユーティリティ上の設定を購入時の設定にします。
- F4: コンピュータ本体の出力ポート(パラレル/シリアル、LPT1~3/COM1~4) を切り換えます。押すごとに、画面右上の出力の欄が変更します。通常は、 パラレルまたは LPT1 で使用します。
- F10:前の画面に戻ります。

#### 簡易設定ユーティリティの使い方

### 実行ファイルの作成

DOS または DOS プロンプトを起動します。

設定ユーティリティを起動します。EPSON Remote!をインストール したドライブ名からコマンド(PANEL)を半角で入力し、 リターンキー いを 押します。

例)C:¥>PANEL<<
[コ] (グレー部分を入力してください) EPSON Remote!をCドライブにインストールした場合

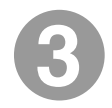

プリンタ名「MJ-6000C」が選択されていることを確認し、リターンキー !? 押します。

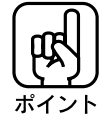

2 回目以降に起動する場合は、プリンタ選択画面は表示されません。 そのまま 4 へ進んでください。

**DOS** 

#### 設定画面で設定を変更します。

1) 矢印(↑↓→←)で変更したい項目にカーソルを合わせてリターンキー を押す と、設定値の一覧が表示され、変更が可能になります。

a aaaaaaaaaaaaaaaaaaaaaaaaaaaaaaaaaaaaaaaaaaaaaaaaaaaaaaaaaaaaaaa a

- 2) 画面下の説明欄には、現在カーソルが指定している設定項目の説明を表示します。 全てが表示されないときはROLL UP(Page Up)、ROLL DOWN(PageDown)キー でぺージを切り換えてください。
- 3) 矢印(↑↓→←)で設定値を選択してリターンキー コ を押すと、設定が変更され ます。変更しないときは、ESCキーを押すと、設定値を変更せずに画面が戻り ます。

設定の変更が終わったら、F4キーを必要な回数だけ押して、画面右上の 出力をファイルにします。

F1 キーを押して設定を実行します。

画面下の説明欄のメッセージに従って進み、[サブディレクトリ名]を入力して リターンキー を押し、[ファイル名]を入力してリターンキーを押します。 画面は DOS に戻ります。

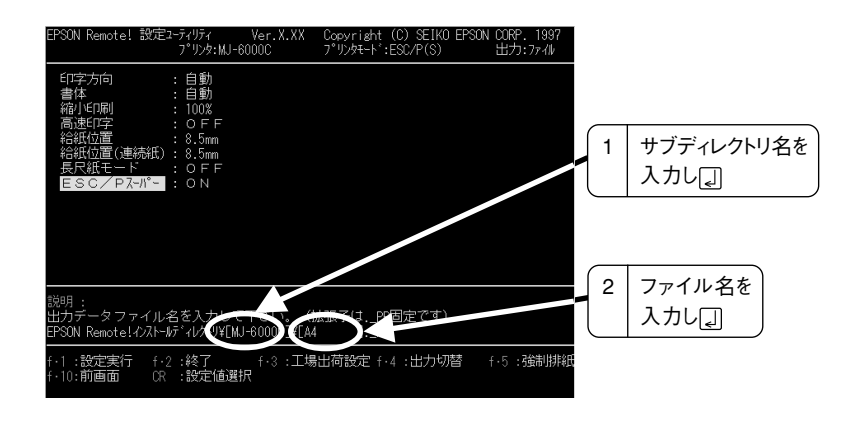

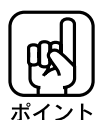

 $\hat{\bullet}$ 

- ファイル名の拡張子は自動的に「\_PRI になるので、入力は不要です。
- ファイル名は、「A4.\_PR」や「B5.\_PR」のように設定値がわかるような名称に してくと便利です。
- 複数のプリンタを使用するときなどは、サブディレクトリ名をプリンタごとに専用の 名称にしておくと間違えずに使えます。

**DOS** 

つ い て

**DOS** 

#### 作成したファイルの実行

DOS または DOS プロンプトを起動します。

a aaaaaaaaaaaaaaaaaaaaaaaaaaaaaaaaaaaaaaaaaaaaaaaaaaaaaaaaaaa

#### ルートディレクトリを EPSON Remote!に移動します。

例)C:¥>CD□EPREMOTE □(グレー部分を入力してください、□は半角スペース) - EPSON Remote!をCドライブにインストールした場合

#### 次のように出力ファイルを指定して、ユーティリティを実行する(リターン キー 口を押す)と、プリンタの設定状態が変更されます。

#### DOS/V シリーズをご使用の場合

A:¥EPREMOTE>PSETDV 「「サブディレクトリ名」¥[ファイル名]「「オプション] 「サブディレクトリがある場合は、入力してください。 [ファイル名]:拡張子が \_PR の場合は省略できます。

[オプション]:設定を実行するポートの指定。 省略すると/LPT1 に指定されます。 /LPT1、/LPT2、/LPT3、/COM1、/COM2、/COM3、/COM4の いずれかに指定できます。

例) A:¥EPREMOTE>PSETDV □ MJ-6000C¥A4. PR □ /LPT1 □ A:¥EPREMOTE>PSETDV □ MJ-6000C¥A4 □ (グレー部分を入力してください、□は半角スペース)

#### 98 シリーズをご使用の場合

A:¥EPREMOTE>PSET □「サブディレクトリ名]¥[ファイル名]□[オプション] 「サブディレクトリがある場合は、入力してください。 [ファイル名]:拡張子が \_PR の場合は省略できます。 [オプション]:設定を実行するポートの指定。 省略すると/P に指定されます。 パラレルインターフェイスの場合・・・・/P シリアルインターフェイスの場合・・・・/S 例)  $A:$ ¥EPREMOTE>PSET □ MJ-6000C¥A4. PR □ /P □ A:¥EPREMOTE>PSET □ MJ-6000C¥A4 □ (グレー部分を入力してください、□は半角スペース)

97

# 氏、専用紙、ハガキ、の印刷

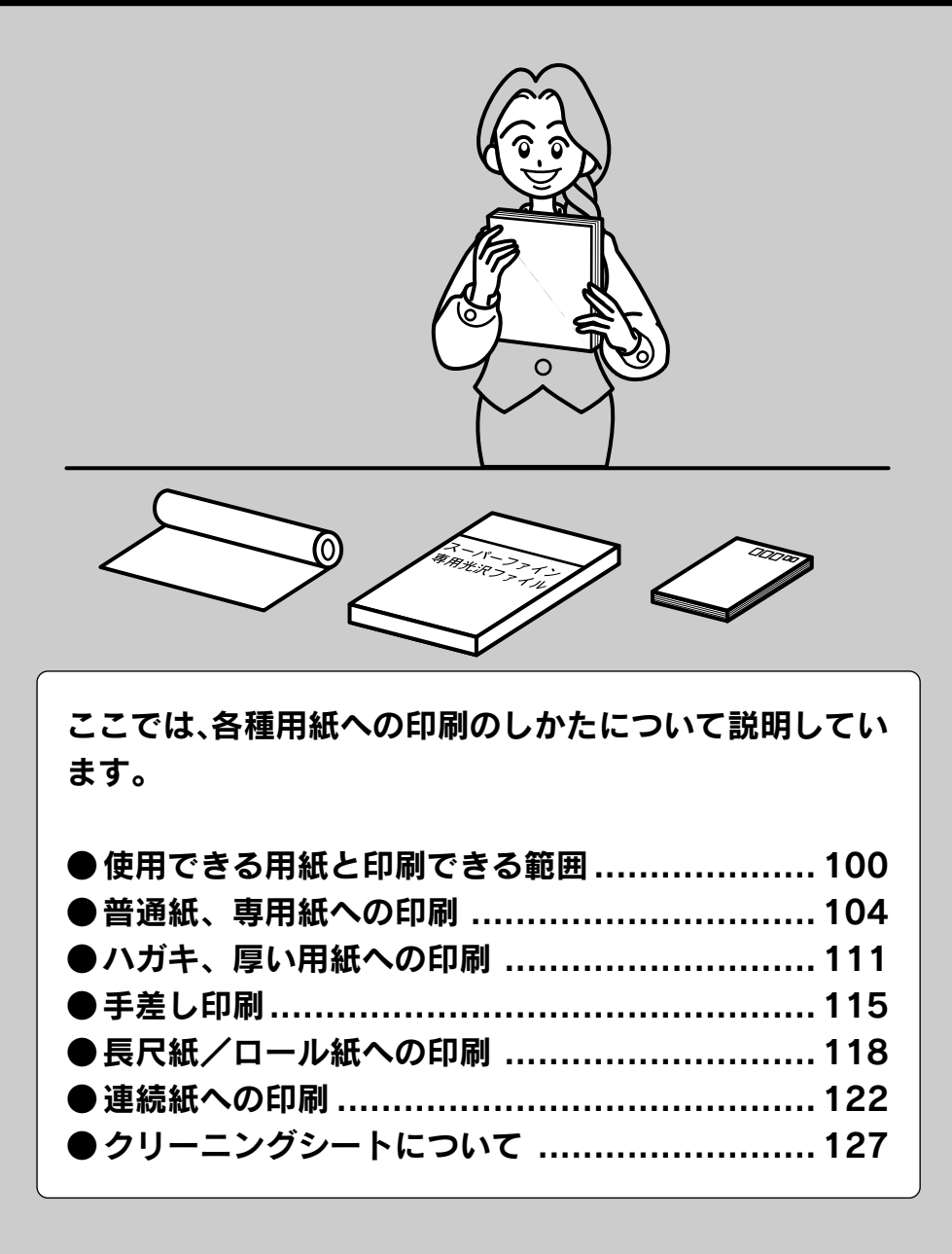

## 使用できる用紙と印刷できる範囲

用紙の種類や品質が印刷品質に影響することがあります。ご使用の前に次の説明を 必ず読み、適した用紙を使用してください。

aaaaaaaaaaaaaaaaaaaaaaaaaaaaaaaaaaaaaaaaaaaaaaaaaaaaaaaaa a

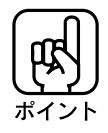

- 使用する用紙に合わせてプリンタドライバの「用紙種類」を設定してください。
- 各種用紙(事務用普通紙を除く)は、一般の室温環境下(温度 15 ~ 25℃、湿度 40 ~ 60%)で使用してください。
	- バックライトフィルムは、温度 23 ~ 32℃、湿度 40 ~ 60℃の室温環境下で使用 してください。22℃以下の室温環境下でご使用いただくと、印刷がにじむ場合が あります。

#### 使用できる用紙の種類

2003 年 5 月現在

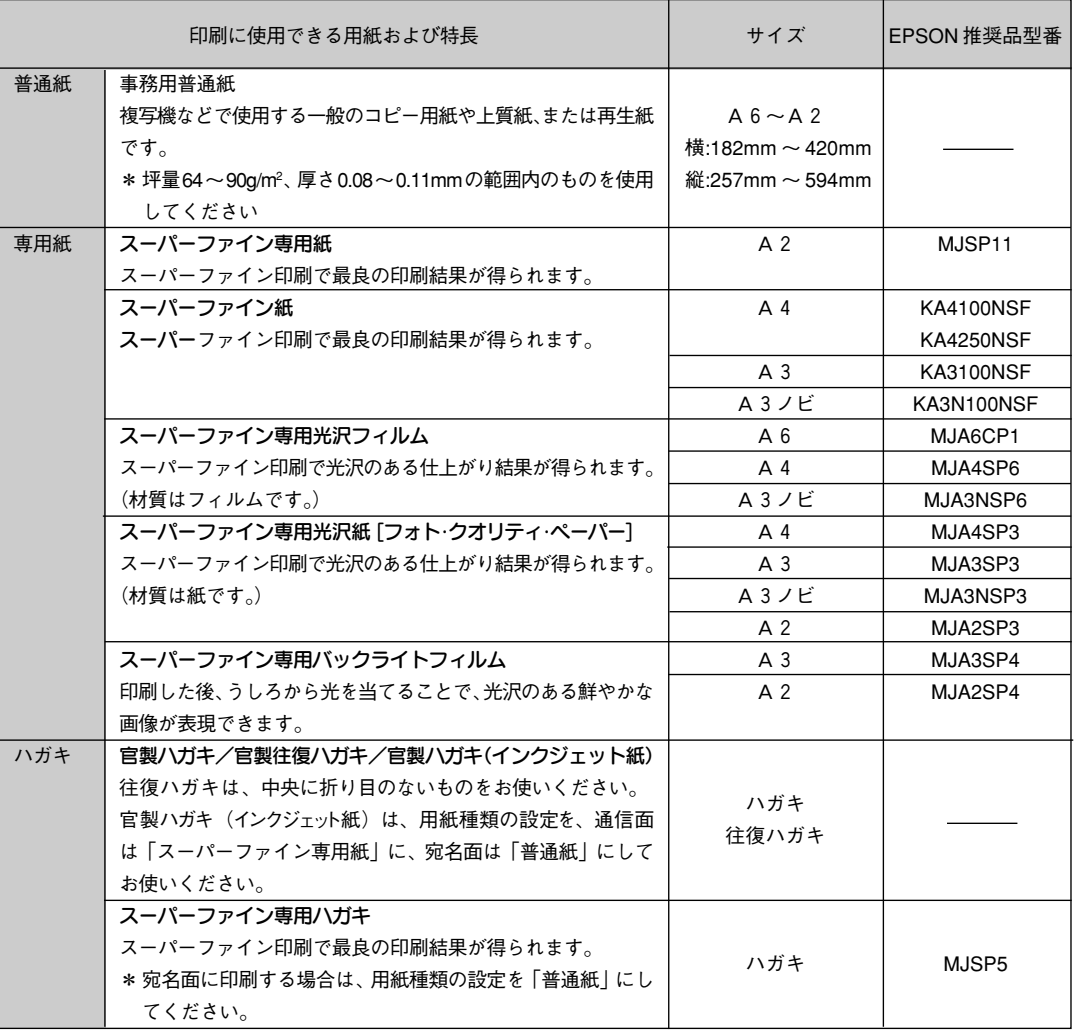

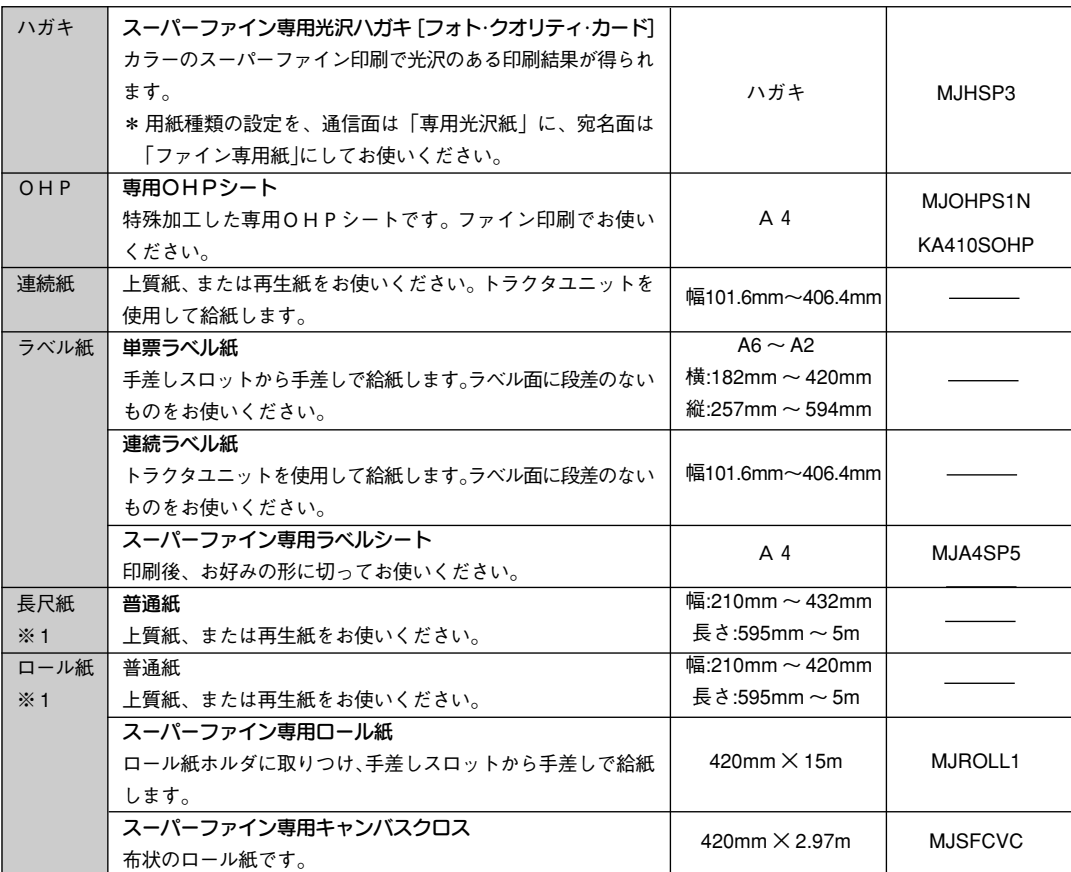

a aaaaaaaaaaaaaaaaaaaaaaaaaaaaaaaaaaaaaaaaaaaaaaaaaaaaaaaaaaaaaaaa a

※ 1 Windows でご使用の場合、Windows のシステム上の制限により、印刷できる最大の長さが短 くなる場合があります。

#### 保管時のご注意

- 高温、高湿、直射日光を避けて水平な状態で保管してください。
- 用紙を濡らさないでください。
- 開封後の専用紙や特殊用紙は、袋に戻して保管してください。

#### 印刷できる領域

単票用紙(普通紙・専用紙)、OHP シート、光沢フィルム、バックライトフィルム

a aaaaaaaaaaaaaaaaaaaaaaaaaaaaaaaaaaaaaaaaaaaaaaaaaaaaaaaaaaaaaaa a

使用できる定型紙:A6、B5、A4、B4、A3、A3ノビ、B3、A2、Letter、Legal

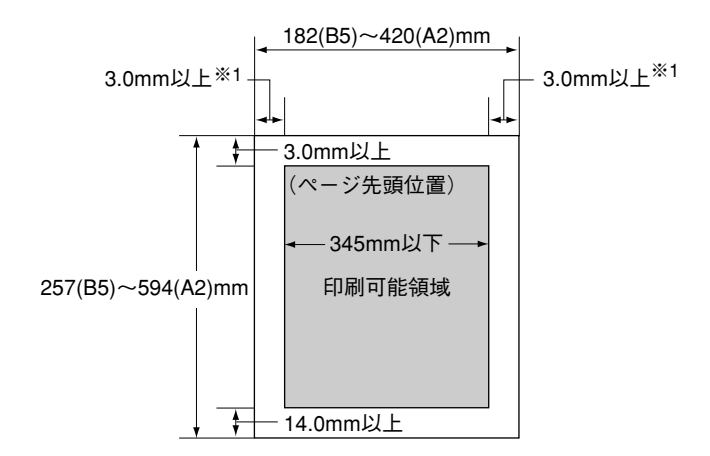

#### 長尺紙、ロール紙

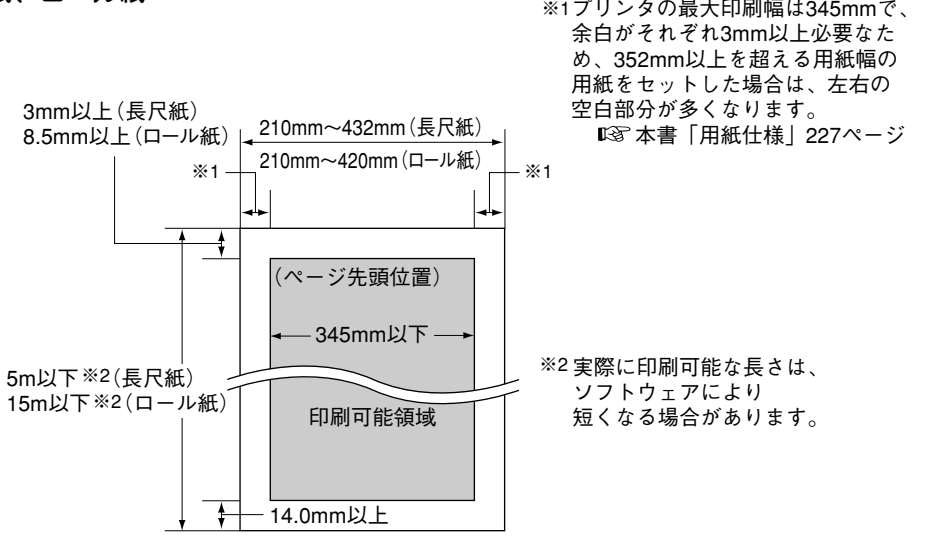

連続紙

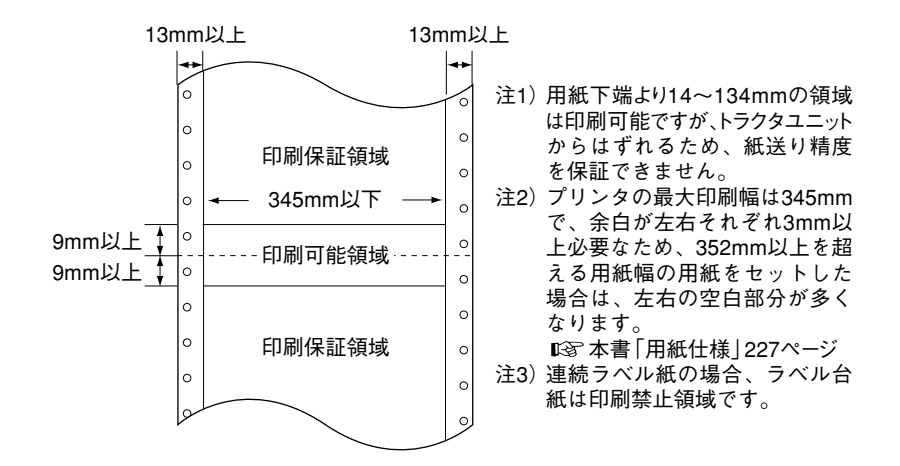

ハガキ、専用ハガキ

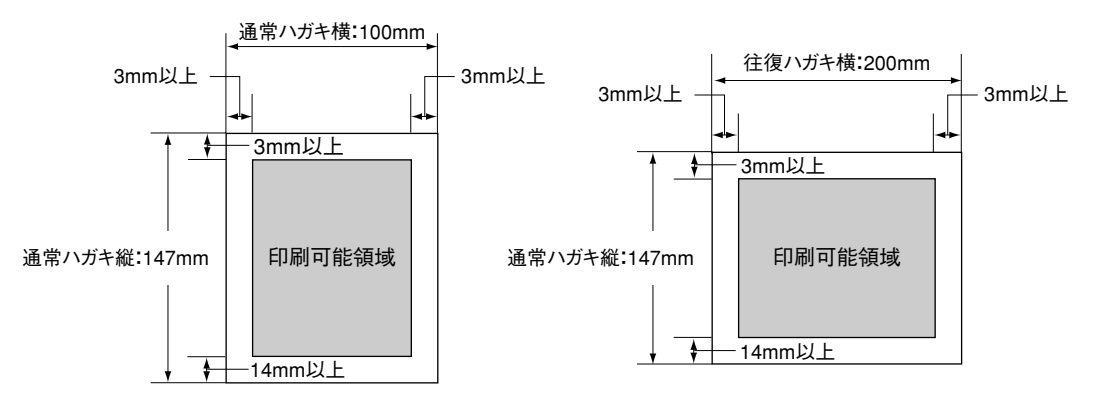

\*ハガキは縦長に、往復ハガキは横長にセットします。

## 普通紙、専用紙への印刷

給紙トレイからオートシートフィーダで印刷する場合の、用紙のセット方法とプリンタ ドライバの設定方法について説明します。 ハガキ、フォトカードなどの厚い用紙に印刷する場合は、 本書「ハガキ、厚い用紙への印刷」111ページを参照してください。

aaaaaaaaaaaaaaaaaaaaaaaaaaaaaaaaaaaaaaaaaaaaaaaaaaaaaaaaa a

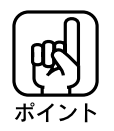

専用紙への印刷は、一般の室温下で行ってください。 温度:15~25℃ 湿度:40~60%

排紙トレイを上に持ち上げ、左右の突起に引っかけます。

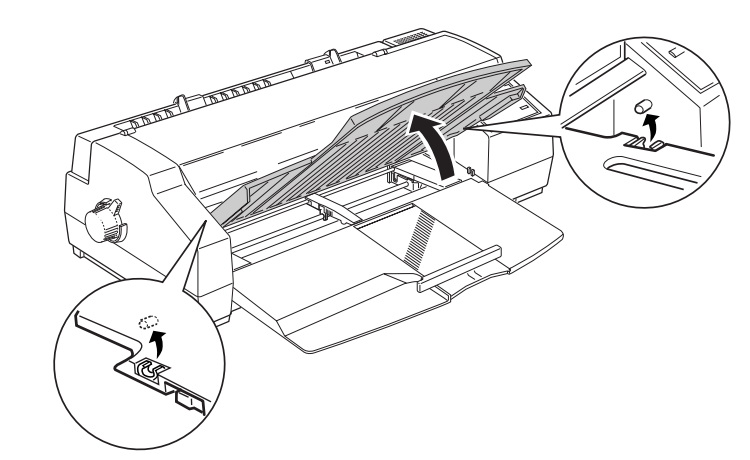

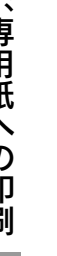

レリースレバーがく単票用紙>位置( )にあることを確認します。

<連続紙>位置にある場合は、上に起こして<単票用紙>位置にします。

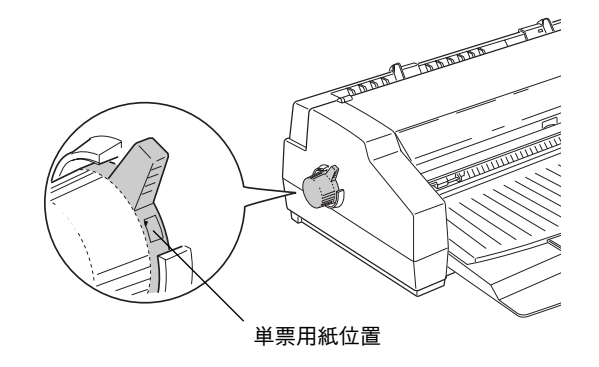

紙 専、 用 紙 へ の 印 刷

普 通

#### 左右のエッジガイドを用紙の幅に合わせます。

通常の用紙をセットする場合は、右のエッジガイドはカチッと止まるまで左に寄せます。 A3横、A2サイズの用紙をセットする場合は、右のエッジガイドは一番右に寄せます。 左のエッジガイドは、紙幅よりやや広めに合わせます。

a aaaaaaaaaaaaaaaaaaaaaaaaaaaaaaaaaaaaaaaaaaaaaaaaaaaaaaaaaaaaaaaa a

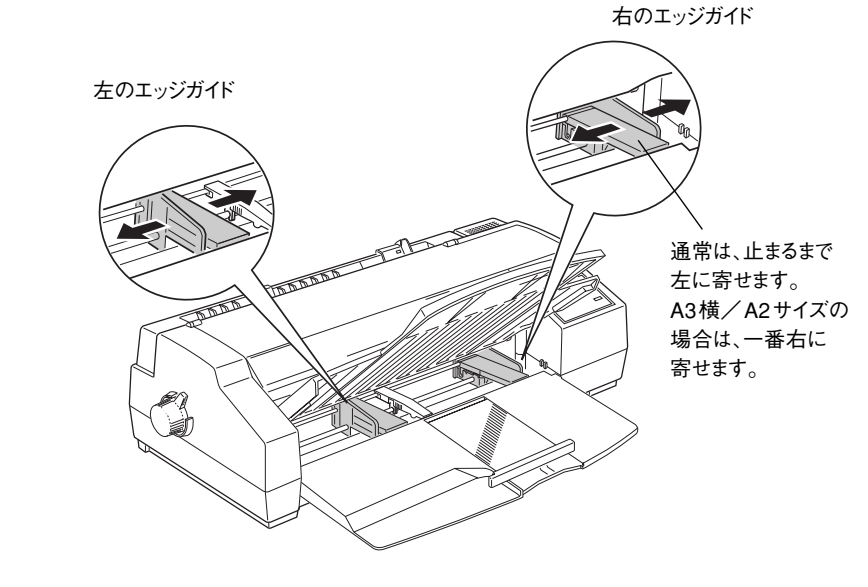

センターサポートを用紙幅の中央付近に移動させ、後端押さえを少し引き 出します。

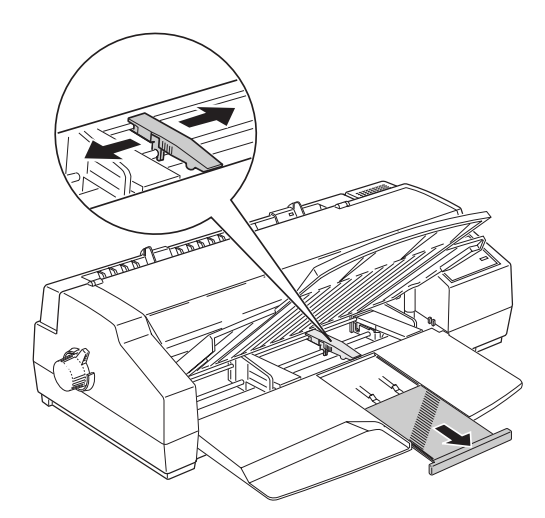

用紙を図のようによくさばき、端 を揃えます。

用紙が極端に反っている場合は、反り を修正してください。

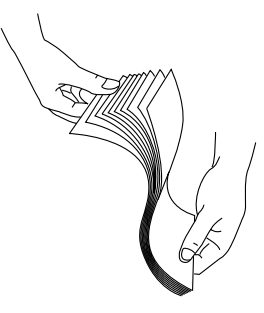

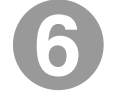

#### 用紙をオートシードフィーダにセットします。

印刷する面を下側に向け、右側のエッジガイドに沿ってセットします。用紙の先端が 突き当たるまで挿入してください。

a aaaaaaaaaaaaaaaaaaaaaaaaaaaaaaaaaaaaaaaaaaaaaaaaaaaaaaaaaaaaaaaa

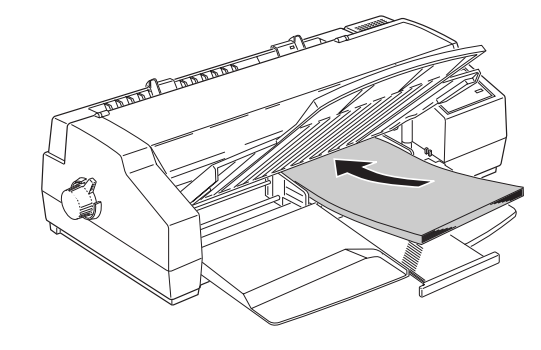

#### 一度にセットできる枚数とポイント

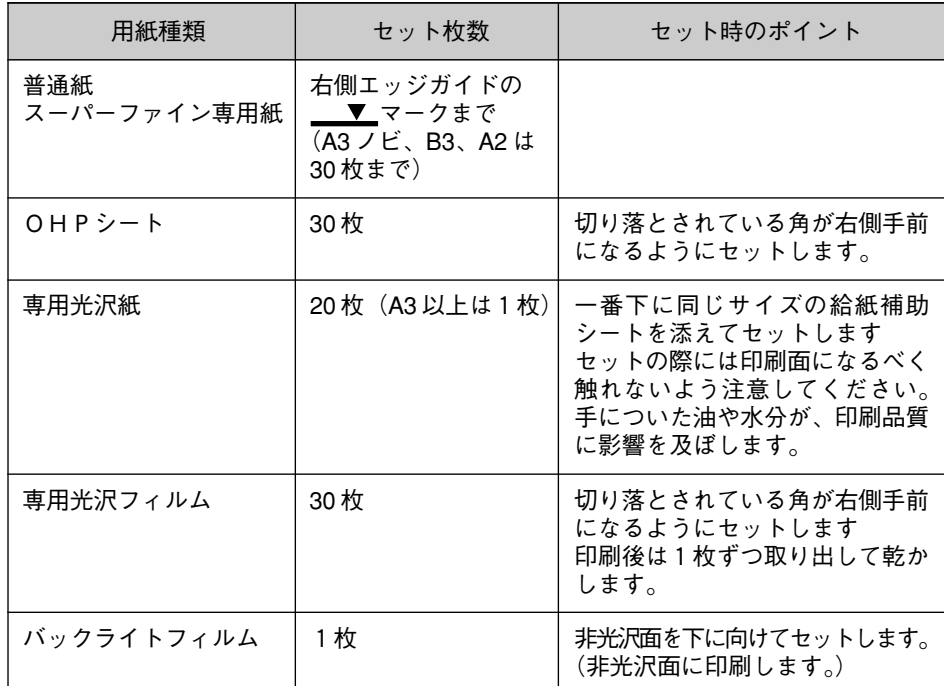

106

左のエッジガイドと後端押さえを用紙の幅と長さに合わせます。エッジ ガイドは用紙の側面に軽く当ててください。

aaaaaaaaaaaaaaaaaaaaaaaaaaaaaaaaaaaaaaaaaaaaaaaaaaaaaaaaaaaaaaaa a

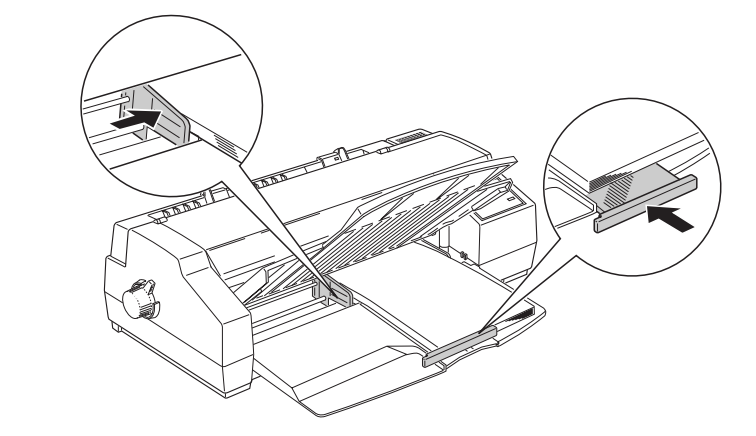

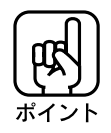

後端押さえが用紙の後端に届かない場合 後端押さえが用紙の後端に届かないサイズの用紙(A4横、B5縦・横、B4横など) をセットする場合は、後端押さえをプリンタから引き抜き、図のように通常とは 逆方向に挿入してください。

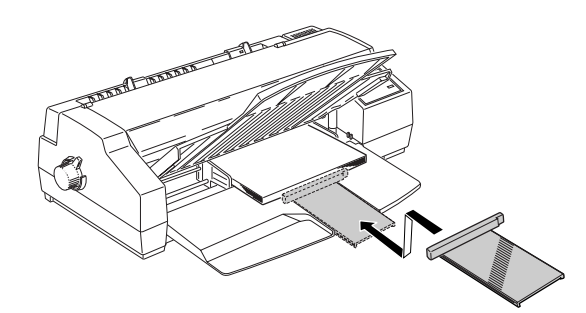

A3 ノビ、B3、A2 サイズの用紙を使用する場合 A3ノビ、B3、A2サイズの用紙を使用する場合は、後端押さえを止まる位置まで 引き出し、その上に用紙を載せるようにして、図のようにセットしてください。

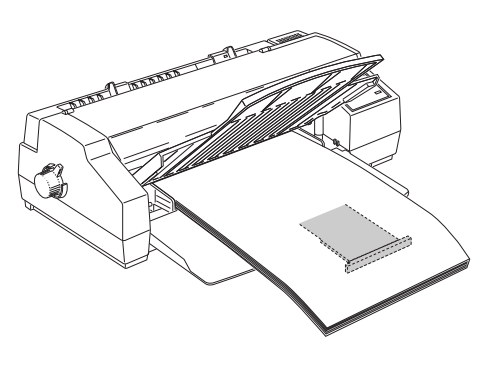

8 排紙トレイを降ろします。 **PERSONAL PROPERTY AND REAL PROPERTY.** A3ノビサイズ以上の用紙をセットする場合は、排紙トレイの「補助脚」を図のように ወያ 立てて使用してください。 「補助脚」を立てずに使用すると、給紙不良を起こす場合があります。 ポイン September 1979 - The Bandwall 大きいサイズの用紙をセットする場合は、延長トレイを後端押さえの上 9 まで引き出します。 A2、A3ノビ、B3、A3 縦、B4 縦、USリーガル縦などの用紙が該当します。 **CONTRACTOR OF THE AUTHOR AND STREET** 108

a aaaaaaaaaaaaaaaaaaaaaaaaaaaaaaaaaaaaaaaaaaaaaaaaaaaaaaaaaaaaaaaa

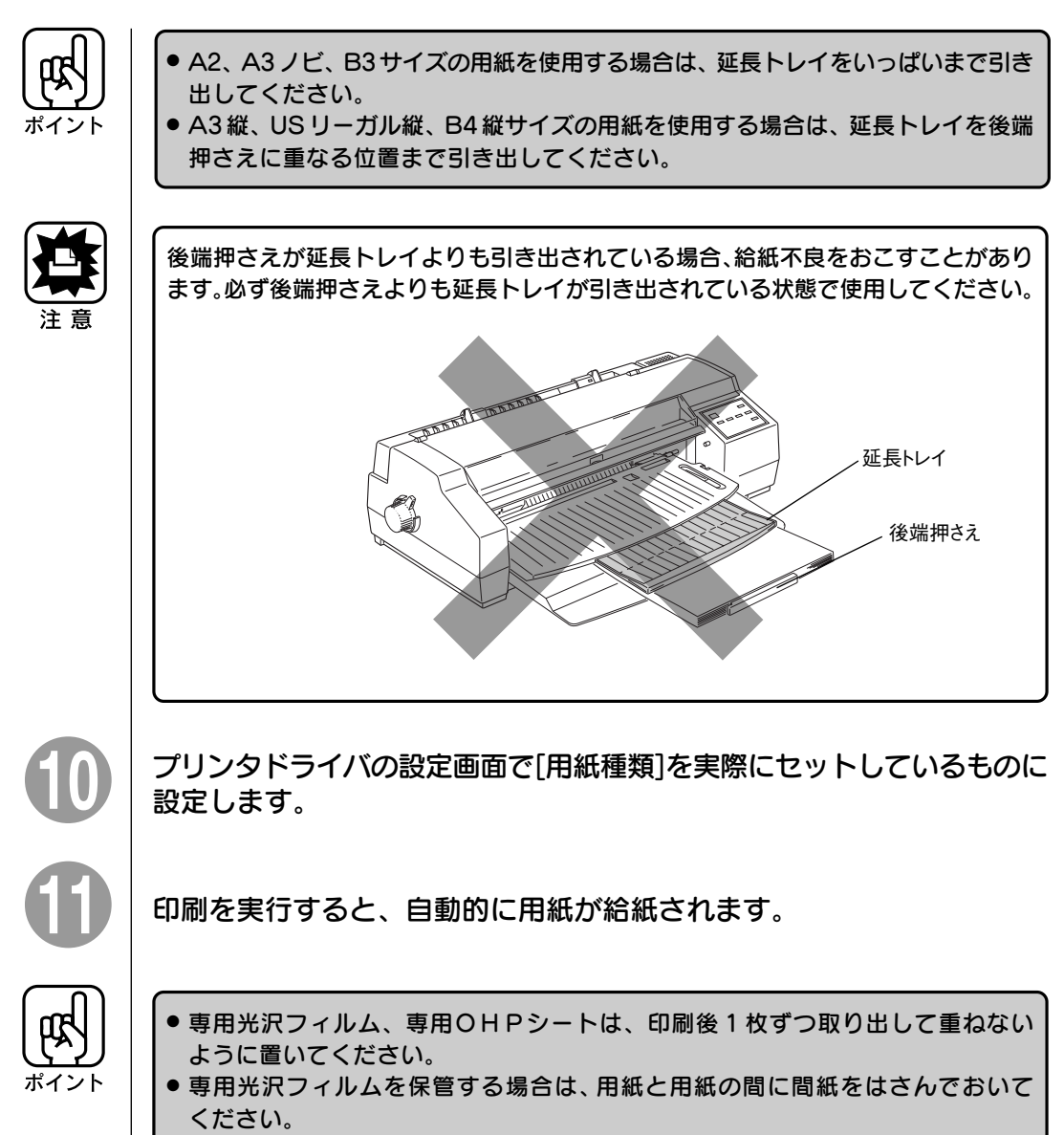

aaaaaaaaaaaaaaaaaaaaaaaaaaaaaaaaaaaaaaaaaaaaaaaaaaaaaaaaaaaaaaaa a

#### 用紙セットのまとめ

#### 右エッジガイド

A2、A3 横 :一番右に寄せる この場合は、用紙の左端25mmの位置から印刷を開始します。 本機の印刷可能幅は 345mm のため、用紙の左端 25mm ~ 370mm の幅に印刷が可能です。 Windows プリンタドライバでは、A3 横はユーザー定義サイズ

a aaaaaaaaaaaaaaaaaaaaaaaaaaaaaaaaaaaaaaaaaaaaaaaaaaaaaaaaaa

(用紙幅420mm×用紙長297mm)に設定してご使用ください。 上記以外の定形紙:カチッと止まるまで左に寄せる この場合は、用紙の左端3mmの位置から印刷を開始します。本 機の印刷可能幅は345mmのため、用紙の左端3mm~348mm の幅へ印刷が可能です。この場合、幅が351mm以下の用紙は、 右端から3mmは余白(印刷不可能領域)のため、印刷できません。

#### 排紙トレイと後端押さえ

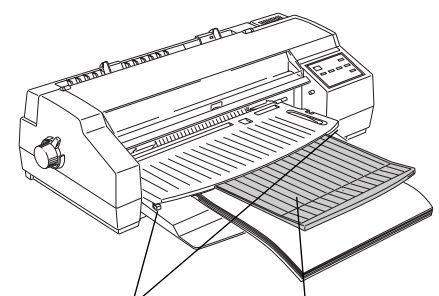

左右の補助脚を引き出し、延長トレイを いっぱいまで引き出して使用します

**③ A3 横、US レター縦、A4 縦 インスタン の上記以外(縦 279mm 以下)** 

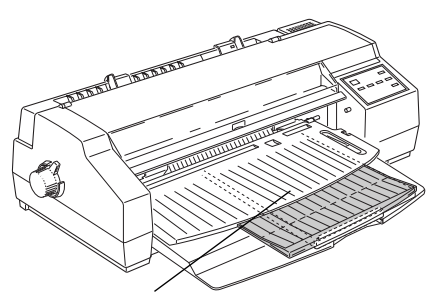

① A2、A3ノビ、B3 ② A3 縦、B4 縦、US リーガル縦

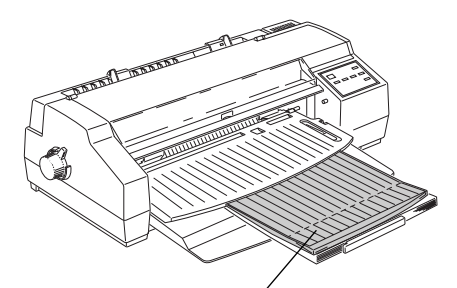

延長トレイを、後端押さえに重なる位置まで 引き出して使用します

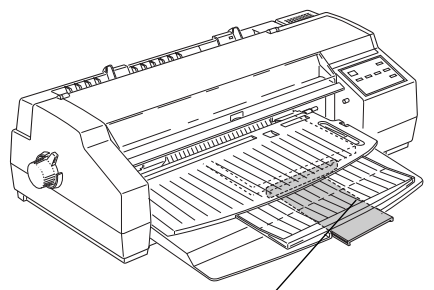

延長トレイを引き出さずに使用できます しょう インファン 後端押さえを、通常とは逆向きに取り 付けて使用します

## ハガキ、厚い用紙への印刷

ハガキなどの厚い用紙に印刷を行う場合は以下のようにします。

aaaaaaaaaaaaaaaaaaaaaaaaaaaaaaaaaaaaaaaaaaaaaaaaaaaaaaaaa a

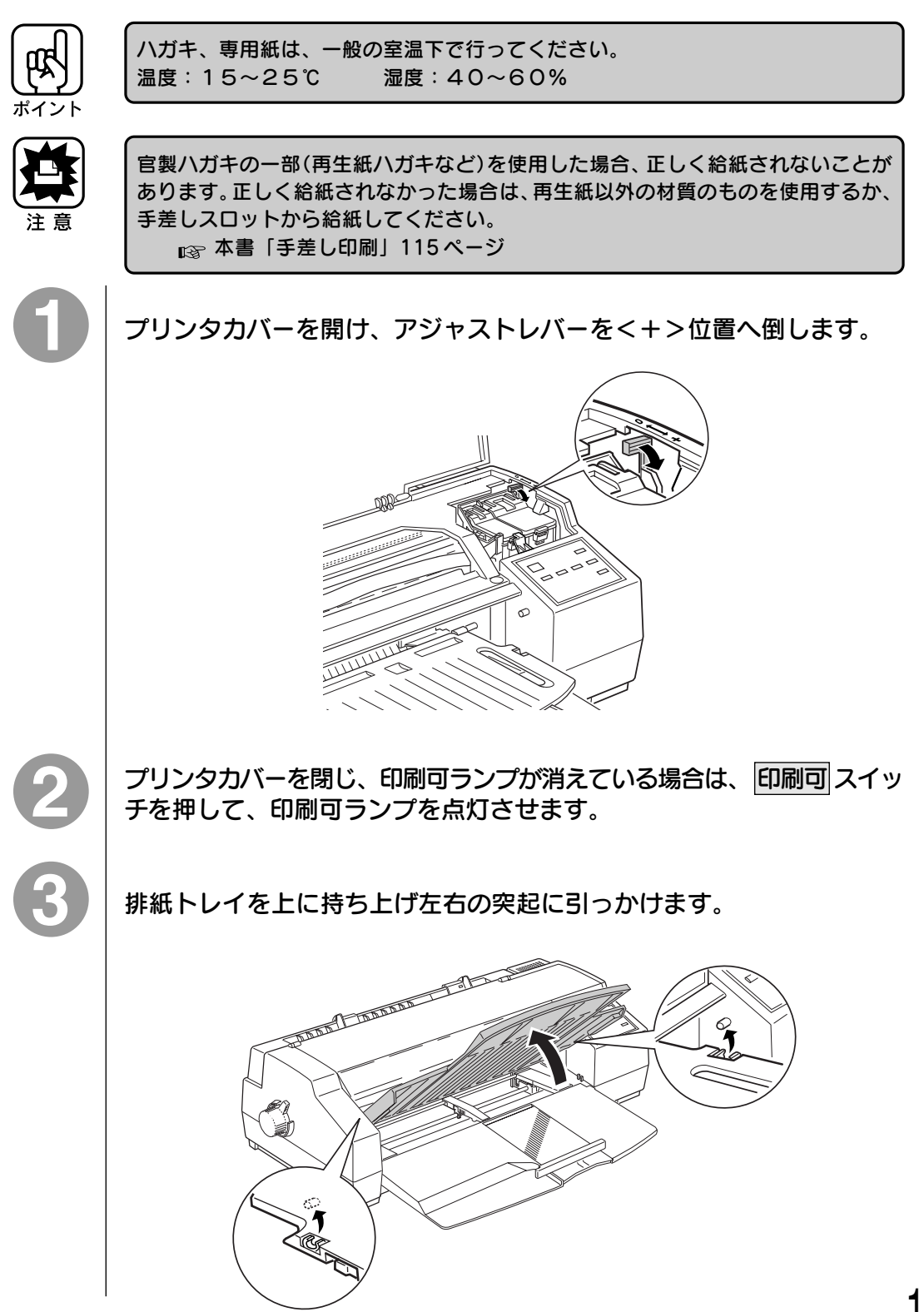

レリースレバーがく単票用紙>位置( )にあることを確認します。

a aaaaaaaaaaaaaaaaaaaaaaaaaaaaaaaaaaaaaaaaaaaaaaaaaaaaaaaaaaaaaaaa

<連続紙>位置にある場合は、上に起こして<単票用紙>位置にします。

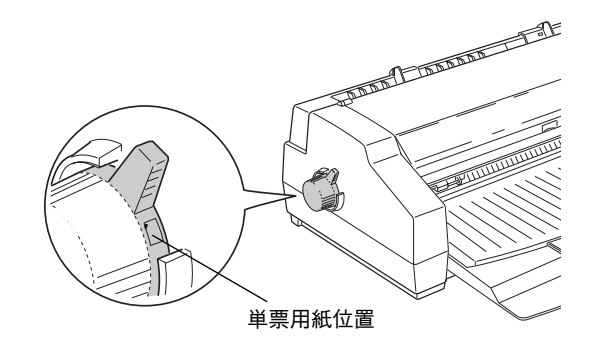

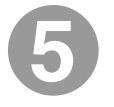

#### 左右のエッジガイドをハガキ、用紙の幅に合わせます。

ハガキや通常の用紙をセットする場合は、右のエッジガイドはカチッと止まるまで左に 寄せます。

A2、A3横サイズの用紙をセットする場合は、右のエッジガイドは一番右に寄せます。 左のエッジガイドは、紙幅よりやや広めに合わせます。

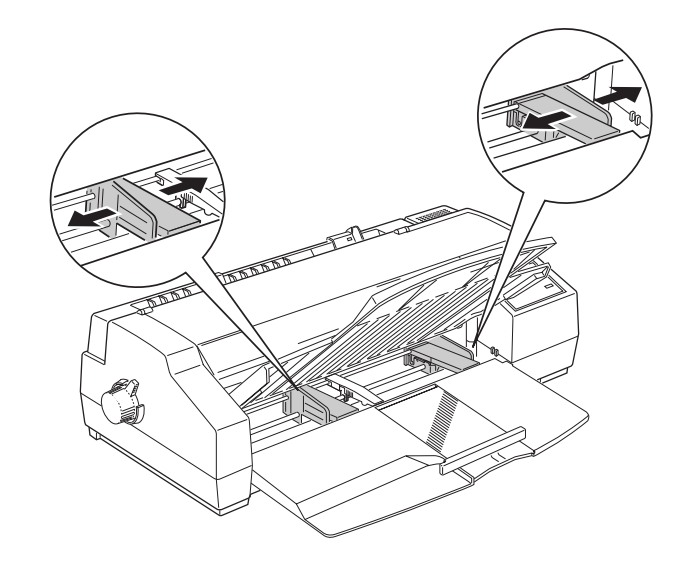

ハガキの場合は、図のように指で3~4回、裏返して同様にさばきます。 また、反りをなくします。

aaaaaaaaaaaaaaaaaaaaaaaaaaaaaaaaaaaaaaaaaaaaaaaaaaaaaaaaaaaaaaaa a

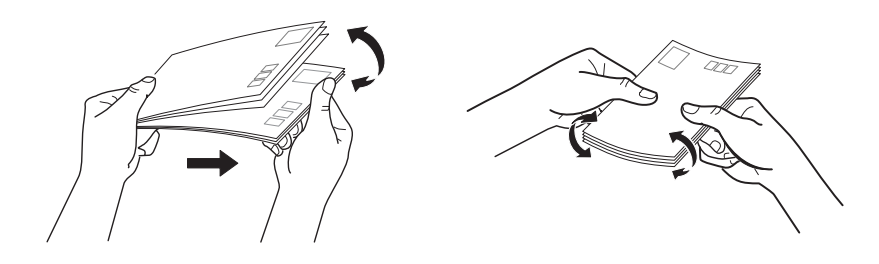

センターサポートを用紙幅の中央付近に移動させ、後端押さえを少し引き 出し、印刷する面を下にしてハガキ、用紙をセットします。

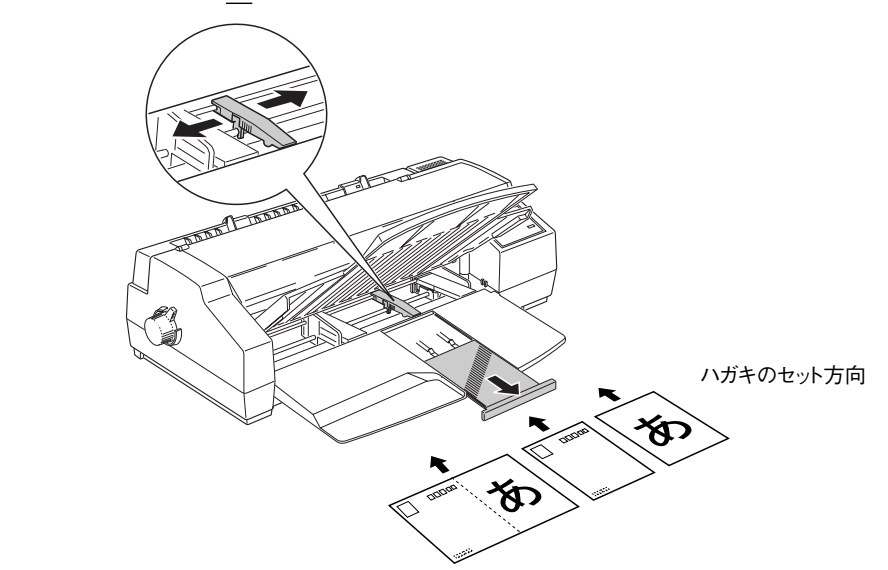

一度にセットできる枚数とポイント

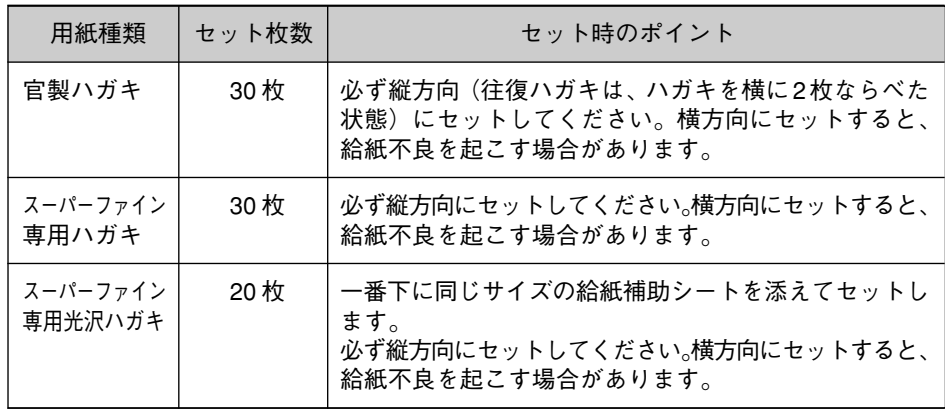

8

左のエッジガイドを紙幅に合わせます。エッジガイドはハガキ、用紙の 側面に軽くあててください。

a aaaaaaaaaaaaaaaaaaaaaaaaaaaaaaaaaaaaaaaaaaaaaaaaaaaaaaaaaa

また、後端押さえを用紙の長さに合わせ(ハガキ、縦279mm以下の用紙 は逆向きにとりつけ)、排紙トレイをおろします。

後端押さえを逆向きに取り付ける場合は、後端押さえを一度引き抜き、図のように 逆向きにしてから挿入します。

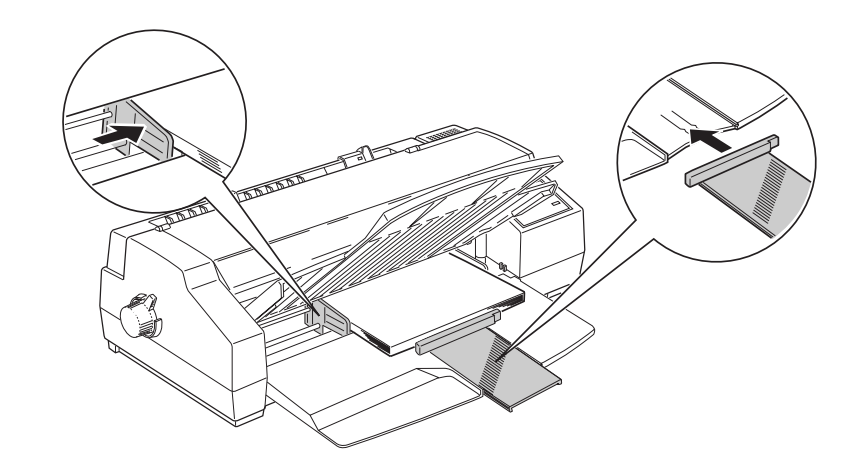

ハ ガ キ 厚、 い 用 紙 へ の 印 刷

プリンタドライバの設定画面で[用紙種類]を次のように設定します。

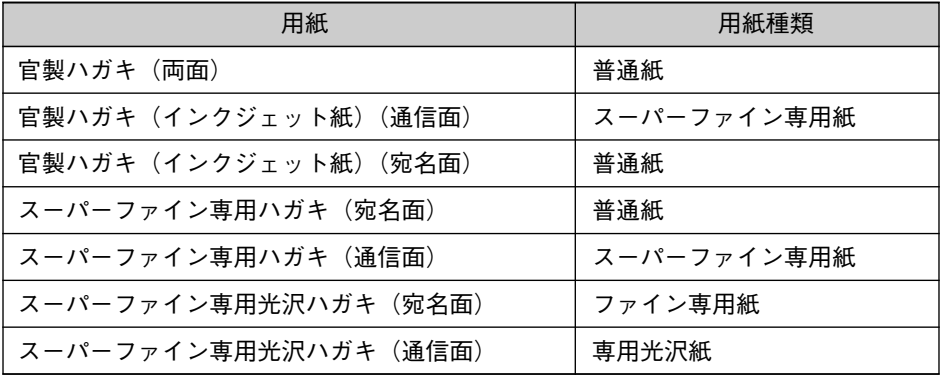

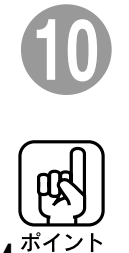

114

印刷を実行すると、自動的に用紙が給紙されます。

ハガキ、厚い用紙への印刷終了後は、アジャストレバーを< 0 >位置へ戻してくだ さい。

手差し印刷

オートシートフィーダに用紙をセットしたままで、違うサイズの単票用紙や、ハガキ、 単票ラベル紙へ印刷することができます。

aaaaaaaaaaaaaaaaaaaaaaaaaaaaaaaaaaaaaaaaaaaaaaaaaaaaaaaaa a

手差しスロットに用紙がないことを確認し、電源スイッチをオンにします。

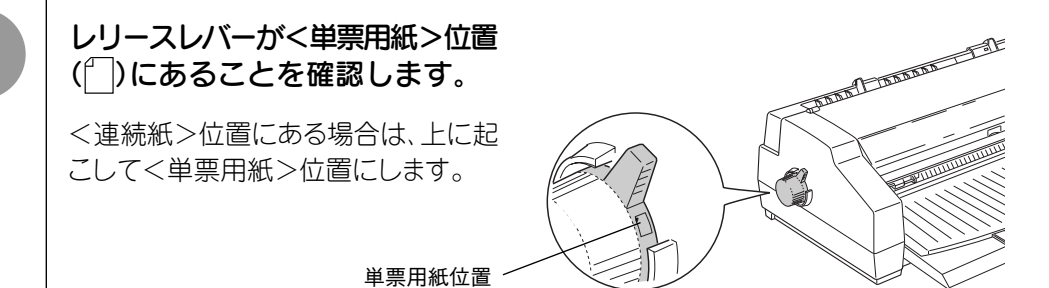

3

ハガキ、厚い用紙に印刷する場合は、プリンタカバーを開け、アジャスト レバーを<+>位置へ倒します。プリンタカバーを閉じ、印刷可ランプ が消えている場合は 印刷可 スイッチを押して、印刷可ランプを点灯さ せてください。

右の手差しエッジガイドを合わせ ます。

通常は、用紙の右端が手差しスロット の 「 (マーク」になるように合わせ ます。

B4 横(364mm)よりも幅の広い用紙 をセットする場合は、 マークより右に 寄せます。

**|◀**マークから約 22 mm右に寄せると、 左余白が 25mmになります。

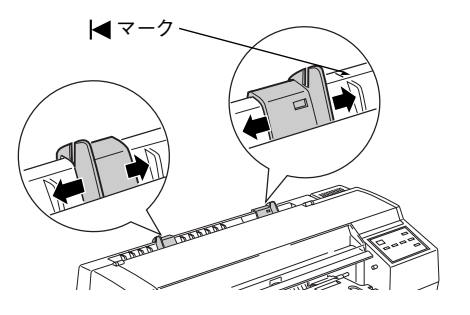

印刷する面を手前側に向けて用紙(1枚)をセットし、左の手差しエッジ ガイドを用紙の幅に合わせたら、用紙を右エッジガイドに沿って突き当た るまで差し込みます。

a aaaaaaaaaaaaaaaaaaaaaaaaaaaaaaaaaaaaaaaaaaaaaaaaaaaaaaaaaaaaaaa a

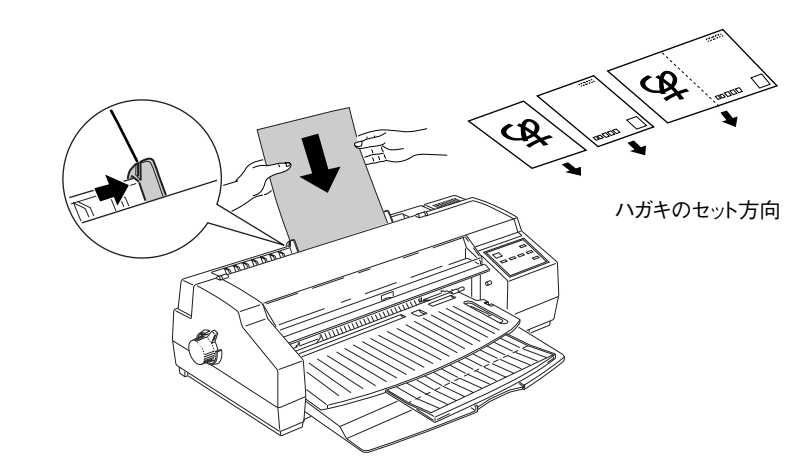

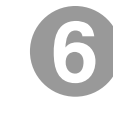

用紙の先端がプリンタ内部に突き当たって約 3 秒後に、プリンタは用紙 を自動的に引き込みますので、用紙がまっすぐに入っていることを確認 します。

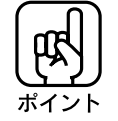

用紙がまっすぐに入らなかった場合は、 給紙/排紙 ボタンを押して、用紙を排出し、 セットし直してください。

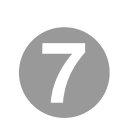

必要に応じ、排紙トレイの補助脚を立て、延長トレイを引き出します。

A2、A3ノビ、B3サイズの用紙を使用する場合は、排紙トレイの補助脚を立てて ください。 また、A2、A3ノビ、B3、A3縦、B4縦、USリーガル縦などの用紙を使用する場合は、 延長トレイを引き出してください。

■ 本書 「用紙セットのまとめ | 110ページ

#### プリンタドライバの設定画面で設定を行います。

a aaaaaaaaaaaaaaaaaaaaaaaaaaaaaaaaaaaaaaaaaaaaaaaaaaaaaaaaaaa

給紙方法を[手差し]、用紙種類を実際にセットしている用紙に合わせて設定してくだ さい。

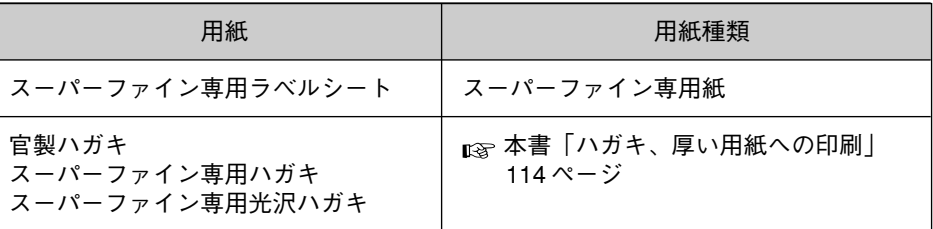

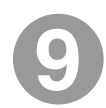

印刷を実行すると自動的に用紙を給紙します。

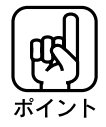

- 手差しスロットからの印刷をやめ、給紙トレイからの印刷に切り替えたい場合は、 手差しスロットに用紙を差し込まずに印刷データを送るか、 給紙/排紙 スイッチ を押してください。
- 厚い用紙への印刷終了後は、アジャストレバーをく0>位置へ戻してください。

長尺紙、ロール紙への印刷

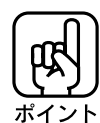

● 長尺紙、ロール紙に印刷する場合は、 アプリケーションソフトが長尺紙印刷に対応 している必要があります。

aaaaaaaaaaaaaaaaaaaaaaaaaaaaaaaaaaaaaaaaaaaaaaaaaaaaaaaaa a

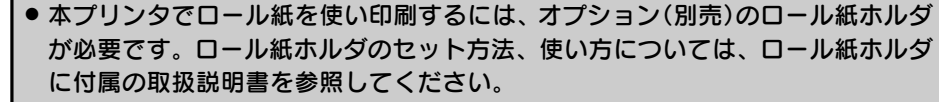

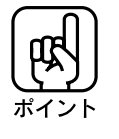

長尺紙またはロール紙に印刷する場合には、プリンタ本体の「長尺紙モード」を あらかじめONにしておく必要があります。プリンタ購入時は、「長尺紙モード」は OFF に設定されていますので、ON に変更してください。 本書「各種機能の設定」187 ページ

手差しスロットに用紙がないことを確認し、電源スイッチをオンにします。 The Communication of the Communication of the レリースレバーが<単票用紙>位置 ( )にあることを確認します。 <連続紙>位置にある場合は、上に起 こして<単票用紙>位置にします。 <sup>刷</sup> 単票用紙位置 右の手差しエッジガイドを、用紙 |◀マーク・  $\mathbf{E}$ の幅に合わせます。 通常は、用紙の右端が手差しスロット の 「 | マーク」になるように合わせ ます。 B4 横(364mm)よりも幅の広い用紙 をセットする場合は、 マークより右に / Jan 1990 寄せます。 **I<マークから約22mm右に寄せると、** 左余白が 25mmになります。

印刷する面を手前側に向けて用紙をセットし、左の手差しエッジガイド を用紙の幅に合わせたら、用紙を右エッジガイドに沿って突き当たるまで 差し込みます。

a aaaaaaaaaaaaaaaaaaaaaaaaaaaaaaaaaaaaaaaaaaaaaaaaaaaaaaaaaaaaaaaa a

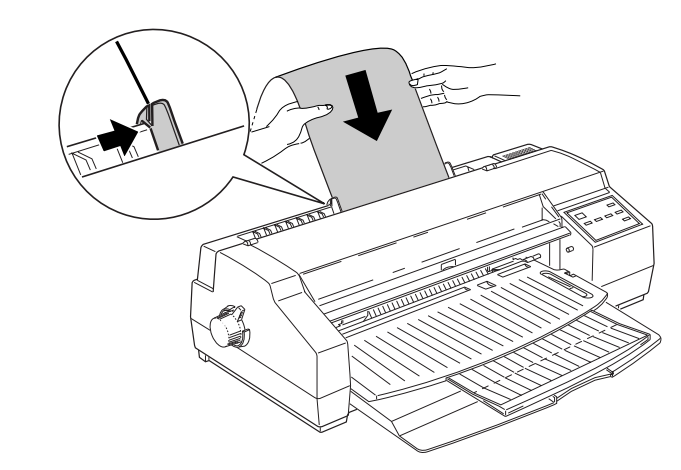

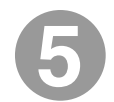

用紙の先端がプリンタ内部に突き当たって約 3 秒後に、プリンタは用紙 を自動的に引き込みますので、用紙がまっすぐに入っていることを確認 します。

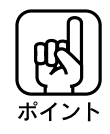

用紙がまっすぐに入らなかった場合は、次の手順で用紙をセットしなおしてください。 1. 給紙/排紙 ボタンを押します。

- 2. 用紙はプリンタ後方へ送られますので、ゆっくりと引き抜きます。
- 3. 4 の手順で用紙をセットし直します。

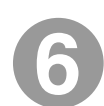

プリンタドライバの設定画面で次のように設定します。

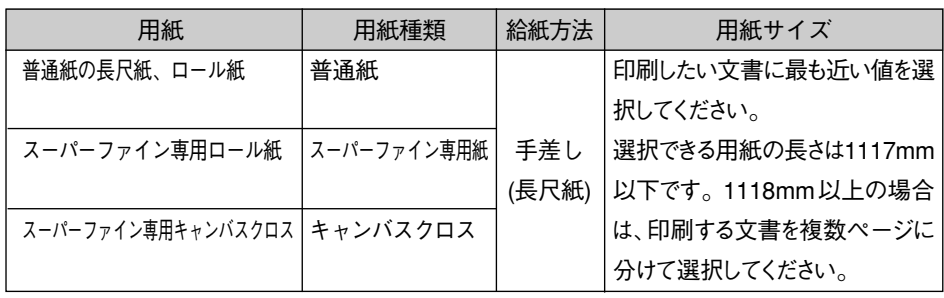

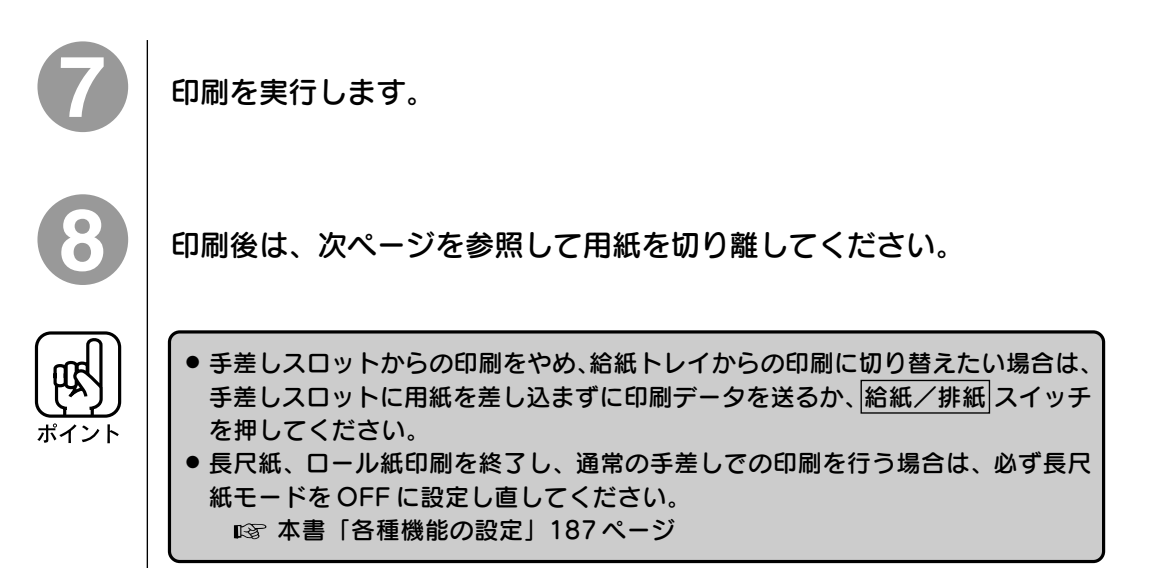

a aaaaaaaaaaaaaaaaaaaaaaaaaaaaaaaaaaaaaaaaaaaaaaaaaaaaaaaaaaaaaaa a
## 用紙の切り離しについて

長尺紙やロール紙、連続紙の印刷において、印刷後に用紙を切り離す場合は、 プリンタの 給紙/排紙 スイッチを押してください。 用紙がプリンタ前方の 「用紙カット 位置」まで送り出されますので、用紙をプリンタ前方で切り離します。 (この 「印刷後の用紙をプリンタ前方の用紙カット位置まで送り出す機能」 を 「ティアオフ機能」と言い、レリースレバーが「連続紙」位置にあるか、またはプリンタ 本体の 「長尺紙モード」が ON になっている場合に機能します。)

a aaaaaaaaaaaaaaaaaaaaaaaaaaaaaaaaaaaaaaaaaaaaaaaaaaaaaaaaaaa

プリンタ本体の「自動ティアオフ」機能をONに設定すると、印刷後に用紙が自動的に 「用紙カット位置」まで送り出されるようになり、給紙/排紙 スイッチを押す操作が 不要となります。

■<<br />
本書「各種機能の設定」187 ページ

続けて同じ用紙に印刷を実行すると、プリンタは自動的に用紙を印刷開始位置まで 引き戻して、印刷を開始します。

印刷後、別の用紙に印刷する場合は、用紙を切り離した後 給紙/排紙 スイッチを 押して用紙をプリンタ後方へ戻し、用紙を引き抜いてください。

なお、用紙カット位置の微調整が必要な場合は、以下の手順で調整を行ってください。

## 用紙カット位置調整の手順

- 1. 「自動ティアオフ」の設定がOFF の場合は、 給紙/排紙 スイッチを押して用紙 をプリンタ前方へ送ります。 「自動ティアオフ」の設定がONの場合は、給紙/排紙スイッチを押す必要が ありませんので、そのまま2 へ進んでください。
- 2. 用紙が止まったら 微小送り または 微小送り スイッチを押して、切り 離し位置を調整します。
- 3. 用紙を切り離します。

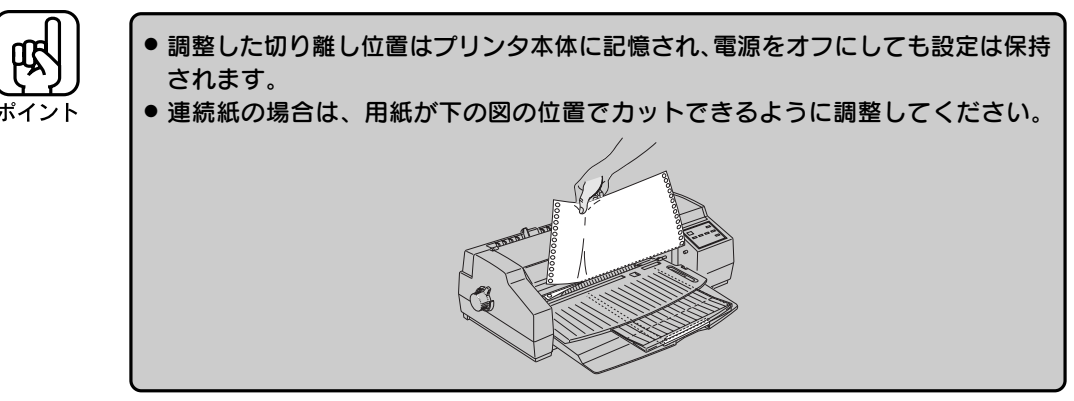

連続紙への印刷

付属のトラクタユニットを使って、連続紙や連続紙タイプのラベル紙に印刷することが できます。

aaaaaaaaaaaaaaaaaaaaaaaaaaaaaaaaaaaaaaaaaaaaaaaaaaaaaaaaa a

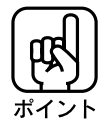

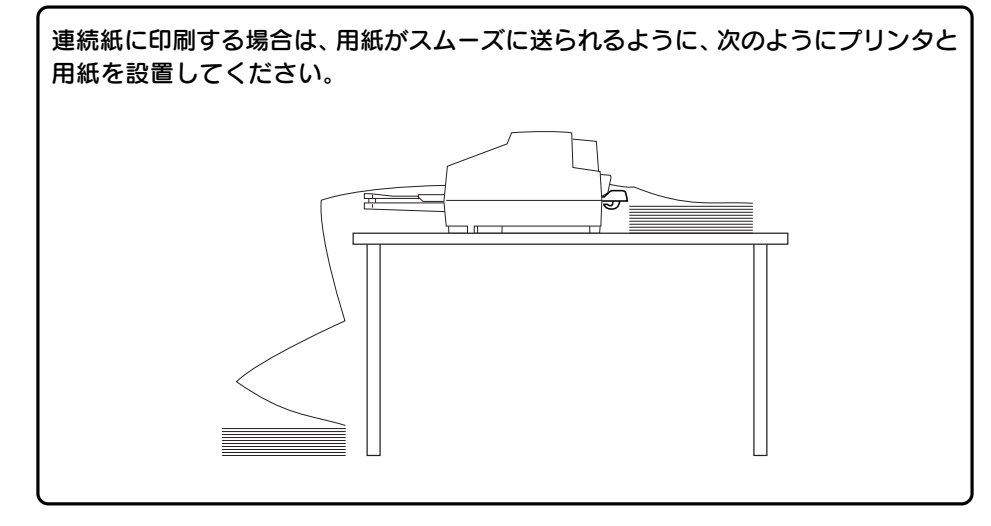

手差しスロットカバーを手前側に引いて外します。

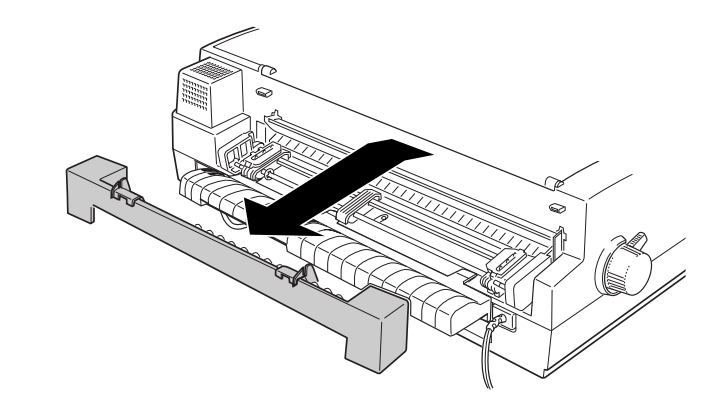

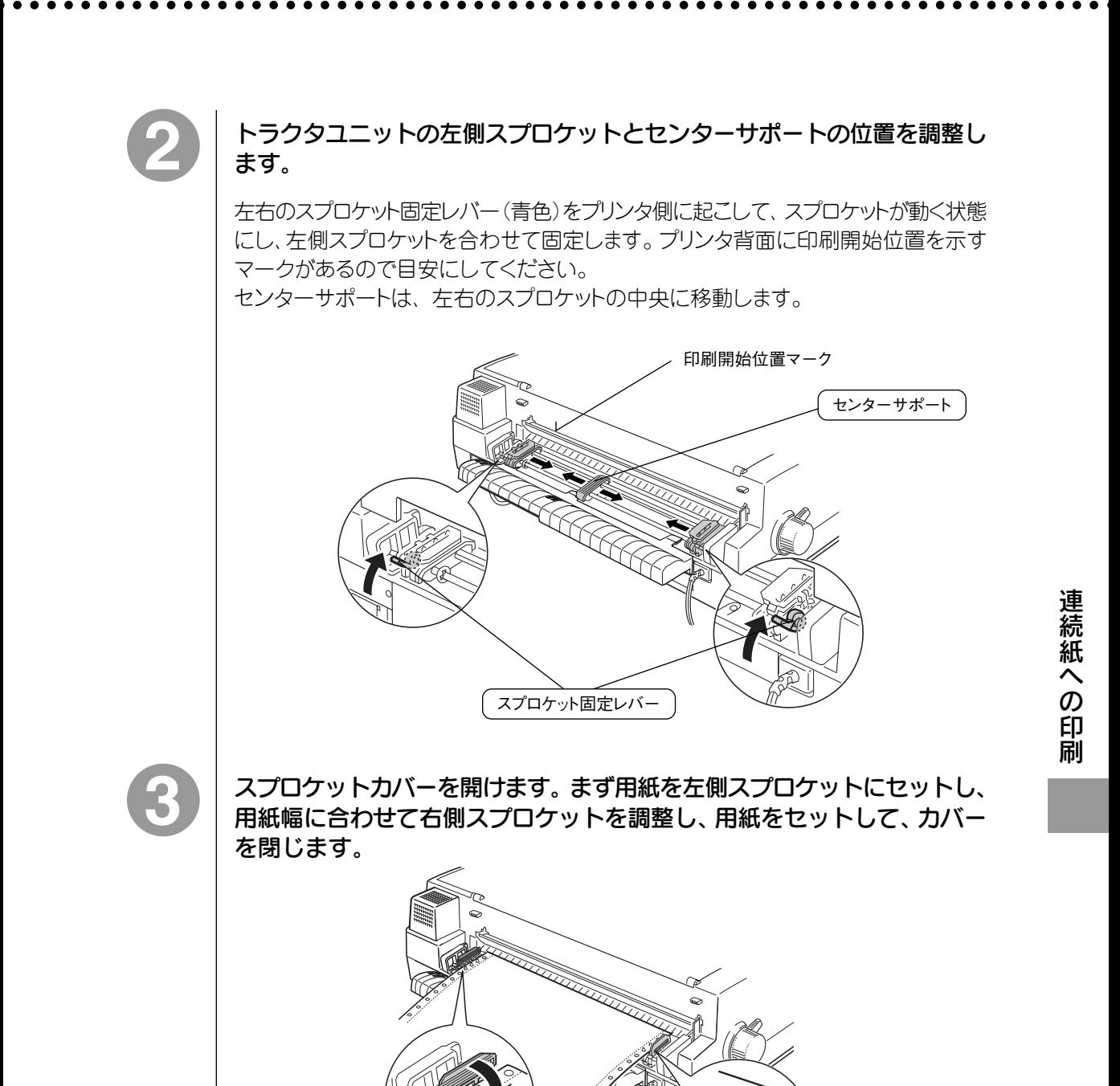

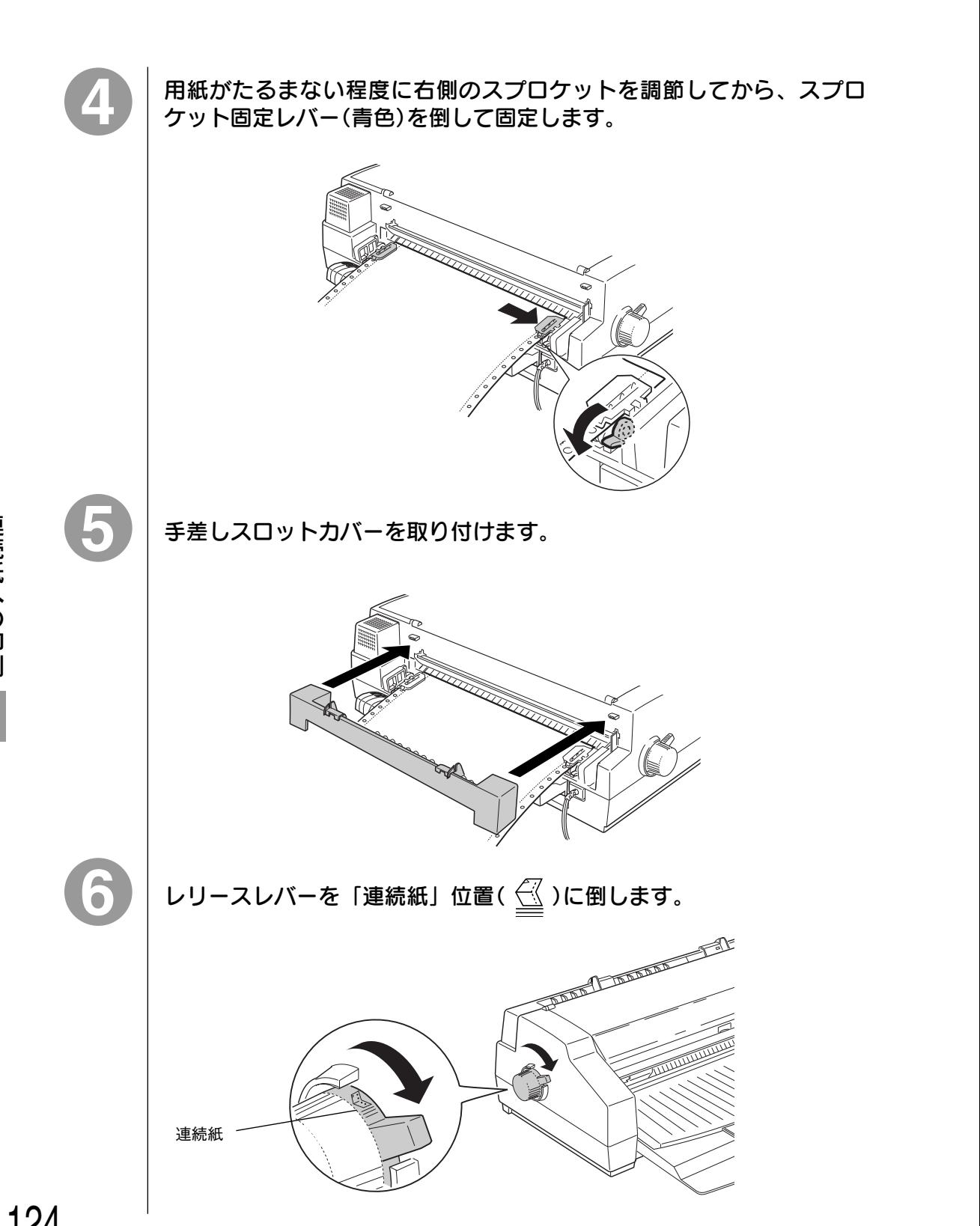

a aaaaaaaaaaaaaaaaaaaaaaaaaaaaaaaaaaaaaaaaaaaaaaaaaaaaaaaaaaaaaaaa

プリンタドライバで[給紙方法]を[トラクタユニット]にし、その他の用紙 設定、基本設定をして印刷を実行すると、自動的に用紙を給紙します。

aaaaaaaaaaaaaaaaaaaaaaaaaaaaaaaaaaaaaaaaaaaaaaaaaaaaaaaaaaaaaaaa a

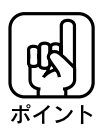

 $\bullet$ 

印刷途中に印刷を中止したい場合は、 印刷可 スイッチを押して印刷を中断します。 そのあと、 給紙/排紙 スイッチを押すと、用紙は給紙位置まで戻ります。

印刷後、用紙を切り離します

|給紙/排紙|スイッチを押すと、用紙は用紙カット位置まで紙送りされます。 用紙の切り離しについては、本書「用紙の切り離しについて」121ページを参照 してください。

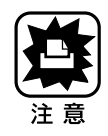

連続紙タイプのラベル紙は、後方に紙送りしないでください。ラベルが台紙から離れて 紙詰まりの原因になります。

● 逆方向への微小送り(微小送り↑ スイッチ)はしないでください。 ● ティアオフ機能、自動ティアオフ機能は使用しないでください。 ■<<br />
本書「用紙の切り離しについて」121 ページ

排紙をする場合は、下の図のようにプリンタ後方の適当なミシン目で切り離し、 改行/改頁 スイッチを押したままにして、用紙をプリンタの前方に排紙してくだ さい。

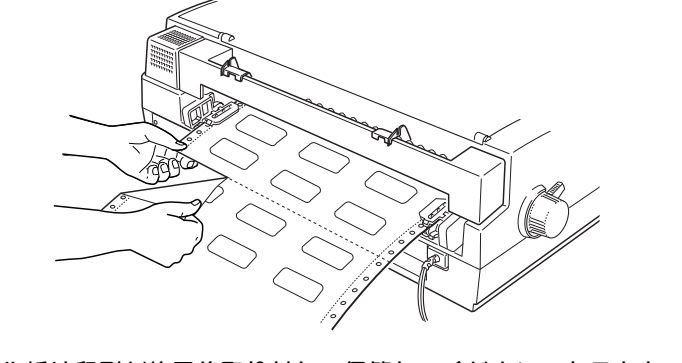

また、ラベル紙は印刷が終了後取り外して保管してください。トラクタユニットに セットしたままですと、ラベル紙がたわみ、ラベルが台紙からはがれやすくなります。

## 連続紙と単票用紙の切り替え

トラクタユニットと給紙トレイそれぞれに用紙をセットしたまま、簡単に用紙の切り替えが 行えます。

## 給紙/排紙 スイッチを押して、現在使用している用紙を排紙します。

連続紙を使用している場合は、用紙をプリンタ前方のミシン目で切り離してから排紙 してください。

#### レリースレバーを使用する用紙側に切り替えます。

a aaaaaaaaaaaaaaaaaaaaaaaaaaaaaaaaaaaaaaaaaaaaaaaaaaaaaaaaaaa

排紙を行わないまま、レリースレバーを切り替えると印刷可ランプと用紙ランプが点滅し エラーになります。レリースレバーをいったん戻し、排紙を行ってください。

印刷を実行すると、レリースレバーで選択されている方の用紙を自動的 に給紙し、印刷します。

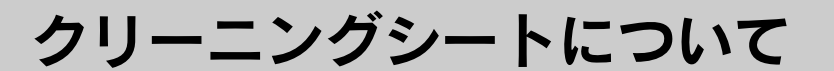

スーパーファイン専用紙やスーパーファイン専用ハガキを大量に使用したあとに 給紙エラーが発生した場合は、別売のクリーニングシート(型番:MJCLS)をお使い ください。

aaaaaaaaaaaaaaaaaaaaaaaaaaaaaaaaaaaaaaaaaaaaaaaaaaaa

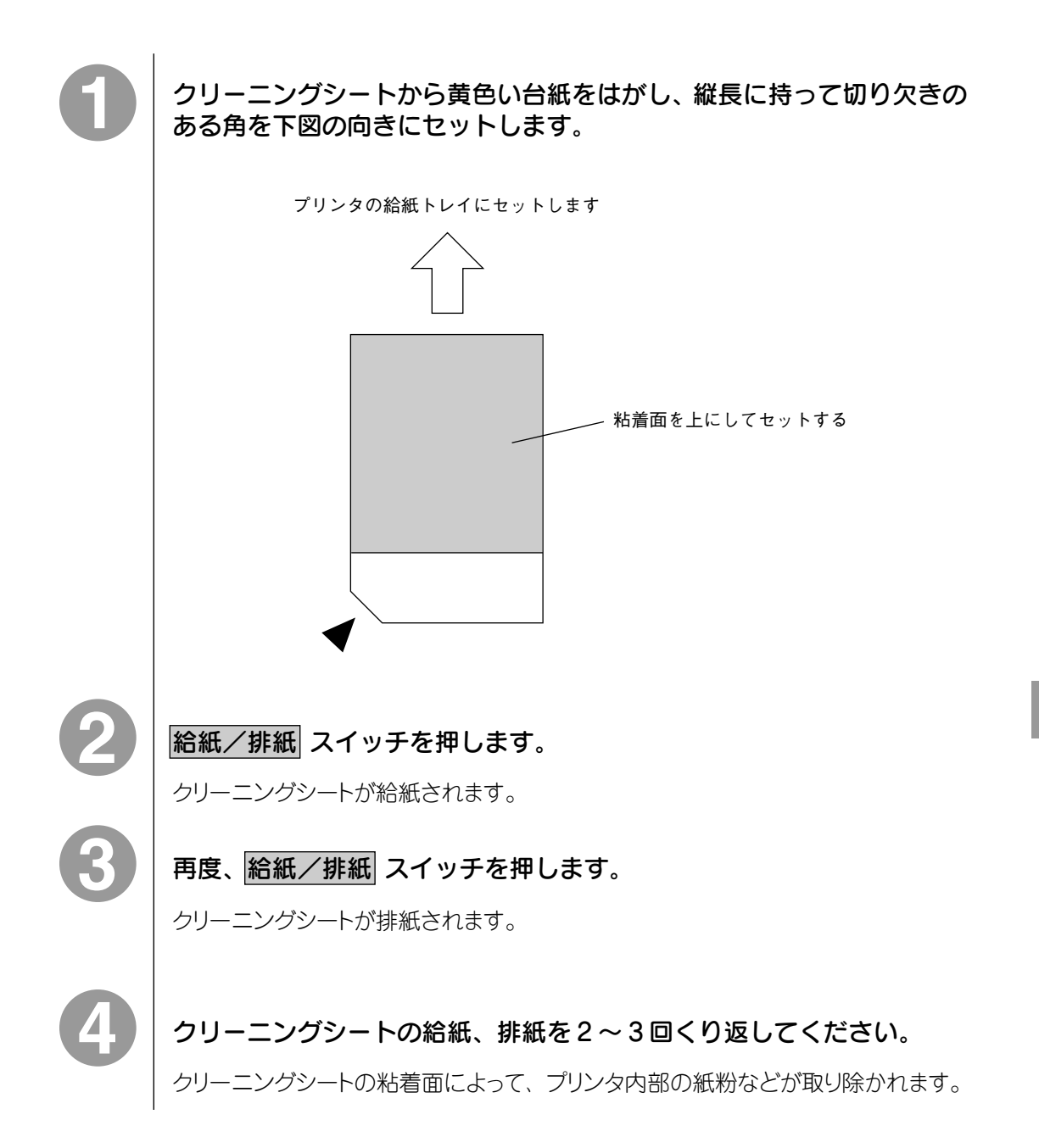

# ーティリティの使い方

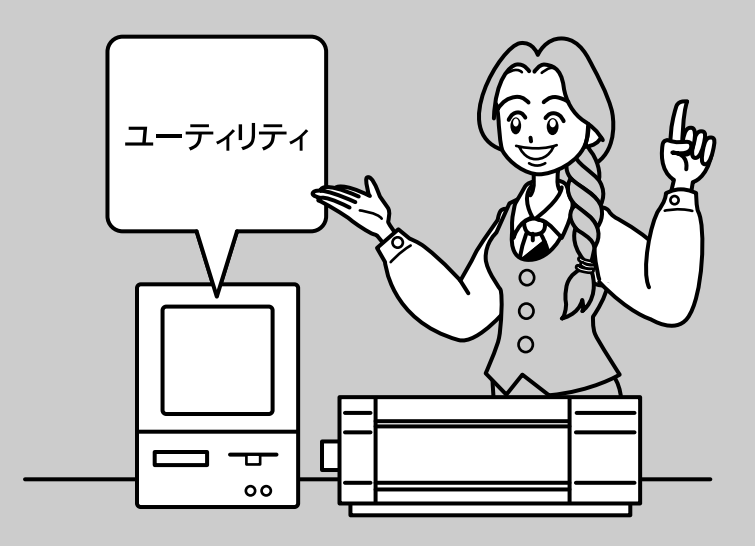

ここでは、ユーティリィの使い方について説明しています。 ●ユーティリティ画面の開き方 ......................... 130 **● EPSON プリンタウィンドウ!2 (Windows95/NT4.0 版).. 132** ●EPSON プリンタウィンドウ(Macintosh 版) ... 145 **) 目詰まりパターン印刷 .................................. 147** ●ヘッドクリーニング ..................................... 149 ●ギャップ調整 .............................................. 151

## ユーティリティ画面の開き方

以下の手順で、各ユーティリティを起動するための画面(次ページ)を開くことが できます。

aaaaaaaaaaaaaaaaaaaaaaaaaaaaaaaaaaaaaaaaaaaaaaaaaaaaaaaaa a

#### Windows95 の場合

スタートから[設定(S)]-[プリンタ(P)]フォルダを開きます。[EPSON MJ-6000C]の アイコンをクリックして選択し、左上の[ファイル(F)]から[プロパティ(R)]を選択します。 [EPSON MJ-6000Cのプロパティ]のウィンドウで[ユーティリティ]のタブを選択します。

#### WindowsNT4.0 の場合

スタートから[設定(S)]-[プリンタ(P)]フォルダを開きます。[EPSON MJ-6000C]の アイコンをクリックして選択し、左上の[ファイル(F)]から[ドキュメントの既定値(L)]を 選択します。[EPSON MJ-6000Cの既定]のウィンドウで[ユーティリティ]のタブを選択 します。

#### Windows3.1 の場合

[プログラムマネージャ]から[メイン]-[コントロールパネル]-[プリンタ]を開きます。 [プリンタの設定]のウィンドウで、[組み込まれているプリンタ]から[EPSON MJ-6000C]をクリックして選択し、右側の 設定(S) ボタンをクリックします。[EPSON MJ-6000C]のウインドウで[ユーティリティ]のタブを選択します。

#### WindowsNT3.51 の場合

[プログラムマネージャ]から[メイン]-[プリントマネージャ]を開きます。[EPSON MJ-6000C]をクリックして選択し、左上の[プリンタ(P)]から[プリンタ情報(R)]を選択し ます。[プリンタ情報]のウィンドウで 詳細(I) ボタンをクリックし、さらに 標準設定(J) ボタンをクリックします。[EPSON MJ-6000C]のウインドウで[ユーティリティ]のタブ を選択します。

#### Macintosh の場合

[ファイル]メニューから[プリント](または[印刷])を選択します。開いた[印刷]ダイア ログの右上 ユーティリティ... ボタンをクリックします。

ここではWindows95の画面を例にしています。

a aaaaaaaaaaaaaaaaaaaaaaaaaaaaaaaaaaaaaaaaaaaaaaaaaaaaaaaaaaa

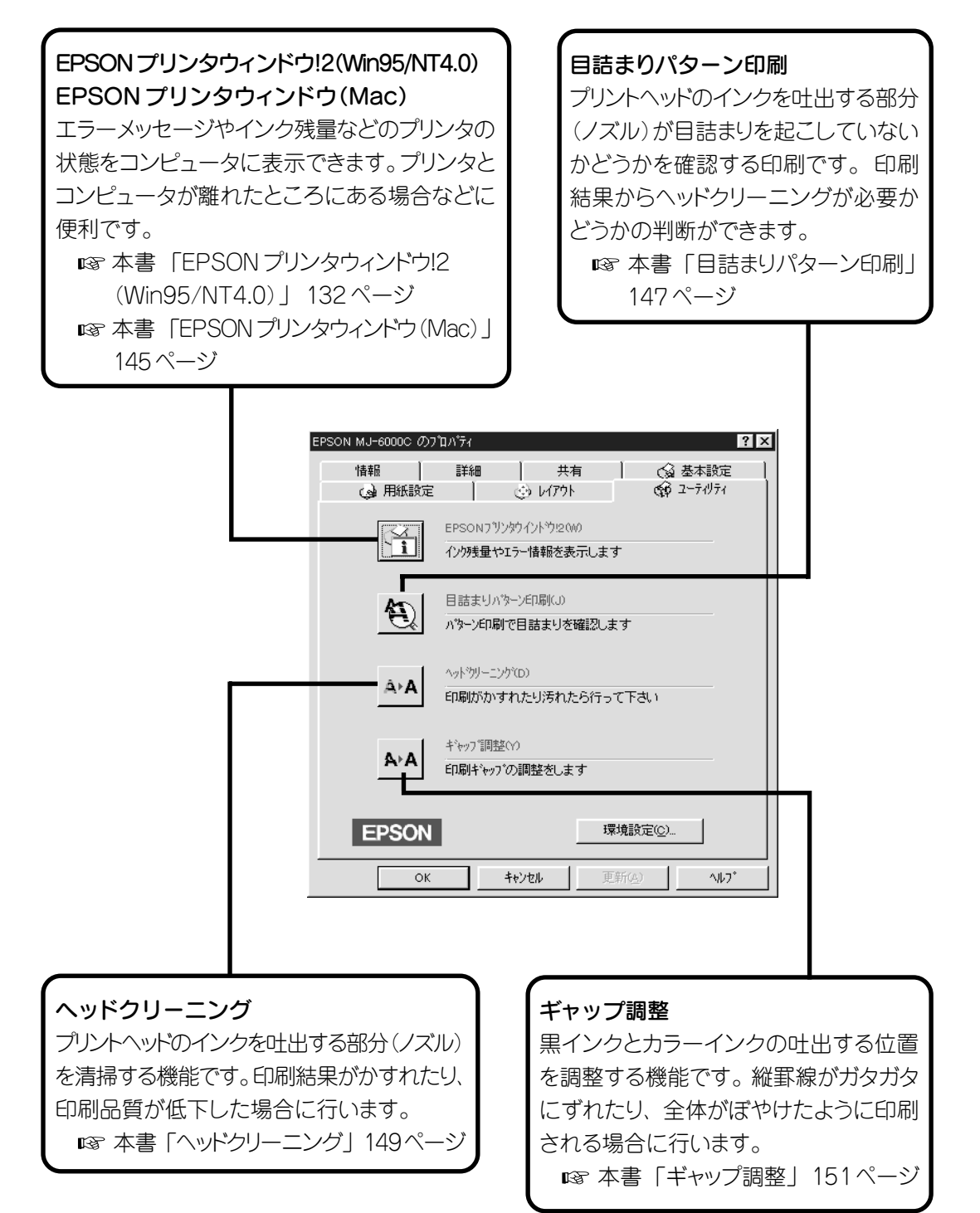

# EPSON プリンタウィンドウ!2 (Windows95/NT4.0版)

Win 95/NT4.0 EPSONプリンタウィンドウ!2とは、プリンタのインク残量やエラー状態を監視して、 それをコンピュータ上で表示するユーティリティです。お使いのコンピュータ、および ケーブルが双方向通信に対応していない場合は、使用できません。また、 Windows3.1/NT3.51では使用できません。

aaaaaaaaaaaaaaaaaaaaaaaaaaaaaaaaaaaaaaaaaaaaaaaaaaaaaaaaa a

## EPSON プリンタウィンドウ!2 のインストール

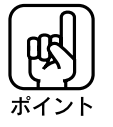

- 旧バージョンの「EPSON プリンタウィンドウ」が起動している場合は、これを 終了させてから(削除する必要はありません)EPSONプリンタウィンドウ!2を インストールしてください。
- ●他のソフトウェア(ウイルス検地プログラム等)が起動している場合は、各ソフト ウェアの取扱説明書を参照のうえ、停止させてから EPSON プリンタウィンドウ!2 のインストールを行ってください。
- コンピュータに EPSON プリンタウィンドウがインストールされている場合は、 EPSONプリンタウィンドウ!2のインストールによりEPSONプリンタウィンドウ は上書きされ、スタートアップフォルダから削除されます。
- WindowsNT4.0の場合は、ローカルマシンの管理者権限のあるユーザー(Administrator) がログオンする必要があります。
- すでにEPSONプリンタウィンドウ!2がインストールされているコンピュータに EPSON製プリンタドライバをインストールすると、EPSONプリンタウィンドウ!2が 正常に動作しなくなる場合があります。その際は、EPSONプリンタウィンドウ!2 を再度、インストールし直してください。

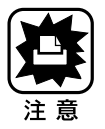

NECのPC-9821シリーズをお使いの場合、WindowsNT4.0でのローカルプリンタの 監視はできません。

## CD-ROM からドライバのインストールに続いて行う場合

EPSON プリンタウィンドウ!2は、プリンタドライバのインストール終了後、引き続き インストールができます。 次の手順でインストールを進めてください。

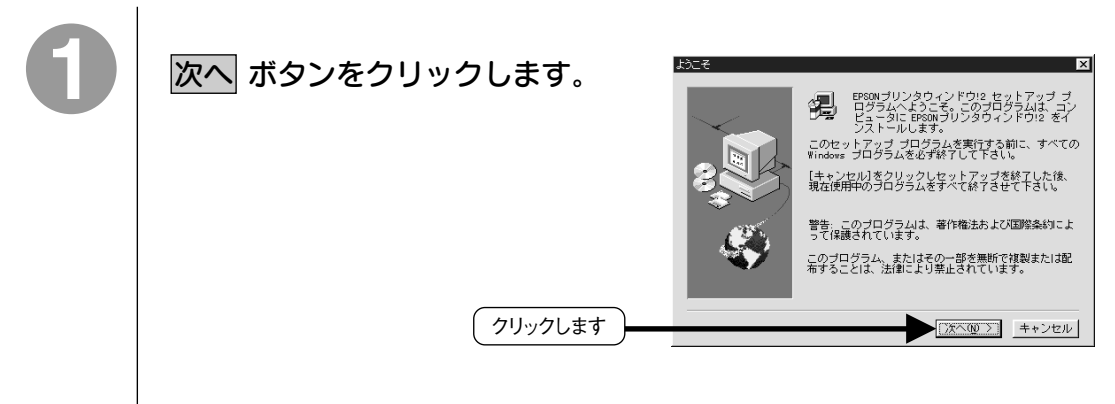

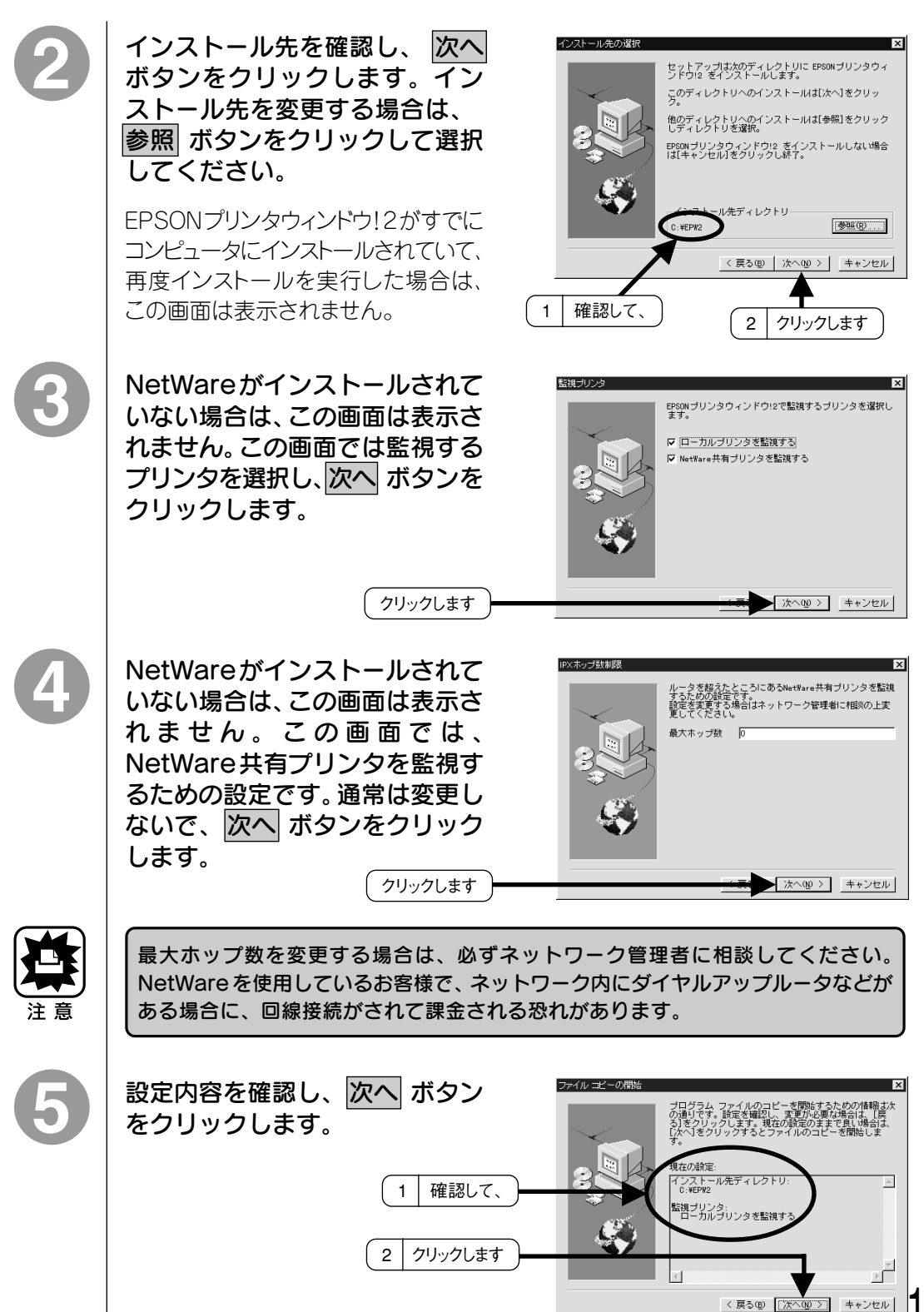

a aaaaaaaaaaaaaaaaaaaaaaaaaaaaaaaaaaaaaaaaaaaaaaaaaaaaaaaaaaaaaaaa a

版 )

Win 95/NT4.0

133

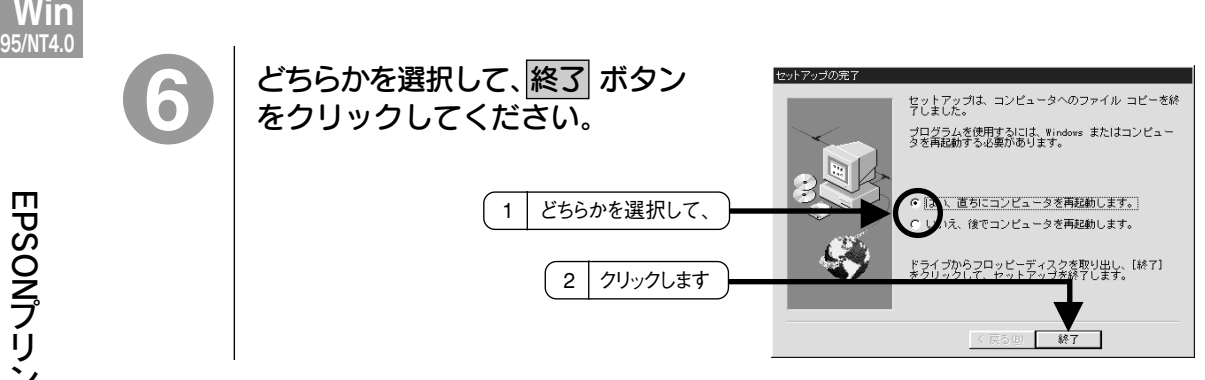

a aaaaaaaaaaaaaaaaaaaaaaaaaaaaaaaaaaaaaaaaaaaaaaaaaaaaaaaaaaaaaaaa

## 単独でインストールする場合

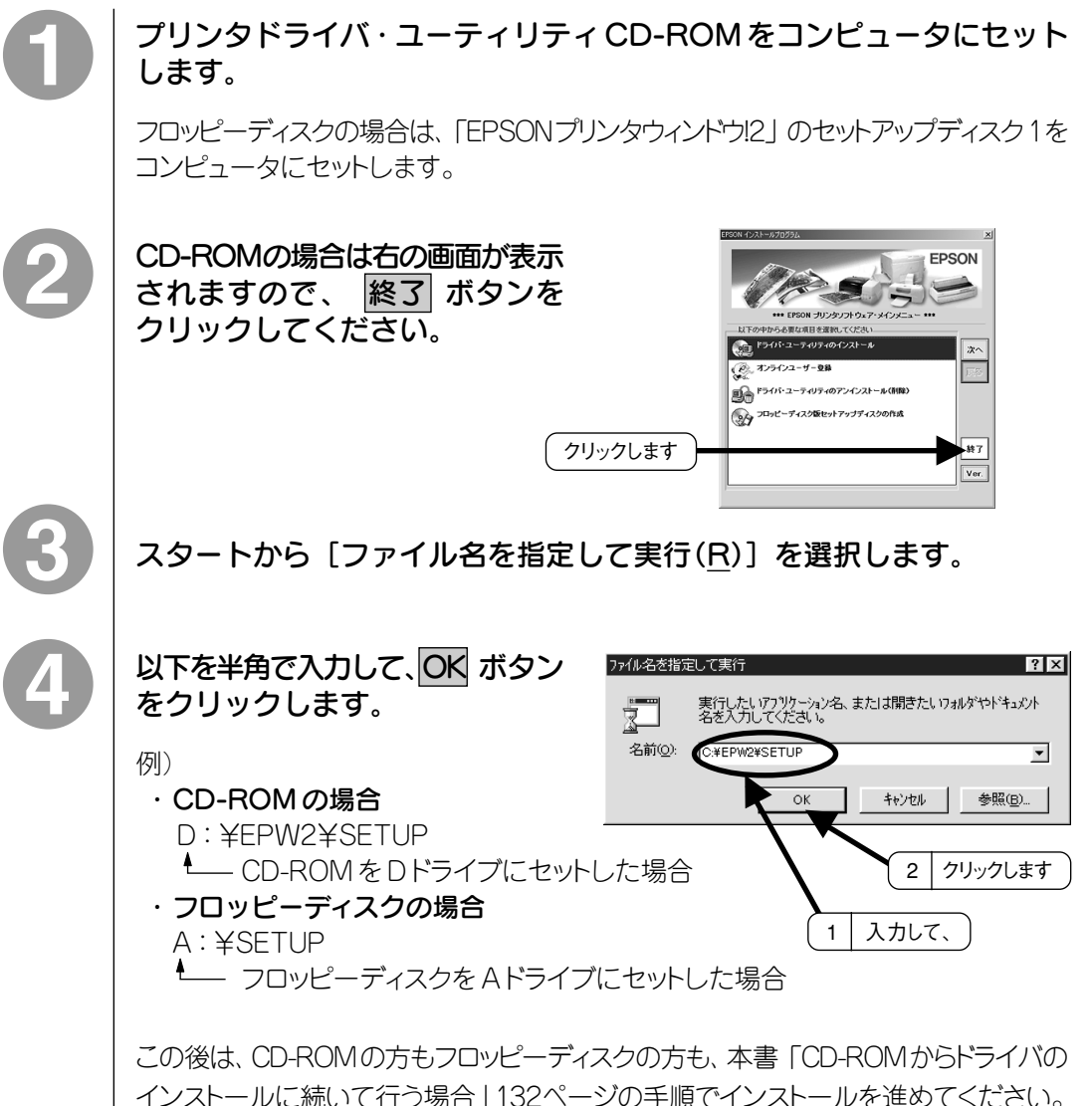

134

## EPSON プリンタウィンドウ!2 (監視アイコン)の起動

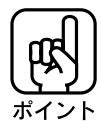

● EPSON プリンタウィンドウ!2を使用する前には次の確認を行ってください。 |スタート| から [設定(S)] - [プリンタ(P)] のウィンドウを開きます。 [EPSON MJ-6000C]をクリックして選択し、ウィンドウ左上の[ファイル(F)]-[プ ロパティ(R)]のウィンドウで[詳細]のタブを選択します。[詳細]のタブで |スプールの設定(L)... を開きます。このウィンドウで [このプリンタで双方向通信 機能をサポートする]を選択し、OK で閉じてください。

aaaaaaaaaaaaaaaaaaaaaaaaaaaaaaaaaaaaaaaaaaaaaaaaaaaaaaaaaaaaaaaa a

● EPSON プリンタウィンドウ!2 をご使用の際は、 スタート から [プログラム (P)]-[Epson]の中の [EPSON プリンタウィンドウ!2Readme]の内容を 必ず確認してください。

スタート から [プログラム(P)] — [Epson] の中の[EPSONプリンタ ウィンドウ!2]を開きます。

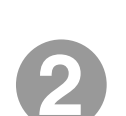

開いた [EPSONプリンタウィンドウ!2] のウィンドウの上側の [設定] から[監視アイコン起動オプション]の中の[次回起動時より監視する] もしくは「現在より監視する]を選択します。

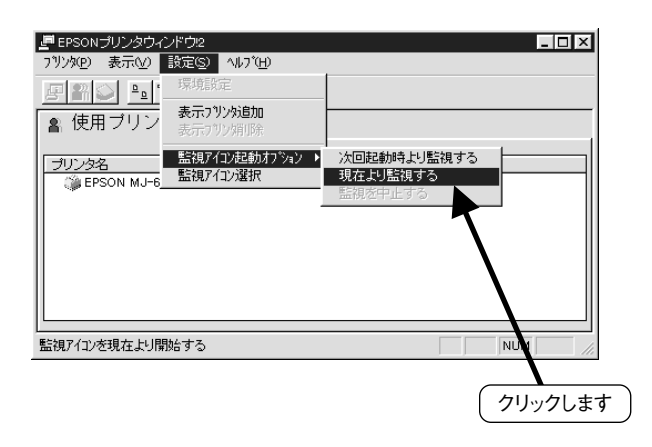

Win  $5/NTA$  EPSON プリンタウィンドウ!2 がプリンタの監視を行っているときは、 タスクバーに「監視」アイコンが表示されます。このアイコンをダブル クリックするか、 スタート から[プログラム(P)] - [Epson]の中の [EPSONプリンタウィンドウ!2]を開くことで、設定されているプリン タの一覧を見ることができます。EPSONプリンタウィンドウ!2のウィ ンドウについては次のページを参照してください。

a aaaaaaaaaaaaaaaaaaaaaaaaaaaaaaaaaaaaaaaaaaaaaaaaaaaaaaaaaaaaaaaa

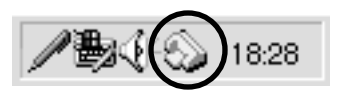

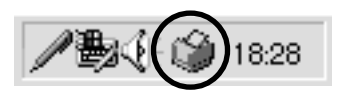

アイコンの形は 2 種類あり、設定により変更ができます。 ■※次ページ「①メニュー」 設定の部分参照

## アイコンの色表示について

タスクバーの監視アイコン、プリンター覧ウィンドウのプリンタアイコンは、色により 監視しているプリンタの状態を表しています。

- 緑 :印刷可能です
- 黄 :印刷可能ですが、プリンタに何らかの処置をとらないと、印刷不可能にな ることがあります。
- 赤 :印刷不可能です。
- グレー :(プリンター覧ウィンドウのみ、タスクバーでは表示されません)プリンタを 監視できません。

## EPSON プリンタウィンドウ! 2 のウィンドウについて

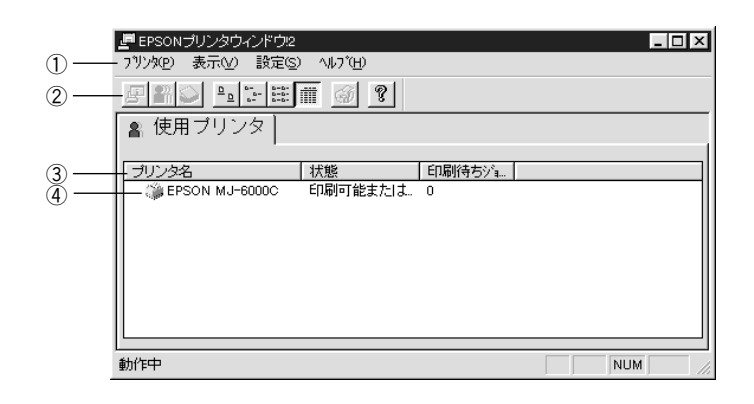

aaaaaaaaaaaaaaaaaaaaaaaaaaaaaaaaaaaaaaaaaaaaaaaaaaaaaaaaaaaaaaaa a

- ①メニュー
	- プリンタ(P):使用プリンタの中からクリックして選択したプリンタの[プリンタ詳細]、 [ジョブの管理][用紙選択]のウィンドウを開きます。
	- 表示(V) :ウィンドウの表示方法を設定します。[最新の情報に更新]をクリックす ると、プリンタの確認を行い最新の情報を表示します。
	- 設定(S) :環境設定、表示プリンタの追加と削除、プリンタ監視をするかしない かの設定、監視アイコンの選択が行えます。表示プリンタを追加する 場合は、[表示プリンタ追加]のウィンドウの 参照 ボタンをクリックして、 追加するプリンタを選択してください。プリンタの削除は [プリンタ 名]から削除するプリンタをクリックして選択することで削除が可能に なります。
	- ヘルプ(H) :EPSON プリンタウィンドウ!2 に関する情報を表示します。

#### ②ツールバー

アイコンをクリックすることで各機能を実行できます。アイコンの上にマウスポインタ を合わせると、そのアイコンの機能が表示されます。各様能は、メニューから実行した 場合と同じです。

#### ③「プリンタ名」「状態」「印刷待ちジョブ」

設定されているプリンタが複数ある場合は、各ボタンをクリックするとプリンタの表示 順が変わります。

#### ④使用プリンタ

コンピュータにプリンタドライバがインストールされているEPSONプリンタが表示され ます。通常接続しないプリンタは、コンピュータに負担をかけないために、「設定(S)」 メニューの「表示プリンタ削除」で削除することをお薦めします。この場合、プリンタ ドライバ自体は削除されませんので、そのプリンタへの印刷は正常に行えます。

Win 95/NT4.0

## EPSON プリンタウィンドウ!2 の環境設定

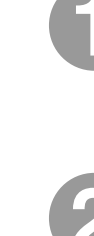

スタートから [プログラム(P)] - [Epson] の中の [EPSONプリンタ ウィンドウ!2]を開きます。もしくは、タスクバーの監視アイコンを ダブルクリックして、[EPSON プリンタウィンドウ!2]を開きます。

a aaaaaaaaaaaaaaaaaaaaaaaaaaaaaaaaaaaaaaaaaaaaaaaaaaaaaaaaaaaaaaaa

[プリンタ名]から [EPSON MJ-6000C]をクリックして選択し、 ウィンドウ左上の[設定(S)]から[環境設定]を選択します。

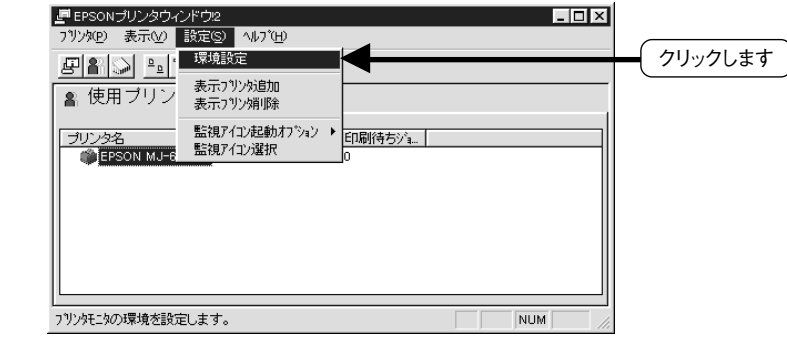

次の[環境設定]ウィンドウが開きます。

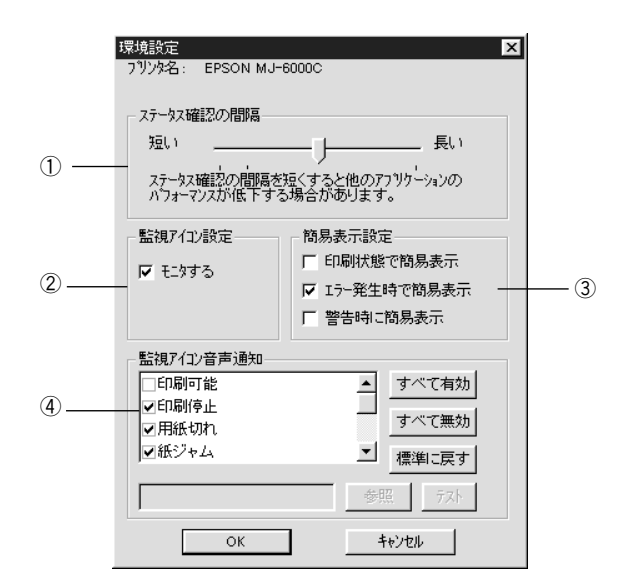

**Win**<br><sub>95/NT4.0</sub>

#### 95/NT4.0 ①ステータス確認の間隔

コンピュータがプリンタの状態をチェックする間隔を設定します。(最短 2 秒、初期 設定10秒、最長 60 秒)

aaaaaaaaaaaaaaaaaaaaaaaaaaaaaaaaaaaaaaaaaaaaaaaaaaaaaaaaaaaaaaaa a

#### ②監視アイコンでの監視設定

「モニタする]のチェックボックスにチェックをいれると、選択したプリンタの監視がは じまります。タスクバーに監視アイコンが表示されている場合のみ有効です。 本書「EPSONプリンタウィンドウ!2(監視アイコン)の起動」135ページ

#### ③簡易表示設定

②で、監視アイコン設定が[モニタする]になっている場合に有効です。ここで設定し た条件のときに以下のような[簡易表示]が表示されます。

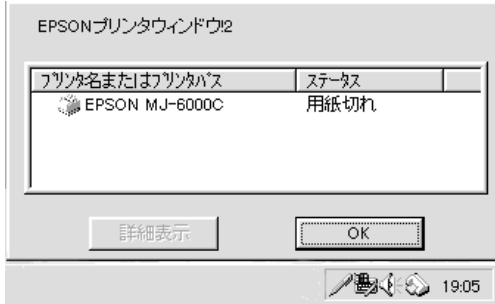

上記の画面で、プリンタ名をクリックして選択し下の詳細表示ボタンをクリックする と、次ページの[ステータス詳細]が開きます。

#### ④監視アイコン音声通知

チェックボックスにチェックを入れた項目について、③の簡易表示が表示されると 同時に、音声でもアナウンスされます。お使いのコンピュータに音声機能がない 場合は使用できません。

Win

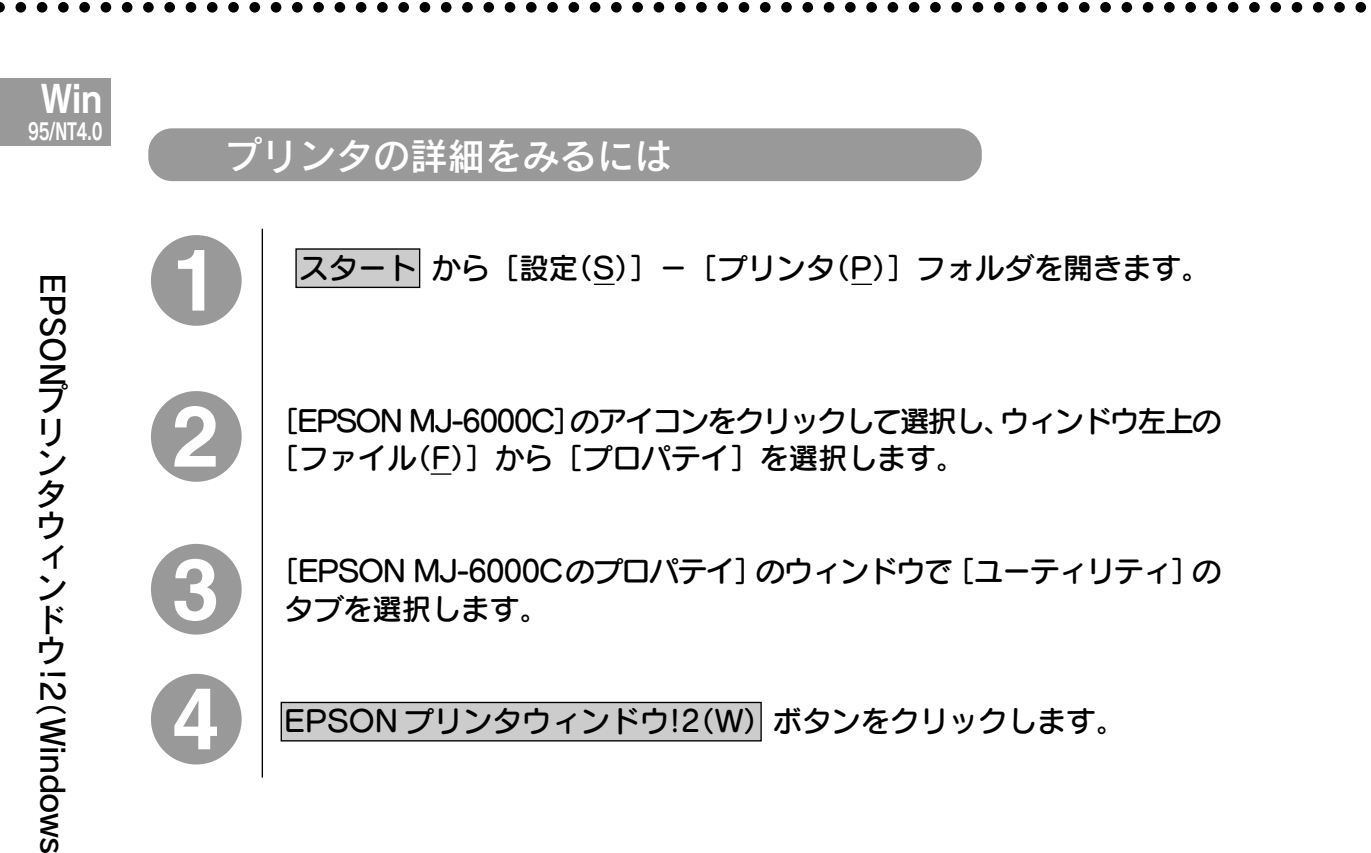

## ステータス詳細

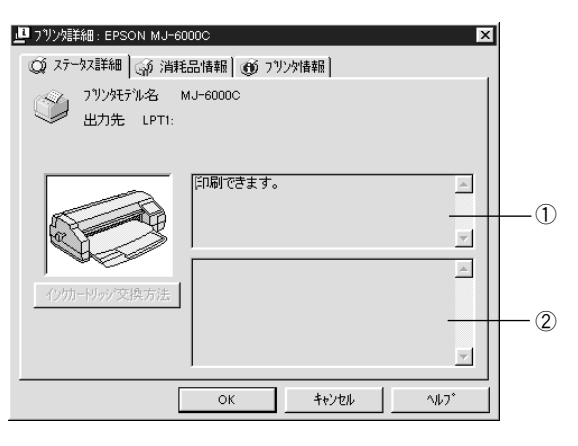

#### ①ステータス表示ウィンドウ

選択したプリンタの状態が表示されます。

#### ②対処方法ウィンドウ

プリンタに問題があるときの対処方法を表示します。

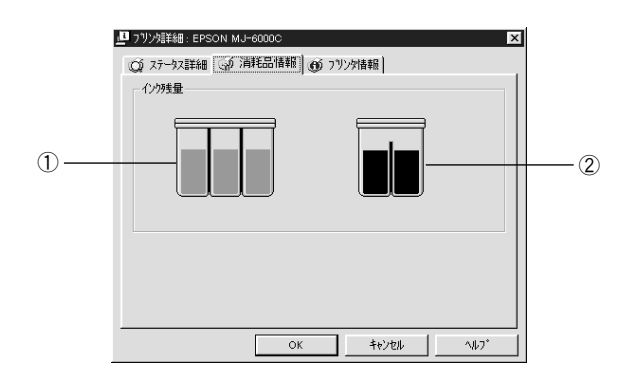

aaaaaaaaaaaaaaaaaaaaaaaaaaaaaaaaaaaaaaaaaaaaaaaaaaaaaaaaaaaaaaaa a

#### ①カラーインク残量表示

カラーインクのインク残量の目安を表示します。

#### ②黒インク残量表示

黒インクのインク残量の目安を表示します。

## プリンタ情報

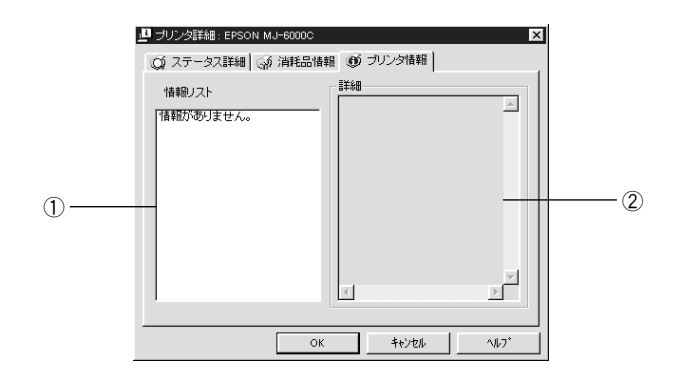

#### ①情報リスト

プリンタがコンピュータと1対1で接続されている場合は、表示される情報はありま せん。

ネットワーク上に接続されている場合は、プリンタの情報、プリントサーバの情報など 確認できる情報の一覧を表示します。

#### ②詳細ウィンドウ

情報リスト中からクリックで選択された情報の詳細を表示します。

Min<br>ร/nt4 ก

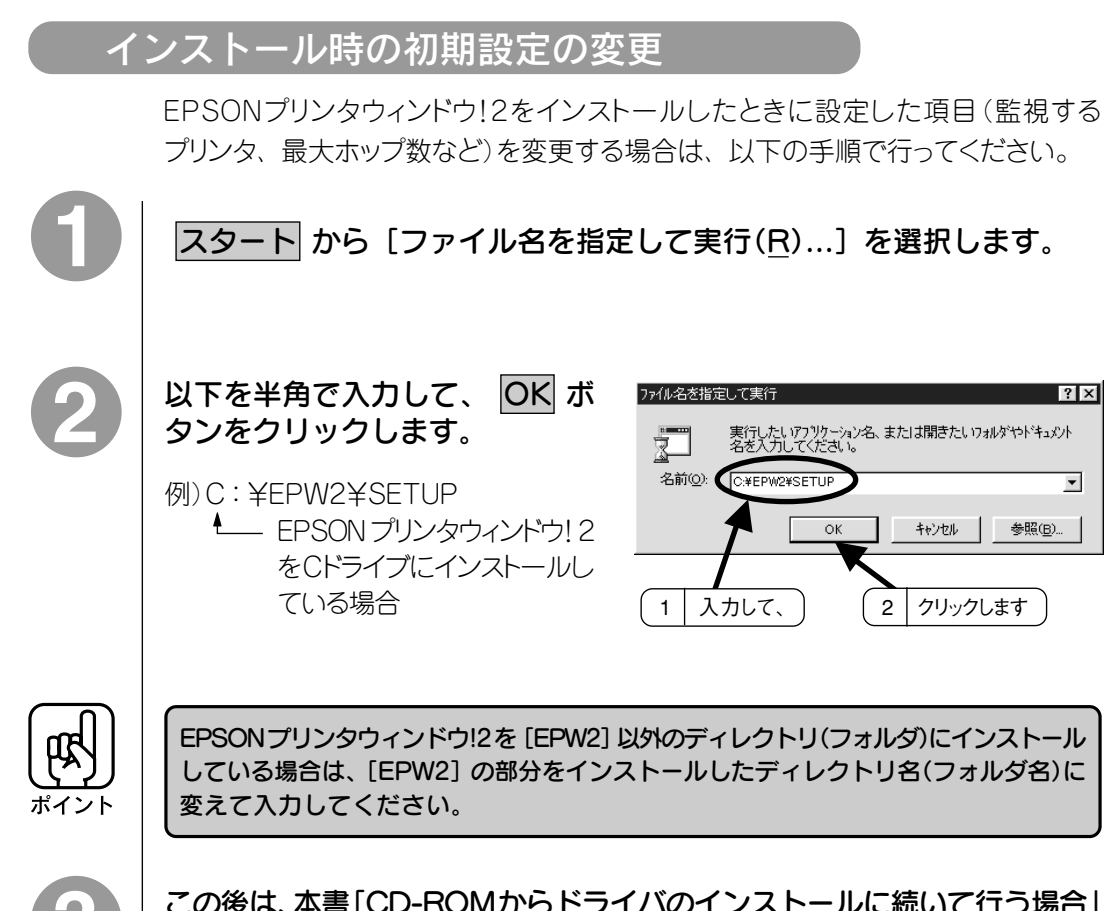

a aaaaaaaaaaaaaaaaaaaaaaaaaaaaaaaaaaaaaaaaaaaaaaaaaaaaaaaaaaaaaaaa

Win<br><sub>05/NT4.0</sub>

EPSONプ

リ ン タ ウ ィ ン

> この後は、本書「CD-ROMからドライバのインストールに続いて行う場合」 132 ページの手順で進めてください。

## EPSON プリンタウィンドウ!2 の停止 (中止)

EPSONプリンタウィンドウ!2は、タスクバーの監視アイコンによって、監視設定を したプリンタを常時監視しています。監視を停止するには以下の手順で行ってくださ  $\cup$ 

aaaaaaaaaaaaaaaaaaaaaaaaaaaaaaaaaaaaaaaaaaaaaaaaaaaaaaaaaaaaaaaa a

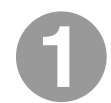

#### タスクバーの監視アイコンを右クリックして、[監視を中止する]を選択 します。

または、 スタート から [プログラム(P)] — [Epson] の中の [EPSONプリンタ ウィンドウ!2]を選択するか、タスクバーの監視アイコンをダブルクリックして、 EPSON プリンタウィンドウ!2 のウィンドウを開きます。

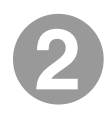

開いた[EPSONプリンタウィンドウ!2]のウィンドウの上側の[設定(S)] から[監視アイコン起動オプション]の中の[監視を中止する]を選択 します。

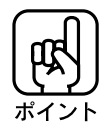

監視を停止(中止)した後で、再度監視を行う場合は、EPSONプリンタウィンドウ!2を 再起動してください。 本書「EPSON プリンタウィンドウ!2(監視アイコン)の起動」135 ページ

Win 95/NT4.0

## $W$ in EPSON プリンタウィンドウ!2 の削除 他のソフトウェア(ウイルス検知プログラムなど)が起動している場合は、各ソフト ウェアの取扱説明書を参照のうえ、停止させてから行ってください。 EPSON プリンタウィンドウ!2 を停止(中止)します。 **■ 本書 「EPSON プリンタウィンドウ!2 の停止(中止)」 143ページ** |スタート| から [設定(S)] - [コントロールパネル(C)]を開きます。 [コントロールパネル]のウィンドウで、 [アプリケーションの追加と削除]の アフリケーションの アイコンをダブルクリックします。 追加と削除 ダブルクリックします [アプリケーションの追加と削除のプロパティ]のウィンドウで、[セット アップと削除]のタブを選択します。 アフリケーションの追加と削除のプロパティ リストの中から[EPSONプリンタ  $\overline{121}$ セットアップと削除 | Windows ファイル | 起動ディスク | ウィンドウ!2]をクリックして選択し、 フロッビー ディスクまたは CD-ROM から新しいアフツケーションを<br>セットアップするには、[セットアップ]を押してください。 混 ウィンドウ右下の 追加と削除 セットアップ(D... ボタンをクリックします。 次のソフトウェアは自動的に削除できます。 アフ<sup>リ</sup>ケーションを削除し<br>たり、その構成ファイルを変更するには、一覧から選んで [3目加]<br>と削除】を押してください(I) Ø Adobe Photoshop v305J<br>EPSON GT-2000 for Windows 95<br>**|EPSON JT-2000 for Windows 95**<br>|EPSON JUVAF-7/1-1-7-7/17<br>|htternet Explorer 302<br>|JuSTSYSTEM/7 JV<sub>7</sub>-7-7/2<br>|JUSTSYSTEM/7 JV7-74/05**BJ02自順**<br>|Microsoft Access 7.0<br>|Microsof  $\blacktriangle$ 1 クリックして、  $\mathbf{r}$ 2 クリックします 追加と削除(<u>R</u>)… **TERRYA**  $\mathsf{OK}% \left( \mathcal{M}\right) \equiv\mathsf{OK} \left( \mathcal{M}\right)$ キャンセル  $\delta$ この後は画面の指示に続いて削除を進めてください。

a aaaaaaaaaaaaaaaaaaaaaaaaaaaaaaaaaaaaaaaaaaaaaaaaaaaaaaaaaa

# EPSON プリンタウィンドウ (Macintosh 版)

EPSONプリンタウィンドウとは、プリンタのインク残量やエラー状態を確認して、 それをMacintoshのディスプレイ上に表示するユーティリティです。

aaaaaaaaaaaaaaaaaaaaaaaaaaaaaaaaaaaaaaaaaaaaaaaaaaaaaaaaa a

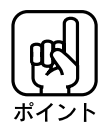

エラーメッセージ(プリンタのエラー)は、EPSONプリンタウィンドウの画面を開いて いなくても、エラーが発生すると画面上に表示されます。インク残量を確認するとき 以外は、プリンタウィンドウの画面を開いている必要はありません。

EPSON プリンタウィンドウの画面、環境設定画面の開き方

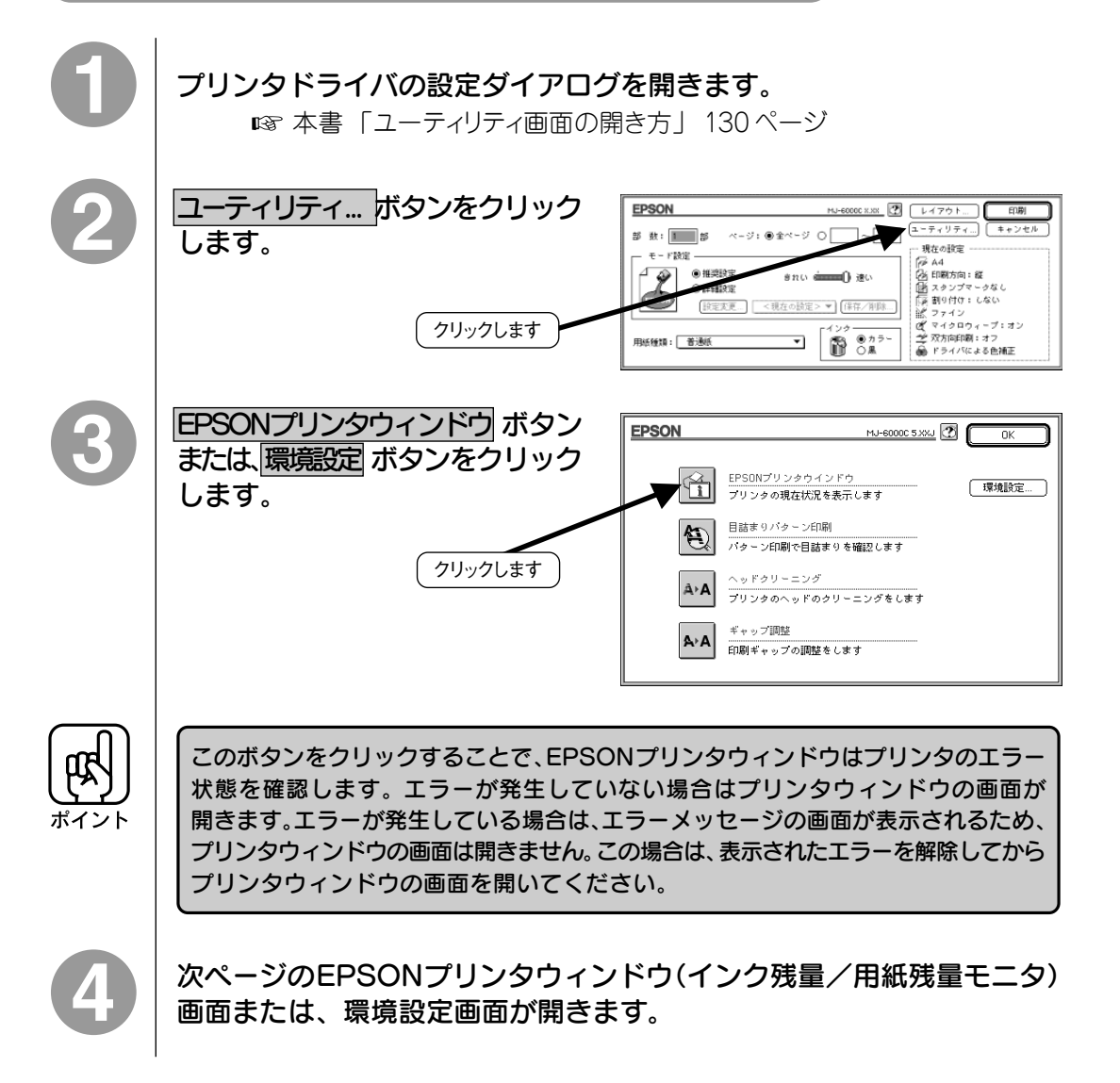

版)

**Mac** 

## EPSON プリンタウィンドウ (インク残量モニタ)

a aaaaaaaaaaaaaaaaaaaaaaaaaaaaaaaaaaaaaaaaaaaaaaaaaaaaaaaaaa

①カラーインク残量

カラーインクの残量の目安を表示します。

#### ②黒インク残量表示

黒インクの残量の目安を表示します。

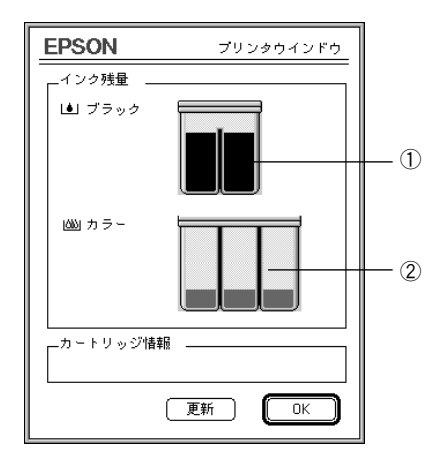

#### 環境設定

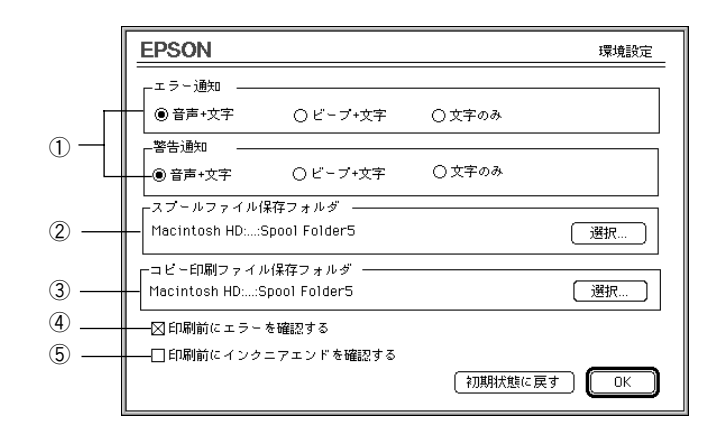

①プリンタで発生したエラー、警告の通知方法を選択します。

- ②印刷データを一時的に保存しておくためのフォルダを変更する場合は、 選択 ボタ ンをクリックしてください。
- ③同じデータを複数枚印刷する際に、一時的に印刷データを保存しておくための フォルダを変更する場合は、 選択 ボタンをクリックしてください。
- ④印刷を実行する前に、プリンタでエラーが発生しているかどうかを確認する場合 は、チェックしてください。
- ⑤印刷を実行する前に、インク残量が少ないかどうかを確認する場合は、チェックし てください。

**Mac** 

# 目詰まりパターン印刷

日詰まりパターン印刷とは、プリンタのプリントヘッドのノズル(インクが叶き出され る部分)が目詰まりを起こしていないかどうかを確認するために行う印刷です。 目詰まりが起こっている場合にはプリントヘッドのクリーニングを行います。この機 能は、プリンタドライバのユーティリティ(Windows、Macintoshのみ)から行うこと ができます。 DOS用にはこのユーティリティはありませんが、セルフテストを行うと、目詰まりパ

aaaaaaaaaaaaaaaaaaaaaaaaaaaaaaaaaaaaaaaaaaaaaaaaaaaaaaaaa a

ターンも一緒に印刷されます。

■※本書「セルフテスト | 205ページ

以下の手順では Windows95 の画面を例に説明を進めています。

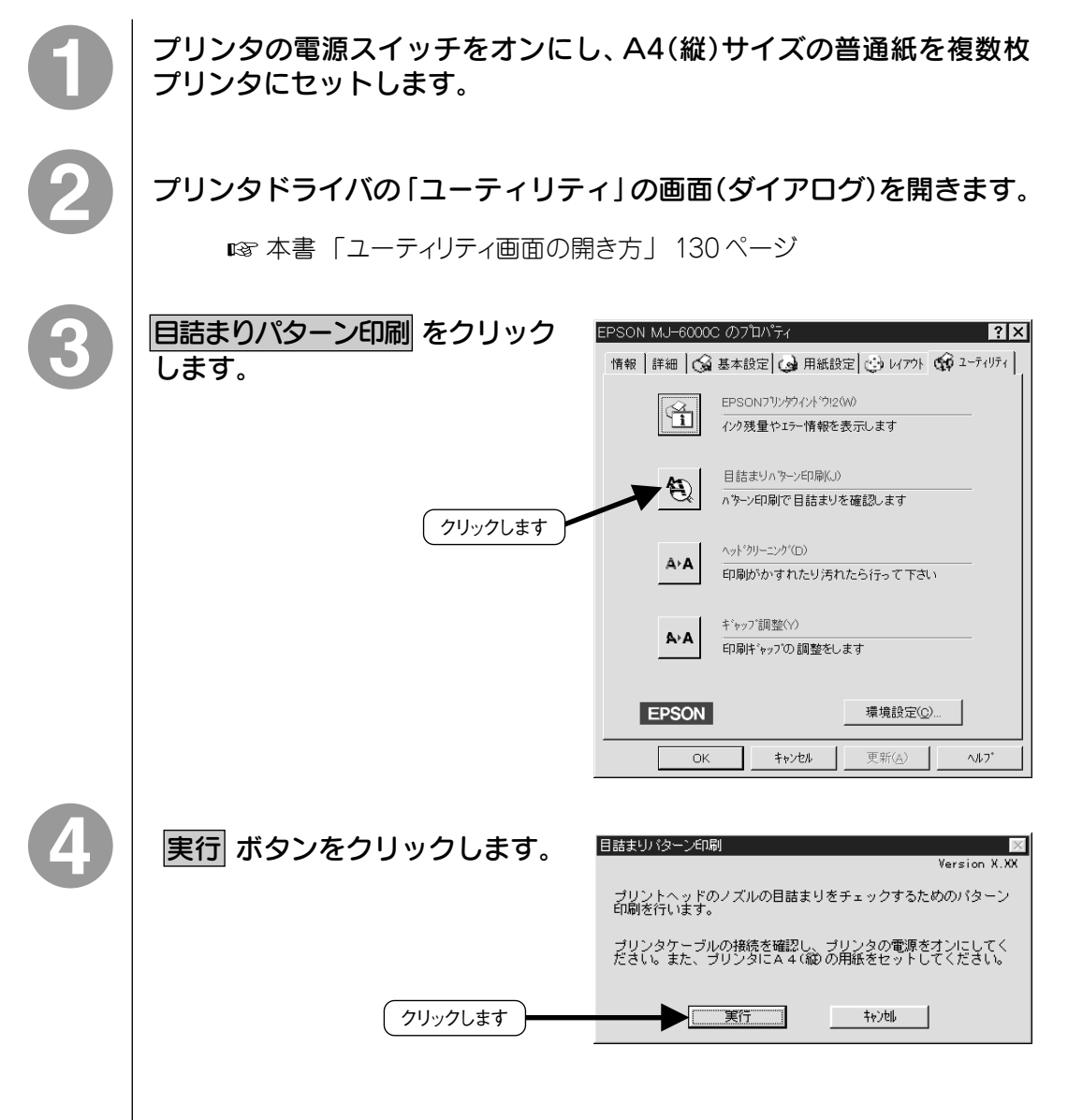

5

印刷結果(目詰まりチェックパターン)を画面と比較して確認します。 印刷結果が良い例にあてはまる場合は 終了 ボタンを、悪い例にあてはまる 場合は|クリーニング実行|ボタンをクリックします。

a aaaaaaaaaaaaaaaaaaaaaaaaaaaaaaaaaaaaaaaaaaaaaaaaaaaaaaaaaa

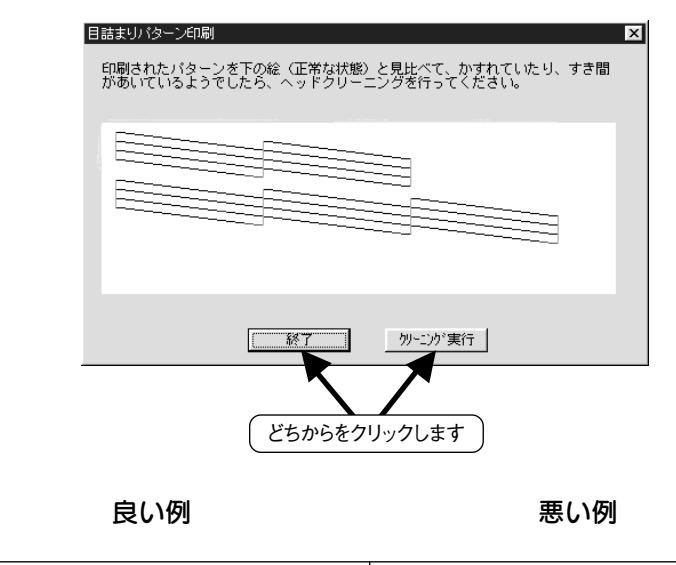

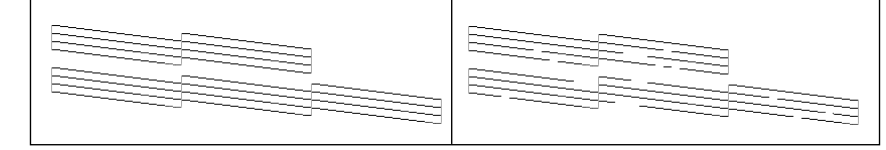

# ヘッドクリーニング

ヘッドクリーニングとは、印刷品質を維持するために、プリンタのプリントヘッドの ノズル(インクが吐き出される部分)を清掃する機能です。ヘッドクリーニングを行う ことにより、ノズルの目詰まりも回復できます。 ヘッドクリーニングはプリンタドライバのユーティリティ(Windows、Macintoshの み)で行うことも、プリンタ本体のパネル操作 次ページで行うこともできます。

aaaaaaaaaaaaaaaaaaaaaaaaaaaaaaaaaaaaaaaaaaaaaaaaaaaaaaaaa a

ユーティリティでのクリーニング(Windows、Macintosh のみ)

プリンタドライバの「ユーティリティ」の画面またはダイアログを開きます。 ■※本書 「ユーティリティ画面の開き方」 130ページ ヘッドクリーニング をクリック ヘットウリーニング(D) A∗A します。 印刷がかすれたり汚れたら行って下さい クリックします 実行 ボタンをクリックします。 ブリントヘッドの表面をクリーニングします。 印字がかすれたり、すき間があくようになったら、実行<br>してください。 ただし、インクエンドランブ(黒/カラー)が点滅・点<br>灯しているときは、クリーニングが行われない場合があ<br>ります。 印刷がかすれたり、すき間があくとき以外は、クリーニ<br>ングは必要ありません。クリーニングを必要以上に行う<br>と、インクカートリッジの寿命が短くなります。 クリックします 実行  $+220$ クリーニングするプリントヘッド を選択して 実行 ボタンをクリック クリーニングを行うヘッドを選んでください。 します。 プリンタ本体の印刷可ランプが点滅し、 クリーニングが始まります。 プリンタ 実行 キャンセル は、クリーニングと休止を数分間に わたり交互に繰り返します。 1 | 選択して、 2 クリックします 目詰まりパターン印刷 ボタンを ヘッドクリーニング クリックし、印刷結果の回復を確認 プリンタの電源ランプが点滅し、クリーニングが始まりま<br>す。クリーニングは1〜2 分間続きます。ランプが点滅し<br>なくなったら、クリーニングは終了です。 してください。回復しない場合は、 なくなったり、クリニニンクは終了です。<br>クリーニング結果を確認するには、目詰まりパターン印刷<br>を行ってください。 再度、ヘッドクリーニングを行って ください。 終了 □目詰まりパターン印刷 │ ▲●で[両方]を選択した場合は、右画 面上には「クリーニングは約3分間続 149 クリックします きます」と表示されます。

以下の手順では Windows95 の画面を例に説明を進めています。

## 操作パネルでのヘッドクリーニング プリンタ本体の印刷可ランプが消えていることを確認します。 印刷可ランプが点灯しているときは、印刷可 スイッチを押して印刷可ランプを消し ます。 カラーのヘッドクリーニングを行う場合 : シフト スイッチと 給紙/排紙 スイッチを3秒間押したままにし ます。 黒のヘッドクリーニングを行う場合 : シフト スイッチと 改行/改頁 スイッチを3秒間押したままにし ます。 印刷可ランプが点滅し、クリーニングが始まります。クリーニングが始まったら手を 離します。プリンタは、クリーニングと休止を数分間にわたり交互に繰り返します。 印刷可ランプの点滅が止まり、音がしなくなったらクリーニングは終了です。 印刷可 スイッチを押して印刷可ランプを点灯させると、印刷が可能な状 態になります。 ●ヘッドクリーニング終了後は、セルフテストまたは目詰まりパターン印刷を行い、 印刷結果の回復を確認してください。回復しない場合は、再度、ヘッドクリーニ ングを行ってください。 ■<a>
本書「セルフテスト」205ページ ■<<br />
本書「目詰まりパターン印刷」147 ページ ● ヘッドクリーニングを行うと、インクを消費します。文字がかすれたり、画像が 明らかに変な色で印刷されるなどの症状が出るとき以外は、クリーニングの必要 はありません。 ● ヘッドクリーニングを行うときに、シフト スイッチより先に 給紙/排紙 スイッチ、 改行/改頁 スイッチを押すと、給紙/排紙または改行/改頁の動作を行うのみで、 ヘッドクリーニングは実施されません。必ず シフト スイッチを先に押してください。 ● シフト スイッチのみを先に押したまま 3 秒経過すると、インク交換の動作となり、 プリントヘッドが移動します。この場合は、一旦、シフト スイッチから手をはなし、 もう一度 シフト スイッチを押してください。プリントヘッドが元の位置へ戻り ますので、ヘッドクリーニングをやり直してください。

a aaaaaaaaaaaaaaaaaaaaaaaaaaaaaaaaaaaaaaaaaaaaaaaaaaaaaaaaaa

ギャップ調整

印刷結果で、縦の罫線がガタガタにずれたり、黒色と他の色との間にすき間が あいて、ぼけたように印刷される場合は、プリントヘッドのギャップ調整を行って ください。

aaaaaaaaaaaaaaaaaaaaaaaaaaaaaaaaaaaaaaaaaaaaaaaaaaaaaaaaa a

モノクロの縦罫線が 黒色と他の色との間に 写真などの印刷結果が ずれる すき間ができる ピントがぼけたようになる

ギャップ調整とは黒インクとカラーインクの吐き出し位置を調整する機能で、双方向 印刷時の縦罫線のズレや、黒インクとカラーインクの印刷位置のズレを補正します。 ギャップ調整はプリンタドライバのユーティリティ(DOSの場合はギャップ調整ユーティリ ティ)で行うことも、プリンタ本体のパネル操作で行うこともできます。

## ユーティリティでのギャップ調整

以下の手順では Windows95 の画面を例に説明を進めています。

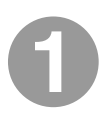

プリンタの電源スイッチをオンにし、A4(縦)サイズの普通紙を複数枚 プリンタにセットします。

プリンタカバーを開け、右側のアジャストレバーをお使いになる用紙に 合わせて設定します。

通常の場合 :< 0 >に設定 厚い用紙の場合:<+>に設定

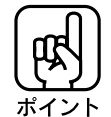

アジャストレバーを< 0 >にした場合と、<+>にした場合とでは、ギャップ調整 の値が異なります。アジャストレバーの設定を変更すると、再度ギャップ調整が必要に なる場合があります。

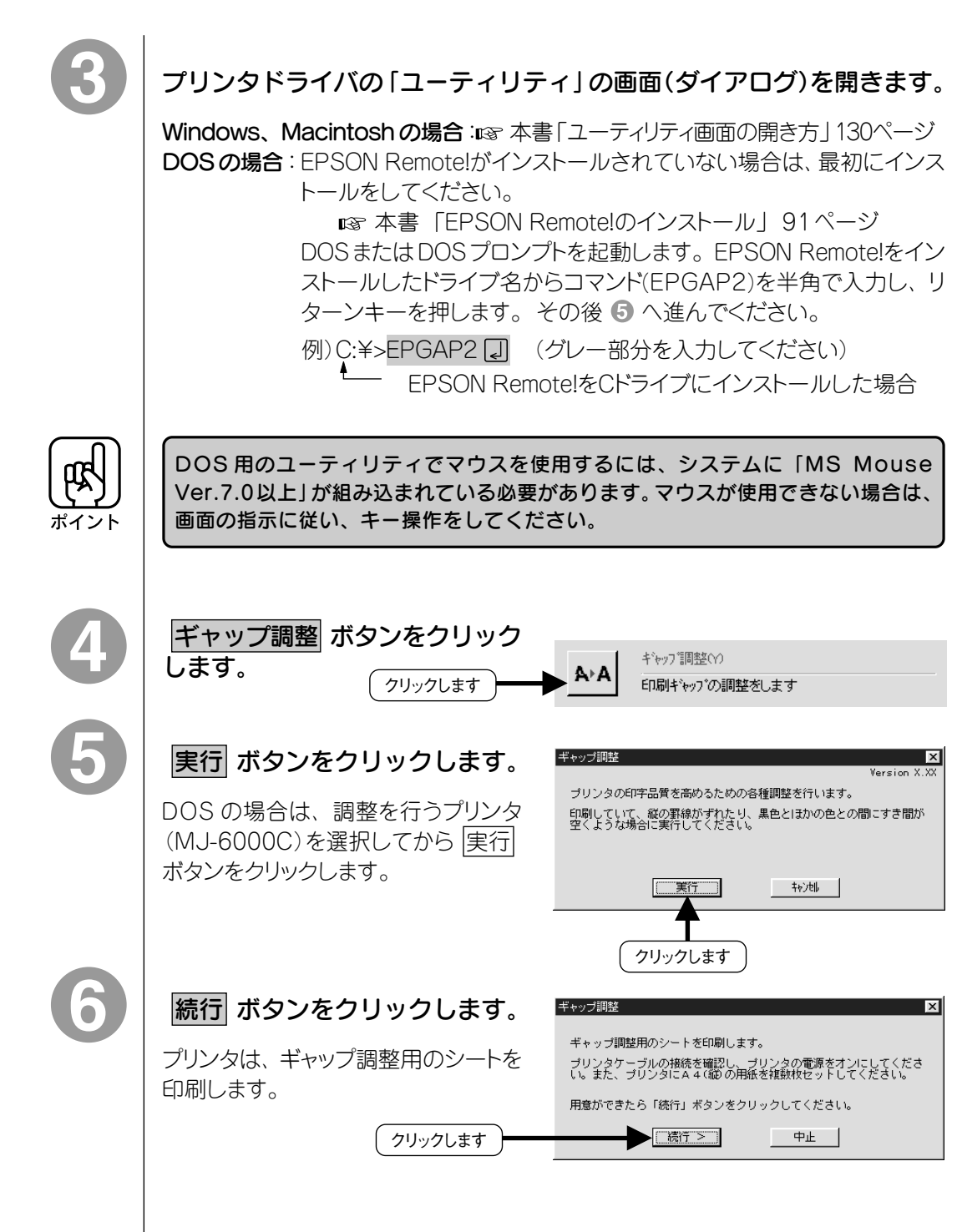

a aaaaaaaaaaaaaaaaaaaaaaaaaaaaaaaaaaaaaaaaaaaaaaaaaaaaaaaaaaaaaaaa

プリンタは下のようなシートを印刷します。印刷されたシートを見て、 # 1 ~# 5 のそれぞれについて、最もズレが少なく直線的に見える番号 を確認します。

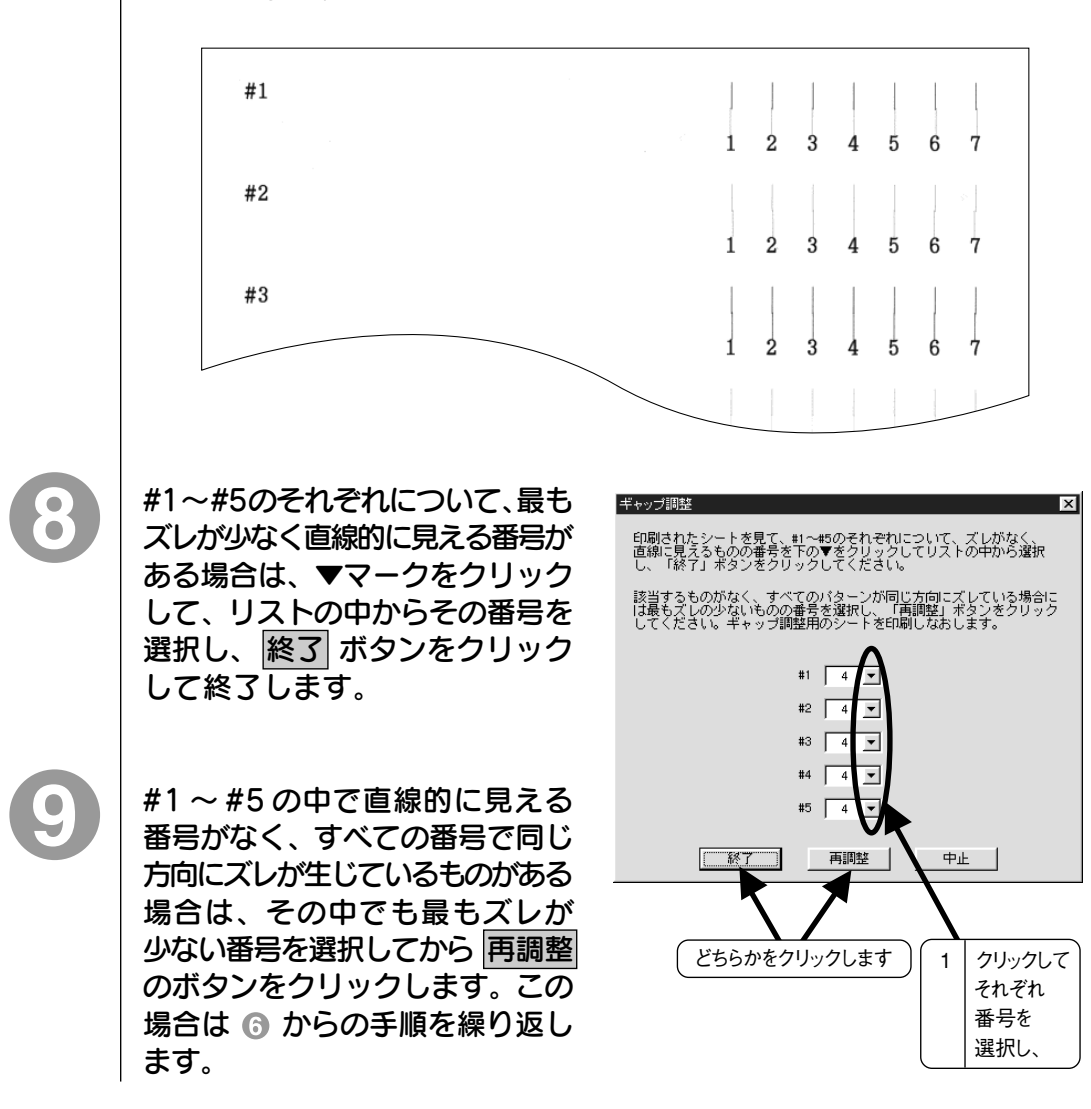

aaaaaaaaaaaaaaaaaaaaaaaaaaaaaaaaaaaaaaaaaaaaaaaaaaaaaaaaaaaaaaaa a

ギ ャ ッ プ 調 整

## 操作パネルでのギャップ調整

プリンタの電源スイッチをオフにし、A4(縦)サイズの普通紙を複数枚 プリンタにセットします。

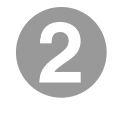

アジャストレバーをお使いになる用紙に合わせて設定します。

a aaaaaaaaaaaaaaaaaaaaaaaaaaaaaaaaaaaaaaaaaaaaaaaaaaaaaaaaaaaaaaaa

通常の場合 : <0 >に設定 厚い用紙の場合:<+>に設定

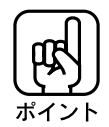

アジャストレバーをく0>にした場合とく+>にした場合とでは、ギャップ調整の 値が異なります。アジャストレバーの設定を変更すると、再度ギャップ調整が必要 な場合があります。

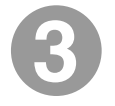

 印刷可 スイッチを押しながら、電源スイッチをオンにします。プリンタ が動き出すまで(約 2 秒間)、スイッチを押したままにしてください。

プリンタはギャップ調整モードに入ります。自動的に用紙を給紙し、設定方法の説明 と現在の設定状況を印刷します。

#### 用紙下部に印刷される<現在の設定>を見て、ズレが発生している項目 のテスト番号を確認します。

1度に1つのテスト番号しか調整できません。ズレが発生している項目が複数の場合は、 5~ 9 を繰り返して調整を行ってください。

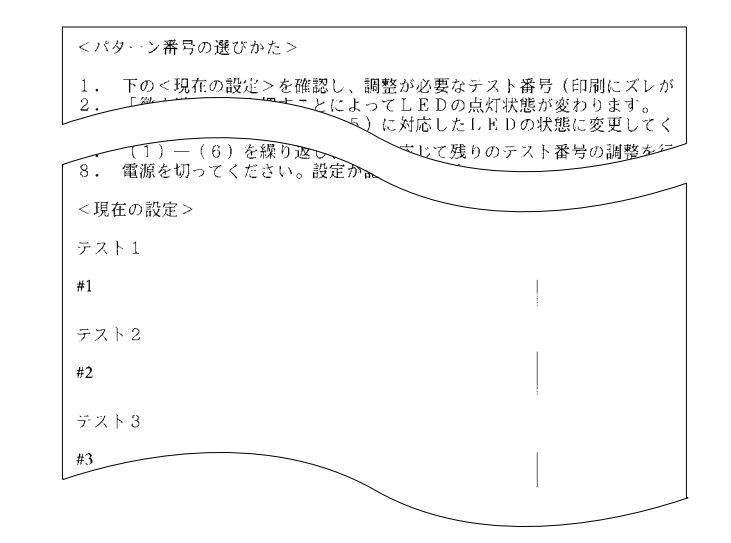

プリンタパネルの シフト スイッチを必要な回数だけ押して、調整する テスト番号(ズレが発生している項目)を選択します。選択方法は以下の とおりです。

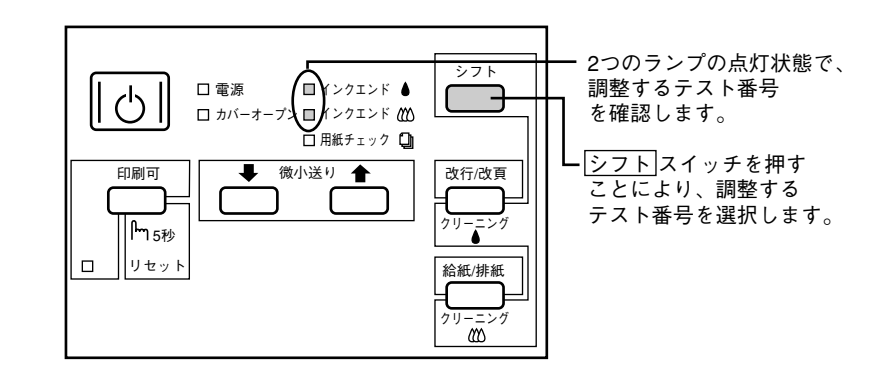

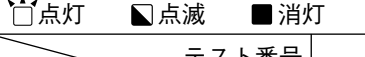

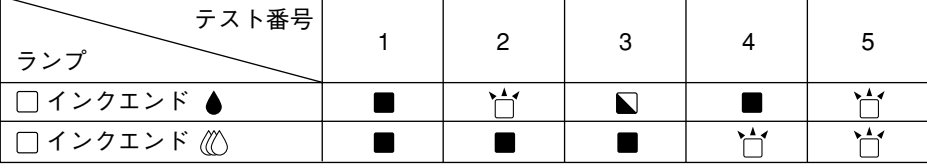

 $\hat{\bullet}$ 

テスト番号が選択できたら、給紙/排紙スイッチを押して確定します。 選択したテスト番号用の調整パターン(1~7)が印刷されます。

印刷された7種類の中から、最もズレが少なく直線的に見える調整パターン を確認します。

ズレが少なく直線的に見える調整パターンがない場合は、いったん最もズレの少ない パターンを選んで次へ進み、全ての調整が一通り終了したところで、もう1度調整 作業を繰り返してください。

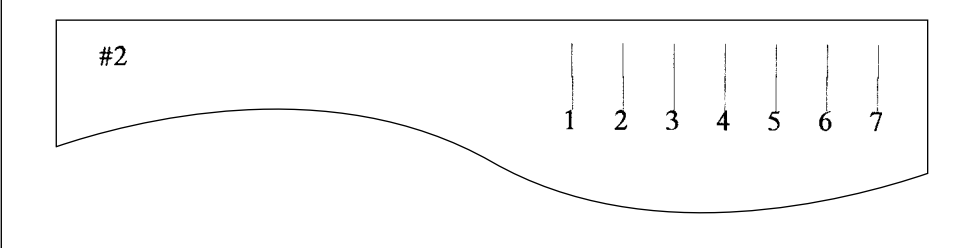

8

プリンタパネルの 印刷可 スイッチを必要な回数だけ押して、最もズレ が少なく直線的に見える調整パターンを選択します。選択方法は以下の とおりです。

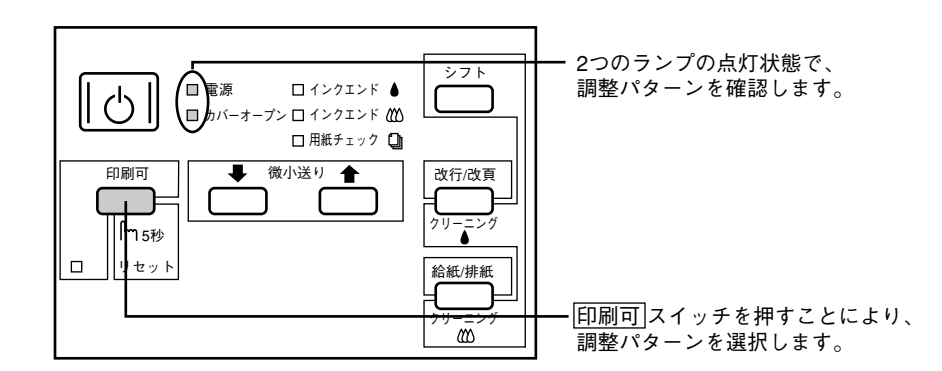

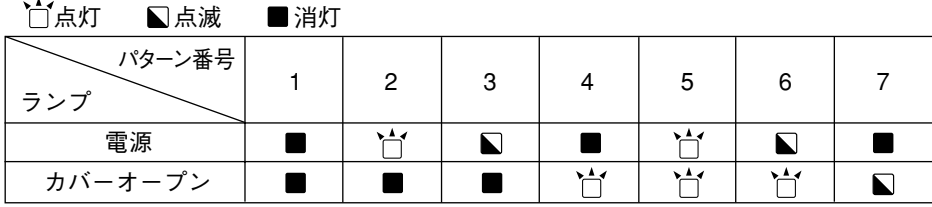

調整パターンが選択できたら、給紙/排紙スイッチを押して確定します。

ここでギャップ調整が行われ、プリンタは次回からこの調整値で印刷を行います。

続けて、 ◎ のシートから他のテスト番号の調整を行う場合は、 ❺ ~ ◎ を 繰り返します。

調整が終了したら電源スイッチをオフにします。電源スイッチをオフに することで、プリンタはギャップ調整モードを終了します。
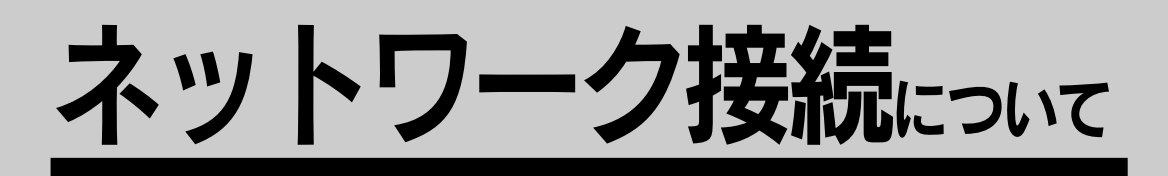

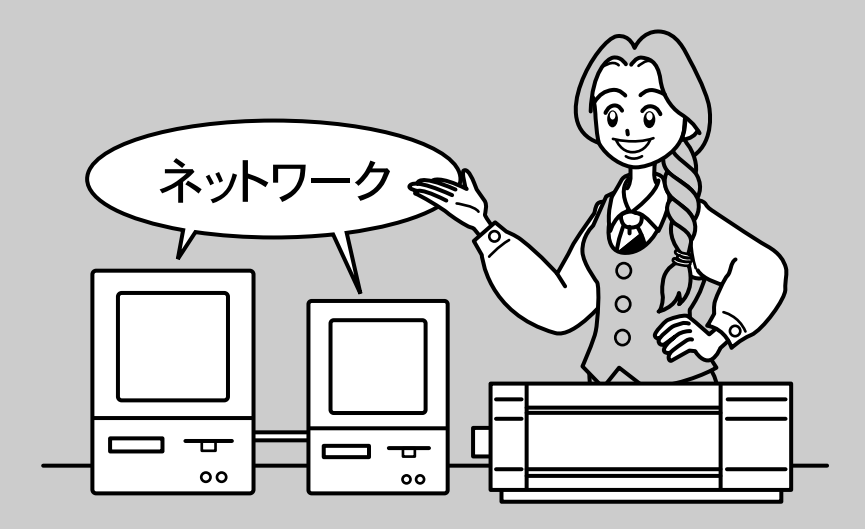

ここでは、ネットワークでお使いになる場合の接続について 説明しています。

●ネットワーク接続の形態 ................................ 158 **●Windows95 ピアトゥピア接続でのプリンタ共有.... 159** 

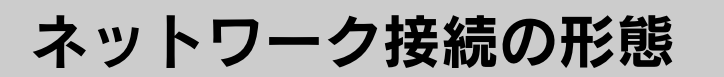

MJ-6000Cは、以下の方法によりネットワーク上での共有が可能です。

aaaaaaaaaaaaaaaaaaaaaaaaaaaaaaaaaaaaaaaaaaaaaaaaaaaa

オプションのインターフェイスカードによる共有

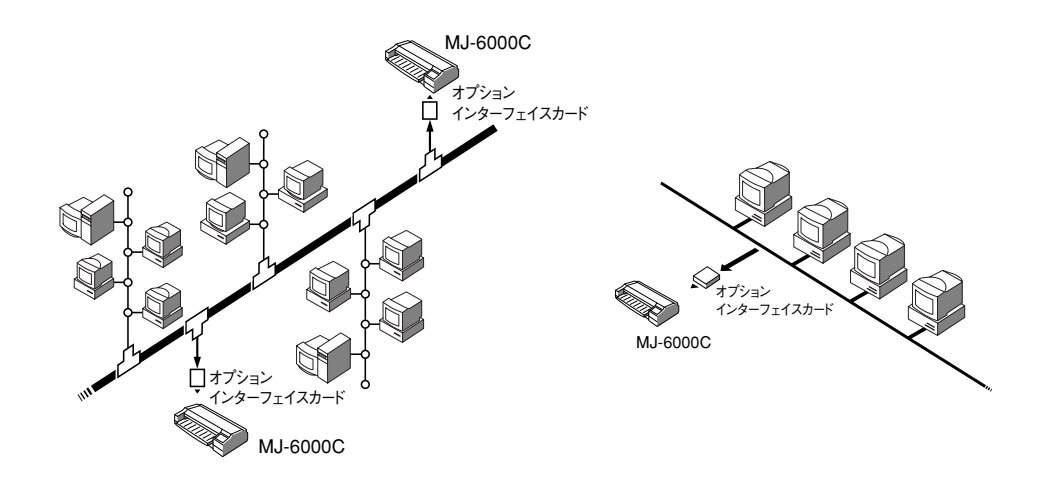

MJ-6000C の拡張スロットに、オプションのインターフェイスカードを装着すること により、異なるネットワーク環境の混在や特定のネットワーク上でMJ-6000Cを共 有することが可能です。詳細については、オプションのインターフェイスカードの取 扱説明書を参照してください。

本書 「インターフェイスカード」 171ページ

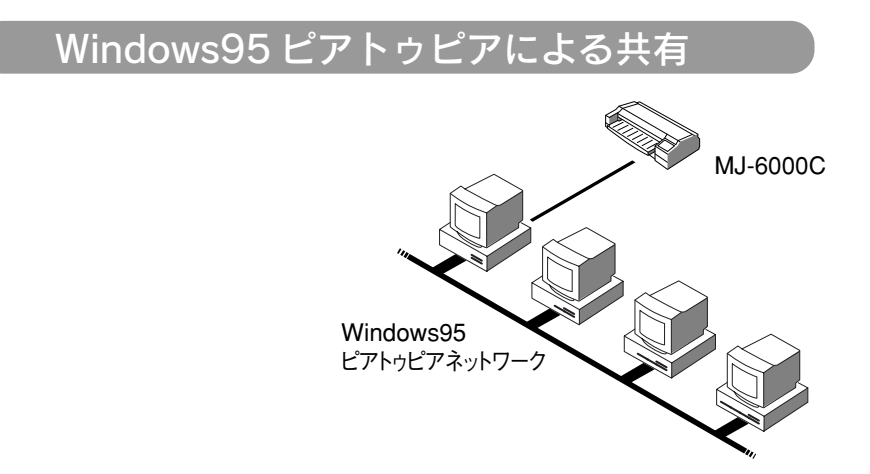

Windows95ピアトゥピア接続の環境にあるコンピュータに、MJ-6000Cを1対1で 接続することで共有が可能です。Windows95ピアトゥピア接続環境の構築につい ては、お使いのコンピュータの取扱説明書、またはWindows95の取扱説明書を参照し てください。

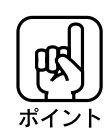

以下の設定方法は、すでにWindows95ピアトゥピア環境が構築されていることと、 プリンタを使用するすべてのコンピュータにプリンタドライバがインストールされて いることが前提となります。

aaaaaaaaaaaaaaaaaaaaaaaaaaaaaaaaaaaaaaaaaaaaaaaaaaaaaaaaa a

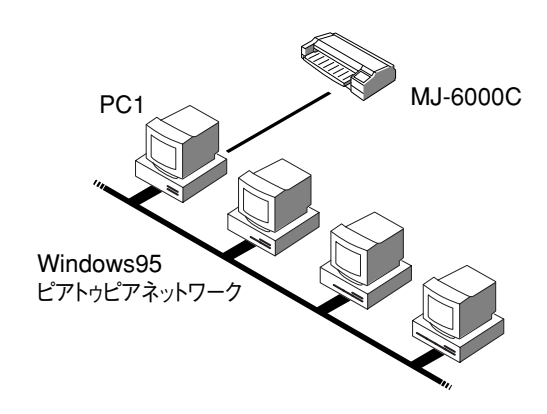

プリンタが接続されているコンピュータ (ここでは PC1) の設定

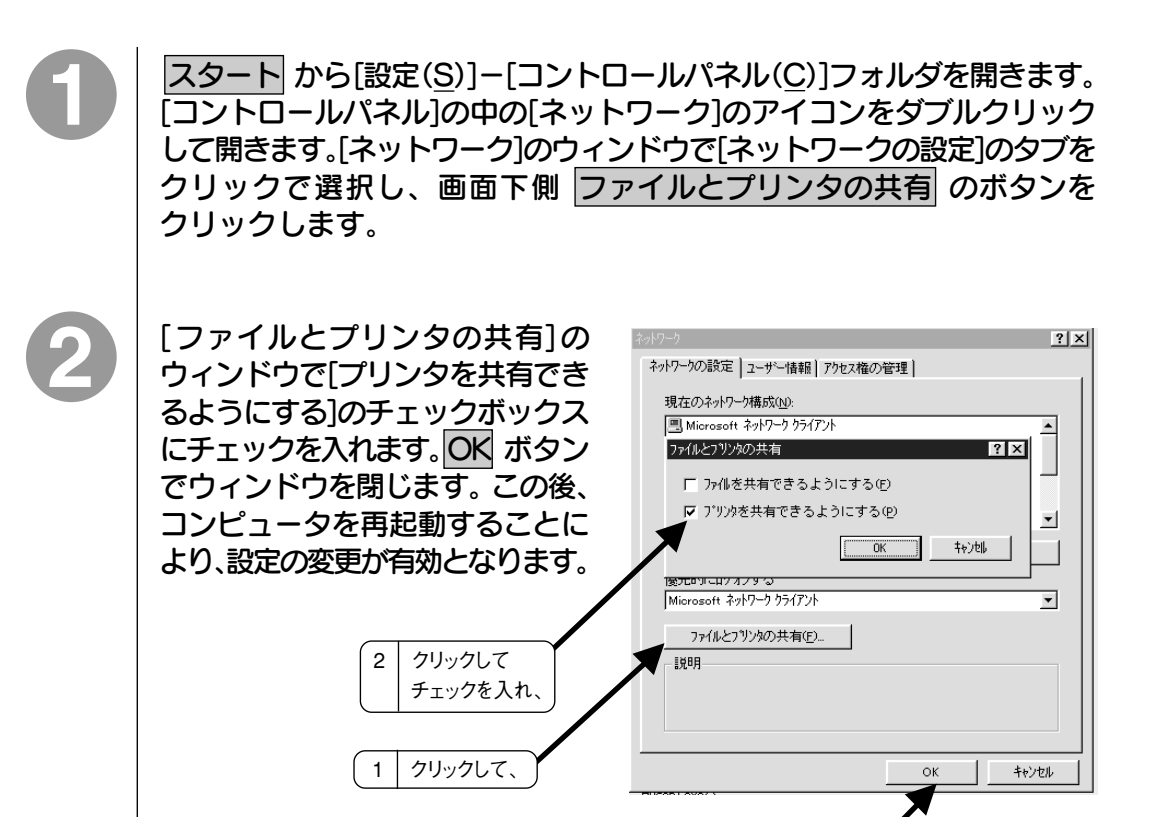

3 クリックします

コンピュータを再起動後、スタート EPSON MJ-6000C のプロパテ (@ 用紙設定 ⇔ レイアウト 命 エーティリティ  $\mathbf{I}$ ボタンから[設定(S)]-[プリンタ(P)] ....<br>共有 手笔 情報  $\top$ ○ 基本設定 フォルダを開きます。[EPSON 共有しない(O) 海する(S) MJ-6000C]のアイコンをクリック 共有名(N): MJ6000C して選択し、ウィンドウ左上の 1X2NCX [ファイル(F)]から[共有(H)...]を パスワード(P): [ 選択します。[共有]の画面で[共有する] を選択し、[共有名]に任意の共有名を 1 | クリックして、 | | 2 | 入力して、 入力します。ここでは仮に[MJ6000C] と名前を付け、ウィンドウ下側の 3 クリックします OK ボタンで閉じ「プリンタ]の ウインドウに戻ります。 キャンセル 更新(A) ①エラーが発生する場合がありますので、共有名には、スペースや-(ハイフン)を 使用しないで下さい。 × MJ-6000C MJ 6000C ○ MJ\_6000C MJ6000C ②画面は Microsoft ネットワークの場合です。 [プリンタ]のウィンドウで、[MJ-面沙か <u>- 미지</u> ファイル(F) 編集(E) 表示(V) ヘルプ(H) 6000C]のアイコンが手の上に 載って表示されていれば、設定は ٧ b. プリンタの追加 EPSON 終了です。MJ-6000Cのプリンタ J-600C ドライバがインストールされている ほかのコンピュータからの印刷も 可能となります。 確認します 2 個のオフジェクト

a aaaaaaaaaaaaaaaaaaaaaaaaaaaaaaaaaaaaaaaaaaaaaaaaaaaaaaaaaa

# プリンタが接続されていないコンピュータの設定

印刷を行う時は、[印刷先のポート]を[MJ6000C]に設定してください。[印刷先の ポート]に[MJ6000C]が見つからない場合は、[EPSON MJ-6000Cのプロパティ]の ウインドウで[詳細]のタブを選択し、右側の ポートの追加 ボタンをクリックして、 参照ボタンで[MJ6000C]を探して、ポートの追加を行ってください。 本書 「プリンタ接続先の変更」 35ページ

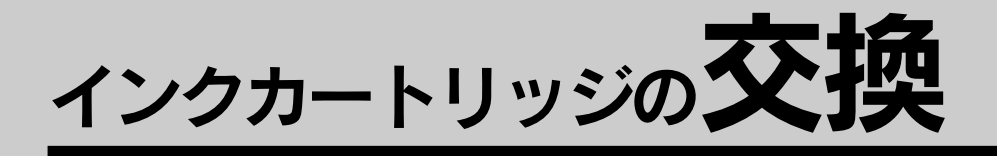

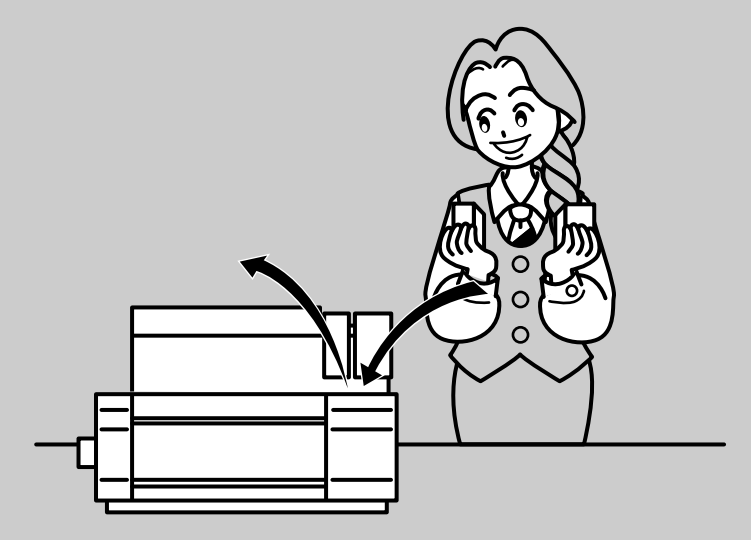

ここでは、インクカートリッジの交換のしかたについて 説明します。 ●インクカートリッジ使用上のご注意 ................. 162

●インクカートリッジの交換 ............................. 163 ● プリントヘッドの保護 ................................... 167

# インクカートリッジ使用上のご注意

aaaaaaaaaaaaaaaaaaaaaaaaaaaaaaaaaaaaaaaaaaaaaaaaaaaa

## 使用上のご注意

- いったん取り付けたインクカートリッジは、新しいインクカートリッジに交換するとき 以外、絶対に取り外さないでください。また途中まで使用したインクカートリッジを 取り付けると、プリンタはそのインクカートリッジの残量を正しく把握できません。
- インクカートリッジは、取り付け直前に開封してください。 開封した状態で長時間 放置すると、印刷がかすれることがあります。
- インクカートリッジを寒い所から暖かい所に移した場合は、3時間以上室温に放置 してから使用してください。
- インクカートリッジは、個包装に印刷されている推奨使用期限までに使用してください。
- インクカートリッジを分解しないでください。
- インクカートリッジは強く振らないでください。インクが漏れることがあります。
- インクが手などについてしまった場合は、時間がたつと落ちにくくなるので、すぐに 石けんや水で洗い流してください。インクが目に入ったり皮膚に付着した場合は、 直ちに水で洗い流してください。そのまま放置すると、目の充血や軽い炎症を 起こすおそれがあります。万一、異状がある場合は、直ちに医師にご相談ください。
- インクカートリッジへのインク補充は絶対にしないでください。 場合によって正常 に動作、印刷ができなくなるおそれがあります。

## 保管上のご注意

- インクカートリッジは、冷暗所で保管してください。
- インクカートリッジは、子供の手の届かないところに保管してください。 また、インクは飲まないでください。

# 交換時のご注意

- インクカートリッジの交換作業は速やかに行ってください。インクカートリッジを取り 外したまま放置すると、プリントヘッドが乾燥して印刷ができなくなる場合があります。
- インクカートリッジ交換作業中は、プリンタの電源スイッチをオフにしたり、電源 プラグをコンセントから抜いたりしないでください。プリントヘッドが乾燥して印刷が できなくなる場合があります。

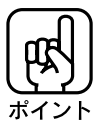

カラーインクがなくなるとカラー印刷はできなくなりますが、黒インクに残量があ れば、一度電源をオフにし、もう一度オンにすることでモノクロプリンタとして使用 できます。この場合、以下の点に注意してください。

- プリンタドライバの設定で[インク]を[黒]に設定してください。
- インクがなくなったカラーインクカートリッジはプリンタにそのままセットして おいてください。
- 再びカラープリンタとして使用したい場合は、新しいカラーインクカートリッジ に交換してください。

# インクカートリッジの交換

インクエンドランプが点滅したときは、インクカートリッジ内のインクが残り少ない ことを示しています。インクが完全に無くなるまで印刷を続けることはできますが、 早めに新しいインクカートリッジに交換してください。

aaaaaaaaaaaaaaaaaaaaaaaaaaaaaaaaaaaaaaaaaaaaaaaaaaaaaaaaa a

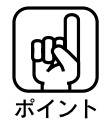

- インクカートリッジは EPSON 純正品のご使用をお薦めします。 純正品以外を ご使用になると、ときに印刷がかすれたり、インクエンドが正常に検出できなくなる おそれがあります。
- インクカートリッジへのインクの補充は、絶対にしないでください。場合によって 正常に動作、印刷ができなくなるおそれがあります。

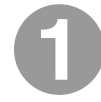

インクカートリッジを個装箱と袋から取り出し、▲マークのある白いラベルは、 はがさないように注意しながら黄色いテープだけをはがします。

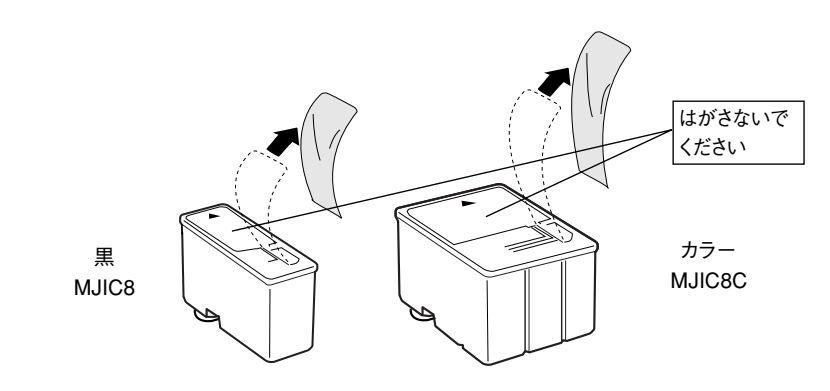

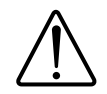

注意 インクカートリッジを取り扱うときは、インクが目に入ったり皮膚に付着しないよ うに注意してください。目に入ったり皮膚に付着した場合は、直ちに水で洗い流し てください。そのまま放置すると、目の充血や軽い炎症を起こすおそれがあります。

# プリンタカバーを開けます。

カバーオープンランプが点灯します。

万一、異状がある場合は、直ちに医師にご相談ください。

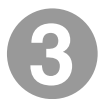

# シフト スイッチを約3 秒間押したままにします。

a aaaaaaaaaaaaaaaaaaaaaaaaaaaaaaaaaaaaaaaaaaaaaaaaaaaaaaaaaaaaaaaa

プリントヘッドがインク交換位置(少し左)へ移動します。

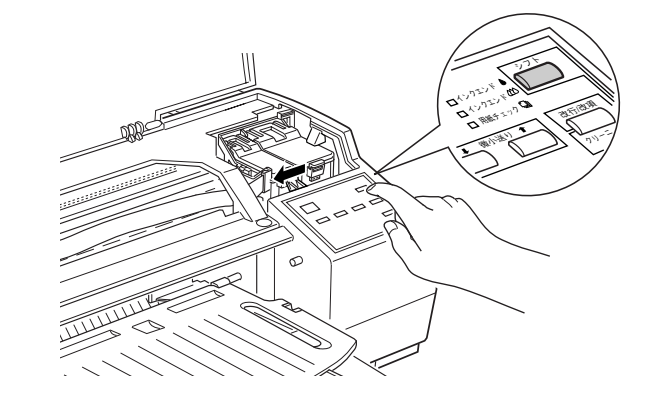

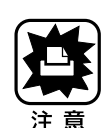

プリントヘッドは絶対に手で動かさないでください。プリンタ故障の原因となる場合が あります。

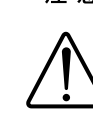

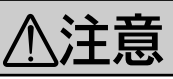

プリントヘッドがインクカートリッジ交換位置まで移動してから、約60秒放置する と、プリントヘッドは自動的に元の位置に戻ります。 指などを挟んでけがをしないようご注意ください。

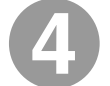

# 交換するインクカートリッジ固定カバーを引き上げます。

左(幅細)が黒インク、右(幅太)がカラーインクです。 ここからは、カラーインクを交換する手順で説明しています。

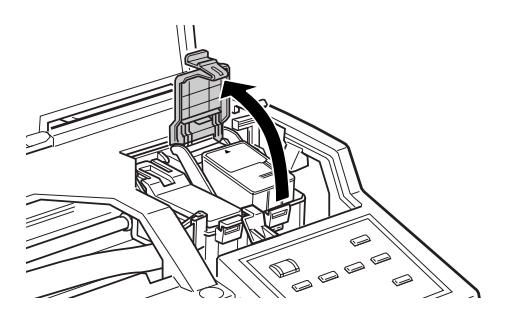

イ

# 古いインクカートリッジを取り出します。

使用済みのインクカートリッジはポリ袋などに入れて、地域の条例や自治体の指示に 従って破棄してください。

aaaaaaaaaaaaaaaaaaaaaaaaaaaaaaaaaaaaaaaaaaaaaaaaaaaaaaaaaaaaaaaa a

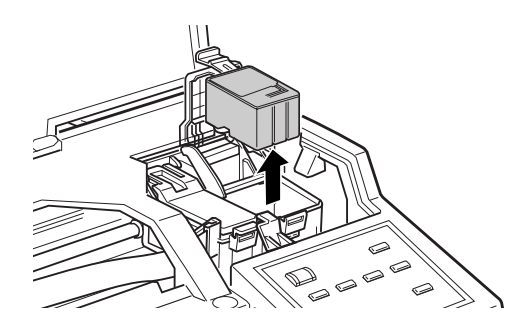

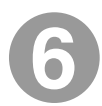

新しいインクカートリッジの▲マークを、図のように向けて取り付けます。 取り付けたインクカートリッジは浮いていますので、無理に押し込ま ないでください。

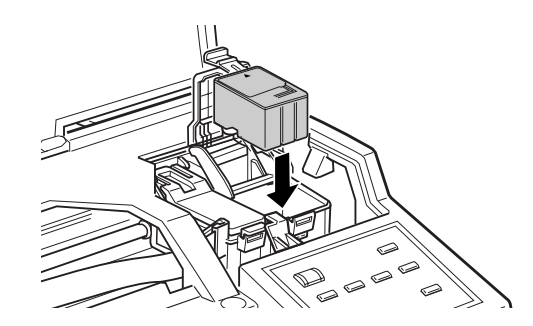

インクカートリッジ固定カバーを、止まるまでしっかりと手前に倒します。

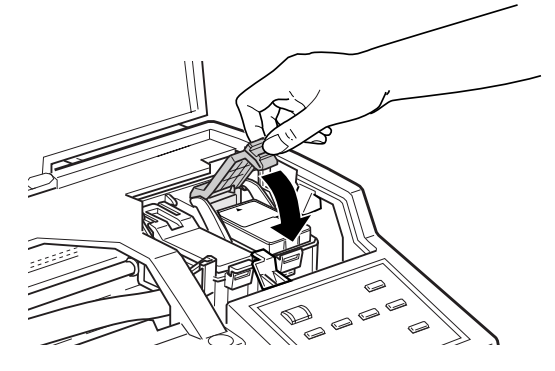

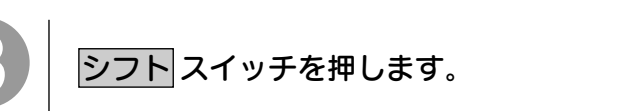

a aaaaaaaaaaaaaaaaaaaaaaaaaaaaaaaaaaaaaaaaaaaaaaaaaaaaaaaaaaa

プリントヘッドが右端に戻り、インクの充てんが始まります。印刷可ランプが「点滅」 から消灯に変わったら充てんは終了です。インクの充てんは、黒かカラーどちらか 1 つを交換した場合は約 1 分、両方交換した場合は約 2 分かかります。 |シフト|スイッチを押さなかった場合は、約60秒後にプリントヘッドは自動的に右端へ 戻り、インクの充てんを始めます。

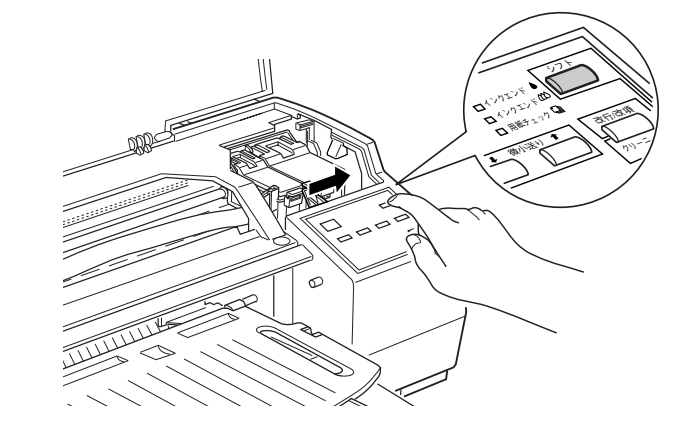

インクカートリッジをセットした後は、次の交換までインクカートリッジ固定カバーを 絶対に開けないでください。インクが残っていても印刷ができなくなる場合があります。

プリンターカバーを閉じ、印刷可ランプが消えている場合には、印刷可スイッチ を押して、印刷可ランプを点灯させると、印刷が可能です。

- 交換後のインクカートリッジは、インク供給部からインクが漏れることがあります。 交換作業後、使用済みのインクカートリッジはポリ袋などに入れて、地域の条例 や自治体の指示に従って破棄してください。 また、弊社では「使用済みカートリッジ回収ポスト」を回収協力販売店に設置し ております。そちらもご利用ください。
- インクカートリッジの交換後に印刷品質の低下(印刷のかすれなど)が発生した場合は、 プリントヘッドのクリーニングを行ってください。

イ

プリントヘッドの保護

本プリンタにはプリンタヘッドを常に良好な状態に保ち、最良の印刷品質を得るた めの「セルフクリーニング機能」と「キャッピング機能」があります。

aaaaaaaaaaaaaaaaaaaaaaaaaaaaaaaaaaaaaaaaaaaaaaaaaaaa

セルフクリーニングとは、プリントヘッドのノズルの目詰まりを防ぐために、自動的に プリントヘッドをクリーニングする機能で、プリンタの電源投入時(ウォーミングアップ 時)などに定期的に行われます。(4色すべてのインクを微量吐出して、ノズルの乾 燥を防ぎます。)

キャッピングとは、プリントヘッドの乾燥を防ぐために、自動的にプリントヘッドに キャップ(ふた)をする機能です。キャッピングは、次のタイミングで行われます。

- 印刷終了後(印刷データが途絶えて)、数秒経過したとき
- 印刷停止状態(印刷可ランプが消えている状態)のとき

プリンタカバーを開けて、プリンタ上部の開口部より右側の奥にキャリッジがあれば、 プリントヘッドはキャッピングされています。(プリントヘッドはキャリッジの下側にある ため、通常は見ることはできません。)

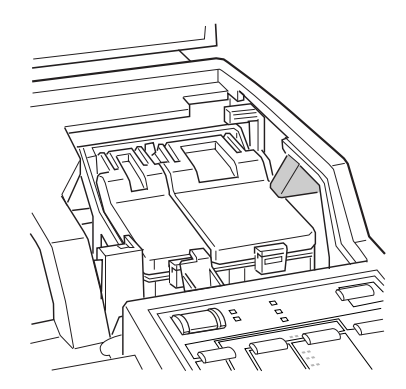

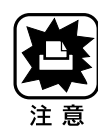

- キャッピングされていない状態で長時間放置すると、印刷不良の原因になります。 プリンタを使用していないときは、プリントヘッドがキャッピングされていることを 確認してください。
- 用紙が詰まったときやエラーが発生したときなど、キャッピングされていないまま 電源 スイッチをオフにした場合は、再度 電源 スイッチをオンにしてください。しば らくすると、自動的にキャッピングが行われます。
- プリントヘッドは絶対に手で動かさないでください。
- プリンタの電源がオンの状態で電源プラグをコンセントから抜かないで下さい。 キャッピングされない場合があります。

# オプションと消耗品の紹介

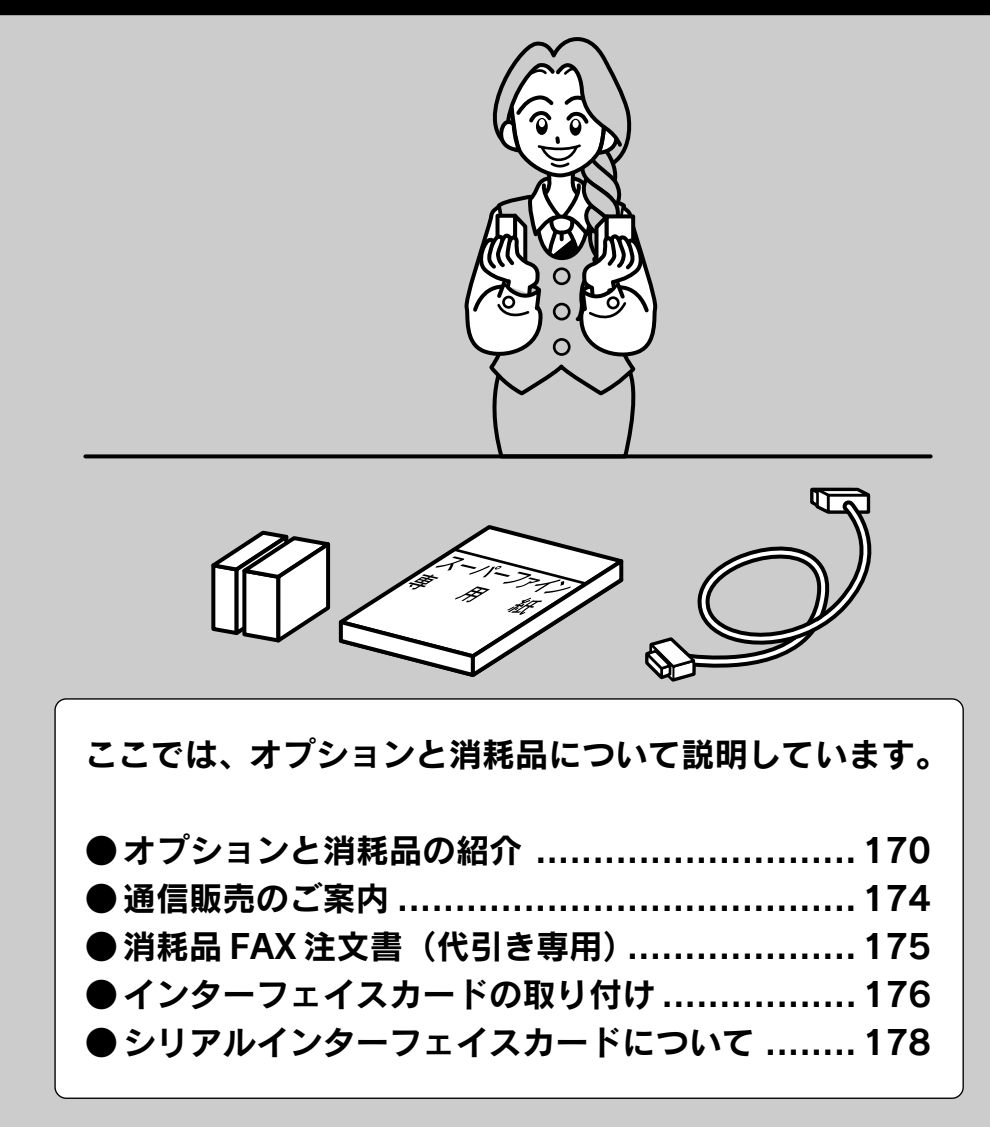

オプションと消耗品の紹介

プリンタをより幅広くご活用いただくために、次のオプション(別売品)と消耗品を ご用意しています。

aaaaaaaaaaaaaaaaaaaaaaaaaaaaaaaaaaaaaaaaaaaaaaaaaaaaaaaaa a

# インターフェイスケーブル

コンピュータと本機を接続するためのケーブルには数種類あります。コンピュータや 目的に応じたケーブルをお使いください。

# パラレルインターフェイスケーブル

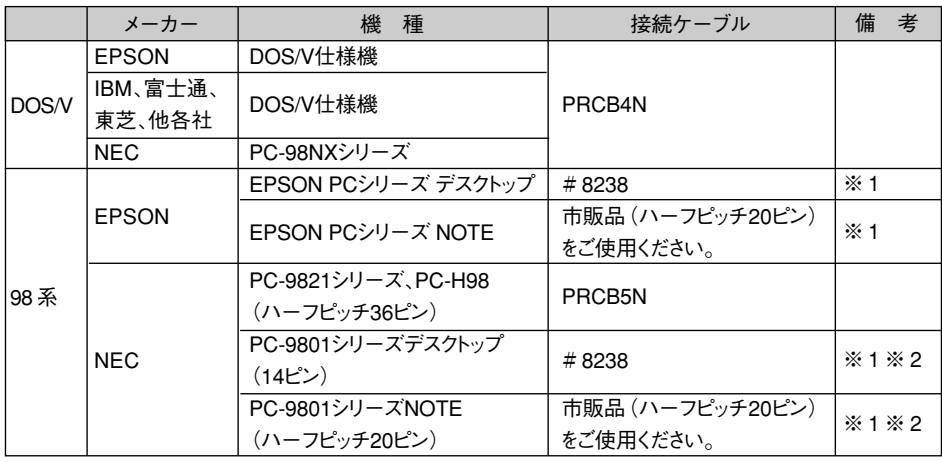

※ 1:Windows95 の双方向通信機能および EPSON プリンタウィンドウ!2 はコンピュータの機能 制限により対応できません。

※ 2:ハーフピッチ 36 ピンのコンピュータには PRCB5N をご使用ください。

- 
- NEC PC-98 LT/DO シリーズとは接続できません。
- NEC PC-9801 LV/LX/LS/NシリーズはNEC製の専用ケーブルを使用してください。
- ●富士通 FM/R、FM TOWNS は富士通製の専用ケーブルを使用してください。
- ECP モード対応コンピュータを ECP モードで接続する場合は、PRCB4N をご 使用ください。

# Macintosh 用シリアルインターフェイスケーブル

次のプリンタケーブルを推奨します。 サンワサプライ社製 プリンタケーブル(型番 KPU-MAC2)

# インターフェイスカード

プリンタに標準装備されていないインターフェイスを使用したい場合や、 インターフェイスを増設したい場合に使用します。

a aaaaaaaaaaaaaaaaaaaaaaaaaaaaaaaaaaaaaaaaaaaaaaaaaaaaaaaaaaaaaaaa a

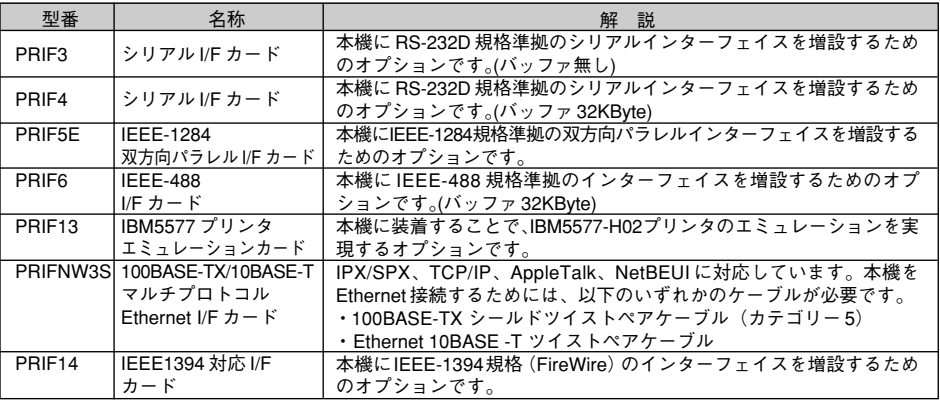

# Macintosh 用インターフェイス

本プリンタをアップルコンピュータ社MacintoshシリーズとAppleTalk接続 するためのオプションを用意しております。

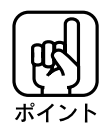

各オプションのインターフェイスカードには汎用のプリンタドライバが付属していますが、 本機で使用する場合は、本機に同梱されているプリンタドライバ「MJ-6000C(AT)」を 使用してください。

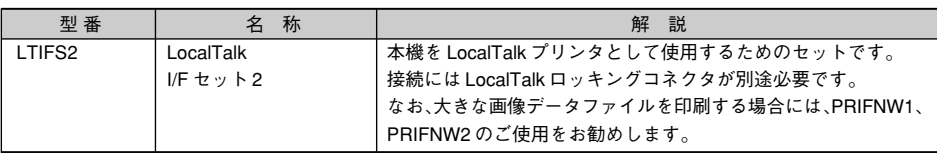

# ロール紙ホルダ(カッターガイド添付)

ロール紙ホルダとカッターガイドのセットです。ロール紙ホルダは、プリンタの手差し スロットカバーに取り付けることにより、ロール紙をセットすることができます。カッター ガイドは、プリンタの排紙トレイに取り付けることにより、印刷後に用紙をきれいに 切ることができます。

a aaaaaaaaaaaaaaaaaaaaaaaaaaaaaaaaaaaaaaaaaaaaaaaaaaaaaaaaaaaaaaa a

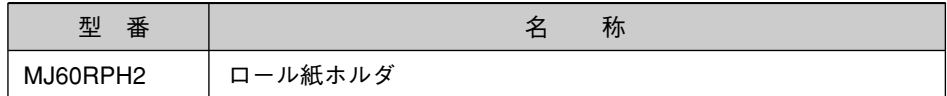

# PostScript ソフトウェアインタープリタ

Macintoshと接続したエプソンプリンタをPostScriptプリンタとしてお使いいただく ためのソフトウェアです。

オフセット印刷機色のシミュレーション機能を搭載しています。

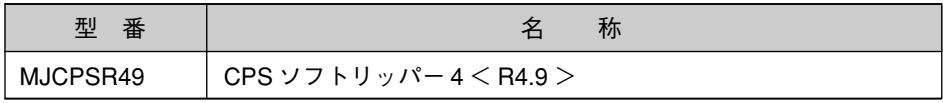

# インクカートリッジ

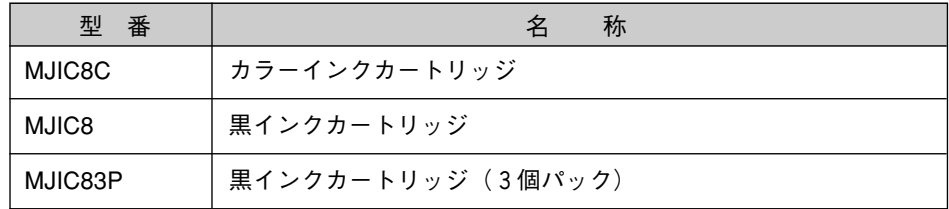

専用紙は、用途に合わせて以下のものを用意しております。ご購入前に必ず、用紙 種類、サイズ、型番を確認してください。

a aaaaaaaaaaaaaaaaaaaaaaaaaaaaaaaaaaaaaaaaaaaaaaaaaaaaaaaaaaa

(2003 年 5 月現在)

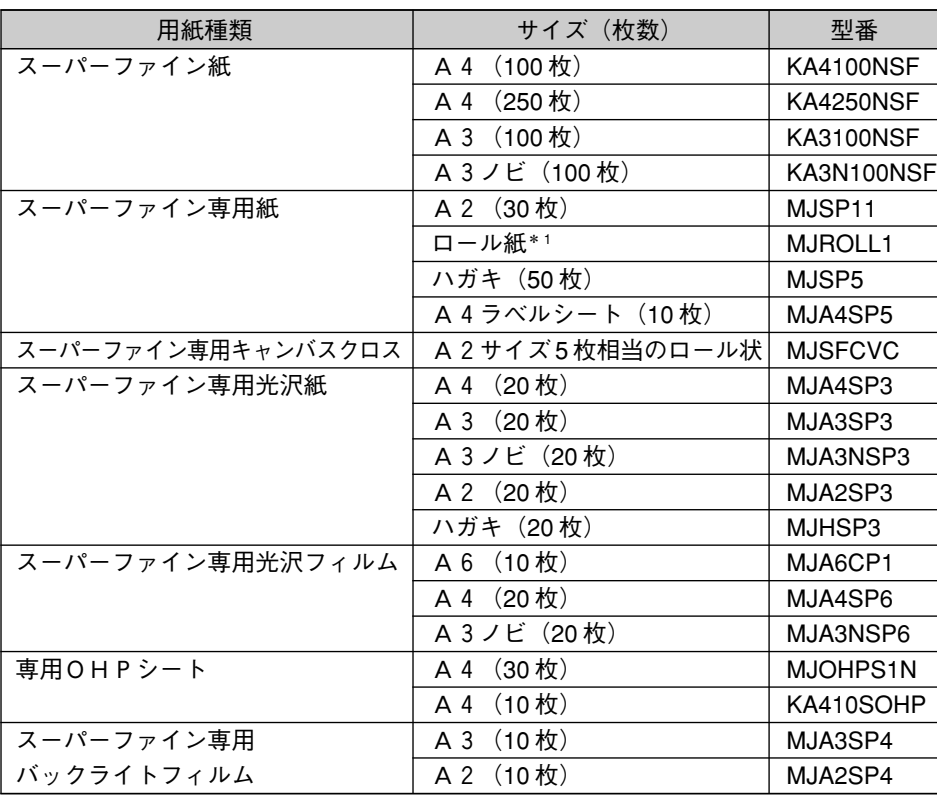

\* 1 420mm(A2 幅)  $\times$  15000mm (15m)

# 通信販売のご案内

EPSON製品の消耗品・オプション品・マニュアルがお近くの販売店で入手困難な場合 は、以下の通信販売をご利用ください。

aaaaaaaaaaaaaaaaaaaaaaaaaaaaaaaaaaaaaaaaaaaaaaaaaaaa

# お申し込み方法

エプソンOA サプライ株式会社にてお受けしております。

お電話で フリーダイヤル:0120-251-528 受付時間 月~金曜日 AM9:00 ~ PM6:15 土曜日 AM9:00 ~ PM5:00 (祝祭日、弊社指定休日を除く) FAX で フリーダイヤル:0120-557-765 24 時間受付 次ページの「FAXオーダーシート」をコピーし、必要事項を ご記入の上、ご注文ください。 インターネットで http://www.epson-supply.co.jp

\*電話番号のかけ間違いにご注意ください。

# お届け方法

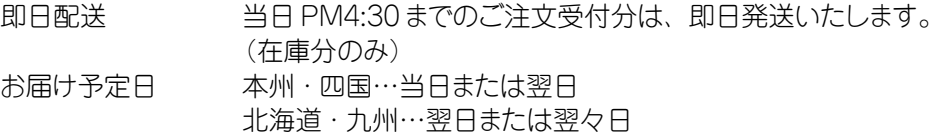

# お支払い方法

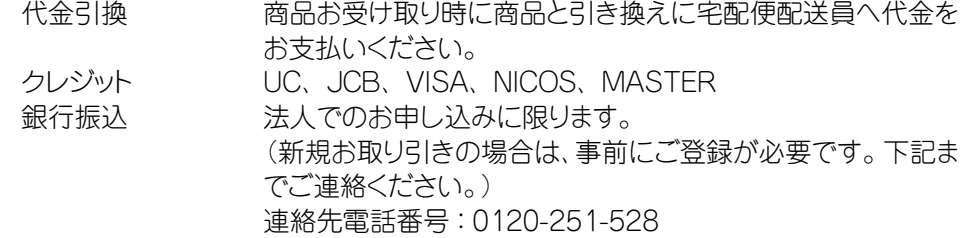

# 送料

お買い上げ金額の合計が 4,500 円以上の場合は全国どこでも送料は無料 4,500 円未満の場合は全国一律 525 円(消費税込)

## 消耗品カタログのご請求

消耗品のカタログをお送りいたします。上記の電話・FAX・インターネットにてお送 り先をご連絡ください。

# FAX オーダーシート

# **FAX**

#### エプソンOAサプライ株式会社

このページをコピーしてお使いください

 $\bullet\,\overline{\bullet}\,\bullet\,\bullet$ 

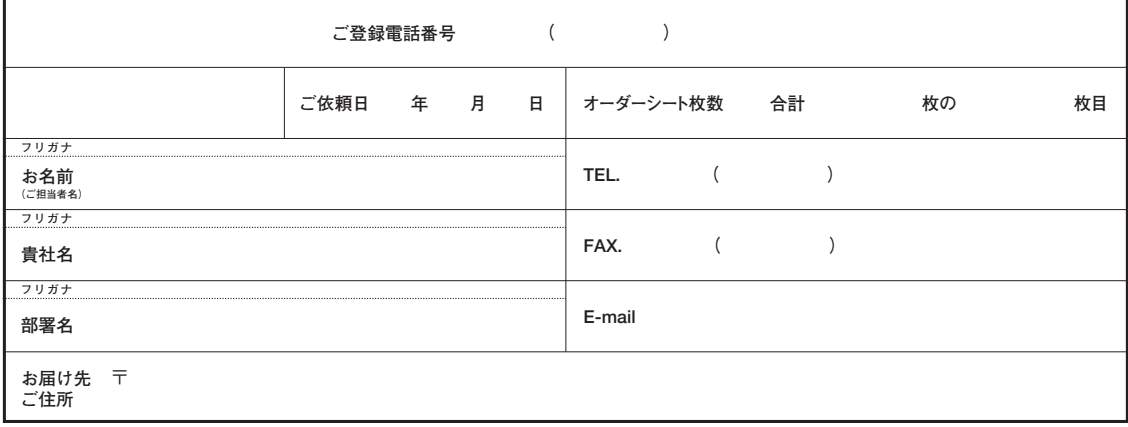

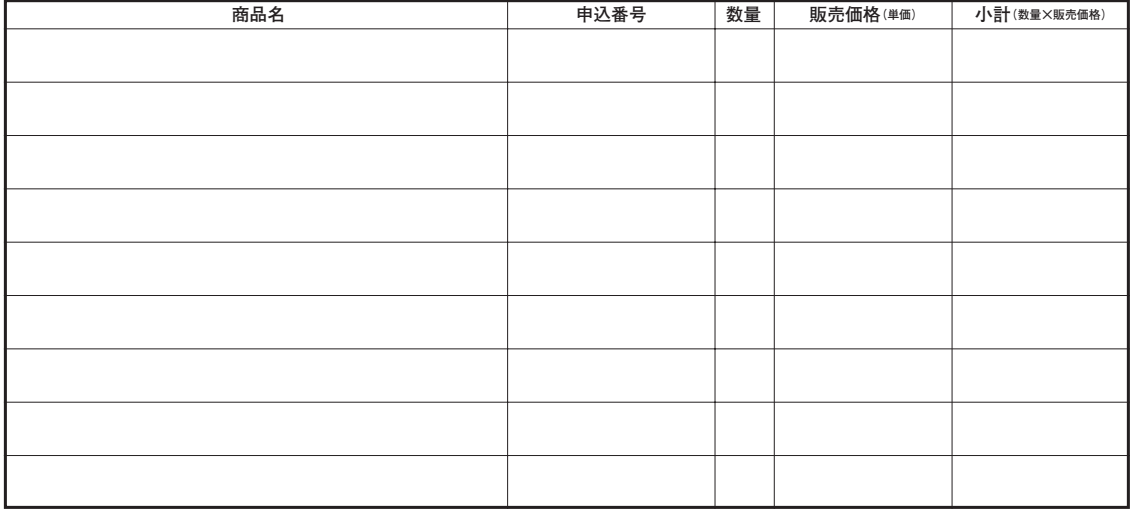

ご希望のお支払い方法をチェックしてください。

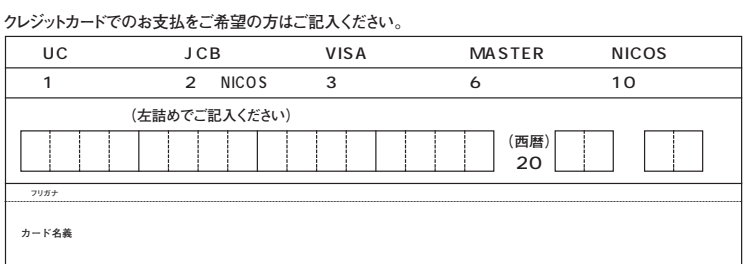

消費税 送料(税込) お支払金額合計

お買上合計金額

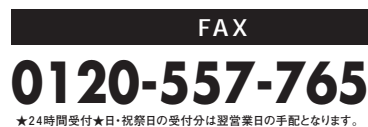

-<br>お届けの地域により指定可能な時間帯が異なります。また、天候・交通事情により遅れる場合がございます。予めご了承ください。

12:00 14:00 14:00 16:00<br>16:00 18:00 18:00 20:00 20:00 21:00

インターフェイスカードの取り付け

aaaaaaaaaaaaaaaaaaaaaaaaaaaaaaaaaaaaaaaaaaaaaaaaaaaaaaaaa a

取り付けにはプラスドライバが必要です。あらかじめご用意ください。

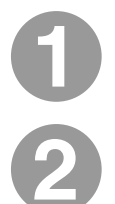

プリンタの電源スイッチをオフにします。

## ケーブル類を取り外します。

電源プラグをコンセントから抜き、プリンタに接続されているインターフェイスケーブルを 取り外します。

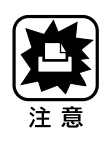

インターフェイスカードの取り付けや取り外しは、必ず電源スイッチをオフにし、 電源プラグをコンセントから抜き、ケーブル類を取り外してから行ってください。 ケーブル類を接続したまま作業を行うと、プリンタまたはコンピュータの故障の 原因となります。

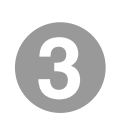

コネクタカバーのネジを、プラスドライバを使って取り外します。

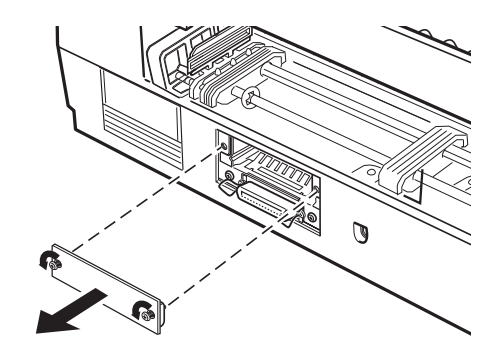

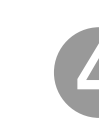

インターフェイスカードに付いているディップスイッチやジャンパスイッチの 設定を確認します。

詳細は、インターフェイスカードの取扱説明書を参照してください。

け

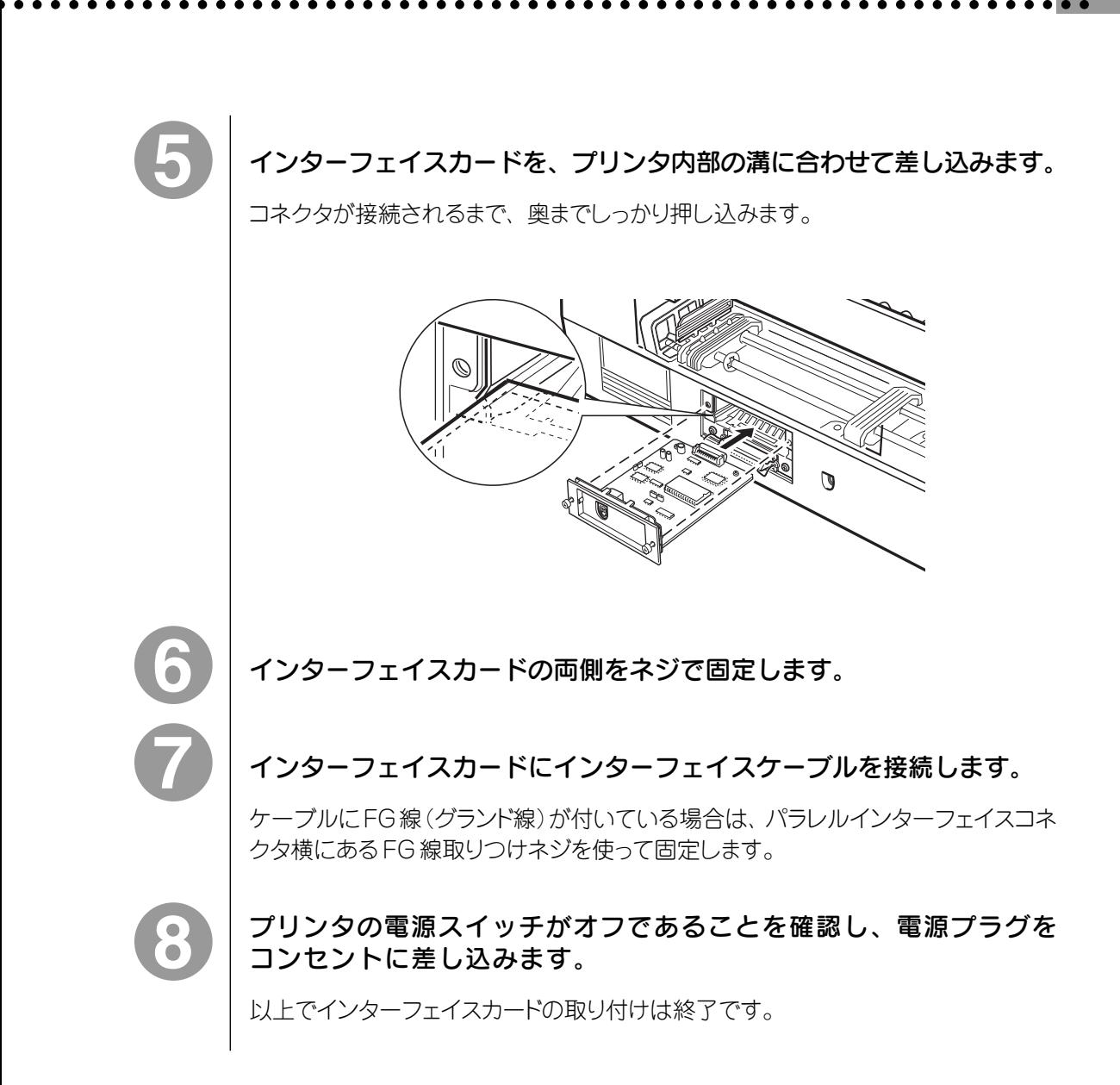

# シリアルインターフェイスカードについて

本機にシリアルインターフェイスカード(PRIF3)を取り付けて使用する場合の 転送速度、X-ON/OFF送出タイミングおよびエラー処理は次のとおりです。

aaaaaaaaaaaaaaaaaaaaaaaaaaaaaaaaaaaaaaaaaaaaaaaaaaaa

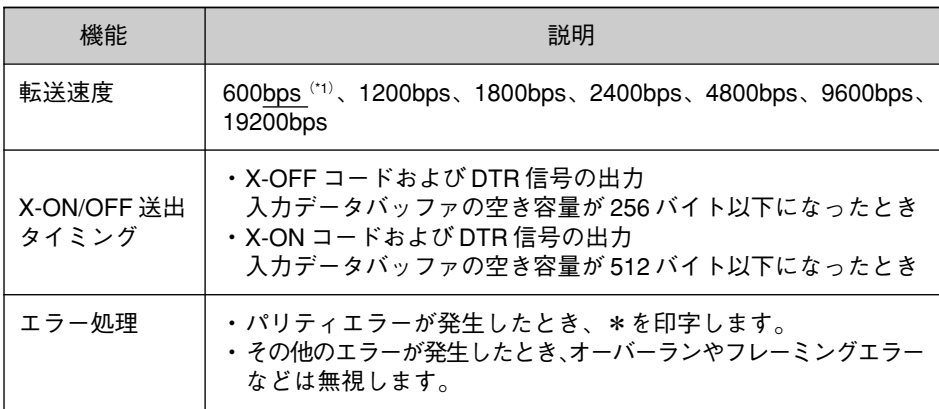

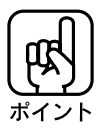

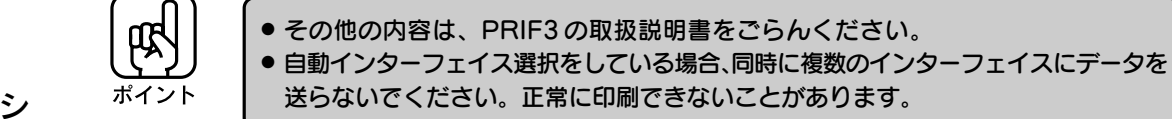

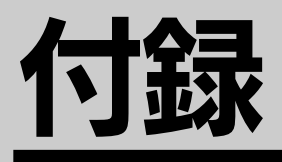

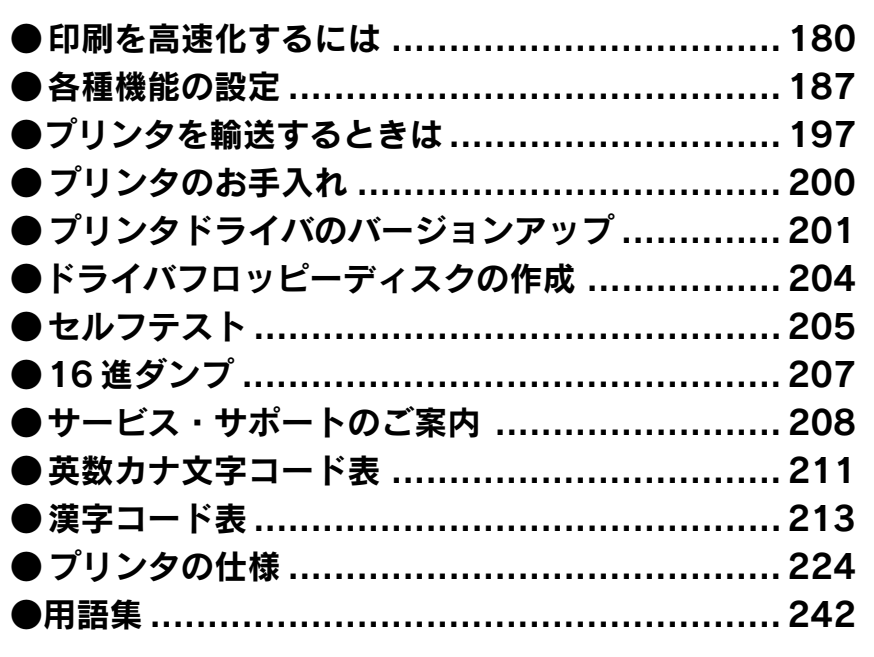

# 印刷を高速化するには

カラー印刷には時間がかかります。特に使用するアプリケーションソフトのデータ 処理能力に大きく依存しますが、お使いのコンピュータの処理能力によっても印刷 速度は異なります。

aaaaaaaaaaaaaaaaaaaaaaaaaaaaaaaaaaaaaaaaaaaaaaaaaaaaaaaaa a

ここでは、設定などにより印刷時間を短縮するための方法をいくつか紹介します。

**●下描きはドラフト印刷 (180DPI) を使用する** 

スーパーファイン印刷(720DPI)は美しくきれいに印刷できますが、印刷時間は解像度 に比例して長くなります。解像度が高い分、データ量が多くなるためにデータ処理 時間がかかってしまうためです。下描きなどはドラフト印刷(180DPI)で出力するこ とをお勧めします。画質は多少粗くなりますが、出力時間を大幅に短縮することが できます。

印刷品質に応じて使い分けることにより、印刷時間効率が大幅に向上します。

#### ●画像データの解像度を必要以上に上げない

画像データの解像度は、出力機器の解像度に応じて決めるのが最良です。スーパー ファイン印刷(720DPI)で出力する場合の最適解像度は360DPIです(印刷で出力 する場合の 1/2 ~ 1/3が目安)。これ以上データの解像度を上げても、画質はほ とんど変わりません。

スキャナでの入力解像度も、上記の値を目安にしながら、用途に応じた解像度を 利用してください。

#### ●横長画像はアプリケーションソフトで縦長に回転して印刷する

横長画像(用紙方向も横)を印刷するときは、アプリケーションソフトで縦長に90度 回転(アプリケーションソフトがこの機能に対応している場合のみ可能)してから、用紙 方向も縦長にして印刷しましょう。横長画像を印刷の画面で「縦」に設定(ローテート) して印刷するよりも、高速に出力できます。

# Windows95 の場合

パラレルポートのコントローラとしてECPコントローラチップを搭載したDOS/V機(一部 機種を除く)の場合、DMA転送(\*1)という方法によって、データ転送が3~4倍速くなり、 プリンタ性能を十分に活用することができます。。

a aaaaaaaaaaaaaaaaaaaaaaaaaaaaaaaaaaaaaaaaaaaaaaaaaaaaaaaaaaaaaaaa a

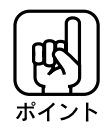

● お使いのコンピュータにECPコントローラチップが搭載されているかどうか、 またDMA転送が可能かどうかは、各コンピュータメーカーにお問い合わせください。 ● PC-9801シリーズ、PC-9821シリーズのコンピュータでは、ご利用になれません。

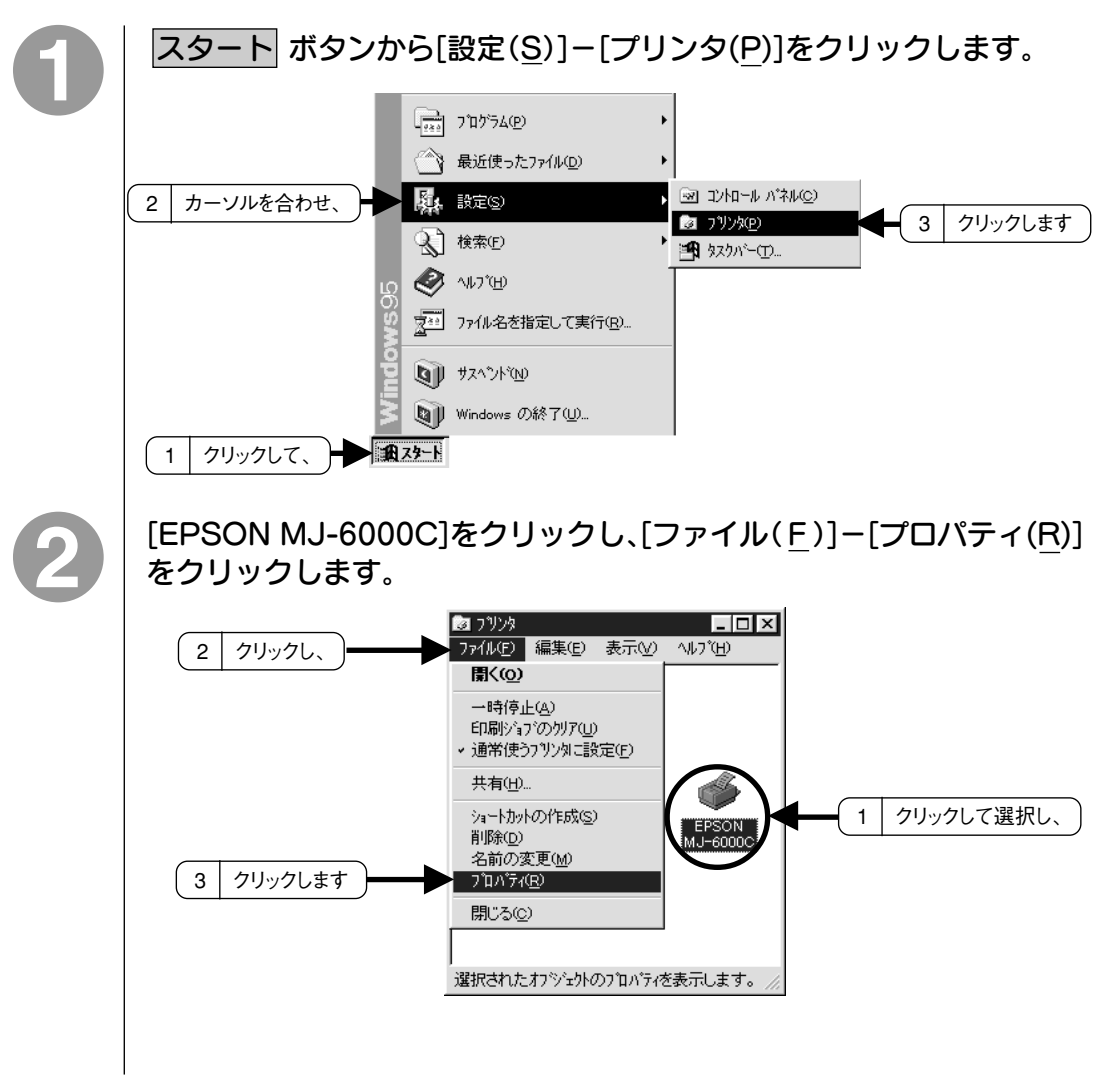

印 刷 を 高 速 化 す る に は

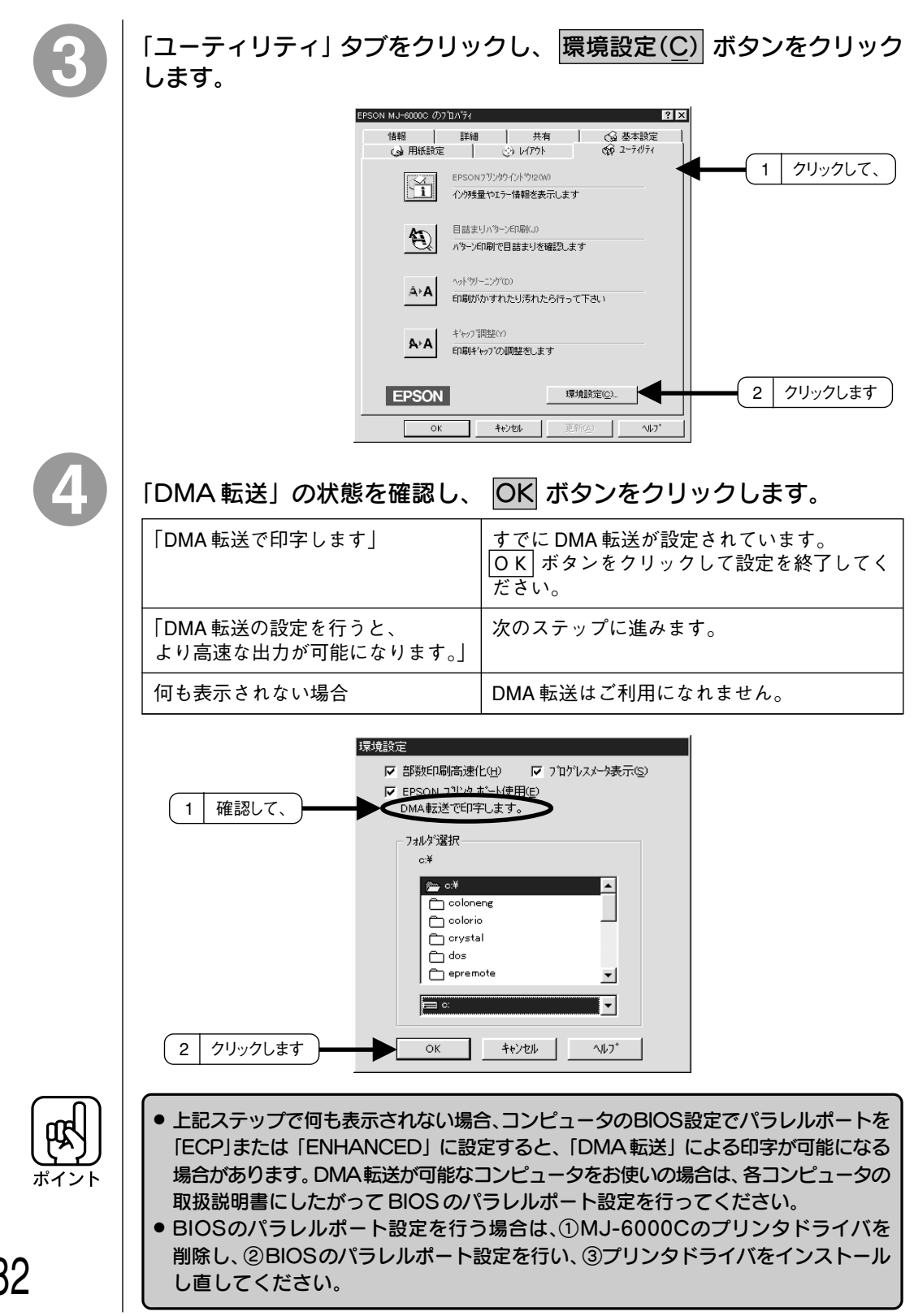

a aaaaaaaaaaaaaaaaaaaaaaaaaaaaaaaaaaaaaaaaaaaaaaaaaaaaaaaaaaaaaaaa

印 刷 を 高 速 化 す る に は

182

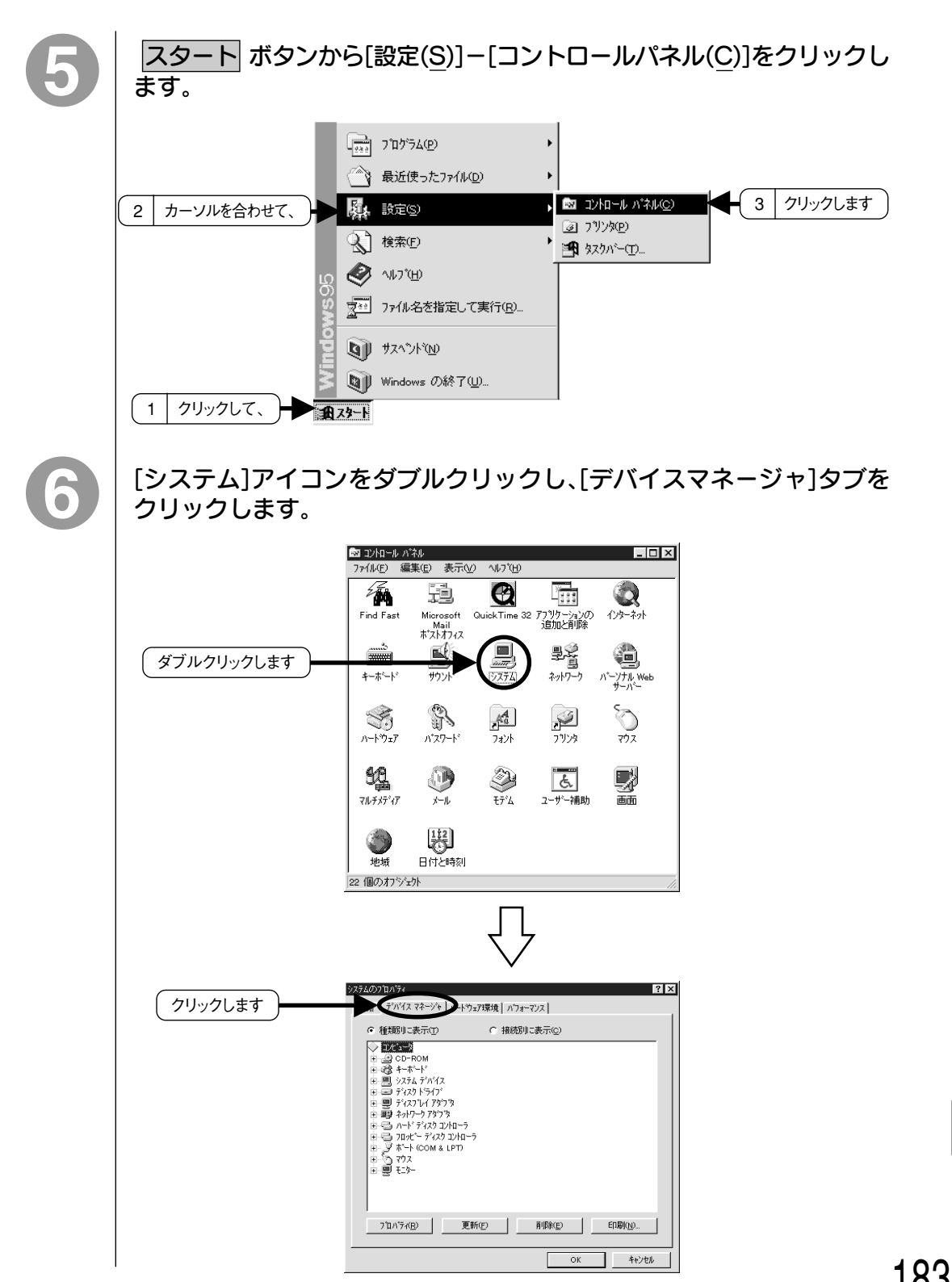

aaaaaaaaaaaaaaaaaaaaaaaaaaaaaaaaaaaaaaaaaaaaaaaaaaaaaaaaaaaaaaaa a

刷 を 高 速 化 す る に は

印

183

[ポート(COM&LPT)]アイコンをダブルクリックし、MJ-6000Cが 接続されているポートをダブルクリックします。

プリンタの接続先を変更していない場合は[LPT1]を選択します。

a aaaaaaaaaaaaaaaaaaaaaaaaaaaaaaaaaaaaaaaaaaaaaaaaaaaaaaaaaaaaaaaa

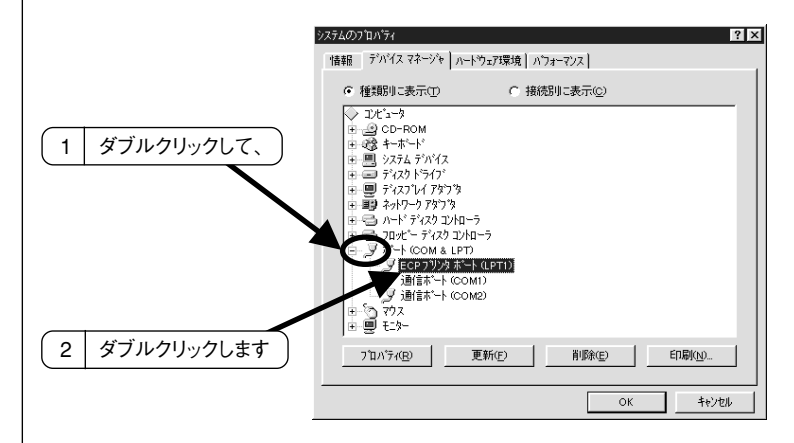

8

[リソース]のタブをクリックし、[自動設定(U)]のチェックをクリックして 外します。自動設定時に設定されているI/Oポートアドレスが、次のステップで 必要になります。メモ用紙などに控えておいてください。

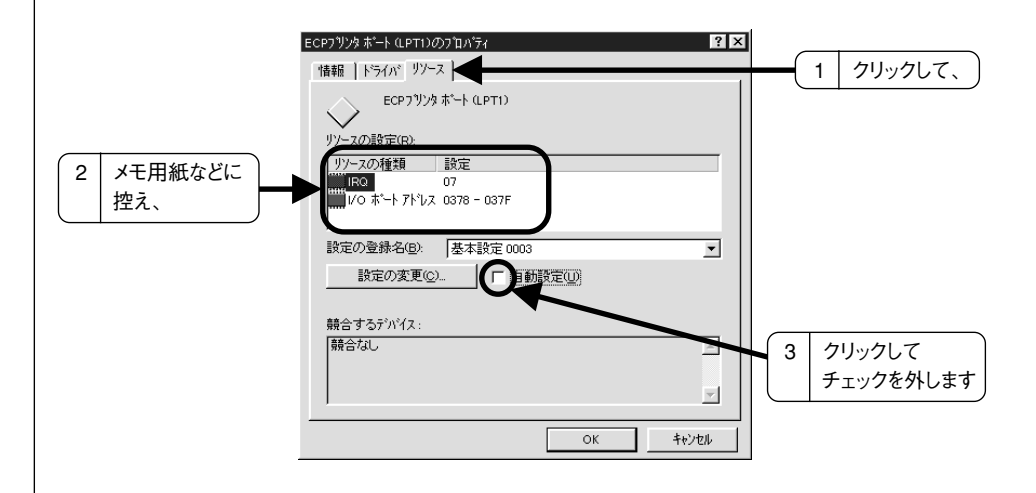

印 刷 を 高 速 化 す る に は

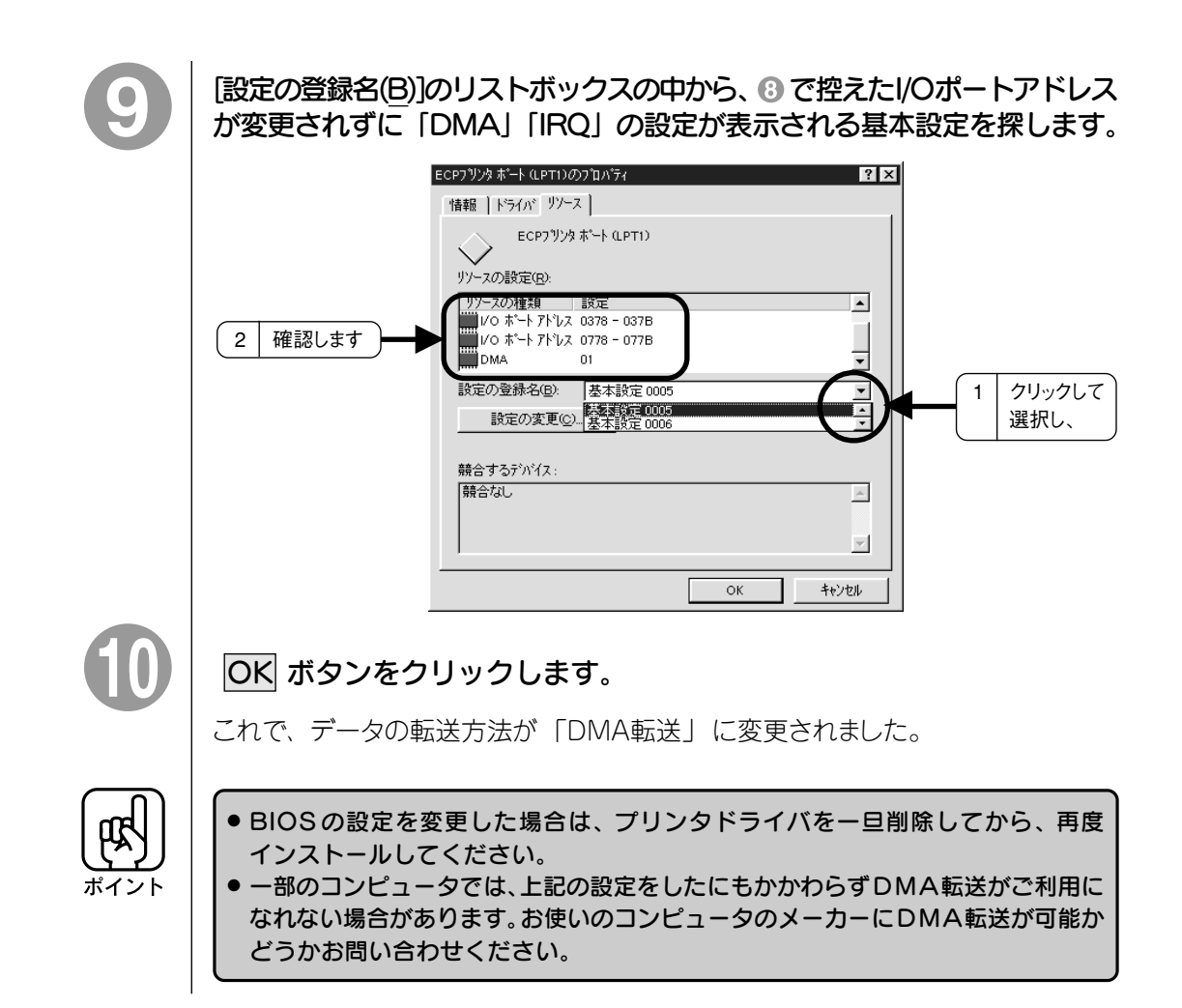

aaaaaaaaaaaaaaaaaaaaaaaaaaaaaaaaaaaaaaaaaaaaaaaaaaaaaaaaaaaaaaaa a

# Macintosh の場合

#### ●システムメモリの空き容量を増やす

付属のプリンタドライバはMacintosh本体のシステムメモリの空きエリアを使用して データを処理します。プリンタドライバが、必要なシステムメモリを確保できない場合は、 ハードディスクドライブを作業領域として使用するため、データの処理が遅くなります。 高速なデータ処理のためには、システムメモリ上に十分な作業領域が必要です。 [アップルメニュー]から[このMacintosh(コンピュータ)について]を開き、[最大未使用 ブロック]のサイズを確認してください。 A4フルカラーの印刷には、

バックグラウンドプリント切のとき 5MByte 以上(推奨 8MByte 以上)

バックグラウンドプリント入のとき 10MByte 以上(推奨 16MByte 以上)

の[最大未使用]ブロックが必要です。A3 はA4の 1.5 倍、A2 はA4の 2 倍が目安 です。

a aaaaaaaaaaaaaaaaaaaaaaaaaaaaaaaaaaaaaaaaaaaaaaaaaaaaaaaaaa

システムメモリの空き容量を増やすには、以下のような方法があります。

- 他のアプリケーションソフトを終了させる。
- アプリケーションソフトの使用メモリを小さくする(初期値にする)。
- Macintosh 本体にメモリを増設する。

#### ●仮想メモリを使用しない

プリンタドライバはデータを印刷する際にメモリ上で画像処理を行います。その処理 をメインメモリ(RAM)上で行うか、仮想メモリ(ハードディスク)を使用するかによって 印刷時間に差が出ます。メインメモリが十分にある場合は、アップルメニューから 「コントロールパネル」を選択し、その中の 「メモリ」を選択します。「メモリ」 ウィンドウの仮想メモリのラジオボタンで「切」をクリックしてください。

#### ●インターフェイスを替える

Macintoshとプリンタを接続するインターフェイスの種類によって印刷速度が異なり ます。これは、インターフェイスによってデータの転送速度が異なるためです。 本機に接続できるインターフェイス(I/F)には次の 3 種類があります。

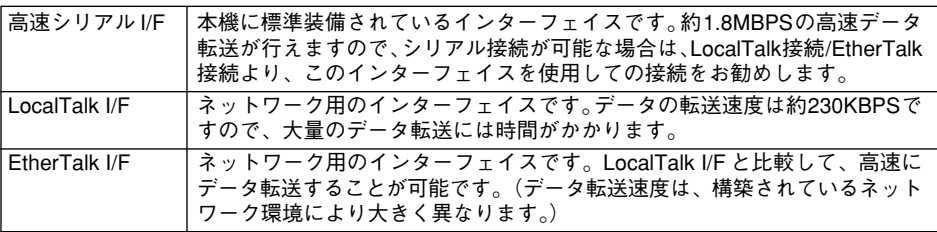

# 各種機能の設定

プリンタの持つ各種機能の設定は、プリンタドライバから実行できるため、プリンタ 本体側で設定する必要はほとんどありません。 ただし、利用したい機能およびお使いのアプリケーションソフトの種類によっては、

aaaaaaaaaaaaaaaaaaaaaaaaaaaaaaaaaaaaaaaaaaaaaaaaaaaaaaaaa a

プリンタ本体側で設定する必要があります。

また、本プリンタに対応していないDOSアプリケーションソフトで、各種機能を設定 するとうまく印刷できるようになる場合があります。

設定方法には次の2種類があります。

- プリンタの操作パネルで設定する方法
- パネル設定ユーティリティ「EPSON Remote!」を利用する方法(DOSでご 利用の場合)

「EPSON Remote!」による設定方法は「EPSON Remote!について」をご覧 ください。

■<br />
本書 「 EPSON Remote!について | 91ページ

ここでは、各機能の詳しい説明と、操作パネルでの設定方法について説明します。

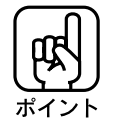

- 現在設定されている内容を確認したいときは、プリンタに用紙をセットし 微小送り➡ スイッチを押しながら電源スイッチをオンにしてください。プリンタが設定内容を印刷 します。
- この場合は、印刷が終わったら、必ず一度電源スイッチをオフにしてください。 ● 操作パネル上のスイッチ、EPSON Remote!のどちらで設定を変更しても、 最後に 設定した内容が有効になります。

# 変更できる項目と初期状態

次の項目がプリンタの操作パネル、あるいは EPSON Remote!で変更できます。 操作パネルでの設定方法は

a aaaaaaaaaaaaaaaaaaaaaaaaaaaaaaaaaaaaaaaaaaaaaaaaaaaaaaaaaaaaaaaa

 本書 「操作パネルでの設定変更」 194ページ EPSON Remote!での設定方法は

**■ 本書 「EPSON Remote!について」91ページ** 

#### 初期項目初期状態

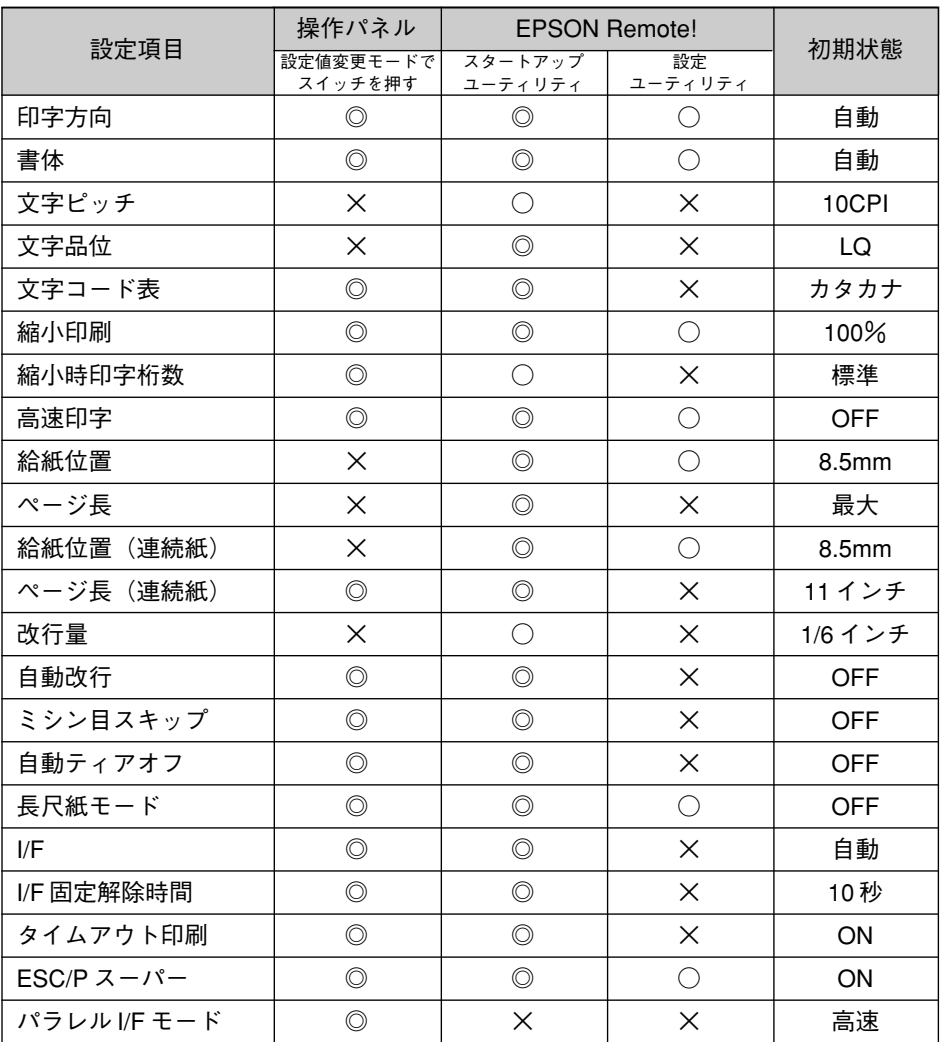

◎:電源をオフにしても保持される設定(初期設定値)です。毎回同じ設定で使用する場合は、初期 設定値を変更すると便利です。

○:電源をオフするまで有効となる設定です。いろいろな設定で使用する場合は、設定ユーティリティ で印刷作業ごとに変更すると便利です。

188

×:設定できない設定です。

# 各設定項目の機能

変更できる設定項目の詳しい説明は、次のとおりです。 (\*)印の付いた設定項目は、EPSON Remote!からのみ設定できます。

aaaaaaaaaaaaaaaaaaaaaaaaaaaaaaaaaaaaaaaaaaaaaaaaaaaaaaaaaaaaaaaa a

## 印字方向

印刷時の印字方向を選択します。

- 自動 :プリンタ自身が、印刷データに合わせて最適な印刷結果になるように、 単方向印字と双方向印字を自動的に切り替えます。
- 双方向 :常に双方向で印字します。プリントヘッドが左右どちらに動くときも印刷 を行います。
- 単方向 :常に単方向で印字します。プリントヘッドは必ず右端に戻ってから印字す るので、印字速度は遅くなりますが、印刷品質、特に色合いなどが均一 になります。

# 書体

- 自動 :アプリケーションソフトが指示する書体で印字します。通常はこの設定を 使用してください。
- 明朝 :使用する書体を明朝体に固定します。(英数カナ文字はローマン)
- ゴシック :使用する書体をゴシック体に固定します。(英数カナ文字はサンセリフ)

# 文字ピッチ (\*)

英数カナ文字のピッチを選択します。

- 10CPI:25.4mm{1インチ}あたり10 文字を印刷します。
- 12CPI:25.4mm{1インチ}あたり12 文字を印刷します。
- 15CPI:25.4mm{1インチ}あたり15 文字を印刷します。
- 17CPI:25.4mm{1インチ}あたり17 文字を印刷します。
- 20CPI:25.4mm{1インチ}あたり20 文字を印刷します。
- プロポーショナル:文字幅に合わせた文字ピッチで印刷します。例えば、「i」の間 隔はせまく、「w」 の間隔は広くなります。

# 文字品位 (\*)

文字の印字品質を選択します。 LQ : 高品位文字 ドラフト :ドラフト文字

各 種 機 能 の 設 定

# 文字コード表

英数カナ文字コード表として使用するコード表を選択します。 カタカナコード : 日本版アプリケーションソフトを使用するときに選択します。 グラフィック/マルチリンガルコード表

a aaaaaaaaaaaaaaaaaaaaaaaaaaaaaaaaaaaaaaaaaaaaaaaaaaaaaaaaaaaaaaaa

: 海外版アプリケーションソフトを使用するときに選択します。

# 縮小印刷

文書全体を、80%または 50%に縮小して印刷します。

- 80%縮小の場合:B3 → A3、A3 → B4、B4 → A4、A4 → B5
- 50%縮小の場合:A1 → A3、B2 → B4、A2 → A4、B3 → B5、B4 → B6

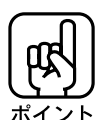

Windowsドライバ、Macintoshドライバ使用時は、縮小印刷の設定は無効となり ます。プリンタドライバ上で設定を行ってください。

# 縮小時印字桁数

縮小印刷を設定しているときの最大印字桁数を選択します。

- 標準 :プリンタが印字可能な最大桁数に設定します。50%縮小印刷では160 桁に、80%縮小印刷では 100 桁に設定されます。
- 80 桁 :50%縮小印刷、80%縮小印刷ともに 80 桁に設定されます。
- 136 桁 :50%縮小印刷では136桁に、80%縮小印刷では100桁に設定されます。

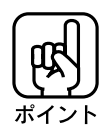

ほとんどの場合、標準の設定で問題ありません。 リスト出力の縮小印刷では通常印刷時と異なる桁数で印字されることがあります。 このような場合は、通常印刷での桁数と同じ桁数を設定します。

# 高速印字

通常より少ないドット数で印刷を行うことにより、通常より高速で印刷します。インク 節約にもなるので、試し印刷に適しています。

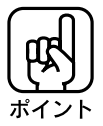

- 縮小印刷と高速印字は同時に設定することはできません。
- Windowsプリンタドライバ、Macintoshプリンタドライバ使用時は、高速印字 の設定は無効になります。

各 種 機 能 の 設 定

給紙位置(\*)

単票用紙のページ先頭位置(給紙して印刷する位置)を設定します。 8.5mm :用紙の上端から 8.5mm の位置をページ先頭位置とします。 22mm :用紙の上端から 22mm の位置をページ先頭位置とします。

aaaaaaaaaaaaaaaaaaaaaaaaaaaaaaaaaaaaaaaaaaaaaaaaaaaaaaaaaaaaaaaa a

ページ長 (\*)

文書の 1ページの長さを指定します。

#### 給紙位置(連続紙)(\*)

連続紙のページ先頭位置(給紙して印刷する位置)を設定します。

3.0mm :用紙の上端から 3.0mm の位置をページ先頭位置とします。

8.5mm :用紙の上端から 8.5mm の位置をページ先頭位置とします。

28.4mm :用紙の上端から 28.4mm の位置をページ先頭位置とします。

#### ページ長 (連続紙)

連続紙のページ長(ミシン目から次のミシン目までの長さ)を選択します。ティアオフ 機能やミシン目スキップ機能が正しく働くように、使用する用紙に合ったページ長を 選択してください。 11インチ :ページ長を11インチに設定します。

12インチ :ページ長を12インチに設定します。

その他 :通常は選択できません。特殊な出荷時設定の場合のみ選択できます。

#### 改行量(\*)

1 行の改行量を指定します。

#### 自動改行

CR(キャリッジリターン)コードが入力されたときに改行するかどうかを設定します。 ON :改行します。

OFF :改行しません。

# ミシン目スキップ

191 ミシン目スキップとは、連続紙のミシン目をはさんで1インチ(25.4mm)分、飛び越え て印刷することをいいます。ミシン目の上に印刷することを避けられます。 ON :ミシン目スキップを行います。

OFF :ミシン目スキップは行いません。

#### 自動ティアオフ機能

連続紙、または長尺紙/ロール紙に印刷する際に、自動ティアオフ機能を使うか どうかを設定します。

a aaaaaaaaaaaaaaaaaaaaaaaaaaaaaaaaaaaaaaaaaaaaaaaaaaaaaaaaaaaaaaaa

- ON :自動ティアオフ機能を使います。印刷後に用紙を自動的にプリンタ前方(用紙 カット位置)に送り出します。
- OFF :自動ティアオフ機能を使いません。連続紙タイプのラベル紙を使用するときは、 必ずこの設定にしてください。
	- ■※本書「用紙の切り離しについて」 121ページ

## 長尺紙モード

長尺紙、ロール紙に印刷するかどうか設定します。

- ON :長尺紙、ロール紙に印刷するときは、必ずこの設定(ON)にします。
- OFF :通常の印刷では、この設定にします。

## I/F(インターフェイス)

プリンタに複数のコンピュータを接続した場合に、インターフェイス(ポート)を選択 できます。

- 自動 : プリンタはデータを受信したインターフェイスを自動的に判別し、印刷 します。
- パラレル : 標準パラレルインターフェイス固定となり、インターフェイスを自動判 別しません。この設定のとき、標準シリアルインターフェイスおよびオプショ ンで取り付けたインターフェイスカードは使用できません。
- シリアル : Macintosh 専用です。 標準シリアルインターフェイス固定となり、インターフェイスを自動判別 しません。この設定のとき、標準パラレルインターフェイスおよびオプション で取り付けたインターフェイスカードは使用できません。
- オプション:オプションで取り付けたインターフェイスカード固定となり、インター フェイスを判別しません。この設定のとき、標準パラレル/シリアル インターフェイスは使用できません。

## I/F 固定解除時間

I/F(インターフェイス)で「自動」が選択されているときの切り替えタイミングを 設定します。現在動作中のインターフェイスは、データが途絶えてからここで設定 したウェイト時間経過した後に、再度インターフェイスを選択し直すウェイト状態に なります。ウェイト状態になった後、別のインターフェイスでデータを受信した場合、 そのインターフェイスに切り替わります。

30 秒:ウェイト時間を30 秒にします。

10 秒:ウェイト時間を10 秒にします。

192
タイムアウト印刷

受け取ったデータを、ある一定時間が経過した際に自動的に印刷するかどうかを 設定します。

aaaaaaaaaaaaaaaaaaaaaaaaaaaaaaaaaaaaaaaaaaaaaaaaaaaaaaaaaaaaaaaa a

- ON :ある一定時間以上データが途切れた場合に、プリンタは自動的に受け取り 済みのデータを印字します。
- OFF :時間による自動印字を行いません。ネットワーク環境の中で使用するときは、 この設定にします。

## ESC/P スーパー

コンピュータまたは使用するアプリケーションソフトのプリンタ設定により設定を変更 します。

■☞「DOS でのご使用にあたって」 88 ページ

- ON :ESC/Pスーパー機能をオンに設定します。
- OFF :ESC/Pスーパー機能をオフに設定します。海外版ソフトウェアを使用すると きなどは、この設定にします。

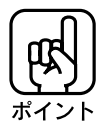

NECコンピュータをDOSでお使いの方へ ESC/P スーパー機能は、NEC PC-PR201H とは最小分解能と漢字構成ドットが 次のように違うため、印刷結果が多少異なる場合があります。

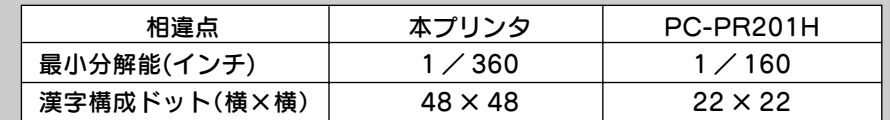

画面ハードコピー、縦罫線、グラフィックなどの縦方向の連続印刷は、PC-PR201H に比べて約 8 / 9 倍になることがあります。しかし、プリンタのページ長には影響 ありません。

## パラレル I/F モード

パラレルインターフェイスの通信速度を選択します。

- 高速 :高速にデータ通信を行います。 通常はこの設定で使用してください。
- 標準 :標準の速度でデータ通信を行います。「高速」に設定していて正常に印刷 できない場合に設定します。

## 操作パネルでの設定変更

操作パネルを使って、プリンタの各種機能の設定値を変更できます。

a aaaaaaaaaaaaaaaaaaaaaaaaaaaaaaaaaaaaaaaaaaaaaaaaaaaaaaaaaaaaaaaa

A4縦サイズの用紙を2枚以上オートシートフィーダにセットし、電源を オフにします。

## 微小送り スイッチを押したまま、電源スイッチをオンにします。

プリントヘッドが動きはじめるまでスイッチを押したままにしてください。 約 2 秒後、 設定値変更モードに入ります。 プリンタは自動的に給紙して現在設定されている内容と設定方法の説明を印刷します。

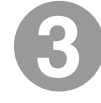

## シフト スイッチを押して、変更したい設定項目を選択します。

各項目は、インクエンド●、インクエンド 《 )、用紙チェックの3つのランプの点灯 状態で表示されますので、次ページの表を参照して、 シフト スイッチを必要な回数 押してください。

設定項目

□ 点减 ■消灯

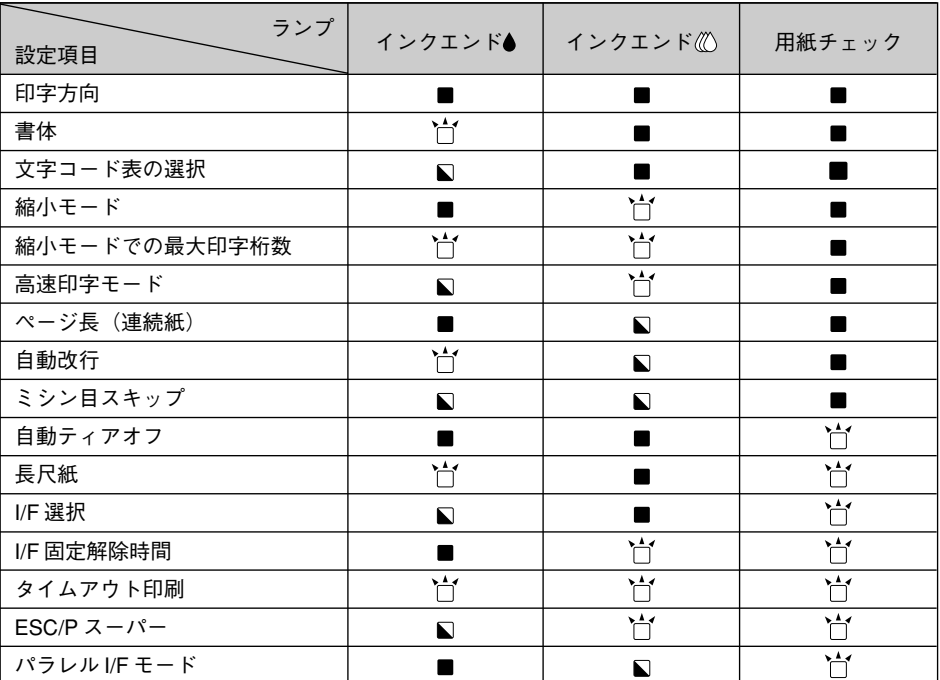

## 印刷可 スイッチを押して、変更したい設定項目の内容を選択します。

aaaaaaaaaaaaaaaaaaaaaaaaaaaaaaaaaaaaaaaaaaaaaaaaaaaaaaaaaaaaaaaa a

印刷可 スイッチを押すたびに設定項目の内容が変わります。 各項目は、電源ラン プ、カバーオープンランプの2つのランプの点灯状態で表示されますので、次の表を 参照して、スイッチを必要な回数押してください。

設定項目の内容

点灯 点滅 消灯

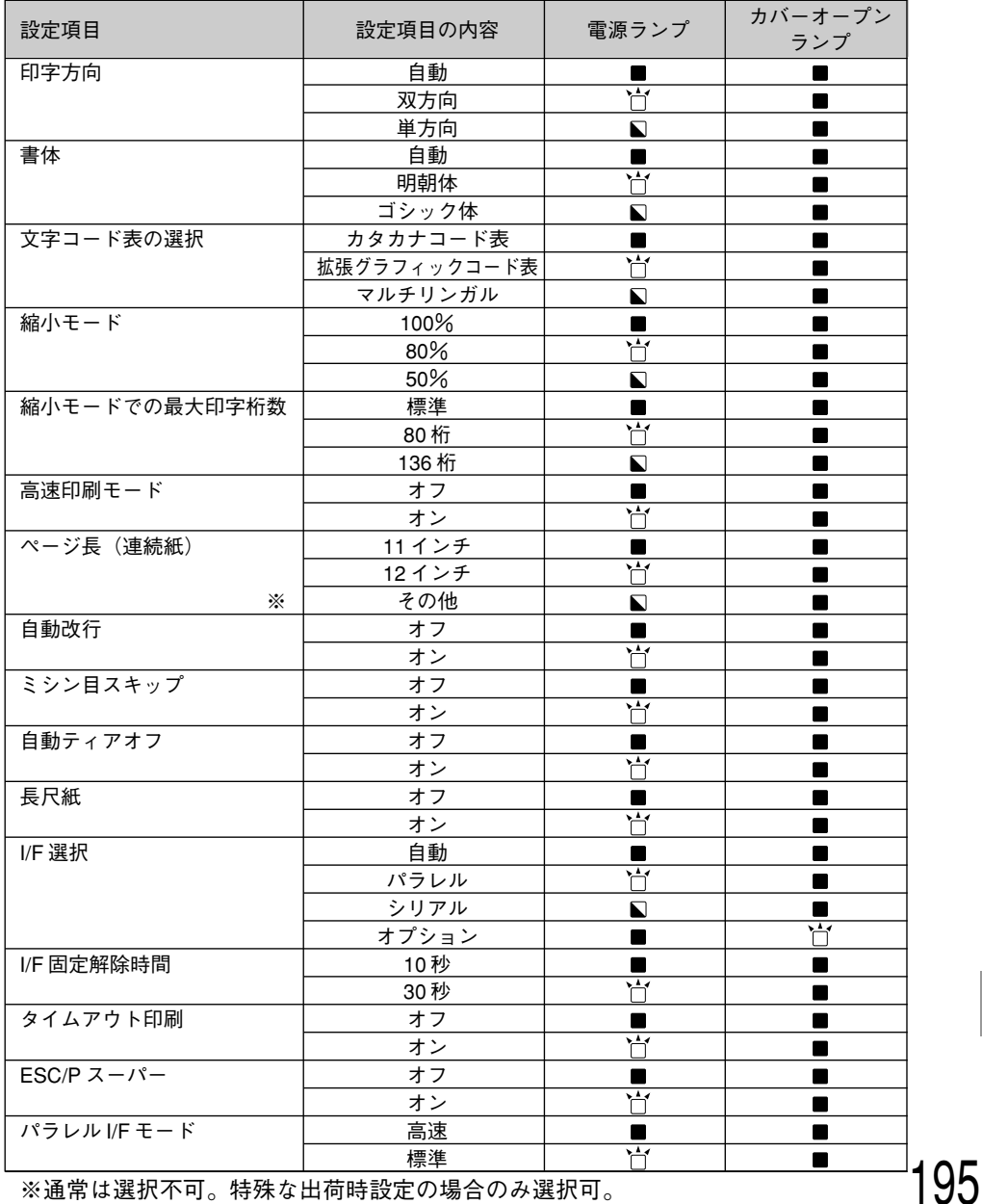

※通常は選択不可。特殊な出荷時設定の場合のみ選択可。

a aaaaaaaaaaaaaaaaaaaaaaaaaaaaaaaaaaaaaaaaaaaaaaaaaaaaaaaaaa

# 6

## 変更したい項目がいくつかある場合は、 ● と ● を繰り返します。

## 変更が終了したら、電源スイッチをオフにします。

電源スイッチをオフにすることで、変更が新たな設定値としてプリンタに記憶される と同時に、設定値変更モードを終了します。

# プリンタを輸送するときは

プリンタを輸送するときは、プリンタを衝撃などから守るために、十分に注意をして 梱包してください。

aaaaaaaaaaaaaaaaaaaaaaaaaaaaaaaaaaaaaaaaaaaaaaaaaaaaaaaaa a

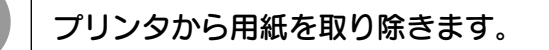

プリンタ内に用紙が残っている場合は、 給紙/排紙 スイッチを押して排紙します。

排紙トレイを取り外します。

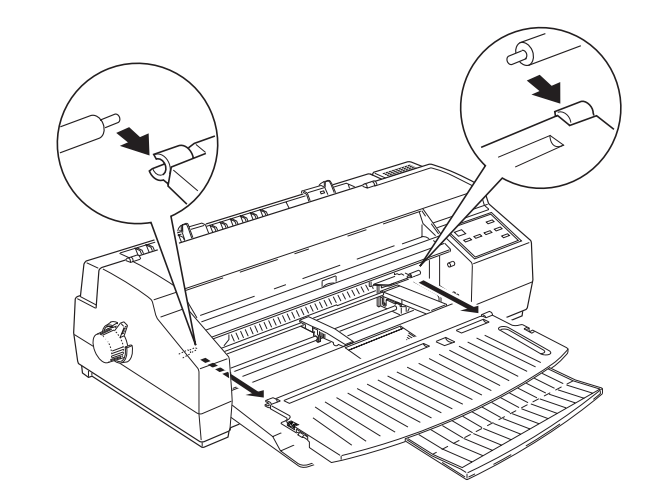

3

用紙サポートを取り外します。

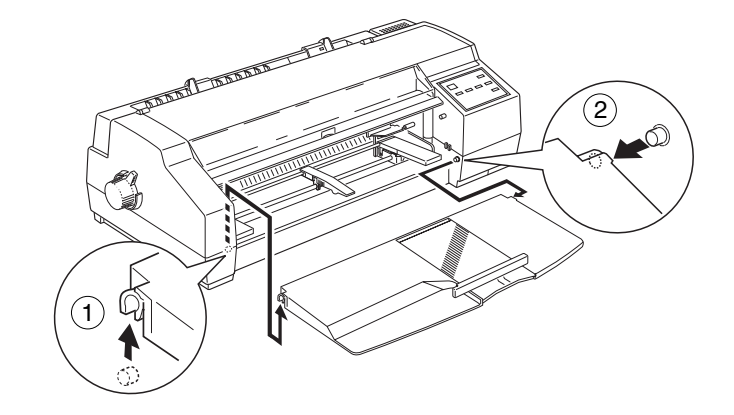

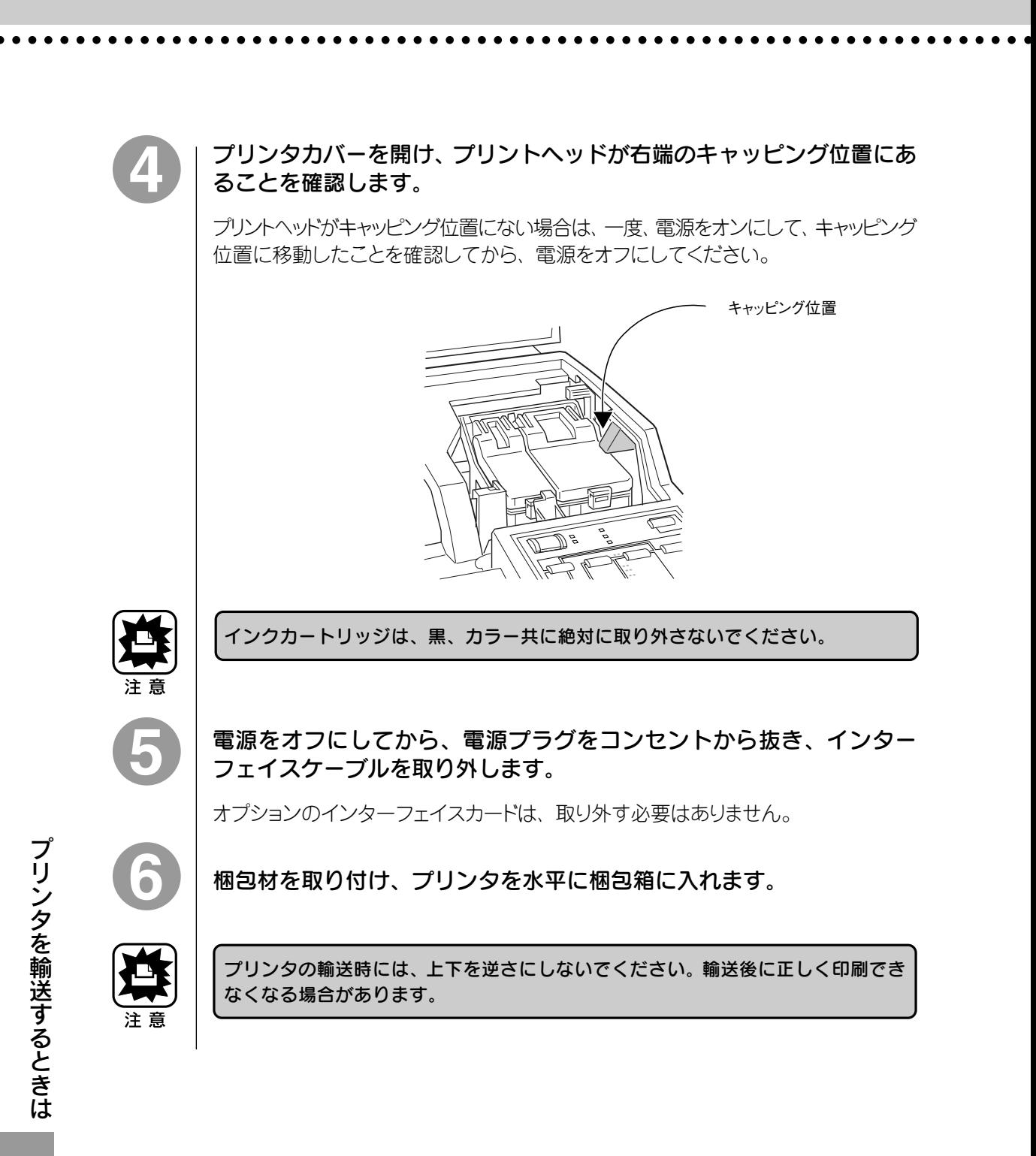

## 輸送後のプリンタの使用について

プリンタを輸送した後、梱包箱から取り出して使用可能にするまでの作業は、プリンタを 購入後に初めて使用可能にする場合と同じです。ただし、インクカートリッジの取り 付けは、必要ありません。

セットアップガイド「プリンタの準備」 7ページ

a aaaaaaaaaaaaaaaaaaaaaaaaaaaaaaaaaaaaaaaaaaaaaaaaaaaaaaaaaaa

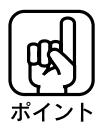

● プリンタの輸送後に印刷の不良が発生したときは、プリントヘッドのクリーニングを 行ってください。

本書「ヘッドクリーニング」149 ページ

# プリンタのお手入れ

プリンタをいつでも良い状態で使用できるように、定期的にプリンタのお手入れを してください。1年に数回のお手入れをお勧めします。

aaaaaaaaaaaaaaaaaaaaaaaaaaaaaaaaaaaaaaaaaaaaaaaaaaaa

プリンタから、用紙を取り除きます。

プリンタ内に用紙が残っている場合は、給紙/排紙スイッチを押して排紙します。

電源スイッチをオフにして、電源コードをコンセントから抜きます。

柔らかいブラシを使って、ほこりや汚れを注意深く払います。

汚れがひどいときは、柔らかい布を中性洗剤を少量入れた水に浸し、よく絞ってから 汚れをふきとります。

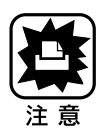

- プリンタ内部に水気が入らないように、プリンタカバーは閉めた状態でふいてくだ さい。プリンタ内部が濡れると、電気回路がショートするおそれがあります。
- ベンジン、シンナー、アルコールなどの揮発性の薬品は使用しないでください。プリンタ の表面が変質・変形するおそれがあります。
- プリンタメカニズムや電気部品に水がかからないように、注意深く扱ってください。
- 硬いブラシを使用しないでください。
- プリンタ内部に潤滑油などを注油しないでください。プリンタメカニズムが故障する おそれがあります。潤滑油が必要と思われる場合は、エプソンの修理窓口にご相談 ください。

■◎ ご相談先は裏表紙にあります。

# プリンタドライバのバージョンアップ

aaaaaaaaaaaaaaaaaaaaaaaaaaaaaaaaaaaaaaaaaaaaaaaaaaaaaaaaa a

弊社プリンタドライバは、都度バージョンアップを行っています。 プリンタドライバのバージョンは数字が大きいものほど新しいバージョンになります。 数字が同じ場合は、数字の後ろについているアルファベット順が後のもの(AよりB、 BよりC)が新しいバージョンになります。

## プリンタドライババージョンの確認

#### Windows95 の場合

[EPSON MJ-6000Cのプロパティ]のウィンドウで[基本設定]タブを選択し、右下の バージョン情報 をクリックして開いたウィンドウで[Driver Ver.]の記載部分が該当 します。

#### WindowsNT4.0の場合

[EPSON MJ-6000C の既定]のウィンドウで[基本設定]タブを選択し、右下の バージョン情報 をクリックして開いたウィンドウで[Driver Ver.]の部分が該当します。

#### Windows3.1 の場合

[プログラムマネージャ]から[メイン]-[コントロールパネル]-[プリンタ]を開きます。 [プリンタの設定]のウィンドウで、[組み込まれているプリンタ]から[EPSON MJ-6000C]をクリックして選択してから、右側の 設定(S) ボタンをクリックします。 [EPSON MJ-6000C]のウィンドウで[基本設定]タブを選択し、右下の バージョン 情報 をクリックして開いたウィンドウで[Driver Ver.]の記載部分が該当します。

#### WindowsNT3.51 の場合

[プログラムマネージャ]から[メイン]-[プリントマネージャ]を開きます。[EPSON MJ-6000C]を選択し、ウィンドウ左上の[プリンタ]から[プリンタ情報]を選択しま す。 詳細(I) ボタンをクリックし、さらに 標準設定(J) ボタンをクリックします。 [基本設定]タブを選択し、右下の バージョン情報 をクリックして開いたウィンドウ の[Driver Ver.]の部分が該当します。

#### Macintosh の場合

[印刷ダイアログ]や[用紙設定ダイアログ]の上部に表示されます。

最新プリンタドライバの入手とインストール

## インターネットをご利用の場合

インターネットにて、最新プリンタドライバのダウンロードサービスを行っております。 この場合は、ドライバは無償ですが通信にかかる費用はお客様の負担となります。 それぞれのアドレスは、本書裏表紙の一覧表をご覧ください。

a aaaaaaaaaaaaaaaaaaaaaaaaaaaaaaaaaaaaaaaaaaaaaaaaaaaaaaaaaaaaaaa a

#### 最新プリンタドライバのダウンロードとインストール

プリンタドライバのダウンロードを行う際には、必ず、事前に照会文(説明文)をお読 みください。 照会文には、ご注意や更新方法などが記載してあります。

プリンタドライバをお客様のコンピュータのハードディスク内のディレ クトリ(フォルダ)にダウンロードします。ダウンロードするディレクト リ(フォルダ)内には、他のファイルがないことをお薦めします。

ダウンロードしたプリンタドライバは圧縮ファイルとなっていますので、 ファイルの解凍を行います。

Windowsの場合は、自己解凍ファイルとなっていますので、ダウンロード したファイル名(×××.exe)をダブルクリックすると、自動的に解凍され ます。

Macintoshの場合は、それぞれのファイルにより解凍方法が異なります ので、ダウンロード画面の照会文で解凍方法を確認してください。

Windowsの場合は「Disk1」「Disk2」...、Macintoshの場合は「ディ スク1」「ディスク2」...というフォルダが生成されますので、1つのフォ ルダ内のファイルを全て、1 枚のフロッピーディスクへコピーしてくだ さい。

コンピュータに旧バージョンのプリンタドライバがインストールされて いる場合は、旧バージョンのプリンタドライバを削除(アンインストール) してください。

**■ 本書「プリンタドライバの削除」Windows95/NT4.0 40ページ** 

Windows3.1/NT3.51 56ページ

Macintosh 85ページ

フロッピーディスクの 1 枚目をコンピュータにセットし、フロッピー ディスクの中の「SETUP.EXE」(Windows の場合)、もしくは「インス トーラ」(Macintoshの場合)のアイコンをダブルクリックします。この 後は、画面の指示に従ってインストールを終了してください。

a aaaaaaaaaaaaaaaaaaaaaaaaaaaaaaaaaaaaaaaaaaaaaaaaaaaaaaaaaaa

## フロッピーディスクでの郵送をご希望の場合

フロッピーディスクでの郵送をご希望の場合は 「エプソンディスクサービス」 にて 承っております。 郵便局へ実費をお振り込み頂き、郵送にてお送りいたします。 各種最新ドライバ一覧表、申込方法、申込用紙はFAXインフォメーションでご確認 いただけます。 FAX番号は、裏表紙の一覧にてご確認ください。 FAXをお持ちでないお客様には、エプソンインフォメーションセンターからの各種 最新ドライバ一覧表、申込方法、申込用紙の郵送も可能です。エプソンインフォメーション センターの電話番号は、 本書裏表紙の一覧をご覧ください。

最新プリンタドライバのインストール

### コンピュータに旧バージョンのプリンタドライバがインストールされて いる場合は、旧バージョンのプリンタドライバを削除(アンインストール) してください。

本書 「プリンタドライバの削除」Windows95/NT4.0 40ページ Windows3.1/NT3.51 56ページ Macintosh 85ページ

フロッピーディスクの 1 枚目をコンピュータにセットし、フロッピー ディスクドライブ、もしくはフロッピーディスクのアイコンをダブル クリックして開きます。

フロッピーディスクの中には、「SETUP.EXE」(Windowsの場合)、「インス トーラ」(Macintoshの場合)のアイコンがありますので、ダブルクリック します。

この後は、画面の指示に従ってインストールを終了してください。

# ドライバフロッピーディスクの作成(Windows95/NT4.0)

aaaaaaaaaaaaaaaaaaaaaaaaaaaaaaaaaaaaaaaaaaaaaaaaaaaa

添付のプリンタドライバは、CD-ROMでご提供しております。3.5インチフロッピー ディスクをご希望のお客様は、プリンタに同梱のご案内をお読みいただきご請求いた だくか、以下の手順で、セットアップディスク作成ユーティリティを使用してフロッピー ディスクを作成してください。

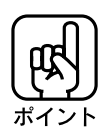

セットアップディスク作成ユーティリティは、お使いのコンピュータに CD-ROM ドライブがなくても、お近くに CD-ROM とフロッピーディスクを使用できるコン ピュータがあれば、プリンタドライバ・セットアップディスクを作成できるユー ティリティです。

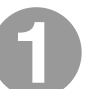

「プリンタドライバ・ユーティリティ」CD-ROMをコンピュータにセット します。

自動的に 3 の画面が表示される場合は、3 以降へ進んでください。

[マイコンピュータ]をダブルクリックして開き、CD-ROMドライブの アイコンが EPSON の表示に変わったらダブルクリックします。

[ドライバ・ユーティリティセットアップディスク作成]をクリックします。

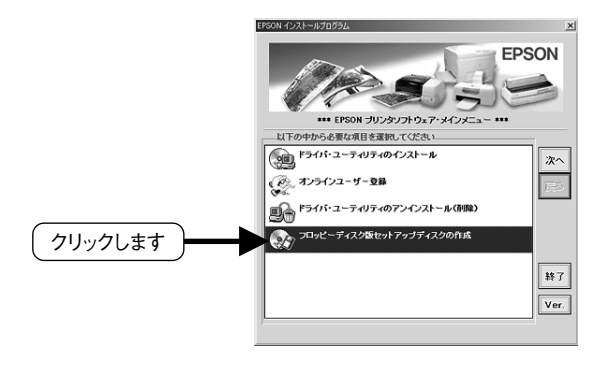

この後は、画面の指示にしたがってディスクを作成してください。

 $\check{ }$ 

# セルフテスト

セルフテストとは、プリンタの動作や印刷状態を確認できる機能です。プリンタ内部 で持っているデータを印刷するため、コンピュータと接続しない状態でも行えるの で、プリンタ単体での確認が行えます。セルフテストはプリンタ本体のパネル操作で 行います。セルフテストには以下の2種類があります。

aaaaaaaaaaaaaaaaaaaaaaaaaaaaaaaaaaaaaaaaaaaaaaaaaaaaaaaaa a

英数カナ文字セルフテスト:カラー印刷(黒を含め7色)の確認を行いたいときに使用します。 漢字セルフテスト :モノクロ(黒色1色)印刷の確認を行いたいときに使用します。

## セルフテストの手順

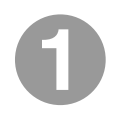

電源スイッチをオフにし、A4以上の普通紙を複数枚プリンタにセットし ます。

英数カナ文字(カラー)セルフテスト

プリンタ本体のパネルの 改行/改ページ スイッチを押しながら、電源 スイッチをオンにします。プリンタが動き出すまで(約2秒間)、スイッチ を押したままにしてください。

漢字(モノクロ)セルフテスト プリンタ本体のパネルの 給紙/排紙 スイッチを押しながら、電源 スイッチをオンにします。プリンタが動き出すまで(約2秒間)、スイッチ を押したままにしてください。

#### プリンタはセルフテスト(テスト印刷)を開始します。

1枚目は用紙の先頭にページ先頭位置、用紙の下側に「ここは××行」と印刷します。 2枚目は先頭に目詰まりパターンを印刷し、続いて文字が並んで印刷されます。 この文字の印刷は、お客様がセルフテストを停止させるまで続きます。

<英数カナ文字(カラー)2 枚目例> <漢字(モノクロ)2 枚目例>

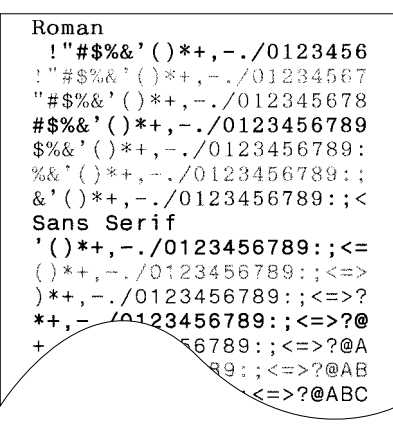

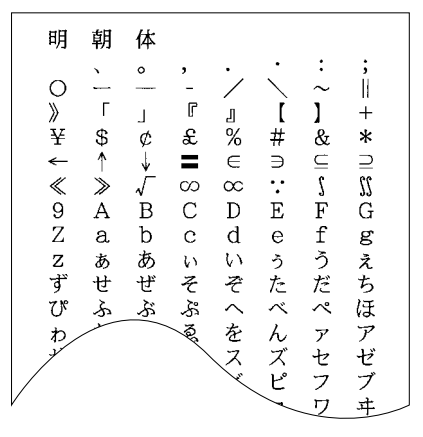

aaaaaaaaaaaaaaaaaaaaaaaaaaaaaaaaaaaaaaaaaaaaaaaaaaaa

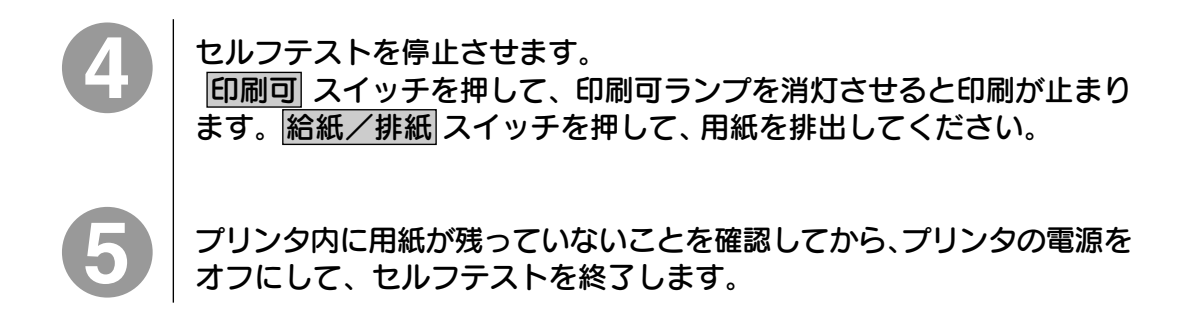

## テスト結果の確認

### 印刷動作の確認

印刷動作が正常でなく、それに伴い印刷ができない場合は、お手数ですがお買い求め いただいた販売店、またはエプソンの修理窓口へご相談ください。印刷が正常に 行われた場合は、続いて印刷結果の確認を行ってください。 ご相談先は裏表紙に記載があります。

#### 印刷結果の確認

文字が等間隔に並んで印刷されていれば、プリンタ本体は正常です。 印刷結果がかすれていたり、文字の一部が欠けているといった場合は、インクの充てん が完全でない場合があります。2ページ目先頭に印刷されている目詰まりパターン を以下の図と比較して確認してください。

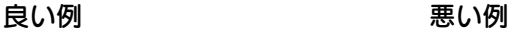

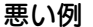

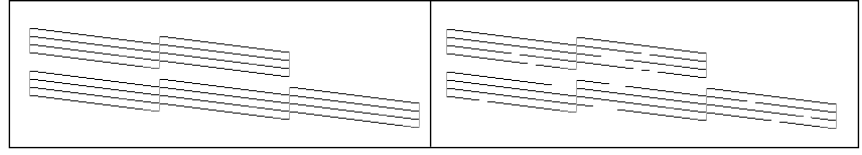

印刷結果が悪い例にあてはまる場合は、ヘッドクリーニングを行ったあと、再度セルフ テストもしくは目詰まりパターン印刷を行って、印刷結果の回復を確認してください。 回復しない場合は、上記の作業を繰り返してください。必要以上にヘッドクリーニング を行うと、インクカートリッジの寿命が短くなります。

本書 「ヘッドクリーニング」 149ページ ■※本書 「目詰まりパターン印刷」 147ページ

16 進ダンプ

16進ダンプは、コンピュータから送られてきたデータを、16進数とそれに対応する 英数カナ文字で印刷する機能です。コンピュータからプリンタへ正しくデータが送 られているかどうかが確認できるので、自作プログラムのチェックなどに使うと便利 です。

aaaaaaaaaaaaaaaaaaaaaaaaaaaaaaaaaaaaaaaaaaaaaaaaaaaa

電源スイッチがオフであることを確かめます。

A4 以上の用紙をセットします。

改行/改頁 スイッチと 給紙/排紙 スイッチを同時に押したまま、電源 スイッチをオンにします。プリントヘッドが動きはじめるまで(約2秒間) スイッチを押したままにしてください。

プリンタは用紙を給紙し、「16 進ダンプ」と印刷します。

コンピュータからプリンタへデータを送ります。

プリンタは送られてきたデータを、16進数とそれに対応する英数カナ文字などで 印刷します。

印刷終了後、 印刷可 スイッチを押します。

このとき、プリンタ内部に残っているデータを印刷します。もう一度 印刷可 スイッチを 押して、印刷しないことを確かめます。

給紙/排紙 スイッチを押して用紙を排出します。

#### 電源スイッチをオフにします。

次に通常の印刷をするためには、一旦、電源スイッチを必ずオフにしてください。

# サービス・サポートのご案内

弊社が行っている各種サービス、サポートをご案内致します。

## エプソン FAX インフォメーション

EPSON 製品に関する最新情報を24 時間、FAX でお引き出しいただけます。 FAX付属の電話機(プッシュ回線またはプッシュ音発信可能機種)からおかけください。 FAX 番号:本書裏表紙の一覧表をご覧ください。 情報内容: 製品情報(カタログ、機能概要) 技術情報(Q&A他) パソコンスクール、アフターサービス情報 等

aaaaaaaaaaaaaaaaaaaaaaaaaaaaaaaaaaaaaaaaaaaaaaaaaaaaaaaaa a

## エプソンインフォメーションセンター

EPSON プリンタに関する様々なご質問やご相談に電話でお答えします。 受付時間: 本書裏表紙の一覧表をご覧ください。 電話番号: 本書裏表紙の一覧表をご覧ください。

## インターネットサービス

EPSON製品に関する最新情報などをできるだけ早くお知らせするために、インター ネットによる情報の提供を行っています。

■**インターネット** 

エプソン販売 www SERVER : http://www.i-love-epson.co.jp

## ショールーム

EPSON 製品を見て、触れて、操作できるショールームです。(東京・大阪・信州) 営業時間:本書裏表紙の一覧表をご覧ください。 所在地 :本書裏表紙の一覧表をご覧ください。

## パソコンスクール

スキャナ、デジタルカメラ、プリンタそしてパソコン。 でも分厚い解説本を見たとたん、どうもやる気が失せてしまう。 エプソン・デジタル・カレッジでは、そんなあなたに専任のインストラクターがエプ ソン製品のさまざまな使用方法を楽しく、わかりやすく、効果的にお教えいたします。 もちろん目的やレベルに合わせた受講ができるので、趣味にも仕事にもバッチリ 活かせる技術が身につきます。 ぜひお気軽にご参加ください。 お問い合わせは本書裏表紙の一覧をご覧ください。

a aaaaaaaaaaaaaaaaaaaaaaaaaaaaaaaaaaaaaaaaaaaaaaaaaaaaaaaaaaaaaaaa a

#### 保守サービスのご案内

「故障かな?」と思ったときは、あわてずに、まず「困ったときには」をよくお読みくだ さい。そして、接続や設定に間違いがないことを必ず確認してください。

## 保証書について

保証期間中に、万一故障した場合には、保証書の記載内容に基づき保守サービス を行います。ご購入後は、保証書の記載事項をよくお読みください。

保証書は、製品の「保証期間」を証明するものです。「お買い上げ年月日」「販売 店名」に記入漏れがないかご確認ください。これらの記載がない場合は、保証期 間内であっても、保証期間内と認められないことがあります。記載漏れがあった場 合は、お買い求めいただいた販売店までお申し出ください。

保証書は大切に保管してください。保証期間、保証事項については、保証書をご覧 ください。

## 保守サービスの受付窓口

保守サービスに関してのご相談、お申し込みは、次のいずれかで承ります。

- ■お買い求めいただいた販売店
- ■エプソンフィールドセンターまたはエプソン修理センター(本書裏表紙の一覧表を ご覧ください。)
	- 受付日時: 月曜日~金曜日(土日祝祭日・弊社指定の休日を除く) 受付時間: 9:00~17:30

## 保守サービスの種類

エプソン製品を万全の状態でお使いいただくために、下記の保守サービスをご用意 しております。使用頻度や使用目的に合わせてお選びください。詳細につきまして は、お買い求めの販売店、最寄りのエプソンフィールドセンターまたはエプソン修理 センターまでお問い合わせください。

a aaaaaaaaaaaaaaaaaaaaaaaaaaaaaaaaaaaaaaaaaaaaaaaaaaaaaaaaaa

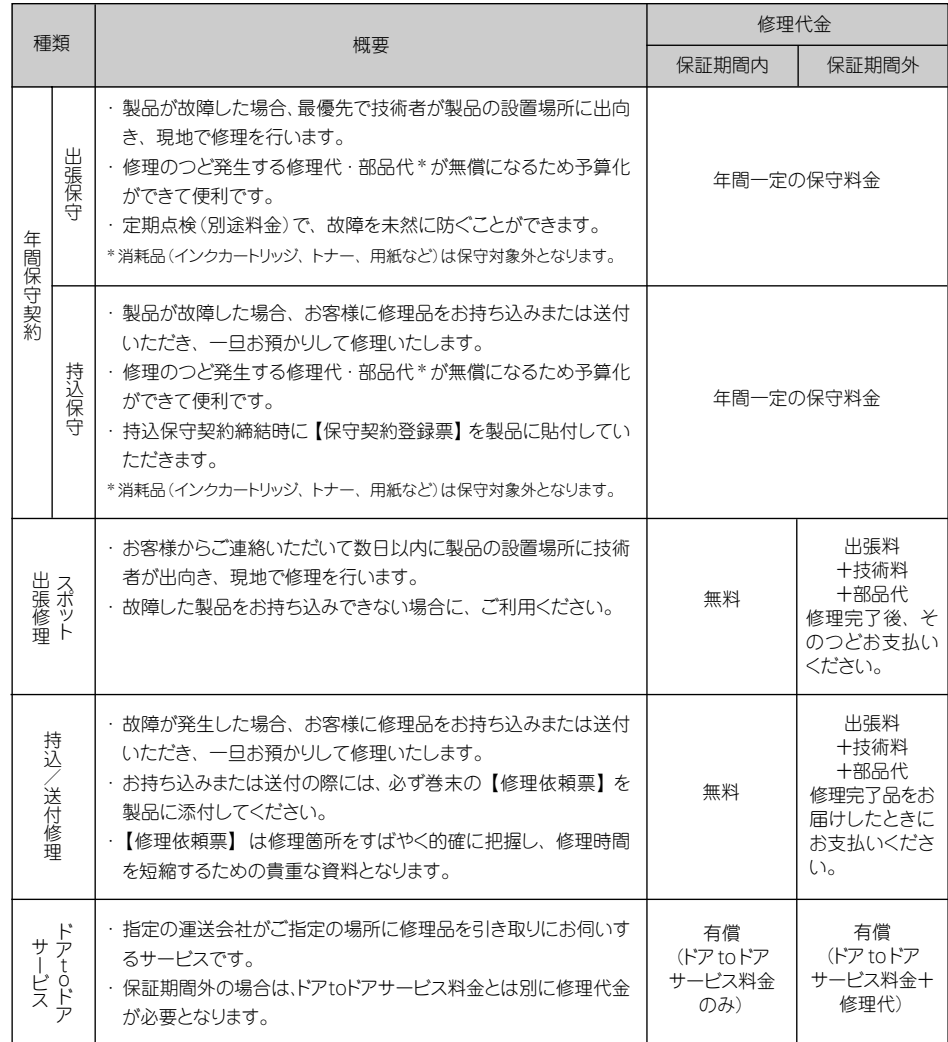

## 持込/送付修理をされる方へ

持込/送付修理をされる場合は、巻末の【修理依頼票】をコピーして、必要事項 をご記入の上、必ず製品に添付してください。【修理依頼票】は修理箇所をすばや く、的確に把握し、修理時間を短縮するための貴重な資料となります。

英数カナ文字コード表

aaaaaaaaaaaaaaaaaaaaaaaaaaaaaaaaaaaaaaaaaaaaaaaaaaaaaaaaa a

## カタカナコード表

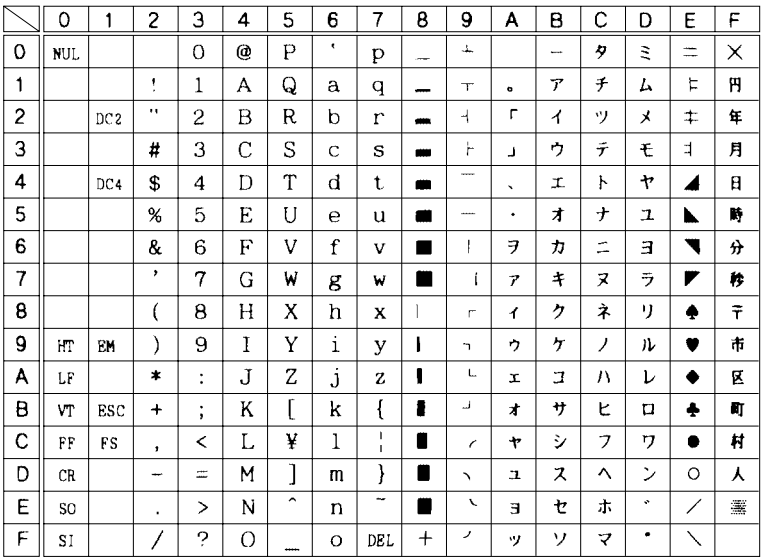

## 拡張グラフィックスコード表

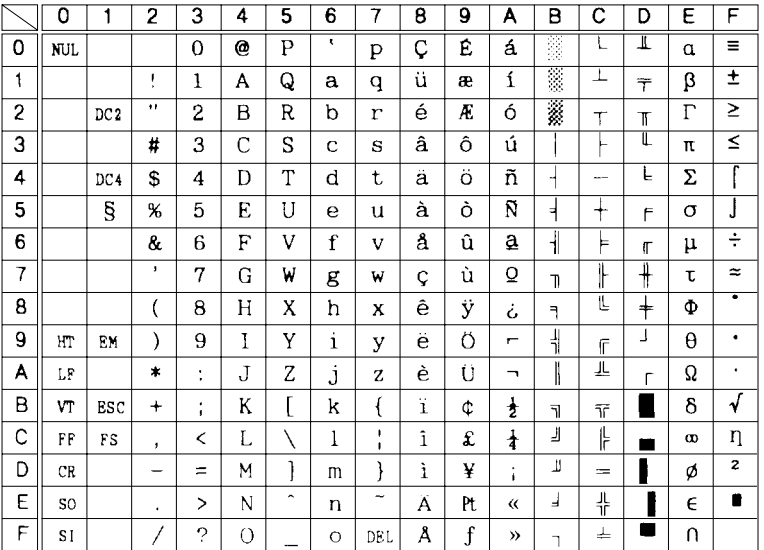

# マルチリンガルコード表

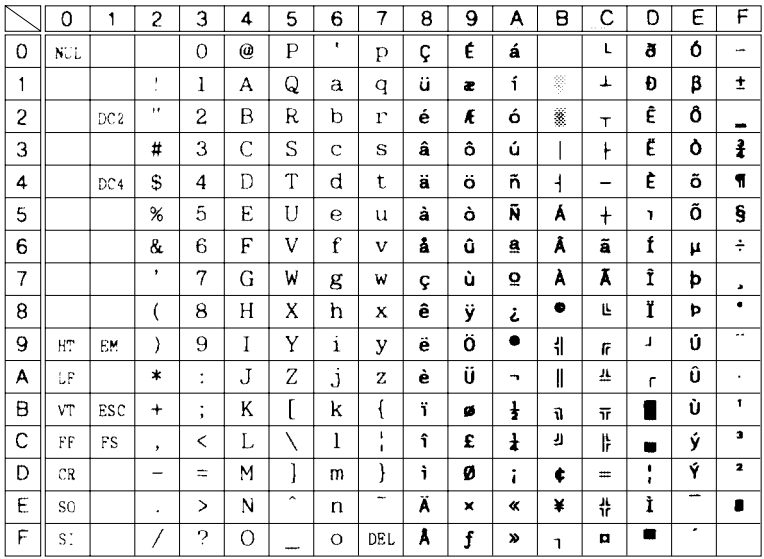

a aaaaaaaaaaaaaaaaaaaaaaaaaaaaaaaaaaaaaaaaaaaaaaaaaaaaaaaaaa

# 国際文字

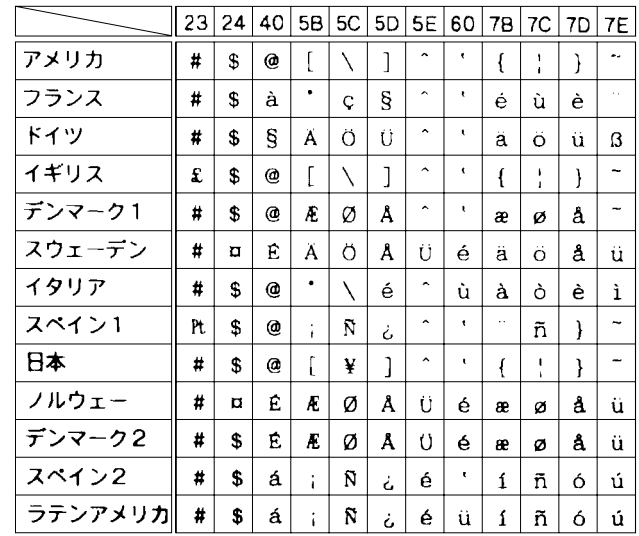

漢字コード表

漢字コード表

#### エプソン JIS90 漢字横書き

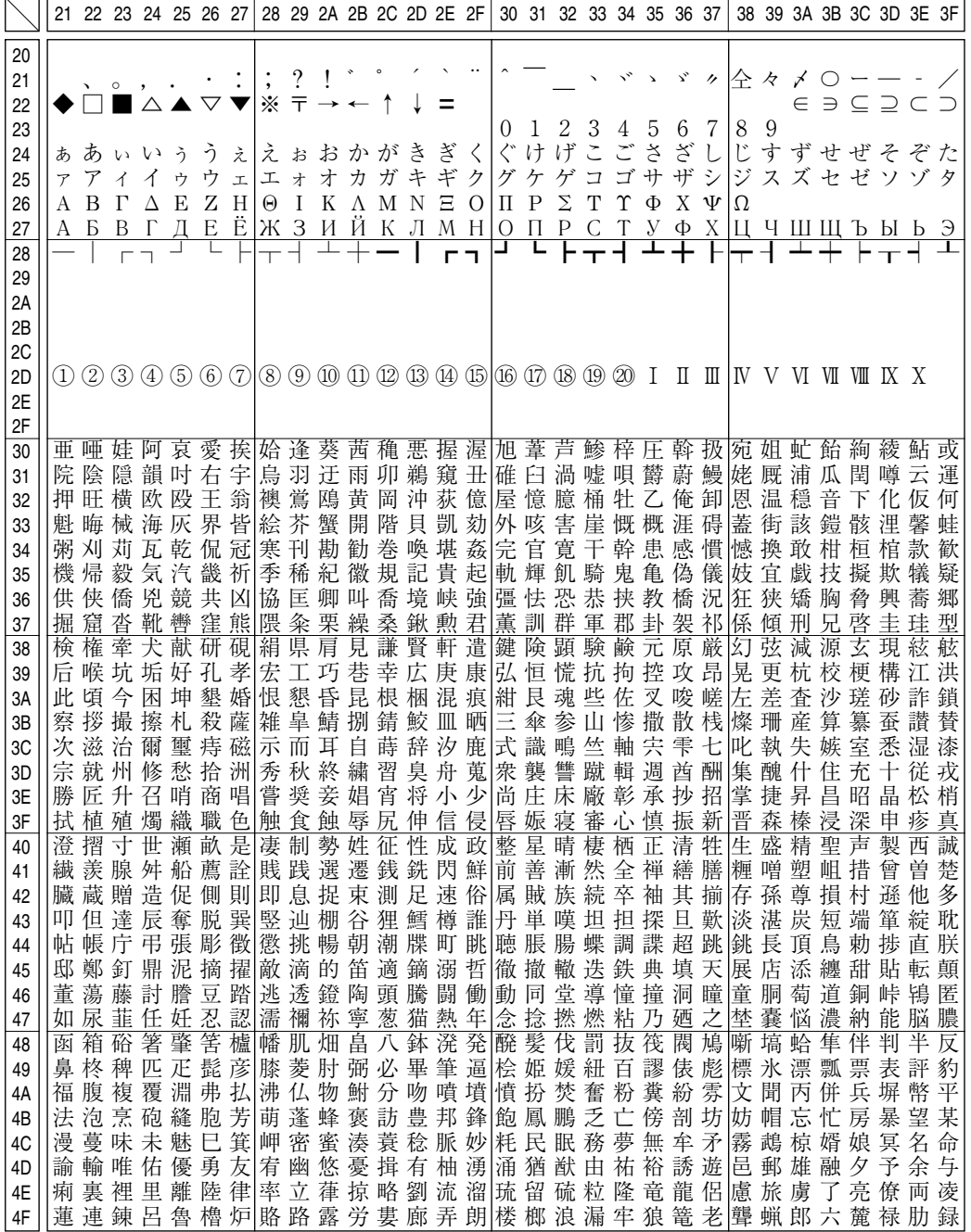

aaaaaaaaaaaaaaaaaaaaaaaaaaaaaaaaaaaaaaaaaaaaaaaaaaaaaaaaa a

漢 字 コ ー ド 表

213

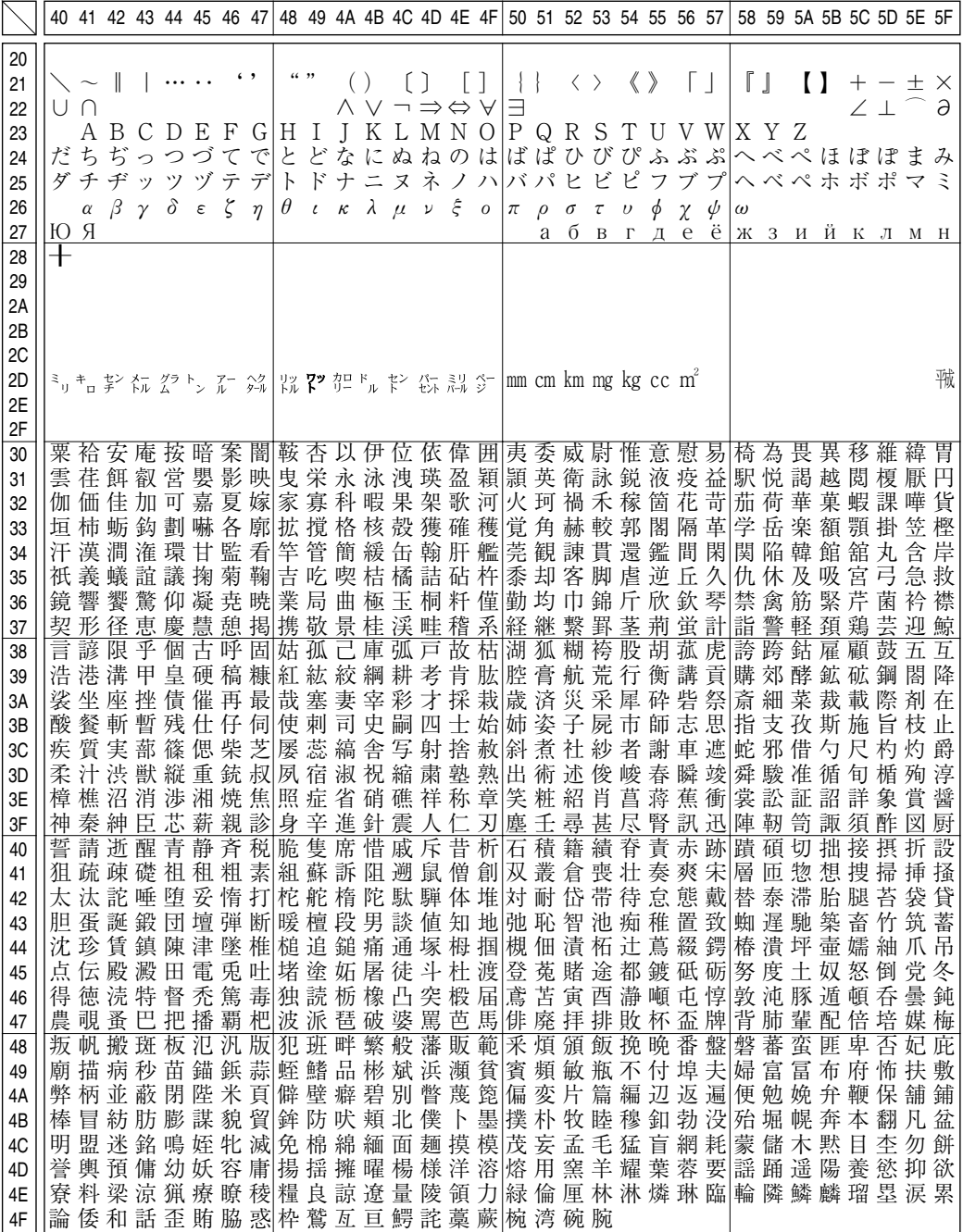

a aaaaaaaaaaaaaaaaaaaaaaaaaaaaaaaaaaaaaaaaaaaaaaaaaaaaaaaaaaaaaaaa

漢 字 コ ー ド 表

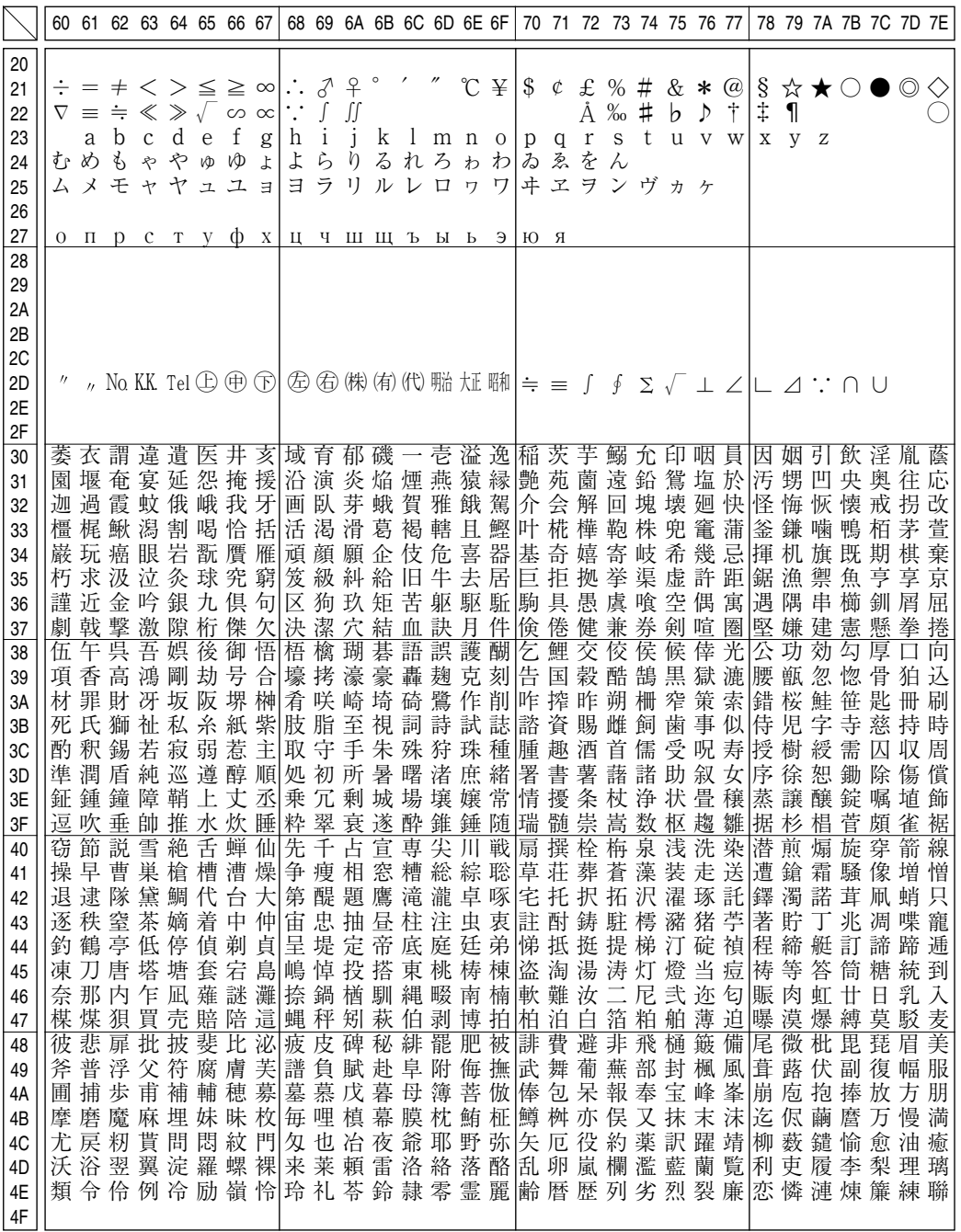

aaaaaaaaaaaaaaaaaaaaaaaaaaaaaaaaaaaaaaaaaaaaaaaaaaaaaaaaaaaaaaaa a

漢 字 コ ー ド 表

215

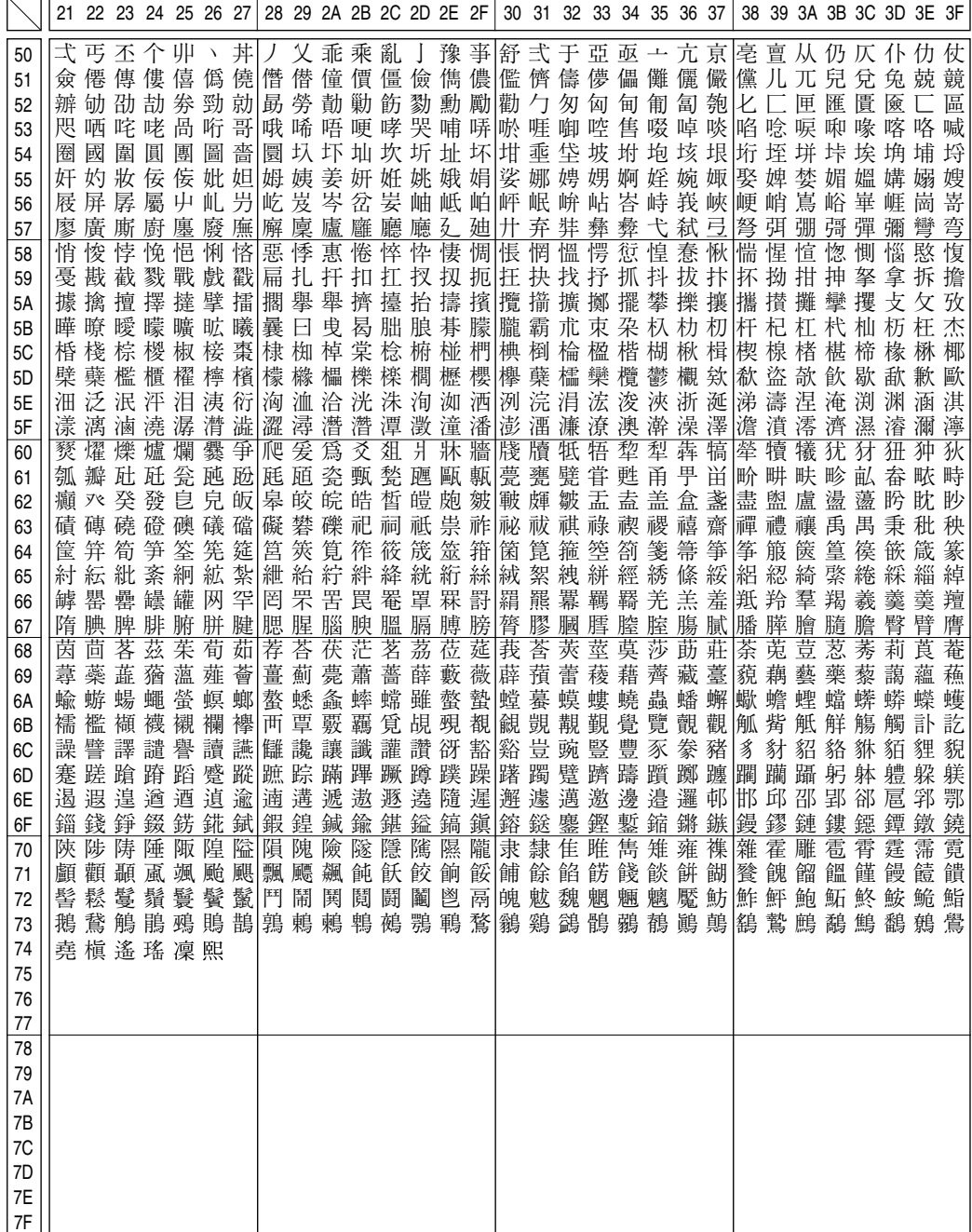

a aaaaaaaaaaaaaaaaaaaaaaaaaaaaaaaaaaaaaaaaaaaaaaaaaaaaaaaaaaaaaaaa

漢 字 コ ー ド 表

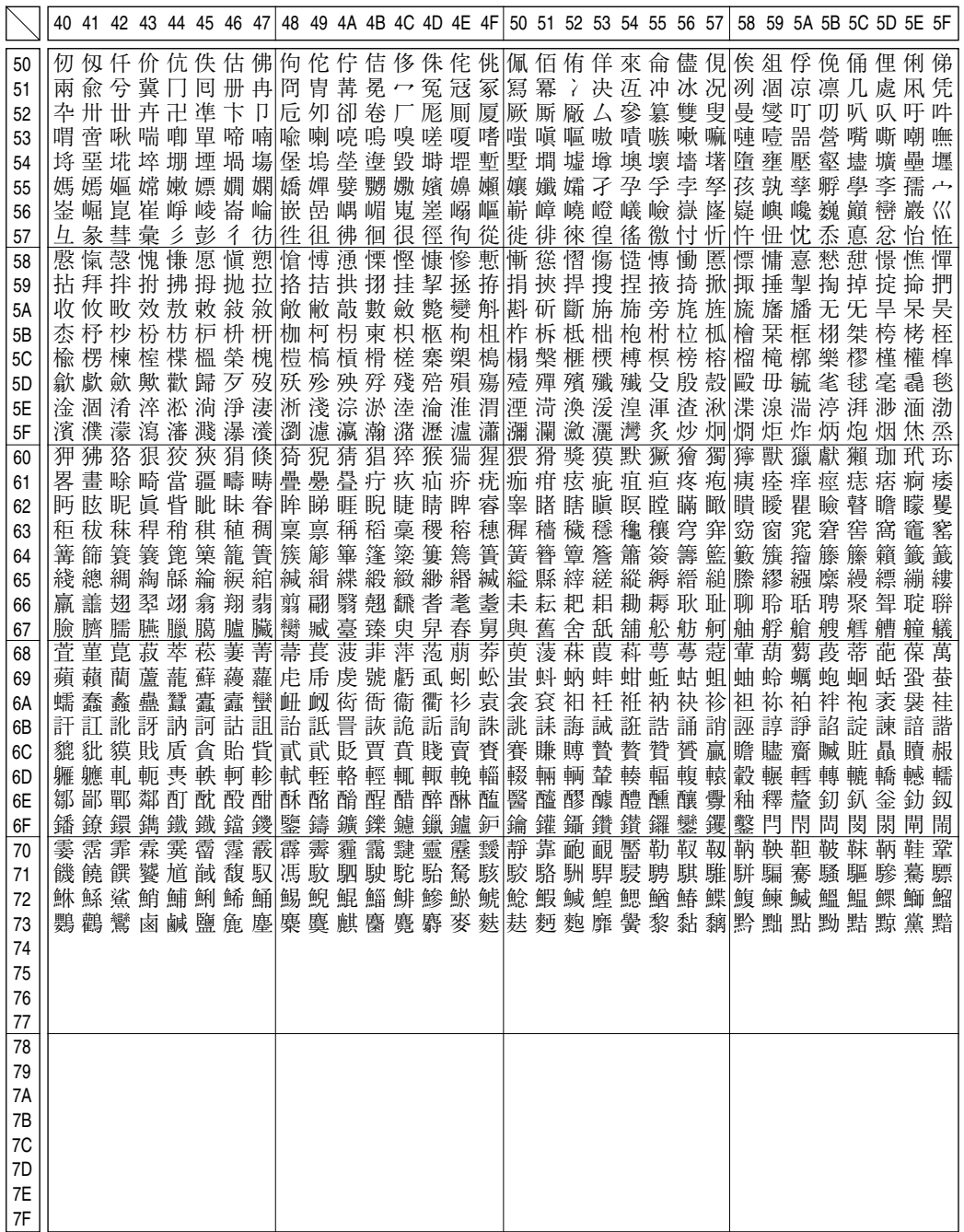

aaaaaaaaaaaaaaaaaaaaaaaaaaaaaaaaaaaaaaaaaaaaaaaaaaaaaaaaaaaaaaaa a

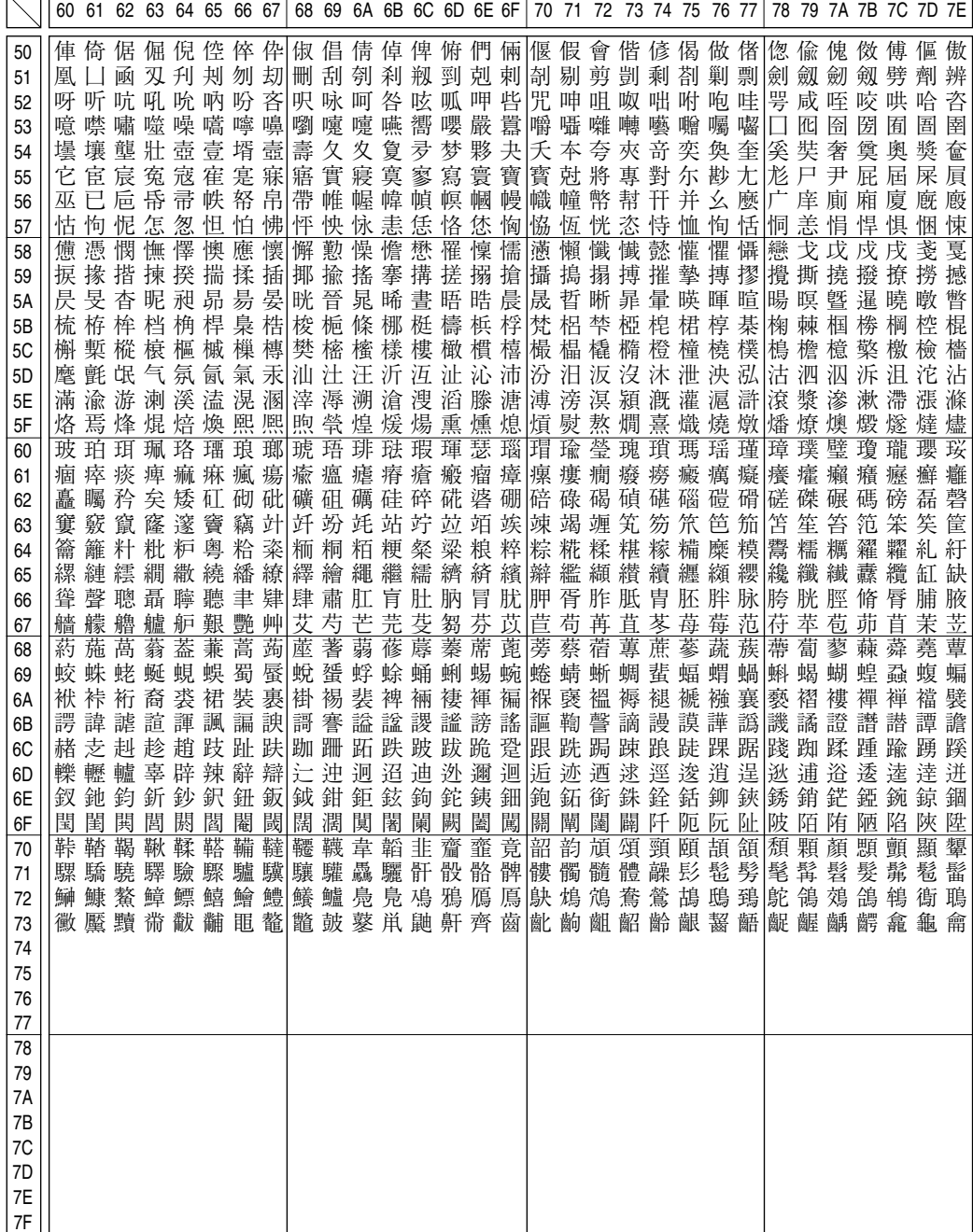

a aaaaaaaaaaaaaaaaaaaaaaaaaaaaaaaaaaaaaaaaaaaaaaaaaaaaaaaaaaaaaaaa

字 コ ー ド 表

漢

#### EPSON JIS90 漢字縦書き

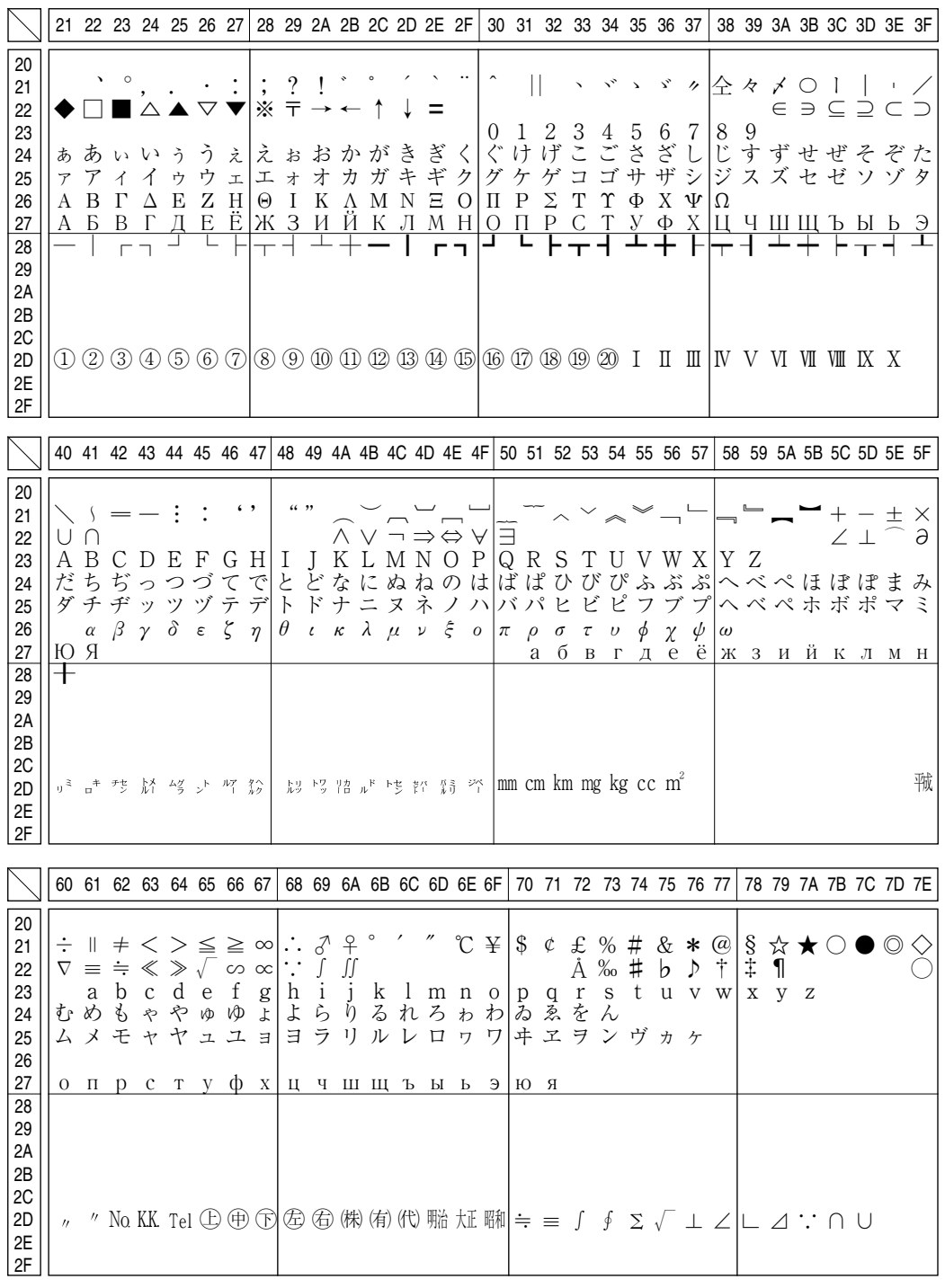

aaaaaaaaaaaaaaaaaaaaaaaaaaaaaaaaaaaaaaaaaaaaaaaaaaaaaaaaaaaaaaaa a

漢 字 コ ー ド 表

## 旧 JIS との違いについて

## JIS S0280-1990/ 旧 JIS の字形変更

旧 JIS から字形を変更し、旧 JIS の字形を新たに追加した漢字

a aaaaaaaaaaaaaaaaaaaaaaaaaaaaaaaaaaaaaaaaaaaaaaaaaaaaaaaaaaaaaaaa

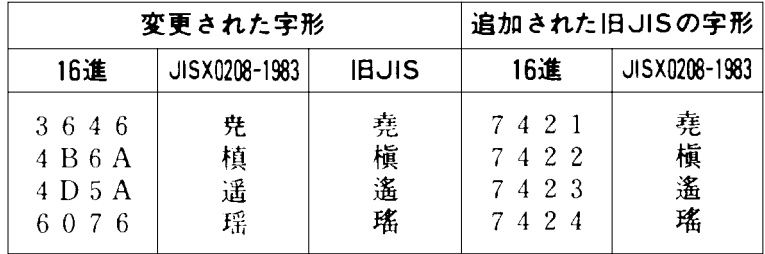

## 第 1 水準と第 2 水準の位置を変えた漢字

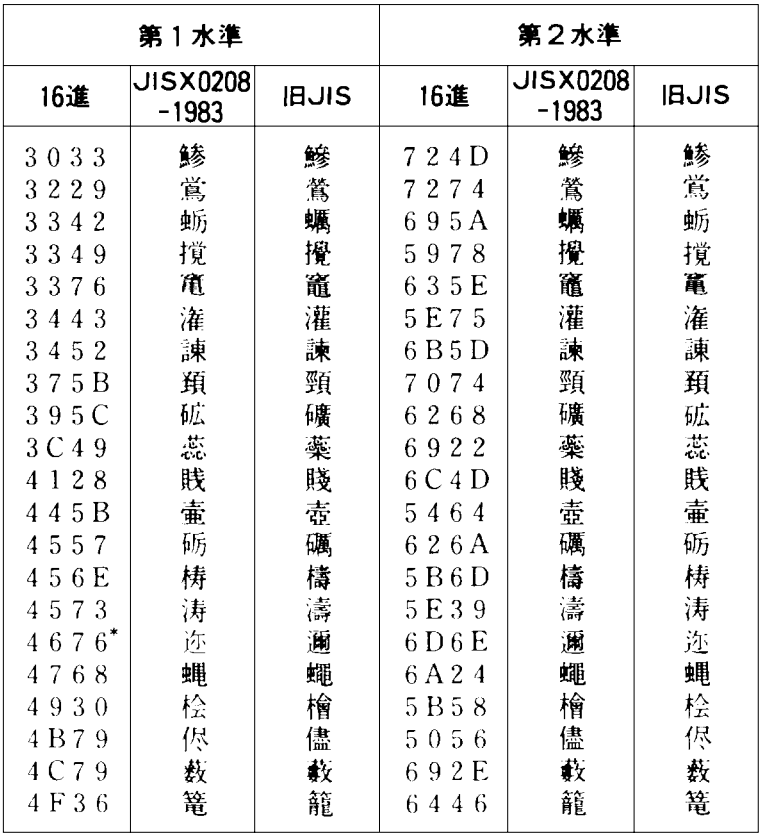

\*第 1 水準と第 2 水準の位置を変え、字形も変更した文字

漢 字 コ ー ド 表

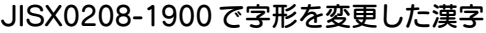

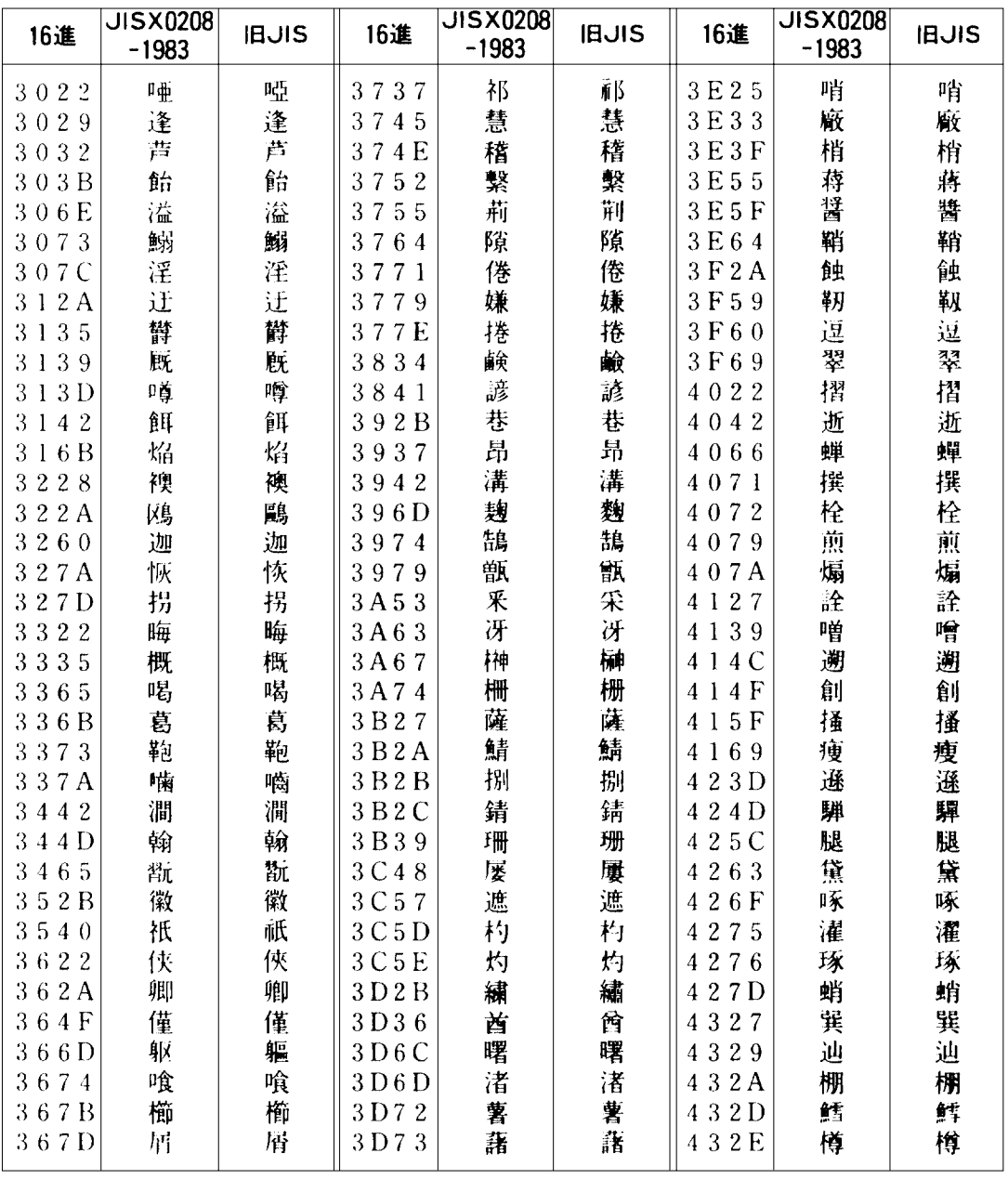

aaaaaaaaaaaaaaaaaaaaaaaaaaaaaaaaaaaaaaaaaaaaaaaaaaaaaaaaaaaaaaaa a

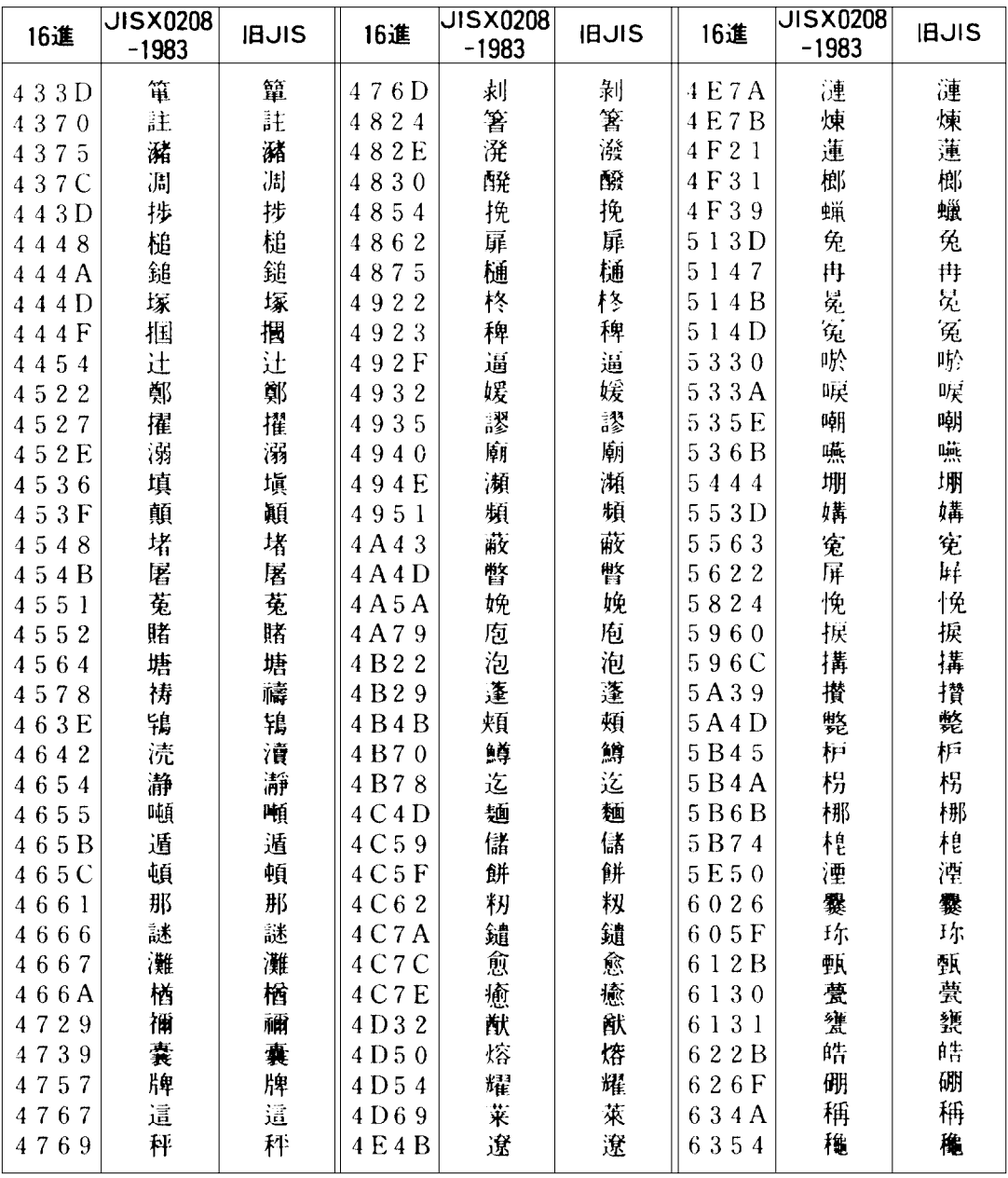

a aaaaaaaaaaaaaaaaaaaaaaaaaaaaaaaaaaaaaaaaaaaaaaaaaaaaaaaaaaaaaaa a

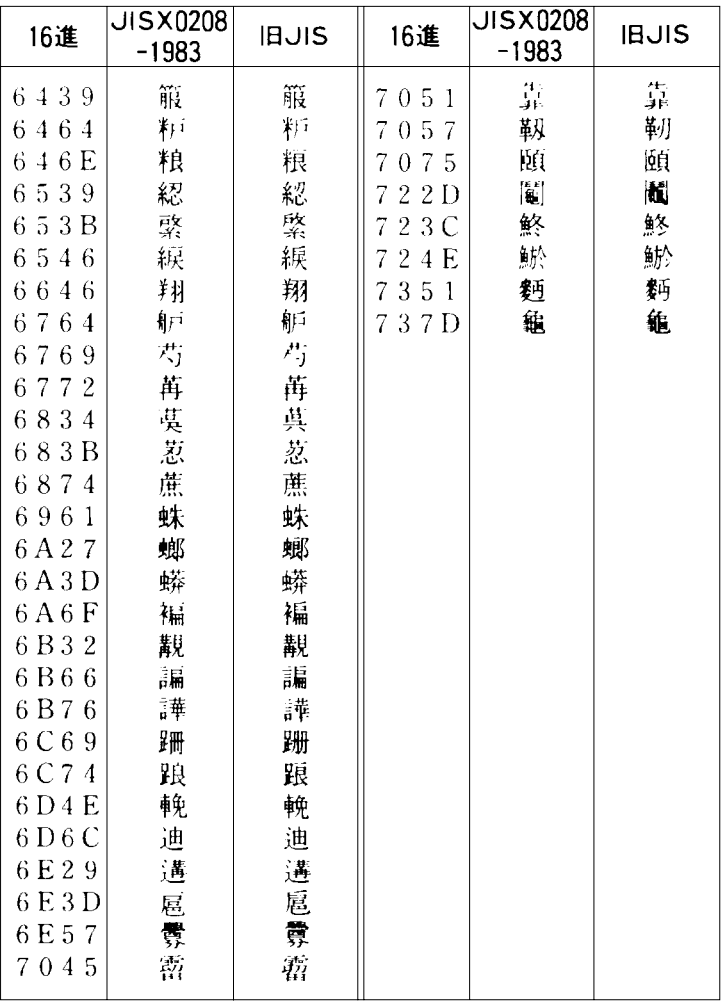

a aaaaaaaaaaaaaaaaaaaaaaaaaaaaaaaaaaaaaaaaaaaaaaaaaaaaaaaaaaa

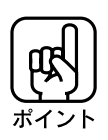

漢字コード表はJIS X0208-1990に準拠しています。しかし、使用するコンピュータ またはソフトウェアによっては、画面上に現われる漢字と実際に印字される漢字が 異なる場合があります(コンピュータ側では旧JISを使用しているものがあるため)。

漢 字 コ ー ド 表

# プリンタの仕様

プリンタの技術的な仕様について記載しています。

## 基本仕様

#### ●印字方式

オンデマンド型インクジェット方式

#### ●ノズル配列

黒インク : 128ノズル カラー : シアン、マゼンタ、イエロー各 64ノズル

aaaaaaaaaaaaaaaaaaaaaaaaaaaaaaaaaaaaaaaaaaaaaaaaaaaaaaaaa a

#### ●印字方向

双方向最短距離印刷 (ロジカルシーキングつき、初期値は自動)

#### ●印字桁数 / 印字速度

#### 英数カナ文字

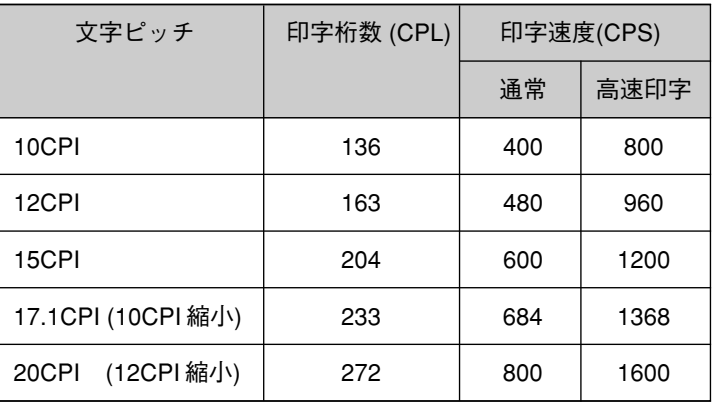

\* 1 印刷パス当たりの速度を示す。カラー印刷時は 3 パスで 1 行を形成する。

#### 漢字

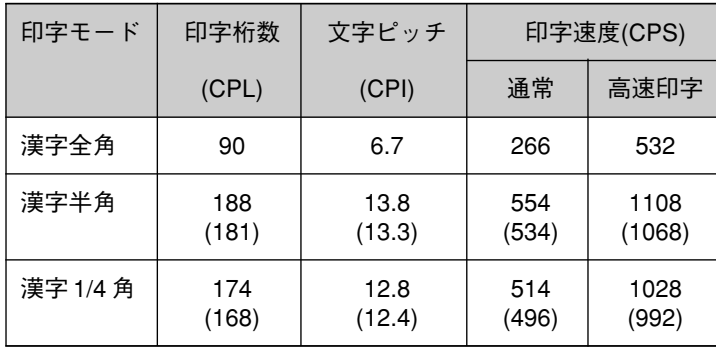

\* 1 印刷パス当たりの速度を示す。カラー印刷時は 3 パスで 1 行を形成する。

\* ( ) 内は半角文字間スペース補正時を示す。

#### ●解像度

720DPI×720DPI(最大)

DPI : 25.4mm {1インチ}あたりのドット数 Dot Per Inch

a aaaaaaaaaaaaaaaaaaaaaaaaaaaaaaaaaaaaaaaaaaaaaaaaaaaaaaaaaaaaaaaa a

#### ●コントロールコード

ESC/P J84+ 拡張ラスターグラフィックス

#### ●紙送り方式

フリクションフィード(オートシートフィーダ、手差し) トラクタフィード(トラクタユニット)

#### ●改行間隔

初期設定値 4.23mm {1/6 インチ} (コントロールコードでは 3.18mm{1/8インチ} あるいは 0.07mm{1/360インチ}単位に設定可能。)

#### ●改行速度

100ms/ 行(行間隔 8.46mm{1/3インチ}) 4.0mm/ 秒 {3.5 インチ / 秒}

●入力データバッファ

約 64KByte

## 文字仕様

#### ●文字コード

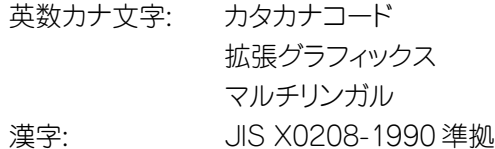

#### ●書体

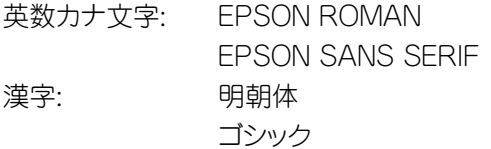

プ リ ン タ の 仕 様

#### ●形態

専用インクカートリッジ

●色

黒インクカートリッジ : MJIC8 カラーインクカートリッジ : MJIC8C(シアン、マゼンダ、イエロー)

a aaaaaaaaaaaaaaaaaaaaaaaaaaaaaaaaaaaaaaaaaaaaaaaaaaaaaaaaaaaaaaaa

#### ●推奨使用期間

黒インクカートリッジ (MJIC8): 製造時より3年間(常温) 開封から 6ヵ月以内

カラーインクカートリッジ(MJIC8C): 製造時より2 年間(常温) 開封から 6ヵ月以内

#### ●保存温度

保存時 :-30℃~ 40℃ (40℃の場合 1ヵ月以内) 輸送時 :-30℃~60℃ (60℃の場合120時間以内、40℃の場合1ヵ月以内)

#### ●カートリッジ外形寸法

黒インクカートリッジ: 幅 27.8mm×奥行き 52.7mm×高さ38.5mm カラーインクカートリッジ: 幅 42.9mm×奥行き 52.7mm×高さ38.5mm

#### ●寿命

黒インクカートリッジ: 900ページ

(A4、 高品位英数カナ文字テキスト印刷時)

カラーインクカートリッジ: 300ページ(A4、 各色紙面占有率5%で印刷時) ※各インクカートリッジの寿命の数値は、インクカートリッジを交換後、連続印刷(\*1) した場合の値です。

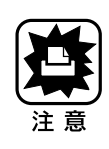

● 黒インクは -16℃、カラーインクは -18℃以下の環境で長時間放置すると凍結し ます。万一凍結した場合は、室温(25℃)で3時間以上かけて解凍してから使用し てください。 ● インクカートリッジを分解したり、インクを詰め替えたりしないでください。

## 用紙仕様

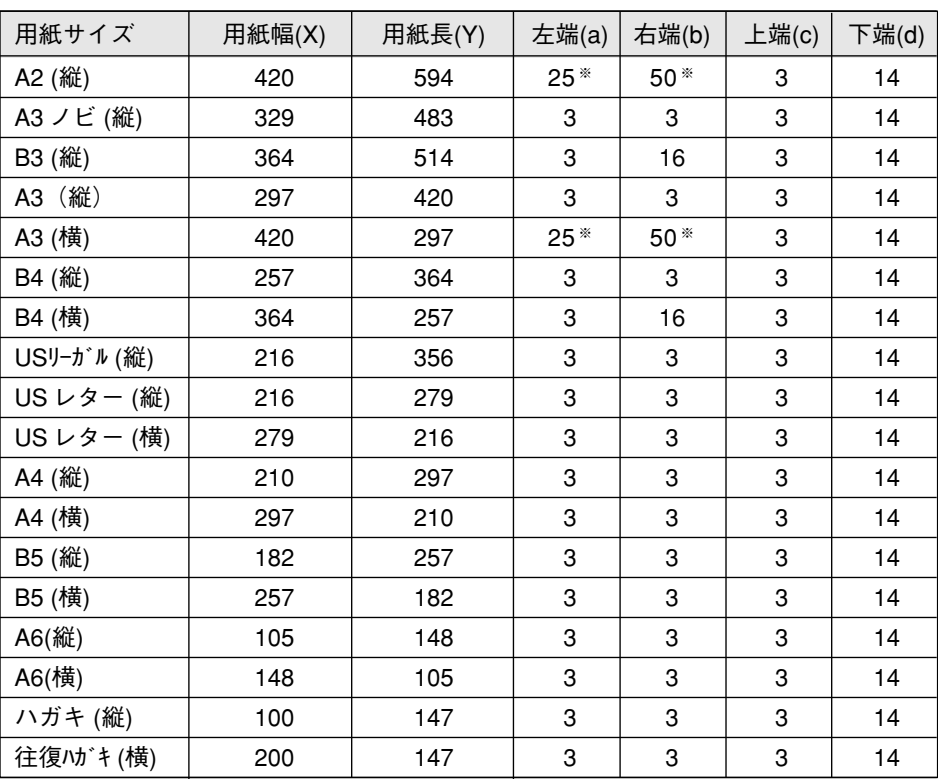

aaaaaaaaaaaaaaaaaaaaaaaaaaaaaaaaaaaaaaaaaaaaaaaaaaaaaaaaaaaaaaaa a

(単位:mm)

(基本的に、A2 縦、A3 横サイズの用紙は右側のエッジガイドを右端に寄せて使用して ください。)

※左エッジガイドを左側に寄せ、用紙を左寄りにセットした場合には、左端(a)が 13mm、右端(b)が 62mm となります。

#### 単票用紙(普通紙・専用紙)、OHP シート、光沢フィルム、バックライトフィルム

使用できる定型紙:A6、B5、A4、B4、A3、A3ノビ、B3、A2、Letter、Legal

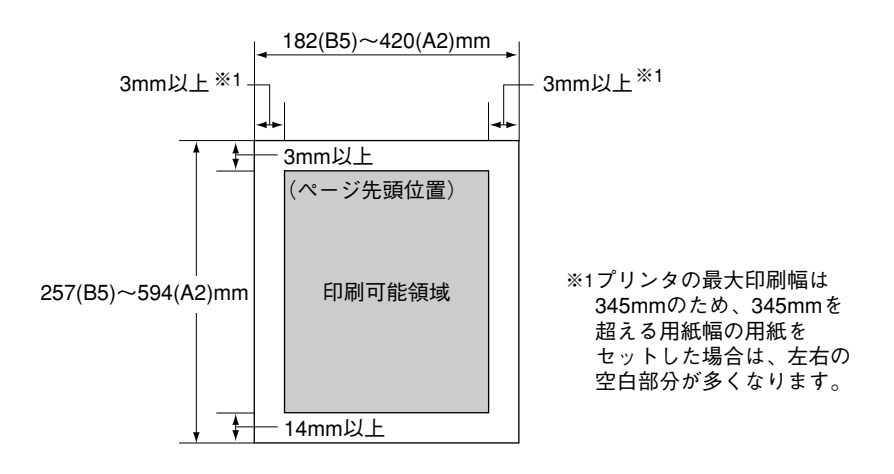

ハガキ、専用ハガキ

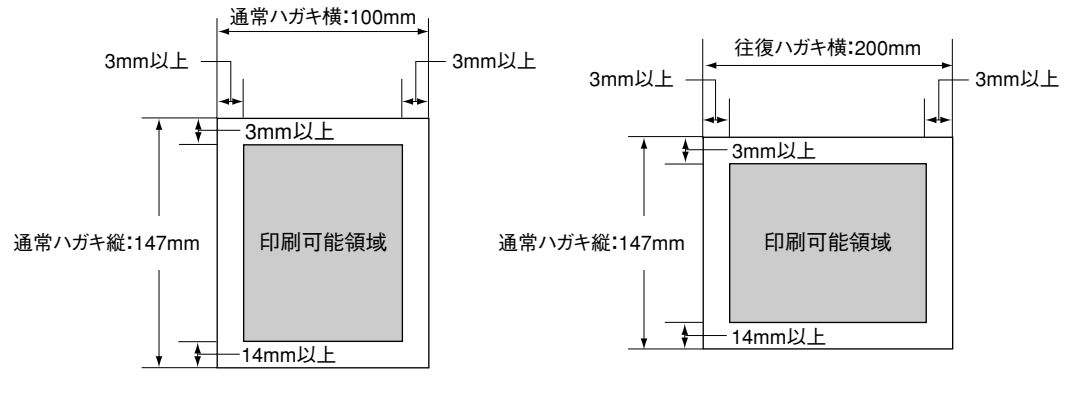

\*ハガキは縦長に、往復ハガキは横長にセットします。

連続紙

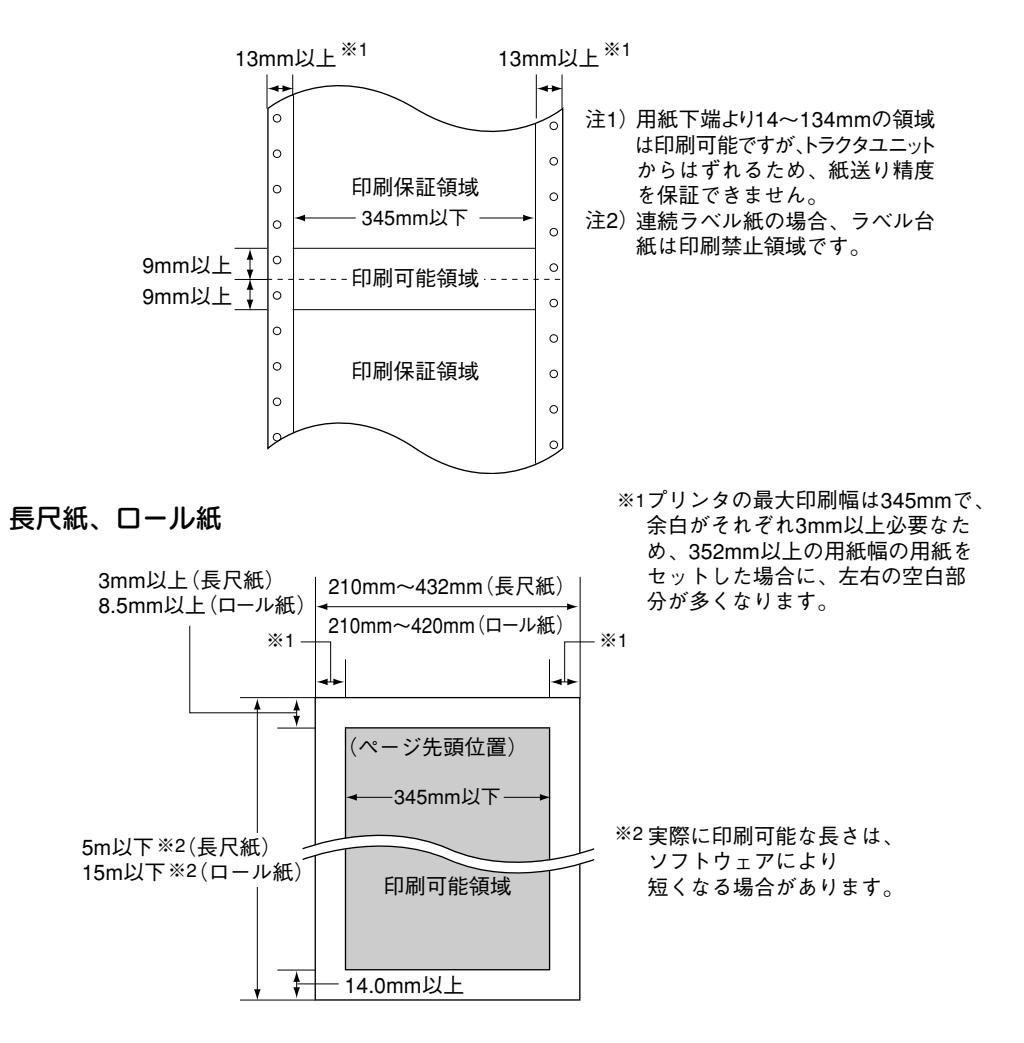

プリンタの仕様
●単票用紙

品質: スーパーファイン専用紙 スーパーファイン紙 普通紙(複写機等に使用される事務用普通紙) 再生紙(紙質によってはにじむことがありますので試し印刷をしてから 購入することをお勧めします。) 定形紙サイズ:B5、A4、B4、A3、B3、A2、 レター、リーガル 専用紙サイズ:A6、A4、A3ノビ、A2 用紙厚: 0.08mm ~ 0.11mm 用紙重量: オートシート使用時 64 ~ 90g/m2 (55 ~ 78kg 紙)\* 手差し給紙時 52~90g/m<sup>2</sup> (45~78kg紙)\* \* 専用紙は除く

aaaaaaaaaaaaaaaaaaaaaaaaaaaaaaaaaaaaaaaaaaaaaaaaaaaaaaaaaaaaaaaa a

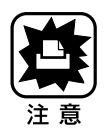

● 各用紙は、一般の室温環境下(温度15~25℃、湿度40~60%)で使用してください。 ● 丸まっていたり、しわ、毛羽立ち、破れ等がある用紙は使用しないでください。

## ●ハガキ

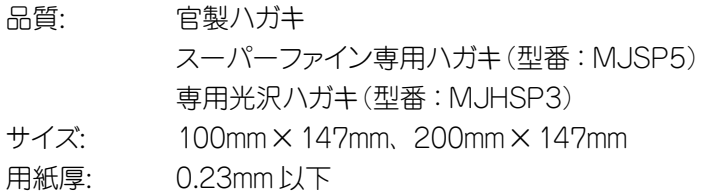

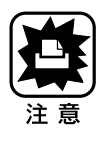

- 一般の室温環境下(温度 15 ~ 25℃、湿度 40 ~ 60%)で使用してください。 ● 折り曲げたり、丸めたりしたハガキは使用しないでください。 ● ハガキは、必ず縦方向にセットしてください。
- 往復ハガキは、通常ハガキ(縦置き)を横に2枚並べた状態(方向)でセットしてく ださい。

#### ● OHP シート

品質: 専用 OHPシート(型番:MJOHPS1N)

a aaaaaaaaaaaaaaaaaaaaaaaaaaaaaaaaaaaaaaaaaaaaaaaaaaaaaaaaaaaaaaaa

サイズ: A4(210mm × 297mm)

## ●光沢フィルム

品質: スーパーファイン専用光沢フィルム (型番:MJA3NSP6(A3ノビ)、 MJA4SP6(A4)、MJA6CP1(A6)) サイズ: A3ノビ、A4、A6

#### ●光沢紙

品質: スーパーファイン専用光沢紙 (型番:MJA4SP3(A4)、MJA3NSP3(A3ノビ)、MJA2SP3(A2))

サイズ: A4、A3ノビ、A2

### ●バックライトフィルム

- 品質: バックライトフィルム (型番:MJA3SP4(A3)、MJA2SP4(A2))
- サイズ: A3、A2

## ●単票ラベル用紙

- 品質: スーパーファイン専用ラベルシート (型番:MJA4SP5)
- サイズ: A4(210mm×297mm)
- 用紙厚: 0.2mm 以下(台紙+ラベル)

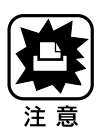

- OHP シート、光沢フィルム、光沢紙、バックライトフィルム、単票ラベル用紙は 一般の室温環境下(温度 15 ~ 25℃、湿度 40 ~ 60%)で使用してください。
- 折れ曲がり、丸まり、しわ、破れ等がある OHP シート、光沢フィルム、光沢紙、 バックライトフィルム、単票ラベル用紙は使用しないでください。
- バックライトフィルムは 1 枚ずつ給紙してください。
- 単票ラベル用紙は、手差しスロットから 1 枚ずつ手差し給紙してください。

#### ●連続紙

#### 品質: 普通紙

再生紙 (紙質によってはにじむことがありますので、試し印刷をして から購入することをお勧めします。)

サイズ: 用紙幅 101.6mm ~ 406.4mm(4インチ~ 16インチ)

aaaaaaaaaaaaaaaaaaaaaaaaaaaaaaaaaaaaaaaaaaaaaaaaaaaaaaaaaaaaaaaa a

- 用紙長 101.6mm 以上(折りたたみ時)
- 用紙厚:  $0.065$ mm ~  $0.1$ mm

用紙重量: 52 ~ 82 g/m2

#### ●連続ラベル紙

品質: 普通紙(印刷面)

- サイズ: 用紙幅 101.6mm ~ 406.4mm(4インチ~ 16インチ) 用紙長 101.6mm 以上(折りたたみ時)
- 用紙厚: 0.2mm 以下(台紙+ラベル) 0.12mm 以下(ラベル)

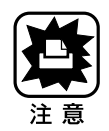

- 連続紙、連続ラベル紙は、一般の室温環境下(15 ~ 25℃、湿度40 ~60%)で使用 してください。
- 丸まっていたり、しわ、毛羽だち、破れなどがある用紙は使用しないでください。
- 連続紙、連続ラベル紙は、ミシン目部分のふくらみが2mm以下のものを使用して ください。
- 連続紙、連続ラベル紙は、横ミシン目の両端に各1mm以上の余白部分があるものを 使用してください。
- ラベルが台紙からはがれかけている連続ラベル紙は、使用しないでください。
- 連続ラベル紙で、台紙全面に粘着シールがある場合は、各ラベルの四隅に切れ込み がないものを使用してください。
- 連続ラベル紙で、台紙全面にラベルがない場合は、各ラベルの四隅に丸みがある ものを使用してください。
- 連続ラベル紙は、プリンタ後方(逆方向)に紙送りしないでください。

# ●ロール紙 品質: スーパーファイン専用ロール紙(型番:MJROLL1) スーパーファイン専用キャンバスクロス(型番:MJSFCVC) サイズ: 用紙幅 210mm ~ 420mm

a aaaaaaaaaaaaaaaaaaaaaaaaaaaaaaaaaaaaaaaaaaaaaaaaaaaaaaaaaaaaaaaa

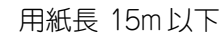

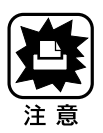

● ロール紙は、一般の室温環境下(15~25℃、湿度40~60%)で使用してください。 ● ロール紙に印刷をするには、アプリケーションソフトウェアが長尺紙印刷に対応 している必要があります。

# 電気関係仕様

## ●定格電圧

AC100V

### ●入力電圧範囲

 $AC90 \sim 110V$ 

# ●定格周波数

 $50 - 60$ Hz

●入力周波数範囲

 $49.5 \sim 60.5$ Hz

## ●定格電流

0.7A

#### ●消費電力

21W(セルフテスト時、漢字モード)

#### ●絶縁抵抗

10MΩ以上(DC500V にて ACラインとシャーシ間)

aaaaaaaaaaaaaaaaaaaaaaaaaaaaaaaaaaaaaaaaaaaaaaaaaaaaaaaaaaaaaaaa a

## ●絶縁耐力

AC1.0KVrms 1 分または AC1.2KVrms 1 秒 (ACラインとシャーシ間)

#### ●漏洩電流

0.25mA 以下[社会法人日本電子工業振興協会のパソコン業界基準(PC-11- 1988)に適合]

# 総合仕様

#### ●総印字量

約 75,000ページ(A4 サイズ)

## ●プリントヘッド寿命

10 億ドット(1ノズルあたり)

#### ●温度

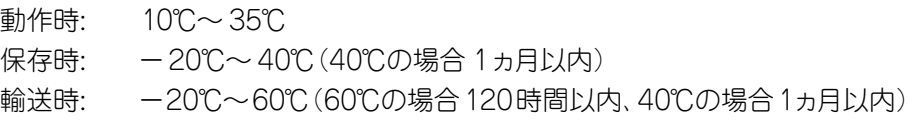

a aaaaaaaaaaaaaaaaaaaaaaaaaaaaaaaaaaaaaaaaaaaaaaaaaaaaaaaaaaaaaaaa

## ●湿度

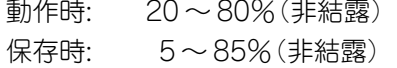

輸送時: 5 ~ 85%(非結露)

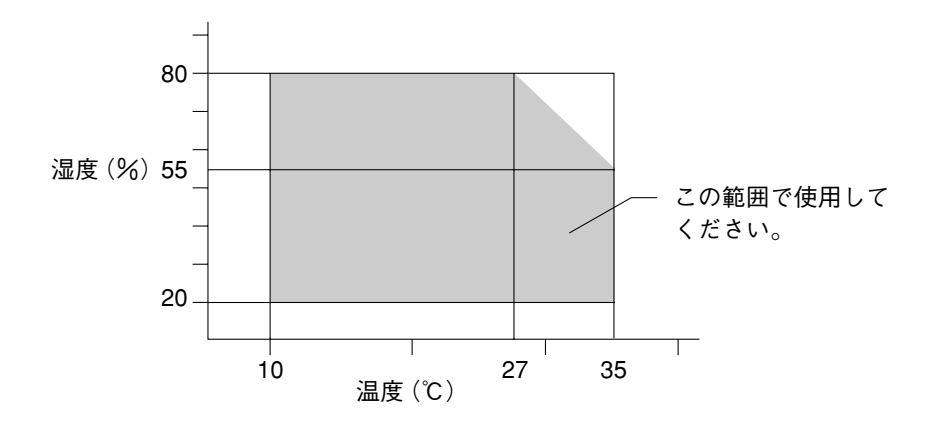

## ●プリンタ本体重量

約 15kg(インクカートリッジ含まず)

## ●プリンタ本体外形寸法

幅 666mm×奥行き 503mm×高さ202mm (用紙サポート、排紙トレイ、インターフェイスカバーを取り外したときの奥行きは 332.7mm です)

# パラレルインターフェイス仕様

●フォワードチャンネル転送方式 8ビットパラレル

●同期方式

外部供給 STROBE パルス信号

- ●ハンドシェイク ACKNLG および BUSY 信号
- ●ロジックレベル 入力データおよびコントロール信号は TTLレベルコンパチブル ●適合コネクタ

aaaaaaaaaaaaaaaaaaaaaaaaaaaaaaaaaaaaaaaaaaaaaaaaaaaaaaaaaaaaaaaa a

57-30360(アンフェノール)の36ピンプラグまたは同等品(インターフェイスケー ブルは必要最短距離とすること)

●入力信号(コネクタ端子の信号配列と信号)

フォワードチャンネル

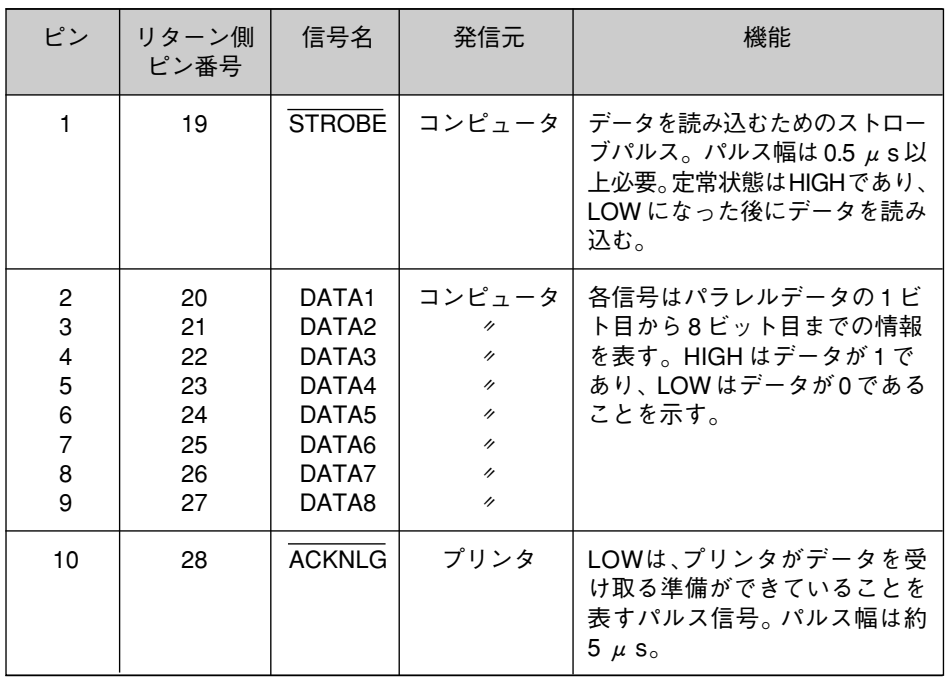

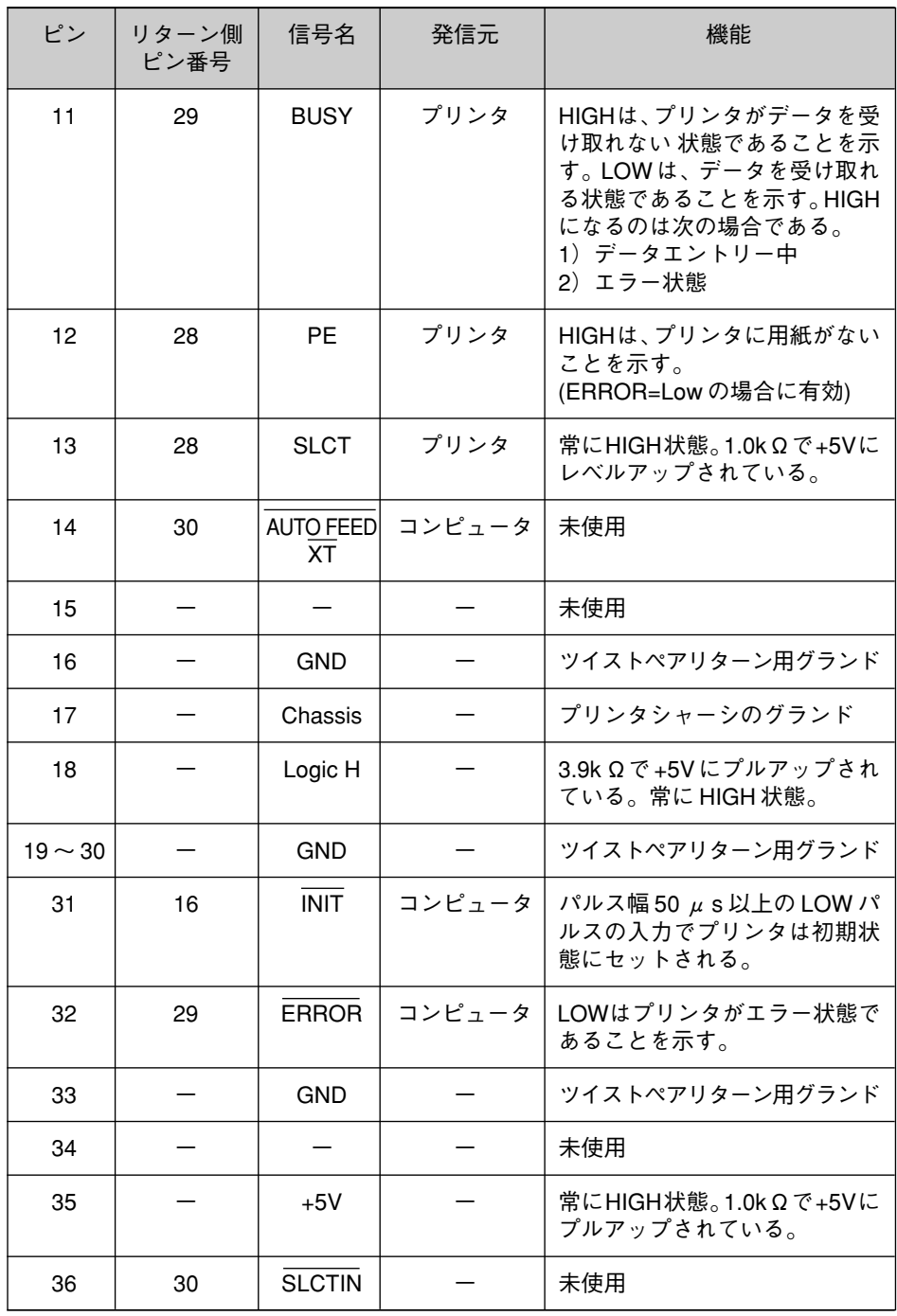

a aaaaaaaaaaaaaaaaaaaaaaaaaaaaaaaaaaaaaaaaaaaaaaaaaaaaaaaaaaaaaaaa

236

- リターン側とは、ツイストペアリターンを意味し、信号グランドレベルに接続し ます。なお、インターフェイスについて、各信号は必ずツイストペア線を使用して、 リターン側も必ず結線します。更にこのケーブルにはシールドを行い、コンピュータ とプリンタのそれぞれシャーシグランドに接続することがノイズ対策上有利になり ます。
- インターフェイス条件はすべてTTLレベルを基準とします。各信号の立ち上がり、 立ち下がり時間を 0.2 μ s 以下とします。
- 各信号のタイミングの詳細は、タイミングチャートを参照してください。

aaaaaaaaaaaaaaaaaaaaaaaaaaaaaaaaaaaaaaaaaaaaaaaaaaaaaaaaaaaaaaaa a

- ACKNLGまたはBUSY信号を無視してデータ転送を行わないでください(プリンタ へのデータ転送は ACKNLG を確認するか、または BUSY が LOW 状態のときに 行う必要があります)。
- LOW アクティブ信号の場合、信号名の上に横棒が入っています。

●タイミングチャート

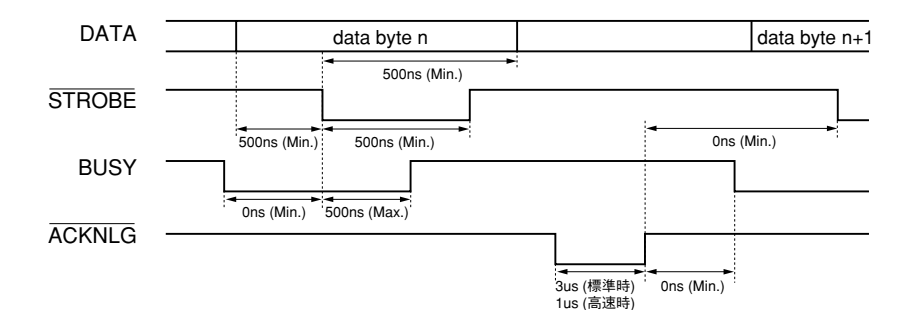

**●リバースチャンネル転送方式** IEEE-1284 ニブルモード ●入力信号(コネクタ端子の信号配列と信号の説明)

a aaaaaaaaaaaaaaaaaaaaaaaaaaaaaaaaaaaaaaaaaaaaaaaaaaaaaaaaaaaaaaaa

## リバースチャンネル

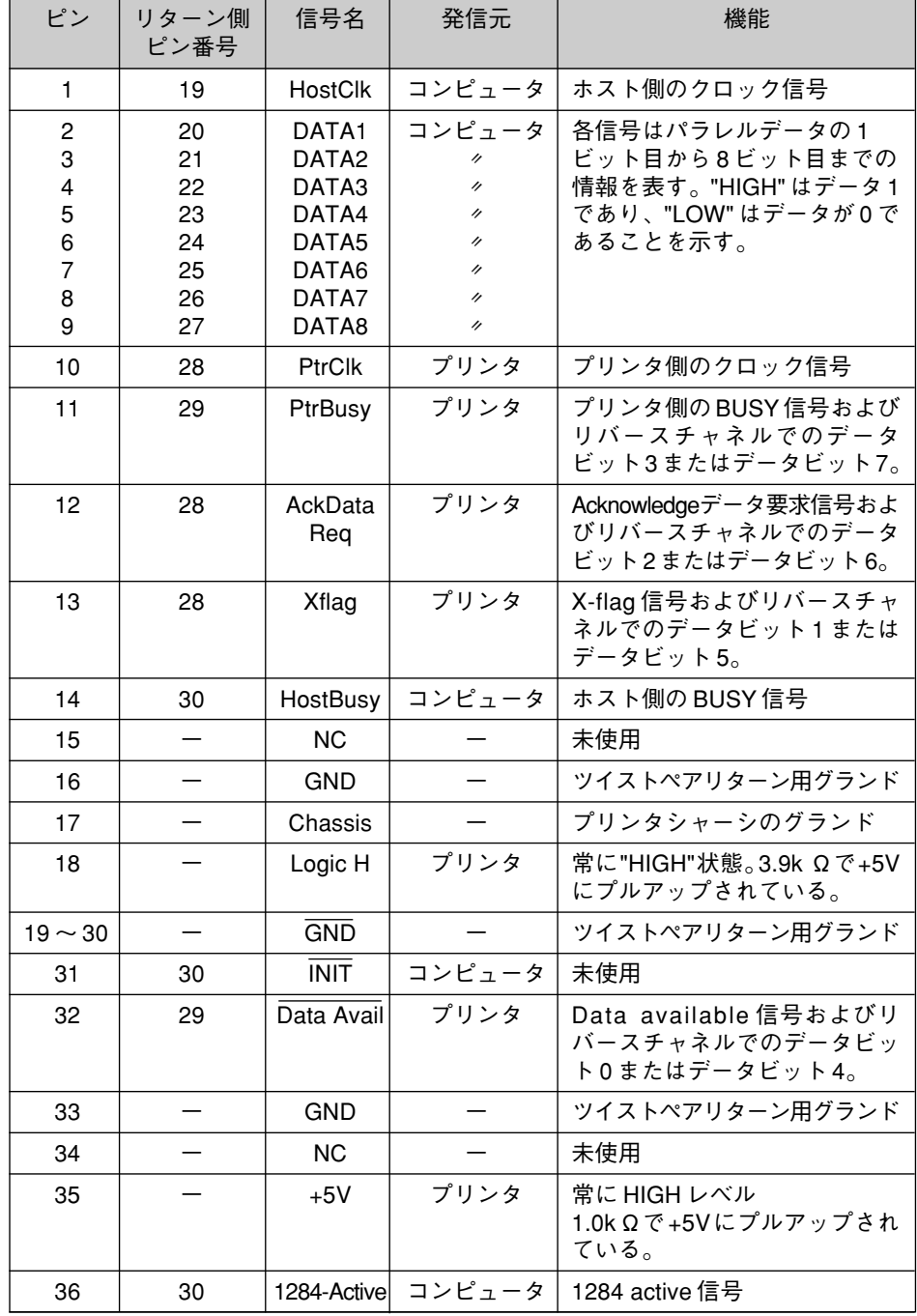

プ リ ン タ の 仕 様

۰

238

シリアルインターフェイス仕様

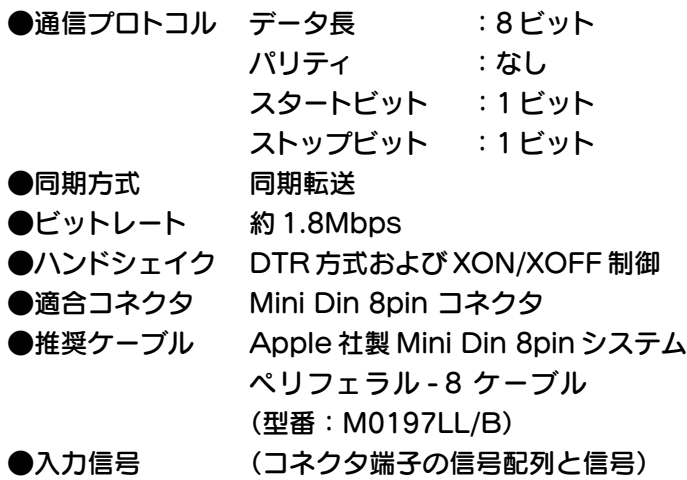

aaaaaaaaaaaaaaaaaaaaaaaaaaaaaaaaaaaaaaaaaaaaaaaaaaaaaaaaaaaaaaaa a

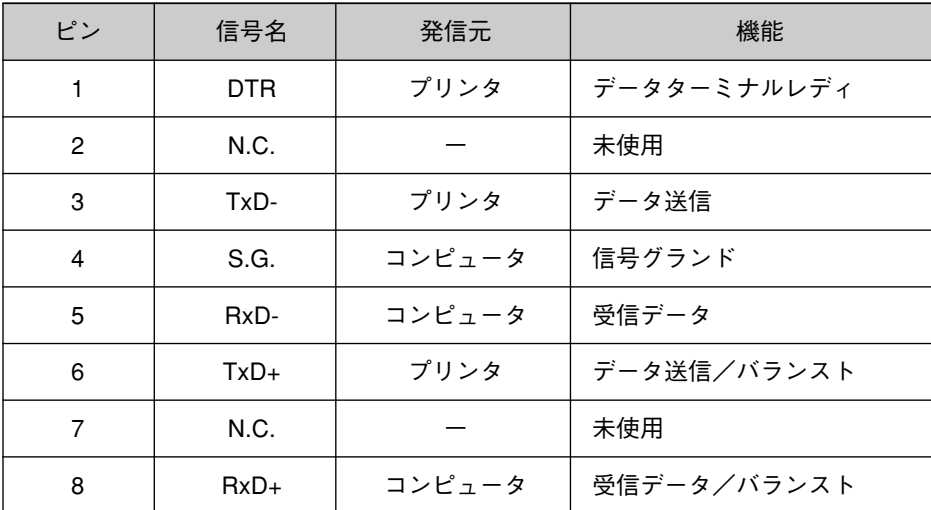

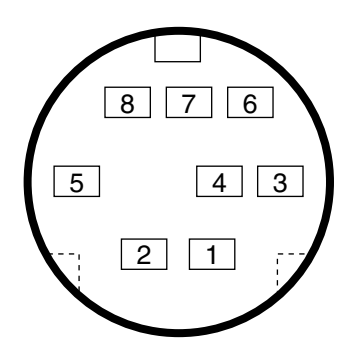

プ リ ン タ の 仕 様

● DTR および XON/XOFF ハンドシェイクのタイミング

a aaaaaaaaaaaaaaaaaaaaaaaaaaaaaaaaaaaaaaaaaaaaaaaaaaaaaaaaaaaaaaa a

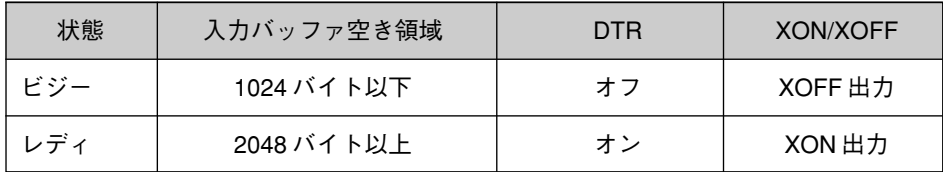

# インターフェイス選択

3種類のインターフェイス(パラレル、シリアル、オプション)はプリンタの初期設定に よるインターフェイス固定、もしくはインターフェイス自動選択機能による自動切り換え が可能です。

「各種機能の設定」 187ページ

#### ●インターフェイス自動選択機能

プリンタの設定機能「I/F選択」で「自動」を選択した場合、電源投入後、最初に データを受信したインターフェイスを選択します。その後、データ受信が途絶えて から、一定時間(プリンタの設定機能で設定した「I/F固定解除時間」)を経過すると アイドル状態(どのインターフェイスも選択されていない状態)となり、次にデータを 受信したインターフェイスを選択します。

初期化

プリンタは次の 3 つの方法で、初期化(イニシャライズ)されます。

a aaaaaaaaaaaaaaaaaaaaaaaaaaaaaaaaaaaaaaaaaaaaaaaaaaaaaaaaaaa

●ハードウェアでの初期化

電源を再投入した場合、またはプリンタがパラレルインターフェイスにより、INIT 信号を受信した場合の初期化です。

プリンタのメカニズムやソフトウェア設定をすべて初期化し、入力データバッファを クリアします。

●ソフトウェアでの初期化

ソフトウェアにより、ESC @ (プリンタ初期化)コマンドが送られたときの初期化 です。

コントロールコードにより選択された機能や設定された値を、電源投入時と同じ 状態にします。プリンタのメカニズムは初期化しないで、入力データバッファも クリアしません。

●リセットスイッチでの初期化

操作パネル上の「印刷可 スイッチを5秒間押したままにしたときの初期化です。 コントロールコードにより選択された機能や設定された値を、電源投入時と同じ 状態にし、入力データバッファをクリアします。プリンタのメカニズムは初期化し ません。

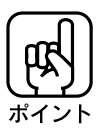

いずれの初期化でも、操作パネル上での設定で変更された値は継続されます。

用語集

以下に説明されている用語の中には、エプソンプリンタ独自の用語で、一般的に使 われている語意とは多少異なるものがあります。

aaaaaaaaaaaaaaaaaaaaaaaaaaaaaaaaaaaaaaaaaaaaaaaaaaaaaaaaa a

数字

#### 16 進数

16進法で用いる英数字。一般的には、0~9まではそのままの数字で、10~15は A ~ F で表わす。

#### 16 進ダンプ

コンピュータから送られたデータを、16 進数で印刷する機能。

# アルファベット

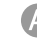

#### AppleTalk(アップルトーク)

Macintosh 専用の、ネットワーク用通信規約、またそのソフトウェア。

#### A3

297mm (横)×420mm (縦)の用紙サイズ。

#### A3 ノビ

329mm(横)×483mm(縦)の用紙サイズ。A3サイズにトンボ(十字形の切り落とし のしるし)が印刷可能な用紙サイズ。

#### A4

210mm(横)×297mm(縦)の用紙サイズ。

## A6

105mm(横)×148mm(縦)の用紙サイズ。

#### **B** Bit(ビット)

コンピュータやプリンタが扱う情報(データ量)の単位で「2進数(BInary digiT)」の略。 実数を二つの数字 0または 1 で表す。

用 語 集 コンピュータやプリンタが扱う情報(データ量)の単位。1Byte=8Bit(ビット)で構成され、 1Byteで英数カナ文字の1文字を表現できる。漢字は種類が多いため、1文字を表 現するのに 2Byteを必要とする。

a aaaaaaaaaaaaaaaaaaaaaaaaaaaaaaaaaaaaaaaaaaaaaaaaaaaaaaaaaaaaaaaa a

B4

157mm(横)×364mm(縦)の用紙サイズ。

B5

182mm(横)×257mm(縦)の用紙サイズ。

#### ColorSync(カラーシンク)

アップルコンピュータ社が提供する、Macintosh用のカラーマネジメント機能のうち の1つ。原画(印刷データ)、ディスプレイ上の表示、印刷結果の色の合わせ込みを 行う。ColorSyncの機能を100%発揮させるためには、入力機器(スキャナなど)、 印刷データ、ディスプレイ、出力機器(プリンタ)の全てが、ColorSyncに対応して いる必要がある。

#### CPI(Characters Per Inch/ シーピーアイ)

25.4mm {1インチ} の範囲に印字できる文字数を表す単位。文字ピッチを示す単位 として使う。

#### CPL(Characters Per Line/ シーピーエル)

1行に印字できる文字数を表す単位。

#### CPS(Characters Per Second/ シーピーエス)

1 秒間に印字できる文字数を表す単位。

#### DPI(Dot Per Inch/ ディーピーアイ)  $\mathbf{D}$

25.4mm {1インチ}幅に印字できるドット数を表す単位で、解像度を示す。

#### DMA (Direct Memory Access)

CPUを介さずに直接メインメモリと周辺装置、あるいは周辺装置間でデータをやり とりする方法。

#### EPSON Remote!

A

通常は、プリンタパネルで行う各種設定を、コンピュータの画面上から行えるように するユーティリティソフト。

a aaaaaaaaaaaaaaaaaaaaaaaaaaaaaaaaaaaaaaaaaaaaaaaaaaaaaaaaaaaaaaaa

#### ESC(Escape/ エスケープ)

拡張用の制御コード。次に続くコードと組み合わせて一つの機能を実現する。コードの  $27(\langle 1B \rangle H)_{\circ}$ 

## ESC/P(EPSON Standard Code for Printer/ イーエスシーピー)

セイコーエプソンが標準化した、ターミナルプリンタ用コントロールコード体系。これに より、プリンタのコントロールを行う。

#### EtherTalk(イーサトーク)

MacintoshをEthernet(イーサネット)に接続するための、AppleTalkの通信規約。 LocalTalk でネットワーク接続した場合よりも、データの通信速度が速い。

#### G FG 線

プリンタとコンピュータとの間の電位差を無くし、動作を安定させるために接続する コード。通常、インターフェイスケーブルのプリンタ側端子の横にケーブルから出て いるが、インターフェイスケーブルによっては、FG 線が無いものもある。

#### $\blacksquare$ JIS(Japanese Industrial Standard/ ジス)

日本工業規格で規定した、日本国内の文字コードや漢字コード等の規格。

#### KByte(Kilo Byte/ キロバイト) **K**

データ量の単位。 1KByte=1024Byte。

#### Legal (リーガル)  $\blacksquare$

216mm(横)×356mm(縦)の用紙サイズ。

## Letter(レター)

216mm(横)×279mm(縦)の用紙サイズ。

#### LocalTalk(ローカルトーク)

Macintoshに標準で装備されている、AppleTalkネットワークシステムのうちの1つ。 データの通信速度は、EtherTalk に比べて遅い。

 $\bullet$ MByte(Mega Byte/ メガバイト)

データ量の単位。 1MByte=1024KByte=1024×1024Byte

aaaaaaaaaaaaaaaaaaaaaaaaaaaaaaaaaaaaaaaaaaaaaaaaaaaaaaaaaaaaaaaa a

## OHP シート

オーバーヘッドプロジェクタ用の透明フィルム。

#### PC-PR201H  $\mathbf{P}$

NEC PC98シリーズの標準である、ターミナルプリンタ用コントロールコード体系。 これにより、プリンタのコントロールを行う。

 $\mathbf{R}$ RAM(Randam Access Memory/ ラム)

データなどを読み書きできるメモリ。

#### ROM(Read Only Memory/ ロム)

データなどの読み出し専用のメモリ。

#### **M** VGA(ヴイジーエー)

もともと、IBM PS/2のグラフィックス制御用チップの名称で、解像度・色数などの ディスプレイへの表示能力を示す。VGAを拡張したSVGAという規格もあり、通常は 下記の表示能力を持つ。

- VGA :640×480ドット 16 色
- SVGA :800×600ドット 256 色

または

1024×768ドット 256 色

\* 使用しているコンピュータによっては、搭載されるグラフィックアクセラレータの機能に 応じて、更に高解像度・多色表示が可能となる。

# アイウエオ

#### $(\overline{\mathcal{F}})$ アイコン

コンピュータの画面上に表示される、ファイルや書類、フォルダなどを象徴する図柄。 マウスでこの図柄をクリックなどすることにより、様々な命令をコンピュータに指示 する。

a aaaaaaaaaaaaaaaaaaaaaaaaaaaaaaaaaaaaaaaaaaaaaaaaaaaaaaaaaaaaaaaa

#### 圧縮(データ圧縮)

1つ、または複数のファイルを1つにまとめて、データ容量を小さくすること。プリンタ ドライバなどをダウンロードした場合、データが圧縮されていることが多い。圧縮された データを使用するには、圧縮されたデータを展開して、元のデータに戻す必要がある。 (これを「解凍」と言う。)

#### アプリケーションソフトウェア

コンピュータ上で実務処理などを行うためのソフトウェア。ワープロソフト、表計算 ソフト、画像処理ソフトなどがある。

#### インクカートリッジ

印刷用のインクが入った容器。

#### インクジェットプリンタ

プリントヘッドのノズル部分からインクを用紙に吹きつけて印刷するプリンタ。

#### インストーラ

CD-ROMやフロッピーディスクで供給されるデータやソフトなどを自分のコンピュータ のハードディスクにコピーし、更に、使用できる状態に環境を自動的に整えるソフト。

#### 印刷可能領域

印刷内容が欠落することなく用紙に印刷されることを保証する領域。この領域を超 えて作成されたデータは、印刷されないか、2ページにまたがって印刷される。

#### インターフェイス

プリンタとコンピュータのように機能や条件の違うもの同士が接する接点(境界面)。 また、それらの機器間でデータなどをやりとりするためのハードウェアやソフトウェア、 接続仕様。

#### インターフェイスカード

プリンタに標準装備されているインターフェイス(本機の場合は 『パラレル』と 『Macintosh用シリアル』)以外に、更にインターフェイスを増やしたい場合にプリンタに 取りつけるカード。 目的に合わせて、様々なカードが用意されている。

aaaaaaaaaaaaaaaaaaaaaaaaaaaaaaaaaaaaaaaaaaaaaaaaaaaaaaaaaaaaaaaa a

#### インターフェイスケーブル

プリンタとコンピュータを接続するケーブル。接続するコンピュータの種類によって、 使用するケーブルが異なる。

#### インターフェイスコネクタ

インターフェイスケーブルを差し込む端子。

#### インチ

長さの単位で、1インチは約 25.4mm。

改行 ை

印刷位置を次行の左マージン位置に移動すること。

#### 解像度

画質の細かさを表わす指標で、一般に DPI(dot per inch;25.4mm{1インチ}あ たりのドット数)の単位で表わす。 解像度が大きければそれだけ画質も良くなるが、コンピュータで処理しなければな らないデータの容量も多くなり、印刷に時間がかかるようになる。

#### 解凍

圧縮されたデータを展開して、元のファイルに復元すること。

#### 改頁

印刷位置を次ページ先頭の左マージン位置(印字開始位置)に移動すること。

#### カラーマッチング

原画(印刷データ)、ディスプレイ上の表示、印刷結果の色を合わせ込む機能。

€ キャッピング

> プリントヘッドの乾燥を防ぐためにプリンタが自動的にプリントヘッドにキャップをする 機能。

a aaaaaaaaaaaaaaaaaaaaaaaaaaaaaaaaaaaaaaaaaaaaaaaaaaaaaaaaaaaaaaaa

#### ギャップ調整

黒/カラーインクの吐出位置を調整する機能。この機能を実行することにより、双方 向印刷時の縦罫線のズレや、黒インクとカラーインクの印刷位置のズレを補正する。

#### キャリッジ

プリントヘッドやインクカートリッジを左右に移動させる部分。

#### 給紙

オートシートフィーダにセットされている用紙を、ページ先頭位置まで紙送りすること。

#### グラフィックアクセラレータ  $\bigtriangledown$

WindowsやMacintoshが動作するコンピュータにおいて、グラフィク表示を高速化 する専用ビデオアダプタ。

#### クリック

マウスのボタンを"カチッ"と1回押すこと。コンピュータのディスプレイ上に表示 されたアイコンやボタンを選択する際に行う操作。なお、マウスのボタンを2 回続 けて"カチカチッ!"と押すことを、「ダブルクリック」と言う。

#### クリーニング

プリントヘッドの表面を清掃し、ノズルの詰まりを解消する機能。

#### 誤差拡散  $\blacksquare$

印刷時に中間色、階調などを表現するための手法の1つ。写真などの印刷時に、 最も自然な感じに印刷できる。

#### コントロールコード

プリンタの機能を制御するためにコンピュータからプリンタ側へ送られるコード(命令 符号)。

用 語 集

充てん  $\bullet$ 

> プリントヘッドノズル(インク吐出孔)の先端部分までインクを満たして、印刷できる状態 にすること。

aaaaaaaaaaaaaaaaaaaaaaaaaaaaaaaaaaaaaaaaaaaaaaaaaaaaaaaaaaaaaaaa a

#### 初期設定値

電源スイッチをオンにしたときに選択される設定。

#### 初期動作

電源スイッチをオンにしたときに行われる、プリンタのウォーミングアップ。プリント ヘッドが左右に動き、インクエンドなどのエラー状態を検査する。

#### シリアルインターフェイス

データを1ビットずつ転送するインターフェイス。本機に標準装備されているシリアル インターフェイスは、Macintosh 専用のインターフェイスである。

#### ■ スーパーファイン印刷

スーパーファイン専用紙などに、720DPI の解像度で印刷する機能。

#### $\bullet$ セルフテスト

コンピュータに接続しない状態でプリンタの動作や印刷機能に問題が無いかを確認 するテスト。目詰まりチェックパターンも印刷するので、ノズルが詰まっていないかど うかも確認できる。

#### (夕) ダウンロード

ホストコンピュータに登録されたデータを、ネットワーク通信などを介して自分の コンピュータに取り出す(コピーする)こと。

#### ダブルクリック

マウスのボタンを、速い操作で2回連続して"カチカチッ!"と押すこと。コンピュータ の画面トのフォルダアイコンを開いたり、アプリケーションソフトをアイコンから起動 したりする際に行う操作。

#### ラ チェックボックス

249 ディスプレイ上に表示されるダイアログボックスやウィンドウの中で、項目(機能)の 有効/無効を指定するための四角いマーク。マウスでクリックすることにより、有効 ⇔無効を切り替えることができる。有効になっている状態は、四角の中に×や ✓が 表示され、無効になっている状態は四角の中が空白になっている。

 $\bullet$ ノズル

インクの吐出孔。インクが乾燥したりしてこの孔が詰まると、印刷品質が悪くなる。

a aaaaaaaaaaaaaaaaaaaaaaaaaaaaaaaaaaaaaaaaaaaaaaaaaaaaaaaaaaaaaaa a

#### $\sqrt{2}$ 排紙

用紙をプリンタから排出すること。

バッファ

コンピュータから送られてきた印刷データを一時的に蓄えておくメモリ。

#### パラレルインターフェイス

データ転送を8ビットずつ行う転送方式のインターフェイス。通常、DOS/V仕様機や、 EPSON PCシリーズ /NEC PC-98シリーズでは、このインターフェイスを使って プリンタと接続する。

#### ファイン印刷  $\bullet$

360DPI の解像度で印刷する機能。

#### フォント(書体)

字体のこと。 明朝体・ゴシック体などがある。

#### プラグアンドプレイ

Windows95で提供される、コンピュータにハードウェア(プリンタなど)を接続する だけで自動的に動作環境が設定されてすぐに使用可能状態になる機能。

#### プリンタドライバ

アプリケーションソフトウェアの命令をプリンタのコマンドに変換する、システムの 一部に組み込むもの(またはソフトウェアの一部)。

#### プリントヘッド

用紙にインクを吹きつけて印刷する部分(ノズル先端部分)。外部からは見えない 位置にある。

#### ページ先頭位置

用紙の一番初めに印刷される位置。

ை ポイント

> Windows95上で使用される用語。マウスカーソルをメニューの項目に合わせるこ とで、クリックをしなくてもその先の階層メニューが自動的に表示される。

ポート

プリンタやモデムなどの周辺機器をコンピュータに接続するために使うコネクタや ソケット。 通常、コンピュータの背面側にある。

#### マージン

余白のことで、物理的に印刷不可能な用紙上の領域を言う。

a aaaaaaaaaaaaaaaaaaaaaaaaaaaaaaaaaaaaaaaaaaaaaaaaaaaaaaaaaaa

#### マイクロウィーブ機能

行ごとのムラを少なくし、より高品質なグラフィックスイメージを表現する、エプソン 独自の機能。

#### $\mathcal{L}$ 目詰まりチェックパターン

プリントヘッドのノズル(インク吐出孔)が詰まっていないかどうかを確認するための 格子状のパターン(図柄)。セルフテストを行うと最初に印刷される。格子状の パターンの中に印刷されない箇所(線が途切れている箇所)がある場合は、ノズルが 詰まっているので、プリントヘッドのクリーニングを行う必要がある。

#### メモリ

情報(データ)を保存する部分。 プログラムのような固定された情報を保持する ROM(Read Only Memory-読み出し専用メモリ)や、一時的に情報を格納する RAM (Random Access Memory-読み書き可能メモリ)などがある。

#### リストボックス  $\blacksquare$

複数の項目が、一覧となって表示される窓。複数の候補のなかから、特定のものを 選択するために表示される。

#### リセット

バッファをクリアし、各設定値を初期設定値に戻すこと。

#### ロジカルシーキング  $\blacksquare$

251 双方向最短距離印字機能。次の行の印字位置への移動が最短距離になるように判断 して改行する。

索引

参照ページがSxxとなっているものは、「セットアップガイド」の該当ページを示します。 数字のみのものは ページを示します。

aaaaaaaaaaaaaaaaaaaaaaaaaaaaaaaaaaaaaaaaaaaaaaaaaaaaaaaaa a

## 記号/数字

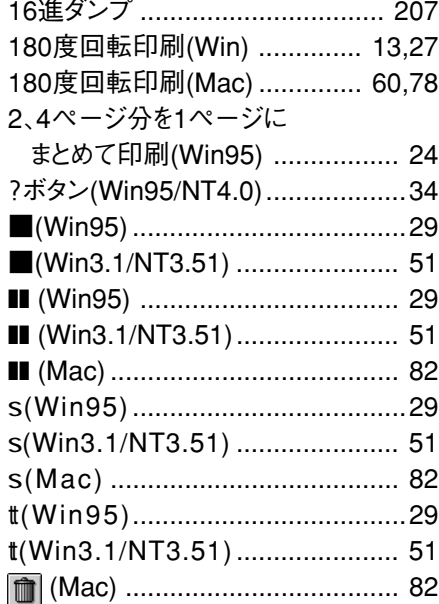

# アルファベット

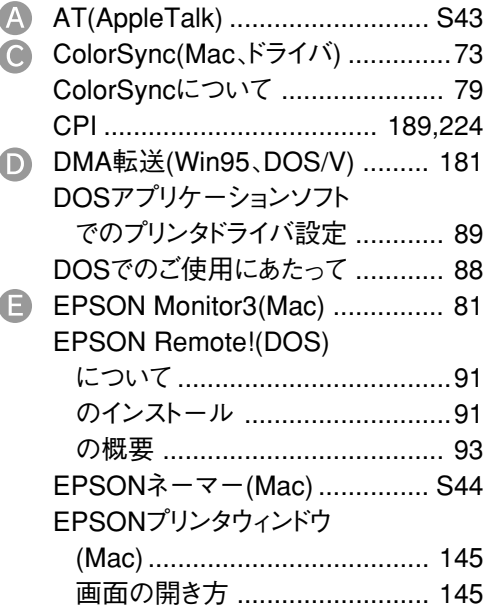

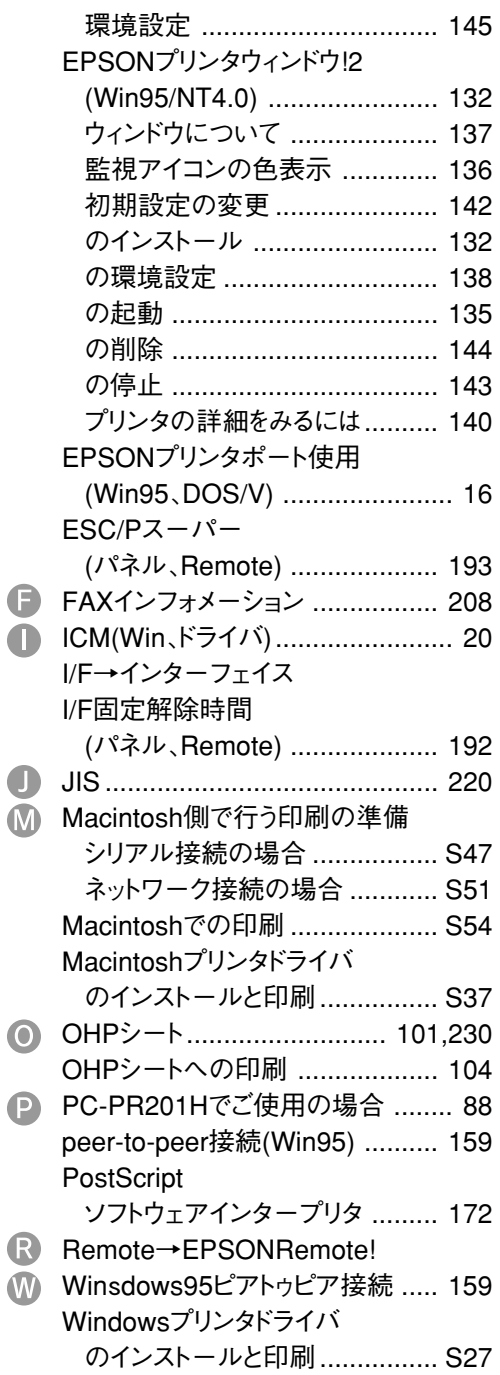

# アイウエオ

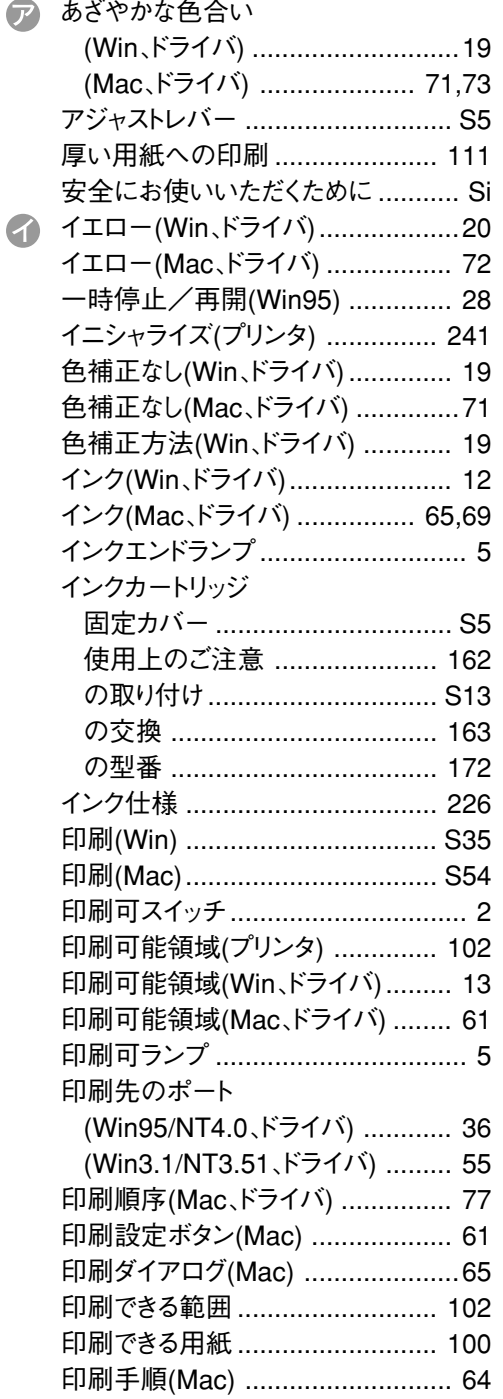

a aaaaaaaaaaaaaaaaaaaaaaaaaaaaaaaaaaaaaaaaaaaaaaaaaaaaaaaaaaaaaaaa a

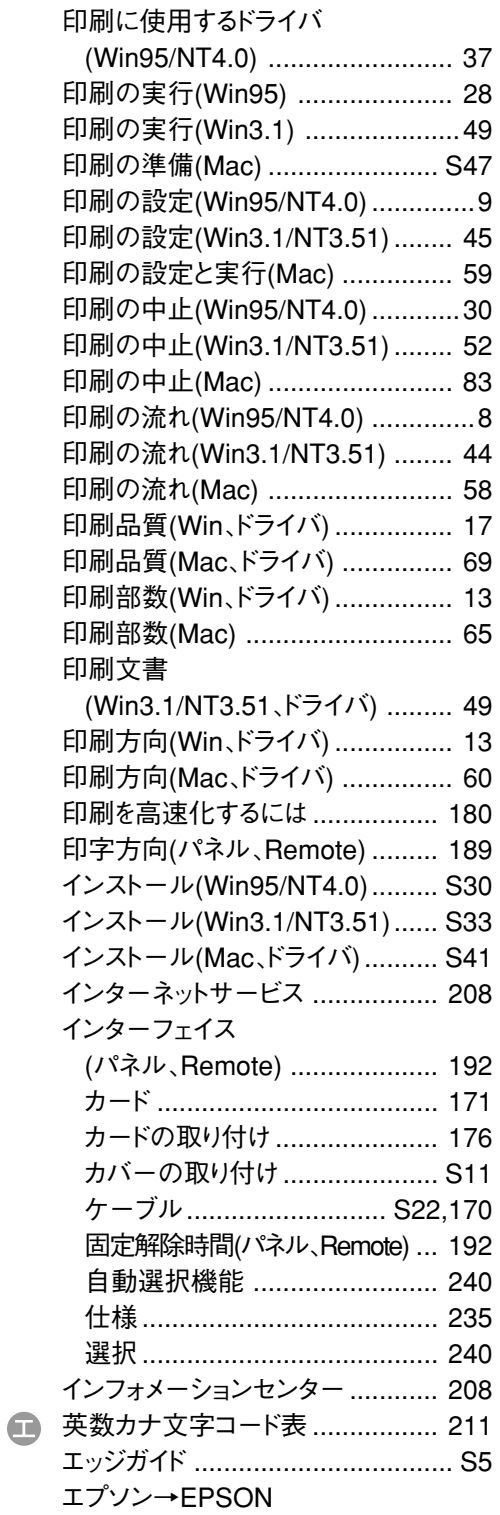

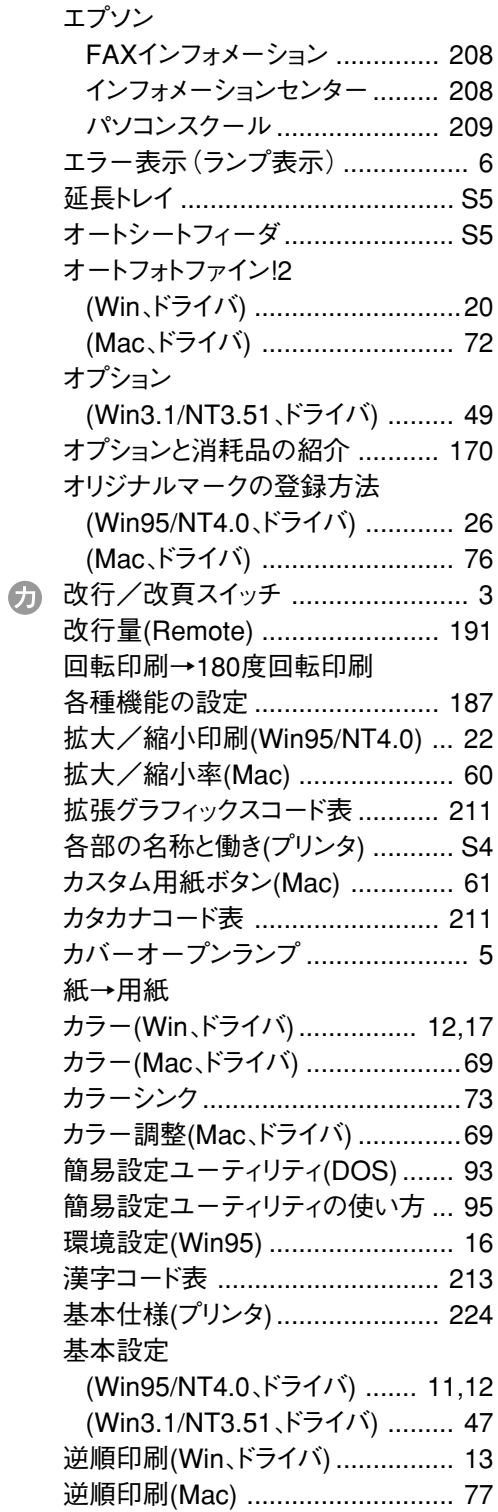

a aaaaaaaaaaaaaaaaaaaaaaaaaaaaaaaaaaaaaaaaaaaaaaaaaaaaaaaaaaaaaaaa

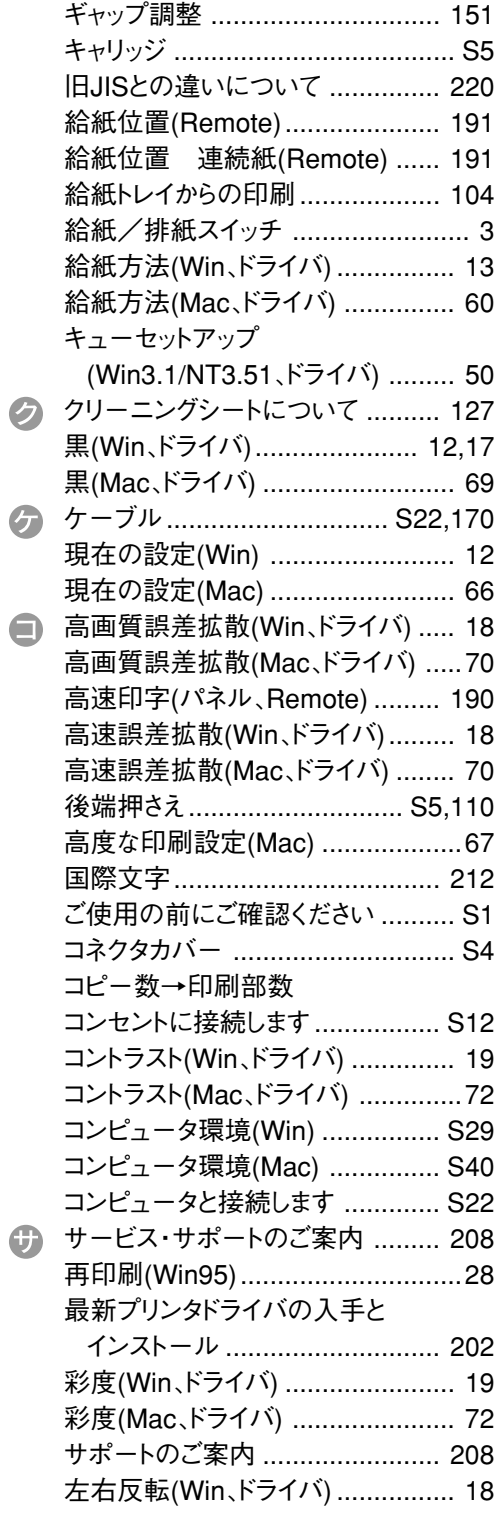

索 引

254

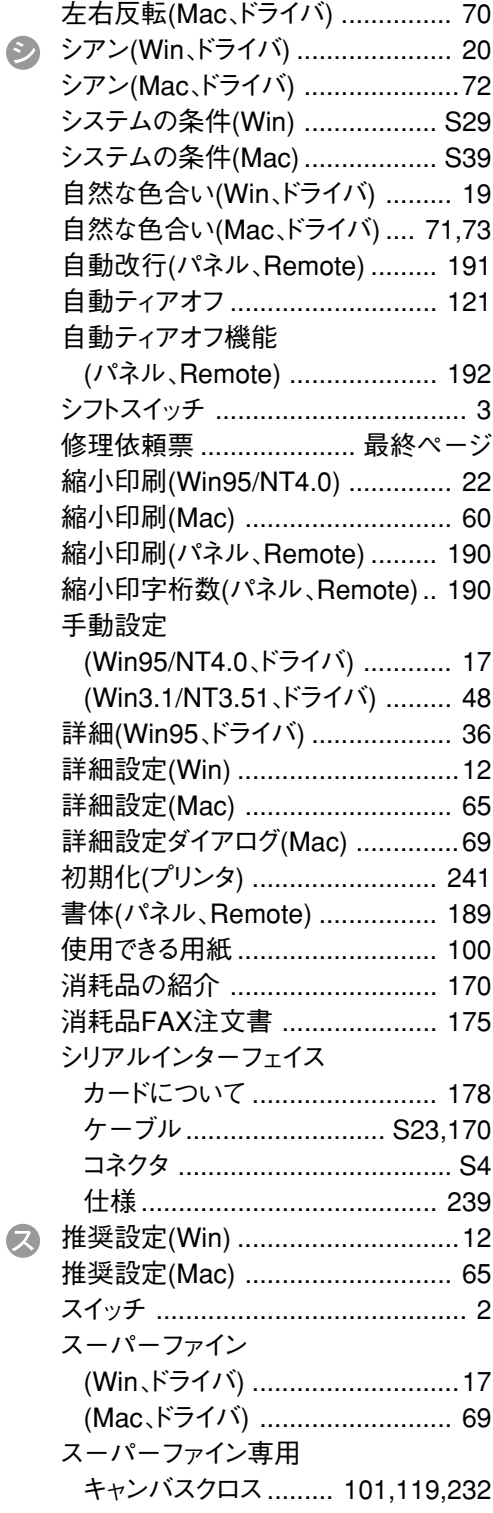

aaaaaaaaaaaaaaaaaaaaaaaaaaaaaaaaaaaaaaaaaaaaaaaaaaaaaaaaaaaaaaaa a

 $\ddot{\mathbf{C}}$ 

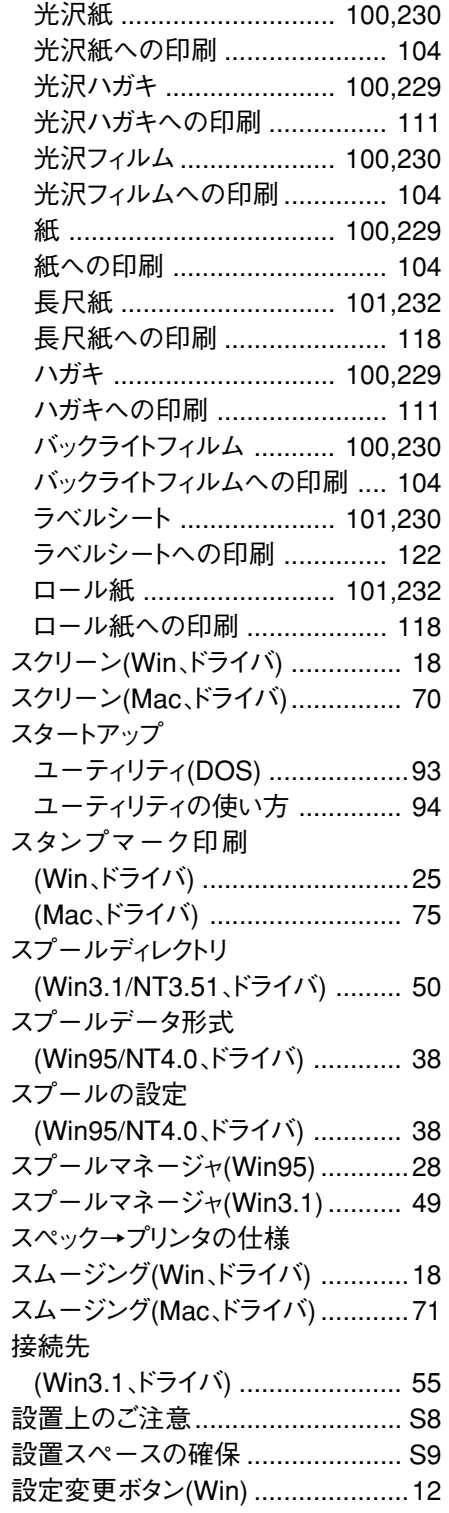

# 255

設定ユーティリティ(DOS) .............. 93

a aaaaaaaaaaaaaaaaaaaaaaaaaaaaaaaaaaaaaaaaaaaaaaaaaaaaaaaaaaaaaaaa

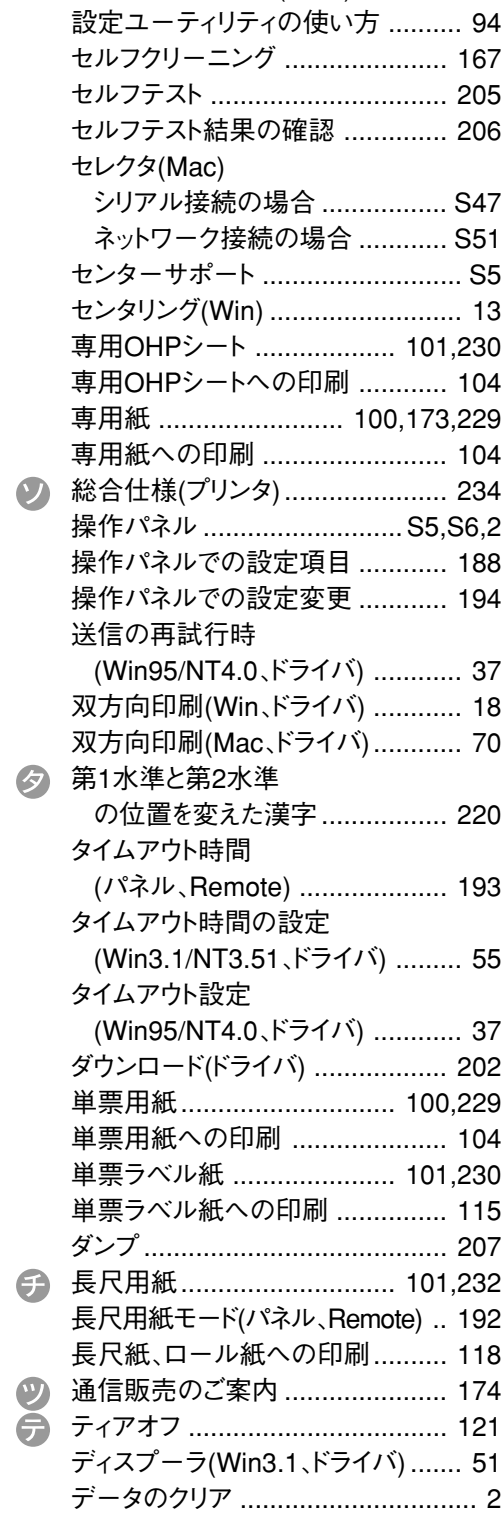

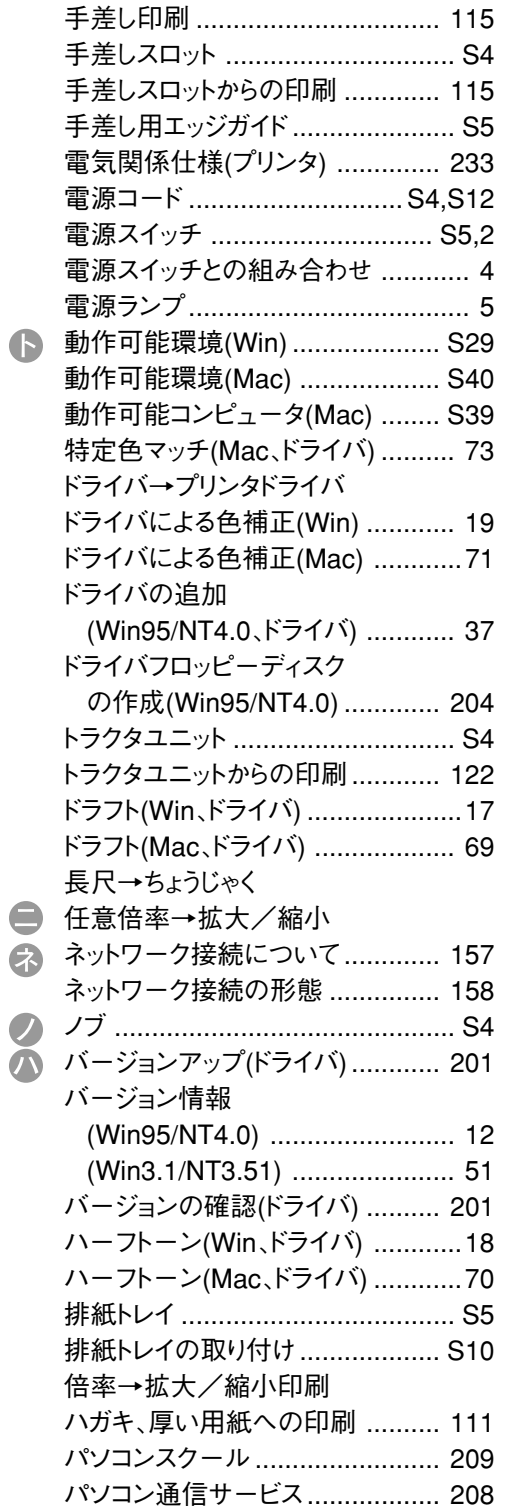

256

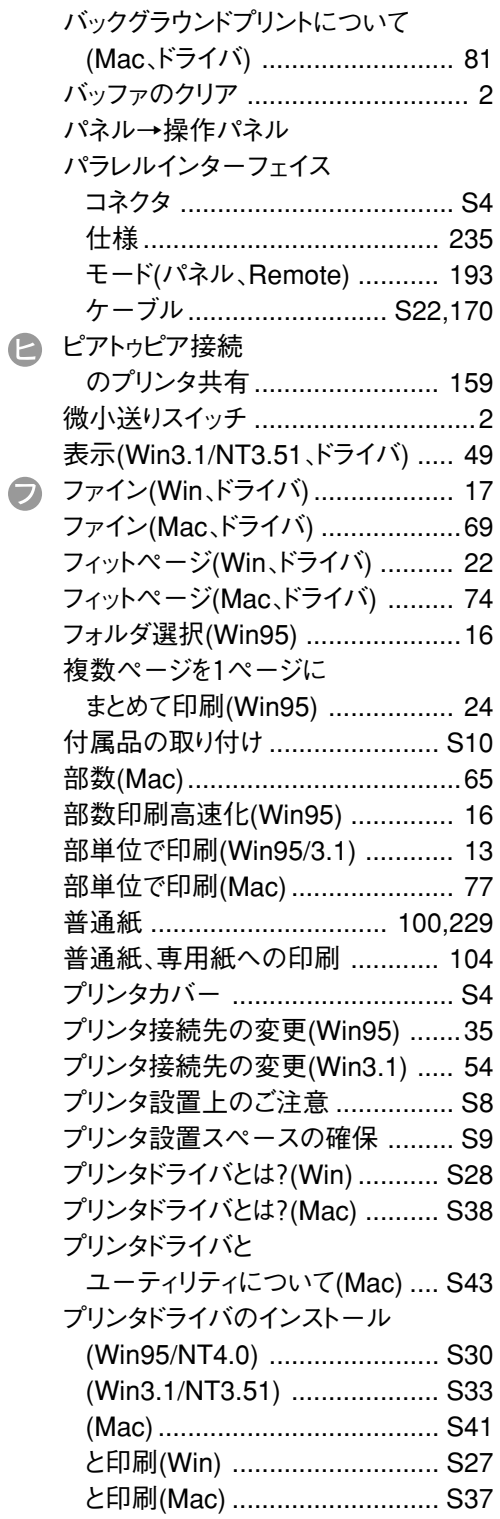

aaaaaaaaaaaaaaaaaaaaaaaaaaaaaaaaaaaaaaaaaaaaaaaaaaaaaaaaaaaaaaaa a

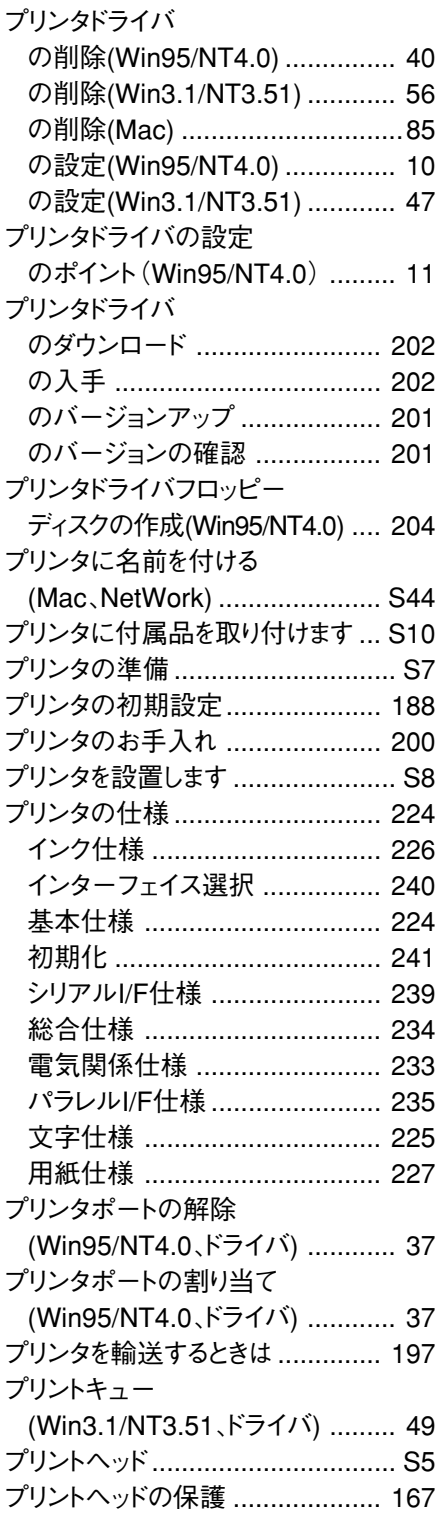

# 257

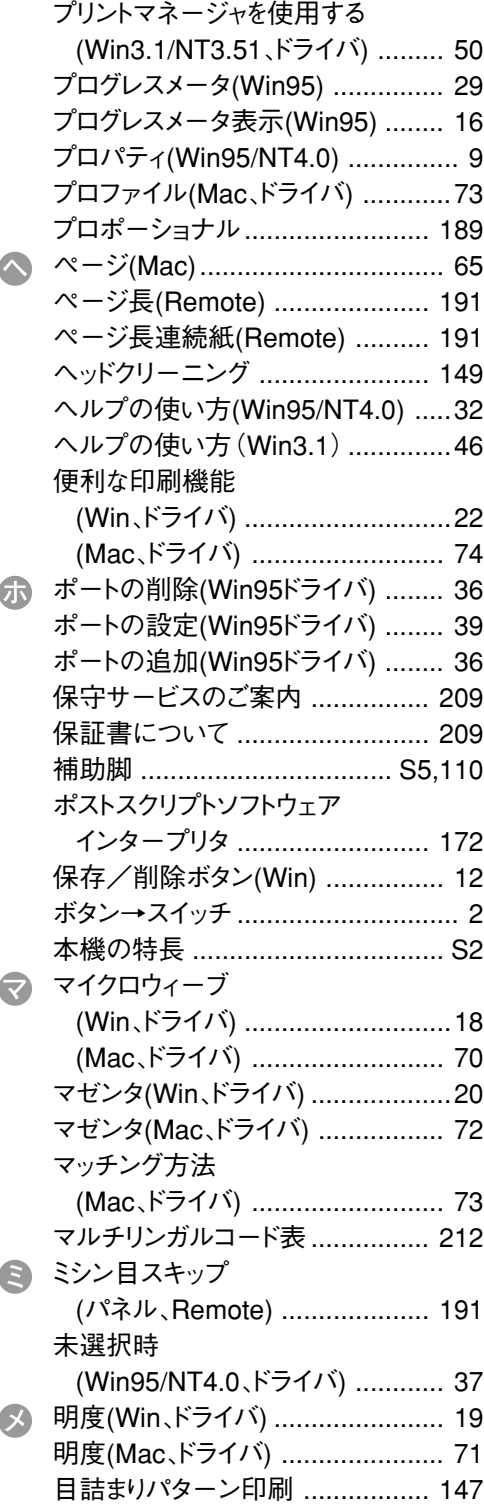

a aaaaaaaaaaaaaaaaaaaaaaaaaaaaaaaaaaaaaaaaaaaaaaaaaaaaaaaaaaaaaaa a

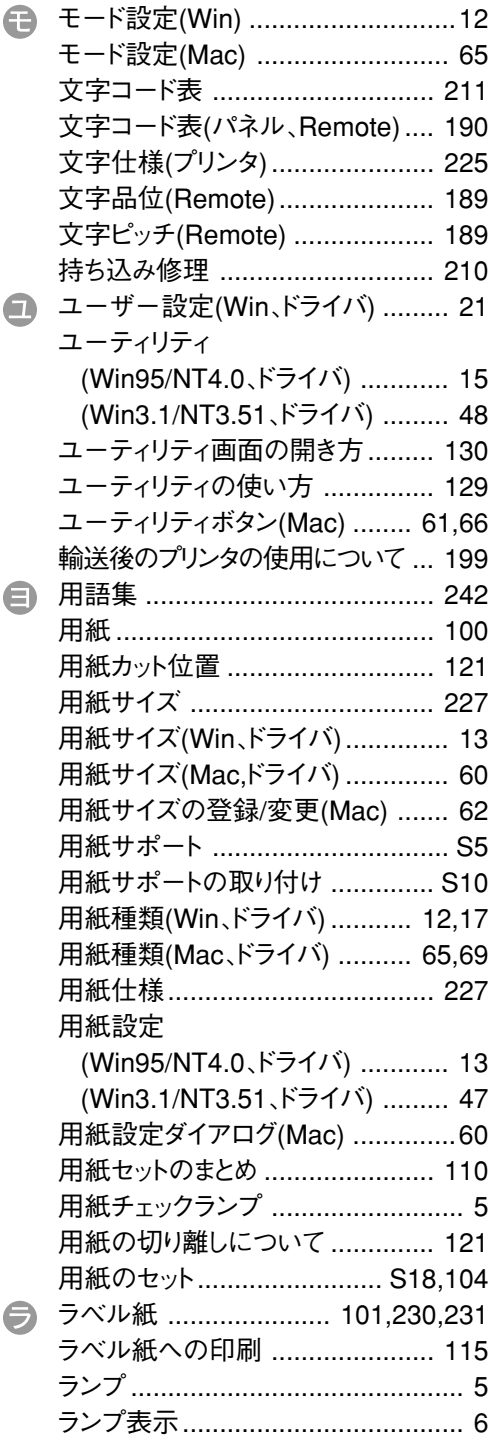

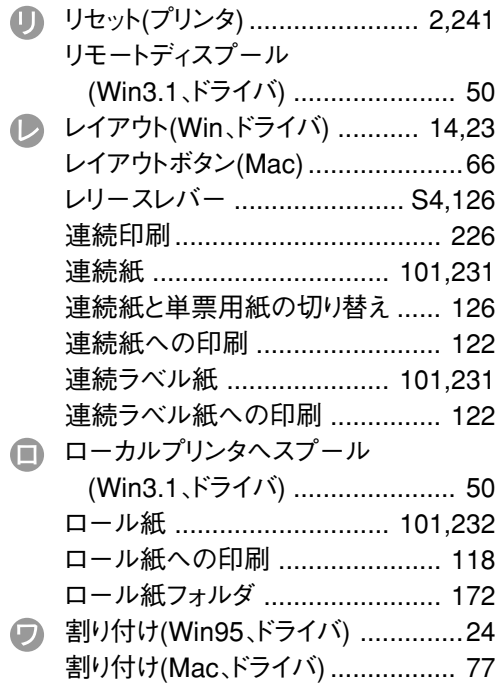

a aaaaaaaaaaaaaaaaaaaaaaaaaaaaaaaaaaaaaaaaaaaaaaaaaaaaaaaaaaa

# 修 理 依 頼 票

#### ※ お手数をおかけして申し訳ございませんが、迅速・確実な修理をするために、必要事項 をご記入の上、必ず製品に添付してください。

□初めて故障

□再修理

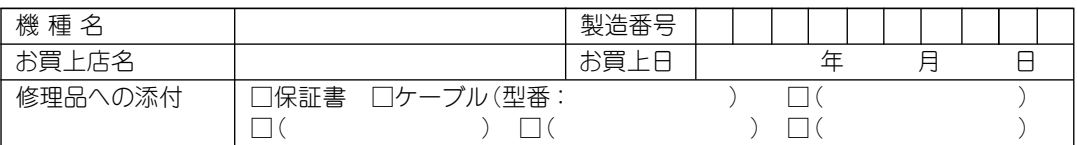

#### ☆発生日時/頻度についてご記入ください。

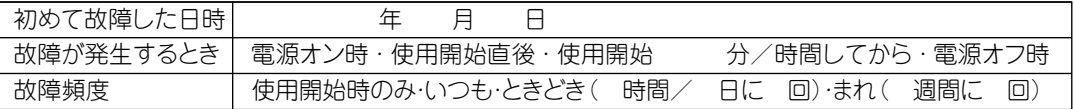

#### ☆故障内容について、文字・イラストなど、具体的にご記入ください。

【お願い】印刷結果の不具合は、必ず印刷サンプルを添付してください。用紙によって発生する場合は、該当紙の 添付をお願いします。また、特定のファイルで現象が発生する場合、差し支えなければ、データの添付を お願いいたします。

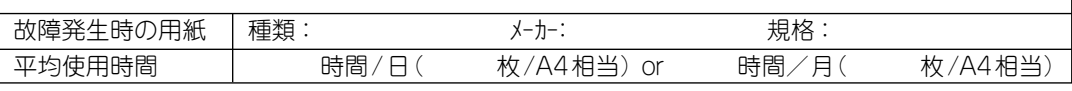

#### ☆お客様のコンピュータについてご記入ください。

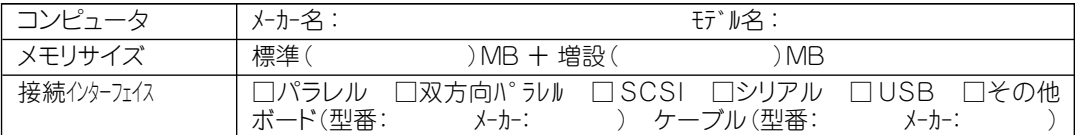

#### ☆故障発生時のソフトウェアをご記入ください。

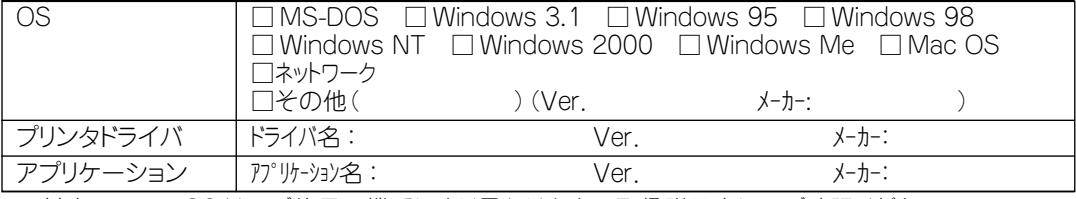

※対応しているOS は、ご使用の機種により異なります。 取扱説明書にてご確認ください。

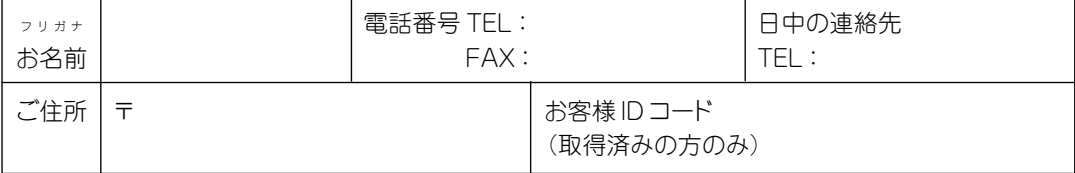

※保証期間中の修理依頼につきましては、必ず保証書を添付してください。 ※製品を輸送する際は、必ず 本書 「プリンタを輸送するときは」 197ページをお読みください。

EPSON ESC/Pはセイコーエプソン株式会社の登録商標です。 PC-9800シリーズ、 PC-98XA/XL/XL2/RL/LT/DO、PC-9801LV/LX/LS/Nシリーズ、PC-9821シリーズ、PC-H98は日本電 気株式会社の商標です。 AXはAX協議会の商標です。 J-3100シリーズは株式会社東芝の商標です。 IBM PC、IBMはInternational Business Machines Corporationの商標または登録商標です。 Appleの名称、Macintosh、Power Macintosh、AppleTalk、LocalTalk、EtherTalk、漢字Talk、TrueType、ColorSync はApple Comuter,Inc.の登録商標または商標です。 Microsoft、Windows、WindowsNTは米国マイクロソフト社の米国およびその他の国における登録商標です。 NetWareは米国ノベル社の米国での登録商標です。 そのほかの製品名は各社の商標または登録商標です。

## **複製が禁止されている印刷物について**

紙幣、有価証券などをプリンタで印刷すると、その印刷物の使用目的および使用方法の如何によっては、法律に違反し、 罰せられます。 関連法律 刑法 第148条、第149条、第162条

通貨及証券模造取締法 第1条、第2条 等

## **電波障害自主規制について 一注意一**

この装置は、情報処理装置等電波障害自主規制協議会(VCCI)の基準に基づく第二種情報処理装置です。この装 置は、家庭環境で使用することを目的としていますが、この装置がラジオやテレビジョン受信機に近接して使用され ると、受信障害を引き起こすことがあります。取扱説明書に従って正しい取り扱いをしてください。 本装置の接続において指定ケーブルを使用しない場合、VCCIルールの限界値を越えることが考えられますので、必ず 指定されたケーブルを使用してください。

## **瞬時電圧低下について**

本装置は、落雷等による電源の瞬時電圧低下に対し不都合が生じることがあります。 電源の瞬時電圧低下対策としては、交流無停電電源装置等を使用されることをお薦めします。(社団法人日本電子工業振 興協会のパーソナルコンピュータの瞬時電圧低下対策ガイドラインに基づく表示)

#### **漏洩電流自主規制について**

この装置は、社団法人日本電子工業振興協会のパソコン業界基準(PC-11-1988)に適合しております。

#### **電源高調波について**

この装置は、高調波抑制対策ガイドラインに適合しております。

## **国際エネルギースタープログラムについて**

当社は国際エネルギースタープログラムの参加事業者として、本製品が国際エネルギースタープログラムの基準に 適合していると判断します。

## **本製品を日本国外へ持ち出す場合のご注意**

本製品(ソフトウェアを含む)は日本国内仕様のため、本製品の修理・保守サービスおよび技術サポートなどの対応 は、日本国外ではお受けできませんので、ご了承ください。

また、日本国外ではその国の法律または規制により、本製品を使用できないことがあります。このような国では、本製 品を運用した結果罰せられることがありますが、当社といたしましては一切責任を負いかねますのでご了承ください。

#### **ご注意**

- (1) 本書の内容の一部または全部を無断転載することは固くお断りします。
- (2) 本書の内容については、将来予告なしに変更することがあります。
- (3) 本書の内容については、万全を期して作成いたしましたが、万一ご不審な点や誤り、記載もれなど、お気づ きの点がありましたらご連絡ください。
- (4) 運用した結果の影響については、(3)項にかかわらず責任を負いかねますのでご了承ください。
- (5) 本製品がお客様により不適当に使用されたり、本書の内容に従わずに取り扱われたり、またはエプソンおよびエプソ ン指定の者以外の第三者により修理・変更されたこと等に起因して生じた障害等につきましては、責任を負かね ますのでご了承ください。
- (6) エプソン純正品および、エプソン品質認定品以外のオプションまたは消耗品を装着し、それが原因でトラブ ルが発生した場合には、保証期間内であっても責任を負いかねますのでご了承ください。この場合、修理等は有 償で行います。

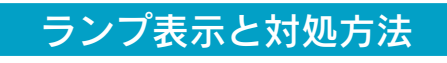

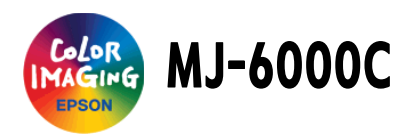

# △1点灯 ■点滅

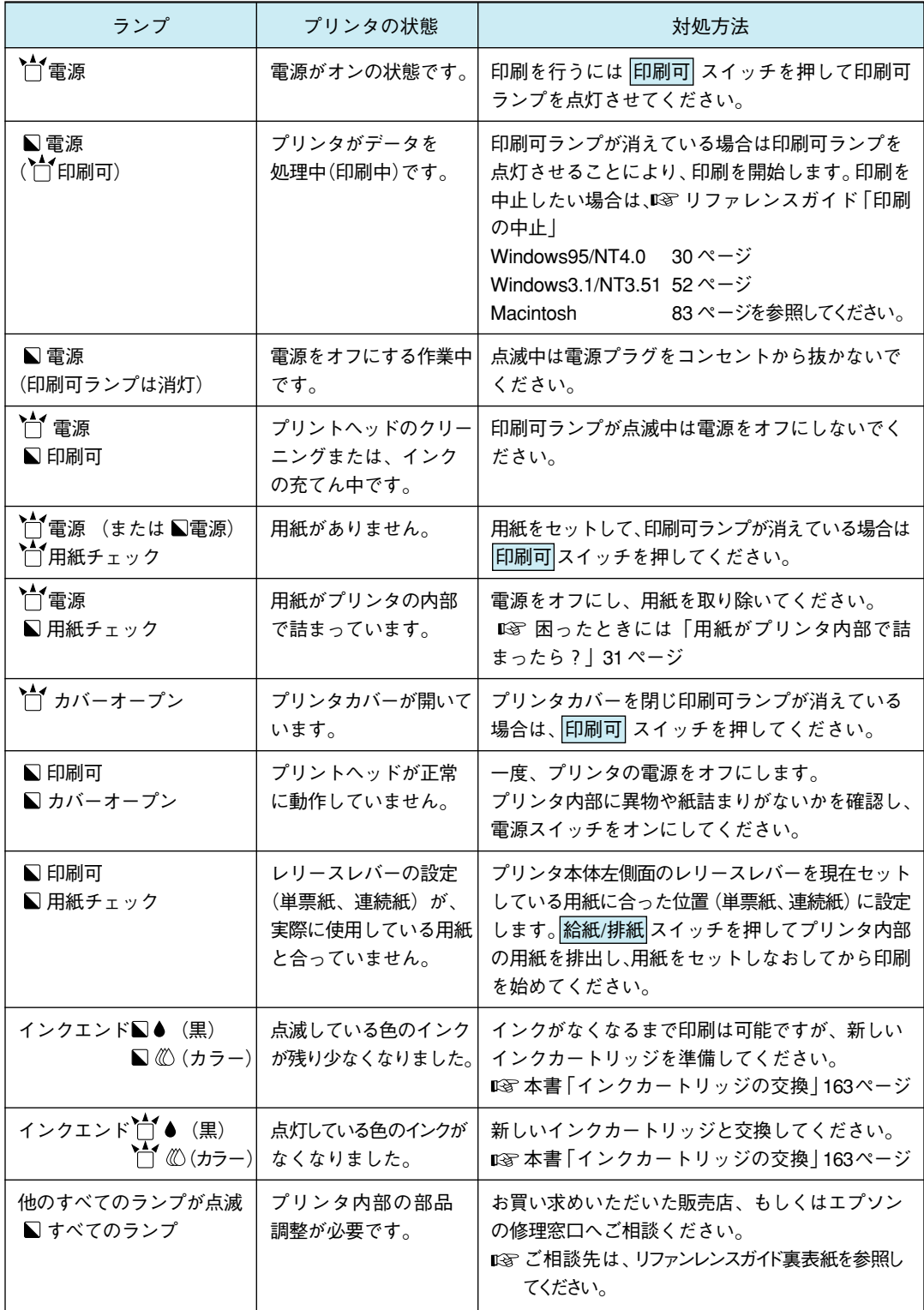

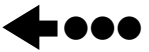

●■●●● 折り目より切り離し、本シートをプリンタの近くに置いてご活用ください。
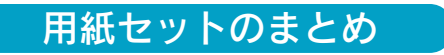

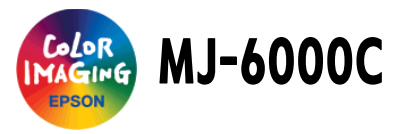

## 右エッジガイド

A2、A3 横 :一番右に寄せる この場合は、用紙の左端25mmの位置から印刷を開始します。本機 の印刷可能領域は 345mmのため、用紙の左端 25mm~ 370mmの 幅に印刷が可能です。 Windowsプリンタドライバでは、A3横はユーザー定義サイズ(用紙 幅 420mm ×用紙長 297mm)に設定してご使用ください。 上記以外の定形紙 :カチッと止まるまで左に寄せる この場合は、用紙の左端 3mm の位置から印刷を開始します。本機 の印刷可能幅は345mmのため、用紙の左端3mm~348mmの幅に 印刷が可能です。この場合、幅351mm以下の用紙は、右端から3mm

は余白(印刷不可能領域)のため印刷できません。

## 排紙トレイと後端押さえ

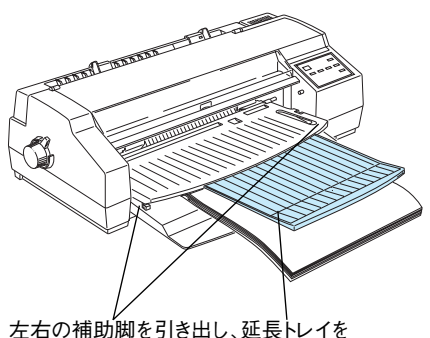

いっぱいまで引き出して使用します

③ A3 横、US レター縦、A4 縦 (2) の上記以外 (縦 279mm 以下)

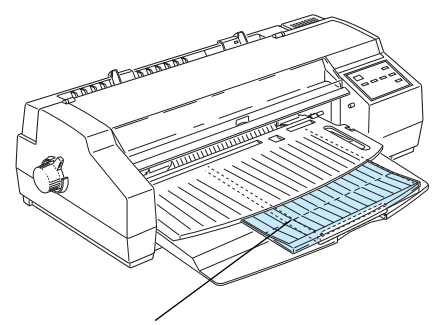

① A2、A3 ノビ、B3 ② A3 縦、B4 縦、US リーガル縦

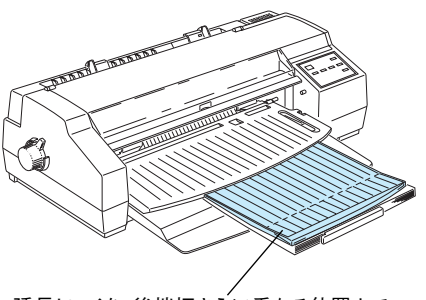

延長トレイを、後端押さえに重なる位置まで 引き出して使用します

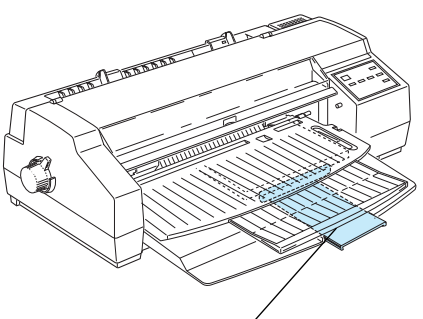

延長トレイを引き出さずに使用できます そんない かんのう 後端押さえを、通常とは逆向きに取り 付けて使用します

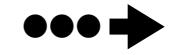

## EPSO

●エプソン販売のホームページ 「I Love EPSON」 http://www.i-love-epson.co.jp

各種製品情報・ドライバ類の提供、サポート案内等のさまざまな情報を満載したエプソンのホームページです

コール エブンンなら購入後も安心。皆様からのお問い合わせの多い内容をFAQとしてホームページに掲載しております。ぜひご活用ください。<br>| 23-230 http://www.i-love-epson.co.jp/faq/

●エプソンサービスコールセンタ

.<br>修理に関するお問い合わせ・出張修理・保守契約のお申し込み先

0570-004141 (全国ナビダイヤル) 【受付時間】9:00~17:30 月~金曜日(祝日·弊社指定休日を除く)

-<br>\*ナビダイヤルはNTTコミュニケーションズ(株)の電話サービスの名称です。<br>\*携帯電話・PHS端末・CATVからはご利用いただけませんので、(042)582-6888までお電話ください。<br>\*新電電各社をご利用の場合、「0570」をナビダイヤルとして正しく認識しない場合があります。ナビダイヤルが使用できるよう、ご契約の新電電 会社へご依頼ください。

●修理品送付・持ち込み依頼先

.<br>お買い上げの販売店様へお持ち込みいただくか、下記修理センターまで送付願います。

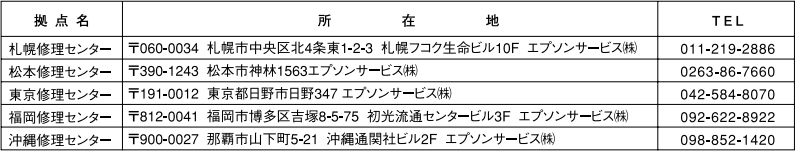

【受付時間】月曜日~金曜日 9:00~17:30 (祝日、弊社指定休日を除く)

\*予告なく住所・連絡先等が変更される場合がございますので、ご了承ください。

・・・ロットロル 全船カッカー<br>\*修理について詳しくは、エプソンサービス㈱ホームページhttp://www.epson-service.co.jpでご確認ください。

●ドアtoドアサービスに関するお問い合わせ先 \*-部対象外機種がございます。詳しくは下記のエブソンサービス糊ホームページでご確認ください。 ドアtoドアサービスとはお客様のご希望日に、ご指定の場所へ、指定業者が修理品をお引取りにお伺いし、修理完了後弊社からご自宅へ お届けするサービスです。\*梱包は業者が行います.

ドアtoドアサービス受付電話 0570-090-090 (全国ナビダイヤル) 【受付時間】月~金曜日9:00~17:30 (祝日、弊社指定休日を除く) \*ナビダイヤルはNTTコミュニケーションズ(株)の電話サービスの名称です

\*携帯電話・PHS端末・CATVからはナビダイヤルをご利用いただけませんので、下記の電話番号へお問い合わせください。

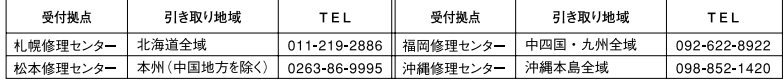

【受付時間】月曜日~金曜日9:00~17:30 (祝日、弊社指定休日を除く)※松本修理センターは365日受付可。 \* 平日の17:30~20:00および、土日、祝日、弊社指定休日の9:00~20:00の電話受付は0263-86-9995 (365日受付可)にて日通諏訪支店で 代行いたします。\*ドアtoドアサービスについて詳しくは、エプソンサービス㈱ホームページhttp://www.epson-service.co.jpでご確認ください。

●エプソンインフォメーションセンター 製品に関するご質問・ご相談に電話でお答えします。

札幌(011)222-7931 仙台(022)214-7624 東京(042)585-8555 名古屋(052)202-9531 大阪(06)6399-1115 広島 (082) 240-0430 福岡 (092) 452-3942【受付時間】月〜金曜日9:00〜20:00 土曜日10:00〜17:00 (祝日を除く)

●購入ガイドインフォメーション 製品の購入をお考えになっている方の専用窓口です。製品の機能や仕様など、お気軽にお電話ください。 (042) 585-8444 【受付時間】月~金曜日 9:00~17:30 (祝日、弊社指定休日を除く)

●FAXインフォメーション EPSON製品の最新情報をFAXにてお知らせします。

札幌 (011) 221-7911 東京 (042) 585-8500 名古屋 (052) 202-9532 大阪 (06) 6397-4359 福岡 (092) 452-3305 ●スクール(エプソン・デジタル・カレッジ)講習会のご案内<br>- 東京 TEL (03) 5321-9738 大阪 TEL (06) 6205-2734<br>【受付時間】月曜日〜金曜日330〜12:0013:00〜17:30(祝日、弊社指定休日を除く)<br>\*スケジュールなどはホームページでご確認ください。 http://www.i-love-epson.co.jp/school/

●ショールーム \*詳細はホームページでもご確認いただけます。 http://www.i-love-epson.co.jp/square/ スワンガーデン安曇野内

## · MyEPSON

エプソン製品をご愛用の方も、お持ちでない方も、エプソンに興味をお持ちの方への会員制情報提供サービスです。お客様にピッタリの おすすめ最新情報をお届けしたり、プリンタをもっと楽しくお使いいただくお手伝いをします。製品購入後のユーザー登録もカンタンです。 さあ、今すぐアクセスして会員登録しよう。

カンタンな質問に答えて インターネットでアクセス! http://myepson.i-love-epson.co.jp/  $\blacktriangleright$ 会員登録。

●エプソンディスクサービス

各種ドライバの最新バージョンを郵送でお届け致します。お申込方法・料金など、詳しくは上記FAXインフォメーションの資料でご確認ください。 ●消耗品のご購入

エプソン販売 株式会社 〒160-8324 東京都新宿区西新宿6-24-1 西新宿三井ビル24階

セイコーエブソン株式会社 〒392-8502 長野県諏訪市大和3-3-5

2003.  $5(B)$ 

0mer

当社は国際エネルギースタープログラムの参加事業者 として、本製品が国際エネルギースタープログラムの 基準に適合していると判断します。

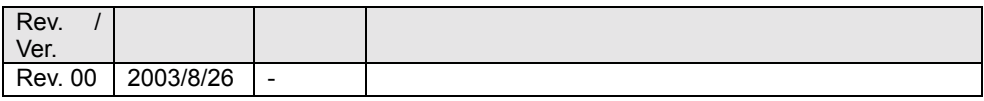